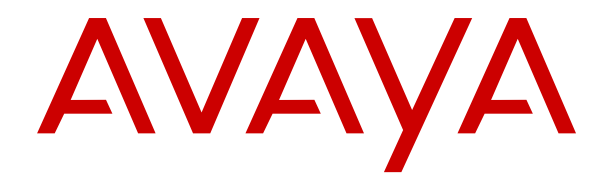

# **Bereitstellen der IP Office Server und Anwendungsserver**

Version 12.0 Ausgabe 29 April 2024

#### **Hinweis**

Es wurden angemessene Anstrengungen unternommen, um sicherzustellen, dass die in diesem Dokument enthaltenen Informationen vollständig und korrekt sind. Avaya übernimmt jedoch keine Haftung für eventuelle Fehler. Avaya behält sich das Recht vor, die in diesem Dokument enthaltenen Informationen ohne entsprechende Mitteilung an eine Person oder Organisation zu ändern und zu korrigieren.

#### **Haftungsausschluss für Dokumentation**

"DOKUMENTATION": Dies bezieht sich auf in Form verschiedener Medien veröffentlichte Informationen, die den Benutzern allgemein zugänglich gemacht werden; hierzu können Produktinformationen, Abonnement- oder Dienstleistungsbeschreibungen, Bedienungsanleitungen und Leistungsspezifikationen gehören. Der Begriff "Dokumentation" schließt Marketingmaterialien nicht mit ein. Avaya haftet nur dann für Änderungen, Ergänzungen oder Streichungen der ursprünglich veröffentlichten Fassung dieser Dokumentation, wenn diese Änderungen, Ergänzungen und Streichungen von Avaya selbst oder in ausdrücklichem Auftrag von Avaya vorgenommen wurden. Der Endnutzer erklärt sich einverstanden, Avaya sowie die Handlungsbevollmächtigten, Angestellten und Beschäftigten von Avaya im Falle von Forderungen, Rechtsstreitigkeiten, Ansprüchen und Urteilen auf der Grundlage von oder in Verbindung mit nachträglichen Änderungen, Ergänzungen oder Streichungen in dieser Dokumentation zu entschädigen und von jeglicher Haftung freizustellen, sofern diese Änderungen, Ergänzungen oder Streichungen vom Endnutzer vorgenommen worden sind.

#### **Haftungsausschluss für Links**

Avaya ist nicht verantwortlich für den Inhalt oder die Korrektheit verknüpfter Websites, auf welche auf dieser Website bzw. in dieser/n von Avaya bereitgestellten Dokumentation(en) verwiesen wird. Avaya haftet nicht für die Verlässlichkeit von auf diesen Websites enthaltenen Informationen, Aussagen oder Inhalten und unterstützt nicht notwendigerweise die Produkte, Dienstleistungen oder Informationen, die auf diesen beschrieben oder angeboten werden. Avaya garantiert nicht, dass diese Links jederzeit funktionieren, und hat keinen Einfluss auf die Verfügbarkeit dieser Websites.

#### **Garantie**

Avaya gewährt eine eingeschränkte Gewährleistung für Hardware und Software von Avaya. Die Bedingungen der eingeschränkten Gewährleistung können Sie Ihrem mit Avaya geschlossenen Kaufvertrag entnehmen. Darüber hinaus stehen Avaya-Kunden und Dritten die Standard-Gewährleistungsbedingungen von Avaya sowie Informationen über den Support für dieses Produkt während der Gewährleistungszeit auf der Avaya-Support-Website [https://support.avaya.com/helpcenter/](https://support.avaya.com/helpcenter/getGenericDetails?detailId=C20091120112456651010) [getGenericDetails?detailId=C20091120112456651010](https://support.avaya.com/helpcenter/getGenericDetails?detailId=C20091120112456651010) unter dem Link "Gewährleistung und Produktlebenszyklus" bzw. auf einer von Avaya bekannt gegebenen Nachfolgeseite zur Verfügung. Beachten Sie hierbei: Bei Erwerb des Produktes/der Produkte von einem Avaya-Channel Partner außerhalb der Vereinigten Staaten und Kanada wird die Gewährleistung von diesem Avaya-Channel Partner und nicht direkt von Avaya erbracht.

"**Gehostete Dienste**": Dies bezeichnet das Abonnement eines von Avayagehosteten Dienstes, das Sie von Avaya oder (ggf.) einem autorisierten Avaya-Channel Partner erworben haben und das in SAS- oder sonstigen Servicebeschreibungen bezüglich des betreffenden gehosteten Dienstes näher beschrieben wird. Wenn Sie ein Abonnement eines gehosteten Dienstes erwerben, ist die oben genannte eingeschränkte Gewährleistung gegebenenfalls nicht gültig. Sie haben jedoch möglicherweise Anspruch auf Support-Leistungen in Verbindung mit dem gehosteten Dienst. Dies ist in den Dokumenten der Servicebeschreibung für den betreffenden gehosteten Dienst näher beschrieben. Setzen Sie sich mit Avaya oder (ggf.) mit dem Avaya-Channel Partner in Verbindung, wenn Sie weitere Informationen hierzu wünschen.

#### **Gehosteter Dienst**

FOLGENDE BESTIMMUNGEN GELTEN NUR, WENN SIE EIN ABONNEMENT FÜR EINEN VON AVAYA GEHOSTETEN DIENST VON AVAYA ODER EINEM AVAYA-CHANNEL PARTNER (FALLS ZUTREFFEND) ERWERBEN. DIE NUTZUNGSBEDINGUNGEN DER GEHOSTETEN DIENSTE SIND AUF DER AVAYA-WEBSITE ://SUPPORT.AVAYA.COM/LICENSEINFO UNTER DEM LINK "Avaya-Nutzungsbedingungen für gehostete Dienste"

ODER ETWAIGEN VON AVAYA BEKANNT GEGEBENEN NACHFOLGESEITEN ABRUFBAR UND GELTEN FÜR ALLE PERSONEN, DIE DEN GEHOSTETEN DIENST AUFRUFEN ODER NUTZEN. INDEM SIE DEN GEHOSTETEN DIENST AUFRUFEN ODER NUTZEN ODER ANDERE DAZU AUTORISIEREN, STIMMEN SIE IN IHREM NAMEN UND IM AUFTRAG IHRER ORGANISATION (IM NACHFOLGENDEN ENTWEDER "SIE" ODER DER "ENDNUTZER" BEZEICHNET) DEN NUTZUNGSBEDINGUNGEN ZU. WENN SIE DEN NUTZUNGSBEDINGUNGEN IM NAMEN EINES UNTERNEHMENS ODER EINER ANDEREN RECHTSPERSON ZUSTIMMEN, GARANTIEREN SIE, DASS SIE AUTORISIERT SIND, DIESE ENTITÄT AN DIE VORLIEGENDEN NUTZUNGSBEDINGUNGEN ZU BINDEN. WENN SIE DAZU NICHT BEFUGT SIND ODER SIE DIESEN NUTZUNGSBESTIMMUNGEN NICHT ZUSTIMMEN MÖCHTEN, DÜRFEN SIE AUF DEN GEHOSTETEN DIENST WEDER ZUGREIFEN NOCH IHN NUTZEN UND NIEMANDEN AUTORISIEREN, AUF DEN GEHOSTETEN DIENST ZUZUGREIFEN ODER IHN ZU NUTZEN.

#### **Lizenzen**

Die globalen Software-Lizenzbedingungen ("SoftwareLizenzbedingungen") sind auf der folgenden Website [https://](https://www.avaya.com/en/legal-license-terms/) [www.avaya.com/en/legal-license-terms/](https://www.avaya.com/en/legal-license-terms/) oder auf einer von Avaya benannten Nachfolgeseite verfügbar. Diese Software-Lizenzbedingungen gelten für alle, die Software und/oder Dokumentation installieren, herunterladen und/oder verwenden. Durch Installieren, Herunterladen oder Nutzen der Software, oder Autorisierung anderer dazu, stimmt der Endbenutzer zu, dass die Software-Lizenzbedingungen einen bindenden Vertrag zwischen ihm und Avaya darstellen. Sofern der Endbenutzer die Software-Lizenzbedingungen im Auftrag eines Unternehmens oder einer anderen Rechtsperson akzeptiert, erklärt er, dazu bevollmächtigt zu sein, das Unternehmen oder die Rechtsperson an die Software-Lizenzbedingungen rechtlich zu binden.

#### **Copyright**

Das Material dieser Website, die Dokumentation, Software, der gehostete Dienst oder die Hardware, die von Avaya bereitgestellt werden, dürfen nur für die anderweitig ausdrücklich festgelegten Verwendungszwecke verwendet werden. Sämtliche der von Avaya bereitgestellten Inhalte dieser Website, die Dokumentation, der gehostete Dienst und die Produkte, einschließlich Auswahl, Layout und Design der Inhalte, sind Eigentum von Avaya oder den Lizenzgebern des Unternehmens und sind durch Urheberrechte und andere Gesetze zum Schutz geistigen Eigentums, einschließlich des Sui-Generis-Rechts zum Schutz von Datenbanken, geschützt. Es ist nicht gestattet, den Inhalt, darunter Code und Software, zur Gänze oder teilweise zu ändern, zu kopieren, zu vervielfältigen, neu zu veröffentlichen, hochzuladen, im Internet zu veröffentlichen, zu übertragen oder zu vertreiben, es sei denn mit ausdrücklicher Genehmigung von Avaya. Die unbefugte Vervielfältigung, Übertragung, Verbreitung, Speicherung oder Nutzung ohne ausdrückliche schriftliche Genehmigung von Avaya kann unter dem geltenden Recht straf- oder zivilrechtlich verfolgt werden.

#### **Virtualisierung**

Die folgenden Bestimmungen sind anwendbar, wenn das Produkt auf einem virtuellen Computer bereitgestellt wird. Jedes Produkt hat einen eigenen Bestellcode und eigene Lizenztypen. Sofern nicht anders angegeben, muss jede Instanz eines Produkts separat lizenziert und bestellt werden. Wenn der Endanwender-Kunde oder Avaya-Channel Partner zwei Instanzen von Produkten desselben Typs installieren möchte, dann müssen von diesem Typ zwei Produkte bestellt werden.

#### **Komponenten von Drittanbietern**

Das Folgende gilt nur, wenn der H.264 (AVC)-Codec mit dem Produkt vertrieben wird. DIESES PRODUKT WIRD IM RAHMEN DER AVC-PATENT-PORTFOLIO-LIZENZ FÜR DEN PRIVATEN ODER ANDERWEITIG UNENTGELTLICHEN GEBRAUCH DURCH ENDKUNDEN LIZENZIERT. DIE LIZENZ GEWÄHRT (i) DIE CODIERUNG VON VIDEODATEN GEMÄSS DEM AVC-STANDARD ("AVC-VIDEO") UND/ODER (ii) DIE DECODIERUNG VON AVC-VIDEODATEN, DIE VON EINEM KUNDEN ZU PRIVATEN ZWECKEN CODIERT ODER VON EINEM VIDEO-ANBIETER MIT GÜLTIGER LIZENZ FÜR DIE BEREITSTELLUNG VON AVC-VIDEO BEZOGEN WURDEN. ES WERDEN KEINE LIZENZEN FÜR ANDERE ZWECKE ERTEILT ODER GEWÄHRT. AUSFÜHRLICHERE INFORMATIONEN ERHALTEN SIE VON MPEG LA, L.L.C. UNTER <HTTP://WWW.MPEGLA.COM>.

#### **Dienstanbieter**

FOLGENDES GILT FÜR CODECS: WENN DER AVAYA CHANNEL PARTNER PRODUKTE HOSTET, DIE DIE CODECS H.264 ODER H.265 VERWENDEN BZW. IN DIE DIESE CODECS EINGEBETTET SIND, AKZEPTIERT UND BESTÄTIGT DER AVAYA CHANNEL PARTNER, DASS ER SELBST FÜR SÄMTLICHE LIZENZ- UND/ODER ANDERE GEBÜHREN IM ZUSAMMENHANG MIT DIESEN CODECS VERANTWORTLICH IST. DER H.264 (AVC)-CODEC WIRD IM RAHMEN DER AVC-PATENT-PORTFOLIO-LIZENZ FÜR DEN PRIVATEN ODER ANDERWEITIG UNENTGELTLICHEN GEBRAUCH DURCH ENDKUNDEN LIZENZIERT. DIE LIZENZ GEWÄHRT (i) DIE CODIERUNG VON VIDEODATEN GEMÄSS DEM AVC-STANDARD ("AVC-VIDEO") UND/ODER (ii) DIE DECODIERUNG VON AVC-VIDEODATEN, DIE VON EINEM KUNDEN ZU PRIVATEN ZWECKEN CODIERT ODER VON EINEM VIDEO-ANBIETER MIT GÜLTIGER LIZENZ FÜR DIE BEREITSTELLUNG VON AVC-VIDEO BEZOGEN WURDEN. ES WERDEN KEINE LIZENZEN FÜR ANDERE ZWECKE ERTEILT ODER GEWÄHRT. WEITERE INFORMATIONEN ZU DEN CODECS H.264 (AVC) UND H.265 (HEVC) ERHALTEN SIE VON MPEG LA, L.L.C. UNTER <HTTP://WWW.MPEGLA.COM>.

#### **Einhaltung der Gesetze**

Sie nehmen zur Kenntnis und bestätigen, dass Sie für die Einhaltung der geltenden Gesetze und Vorschriften verantwortlich sind, einschließlich, aber nicht beschränkt auf Gesetze und Vorschriften in Bezug auf Anrufaufzeichnung, Datenschutz, geistiges Eigentum, Betriebsgeheimnisse, Betrug und Aufführungsrechte in dem Land oder Gebiet, in dem das Avaya-Produkt verwendet wird.

#### **Gebührenbetrug verhindern**

"Gebührenhinterziehung" ist die unberechtigte Nutzung Ihres Telekommunikationssystems durch eine unberechtigte Partei (z. B. Personen, die keine Angestellten, Handlungsbevollmächtigten oder Auftragnehmer sind und die nicht im Auftrag Ihrer Firma arbeiten). Sie sollten sich darüber im Klaren sein, dass Gebührenbetrug in Verbindung mit Ihrem System möglich ist und gegebenenfalls zu erheblichen zusätzlichen Gebühren für Ihre Telekommunikationsdienste führen kann.

#### **Avaya-Hilfe bei Gebührenbetrug**

Wenn Sie vermuten, dass Sie Opfer von Gebührenbetrug geworden sind und technische Unterstützung oder Unterstützung benötigen, wenden Sie sich bitte an Ihren Avaya-Vertriebsmitarbeiter.

#### **Sicherheitsrisiken**

Informationen zu den Avaya-Support-Richtlinien zur Sicherheit finden Sie im Bereich "Security Policies and Support" unter [https://](https://support.avaya.com/security) [support.avaya.com/security](https://support.avaya.com/security).

Verdächtige Sicherheitsschwachstellen bei Avaya-Produkten werden gemäß Avaya Product Security Support Flow ([https://](https://support.avaya.com/css/P8/documents/100161515) [support.avaya.com/css/P8/documents/100161515](https://support.avaya.com/css/P8/documents/100161515)) gehandhabt.

#### **Marken**

Die auf dieser Website, in der Dokumentation, den gehosteten Diensten und in den Produkten von Avaya enthaltenen Marken, Logos und Dienstleistungsmarken ("Marken") sind eingetragene oder nicht eingetragene Marken von Avaya, seinen Partnern, seinen Lizenzgebern, seinen Lieferanten oder anderen Drittparteien. Die Nutzung dieser Marken ist nur nach vorheriger schriftlicher Genehmigung von Avaya oder der betreffenden Drittpartei, die Eigentümer der Marke ist, gestattet. Ohne ausdrückliche schriftliche Genehmigung durch Avaya bzw. des jeweiligen Drittanbieters erteilen die Website, die Dokumentation, die gehosteten Dienste und Produkte weder stillschweigend noch durch Rechtsverwirkung eine Lizenz oder ein sonstiges Recht bezüglich der Marken.

Avaya ist eine eingetragene Marke von Avaya LLC.

Alle Nicht-Avaya-Markennamen sind Eigentum der jeweiligen Inhaber.

Linux® ist eine eingetragene Handelsmarke von Linus Torvalds in den USA und anderen Ländern.

#### **Herunterladen der Dokumentation**

Die aktuellsten Versionen der Dokumentation finden Sie auf der Avaya-Support-Website unter <https://support.avaya.com> bzw. auf einer von Avaya bekannt gegebenen Nachfolgeseite.

#### **Avaya-Support kontaktieren**

Mitteilungen und Artikel zu Produkten und gehosteten Diensten finden Sie auf der Avaya-Support-Website: https:/ [support.avaya.com](https://support.avaya.com). Dort können Sie auch Probleme mit Ihrem Avaya-Produkt oder gehosteten Dienst melden. Eine Liste mit Support-Telefonnummern und Kontaktadressen finden Sie auf der Support-Website von Avaya unter <https://support.avaya.com> (bzw. auf einer von Avaya bekannt gegebenen Nachfolgeseite). Scrollen Sie ans Ende der Seite und wählen Sie "Avaya-Support kontaktieren" aus.

### **Inhalt**

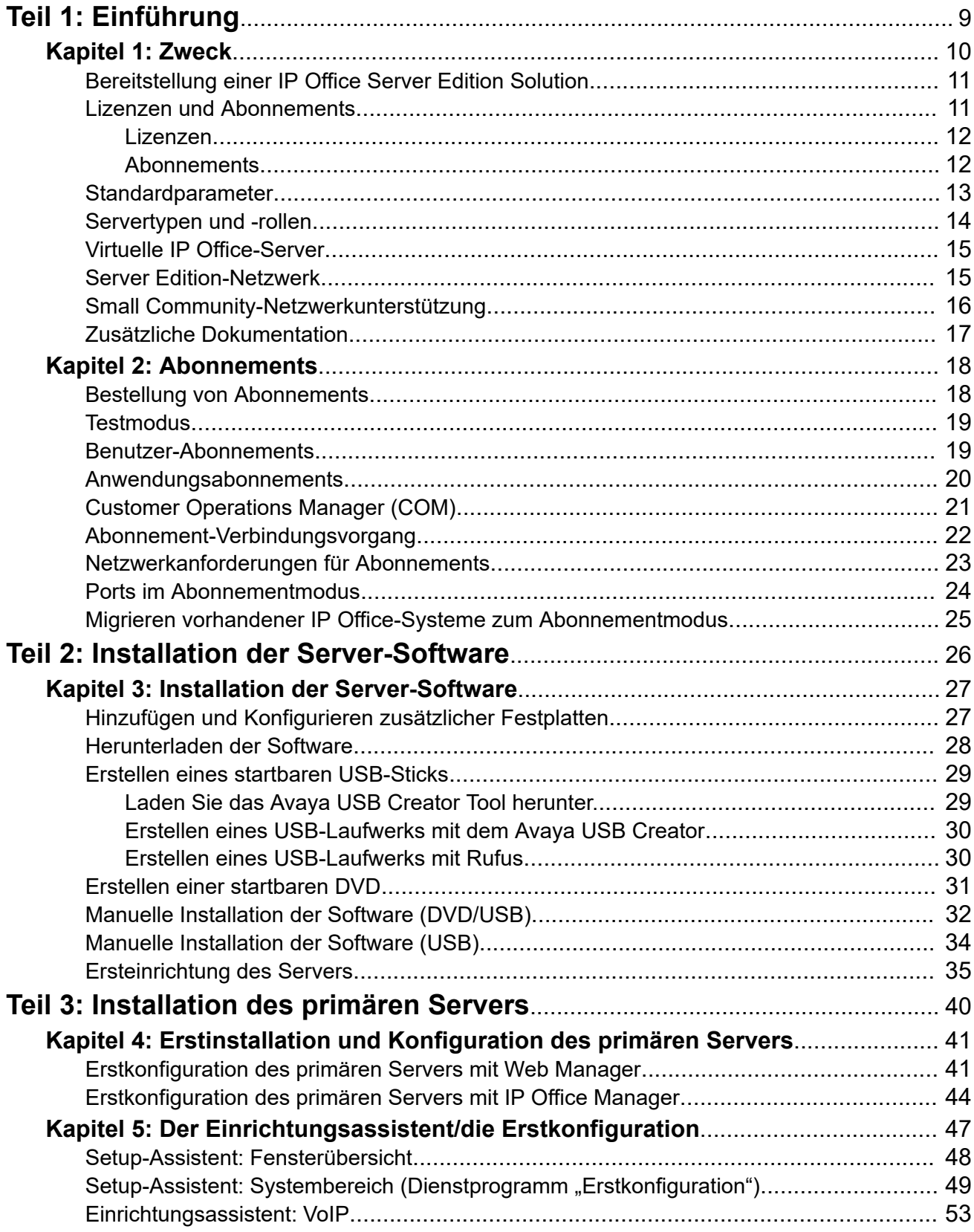

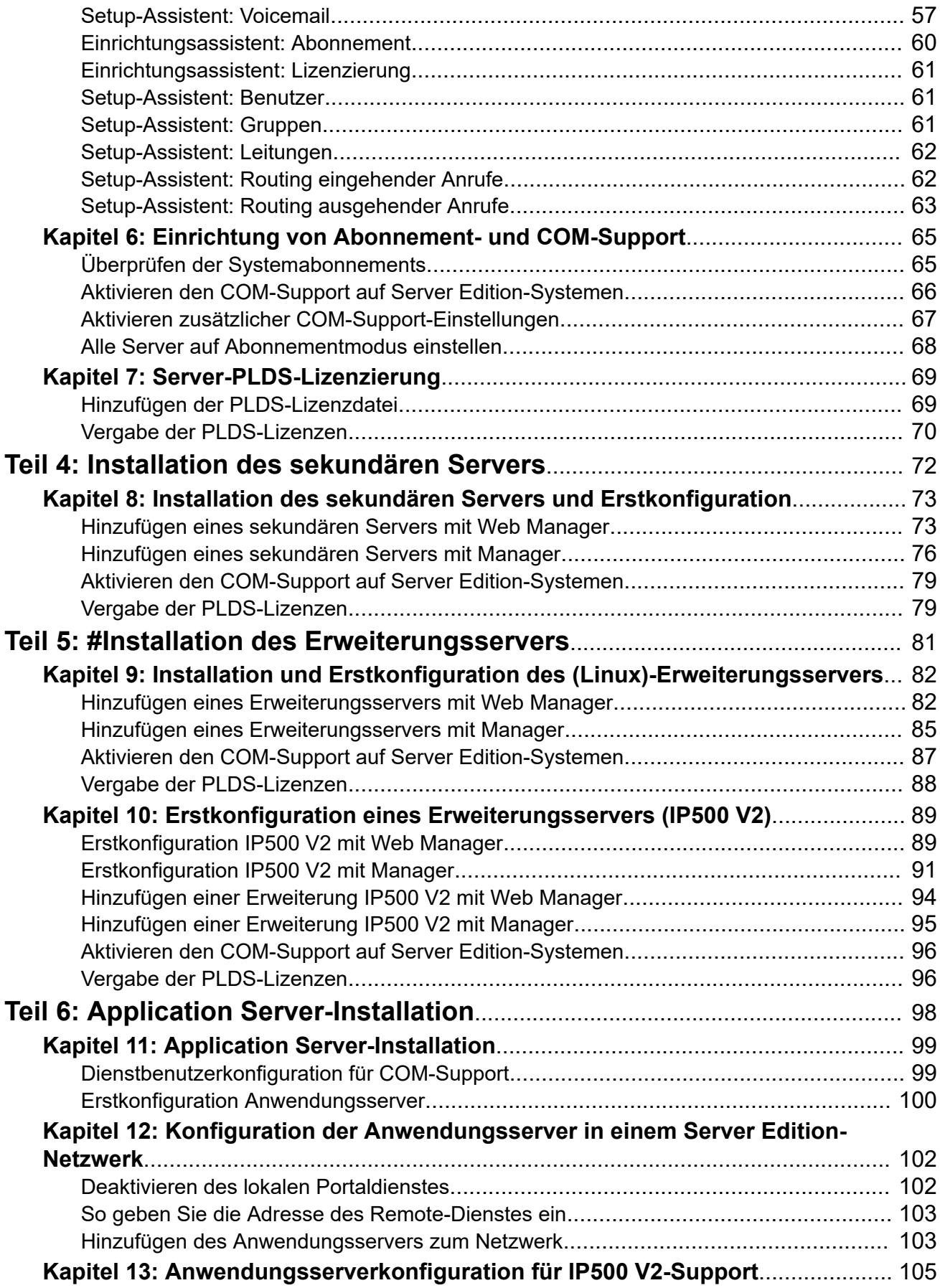

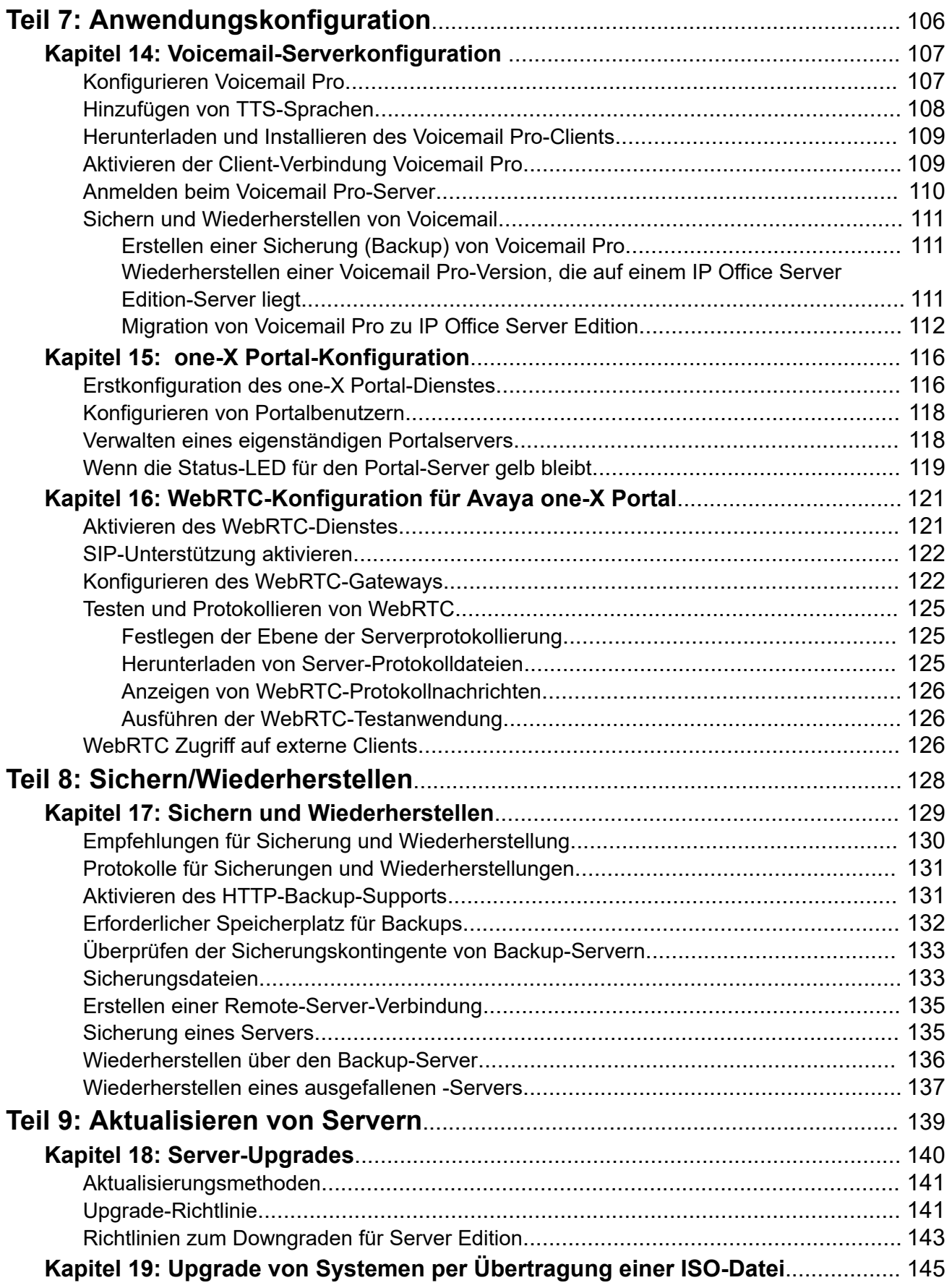

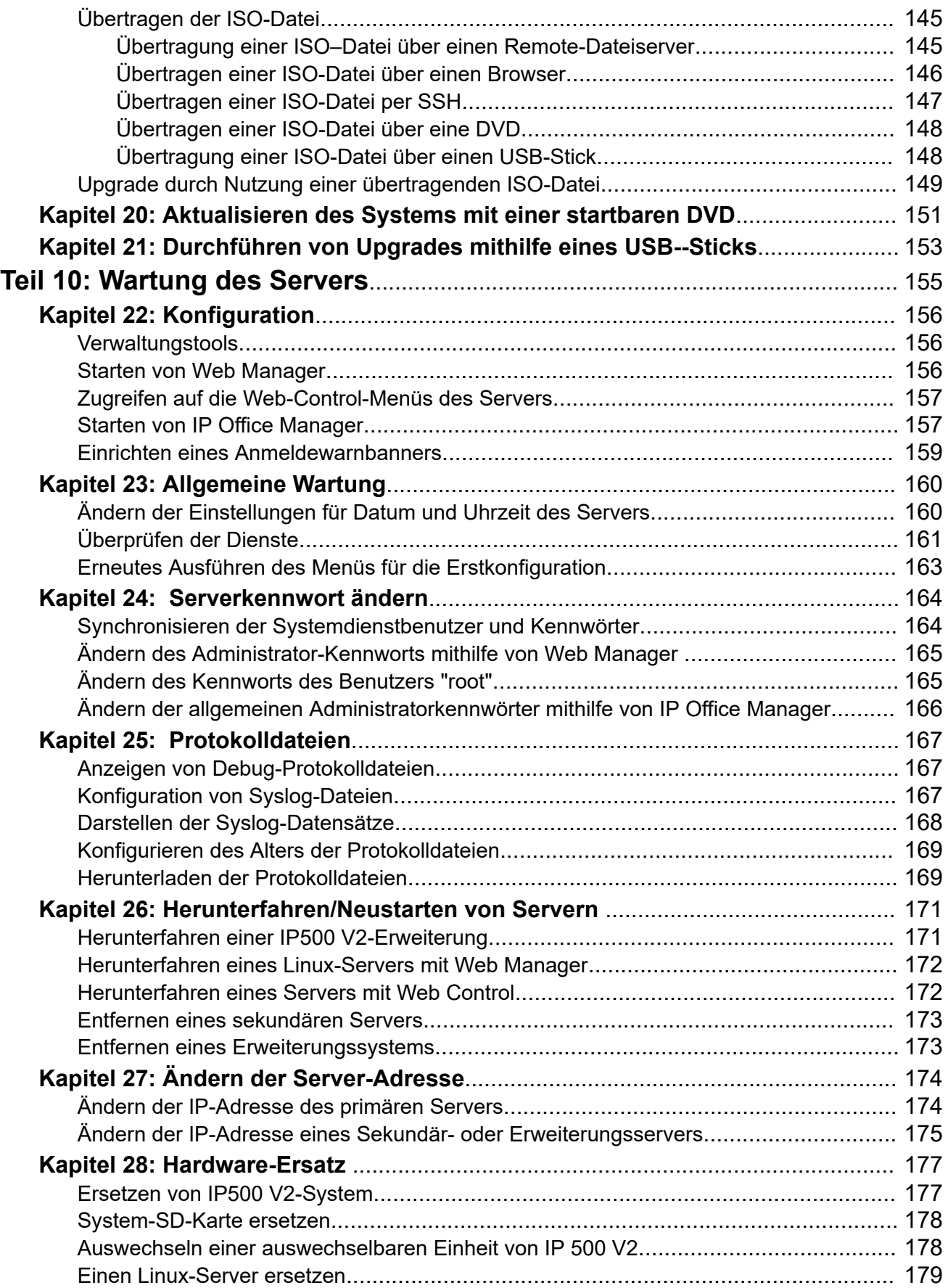

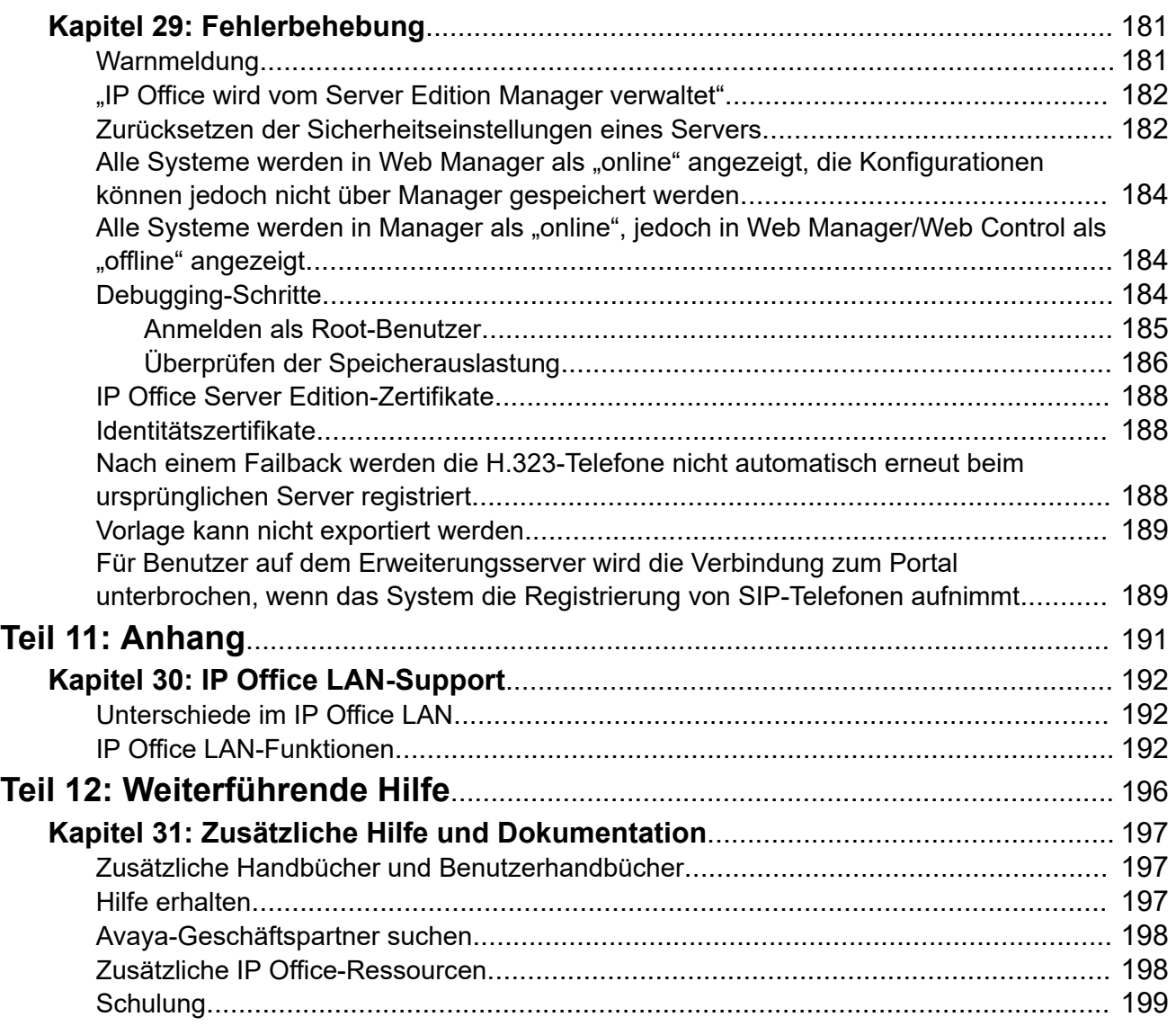

# <span id="page-8-0"></span>**Teil 1: Einführung**

# <span id="page-9-0"></span>**Kapitel 1: Zweck**

In diesem Dokument werden die Prozesse zur Installation und Wartung von Linux-basierten IP Office Servern beschrieben. Das heißt:

- Primäre, sekundäre und Nicht-Erweiterungsserver IP500 V2 in einem IP Office Server Edition- oder Select-Netzwerk.
- Ein IP Office-Anwendungsserver zur Unterstützung eines IP500 V2-Systems.

Dieses Dokument behandelt die Installation eines vorgefertigten Servers, der von Avaya oder auf einem physischen Server bereitgestellt wird. Informationen zur Installation von IP Office als virtualisierte Server finden Sie auch im Dokument *["Bereitstellen von Avaya IP Office Servern als](https://documentation.avaya.com/bundle/IPOfficeVirtualServer) [virtuelle Maschinen"](https://documentation.avaya.com/bundle/IPOfficeVirtualServer)*.

• Dieses Dokument behandelt nicht die Installation eines Unified Communications Module-Moduls. Siehe [Installieren und Warten von IP Office](https://ipofficekb.avaya.com/businesspartner/ipoffice/mergedProjects/appscard/index.htm) Unified Communications Module.

#### **Verwandte Links**

[Bereitstellung einer IP Office Server Edition Solution](#page-10-0) auf Seite 11 [Lizenzen und Abonnements](#page-10-0) auf Seite 11 [Standardparameter](#page-12-0) auf Seite 13 [Servertypen und -rollen](#page-13-0) auf Seite 14 [Virtuelle IP Office-Server](#page-14-0) auf Seite 15 [Server Edition-Netzwerk](#page-14-0) auf Seite 15 [Small Community-Netzwerkunterstützung](#page-15-0) auf Seite 16 [Zusätzliche Dokumentation](#page-16-0) auf Seite 17

# <span id="page-10-0"></span>**Bereitstellung einer IP Office Server Edition Solution**

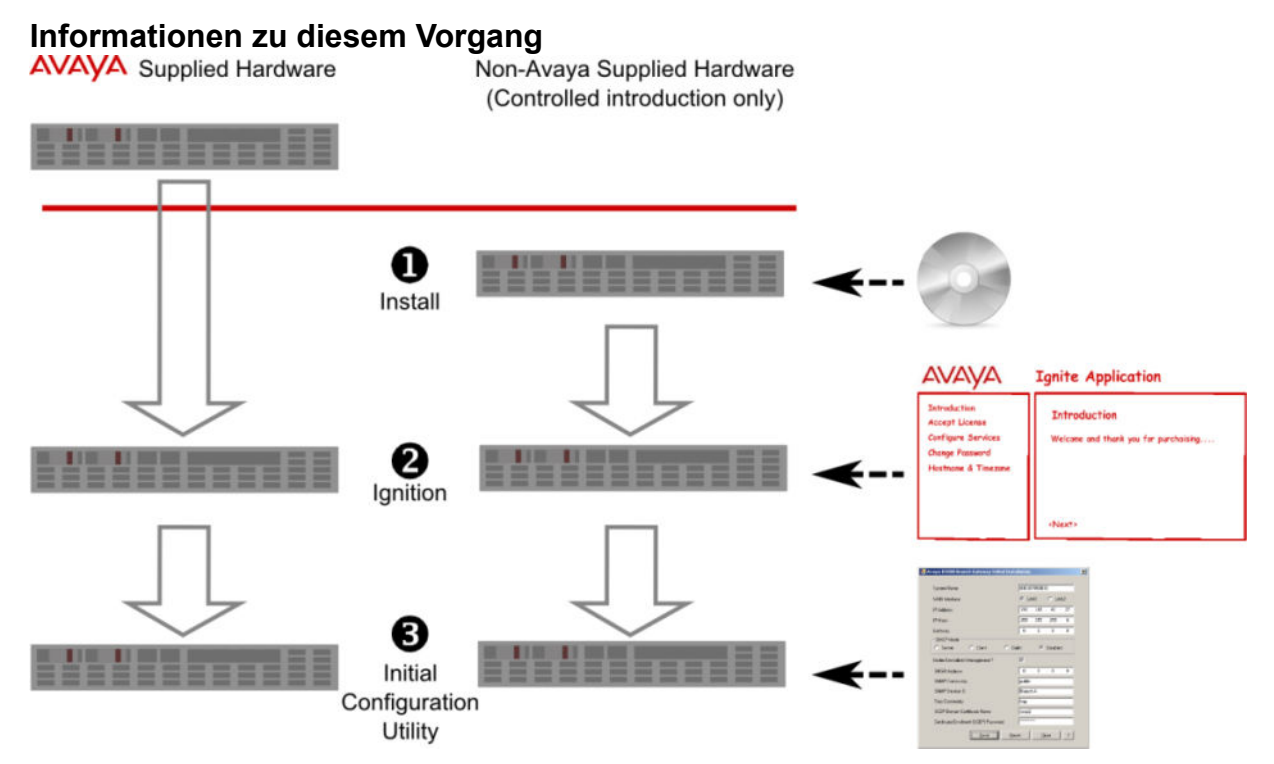

Die Software für eine IP Office Server Edition Solution kann nur auf von Avaya unterstützten Servern installiert werden. Avaya bietet keine Unterstützung für auf anderen Servern installierte Software für eine Server Edition. Weitere Informationen zu von Avaya unterstützten Servern finden Sie unter *Referenzkonfiguration für IP Office Server Edition*.

### **Verwandte Links**

[Zweck](#page-9-0) auf Seite 10

# **Lizenzen und Abonnements**

Die zur Ausführung bestimmter Funktionen auf dem primären Server erforderlichen Berechtigungen werden im Rahmen der Installation von Lizenzen oder Abonnements bereitgestellt. Im Falle eines primären Servers, der sich in einem Netzwerk befindet, werden diese Berechtigungen mit anderen Servern innerhalb des Netzwerks geteilt.

Es gibt zwei Methoden zur Gewährung dieser Berechtigungen:

### • **PLDS-Lizenzen**

Diese Berechtigungen werden in einer XML-Datei bereitgestellt, die auf den primären Server hochgeladen wird. Entsprechend der Serverkonfiguration der einzelnen Server im Netzwerk können Sie dann jedem Server eine bestimmte Anzahl von Lizenzen zuweisen. Weitere Informationen hierzu finden Sie unter [Lizenzen](#page-11-0) auf Seite 12.

#### • **Abonnements**

Abonnements sind Berechtigungen, die von einem Avaya-Abonnement-Server angefordert werden. Es handelt sich um Berechtigungen pro Monat und Benutzer, die <span id="page-11-0"></span>für einen festgelegten Zeitraum (zum Beispiel 6 Monate oder 1 Jahr) erworben wurden. Weitere Informationen hierzu finden Sie unter Abonnements auf Seite 12.

In beiden Fällen werden die Lizenzen bzw. Abonnements mit einem für den jeweiligen primären Server eindeutigen Wert abgeglichen. Abhängig von der verwendeten Methode ist dies entweder die zugehörige **WebLM-ID** oder **PLDS-ID**.

- Bei Servern, die von Avaya bereitgestellt werden, sind diese Werte auf der Serververpackung und dem Server selbst aufgedruckt.
- Bei Nicht-Avaya-Servern werden die Werte nach der Software-Installation im Anmeldemenü zur Ersteinrichtung angezeigt und sollten vermerkt werden.

Das bedeutet, dass der Zeitpunkt, zu dem Lizenzen oder Abonnements für einen bestimmten primären Server erworben werden können, unterschiedlich ist:

- Für Avaya-Server können Lizenzen oder Abonnements vor der Installation angefordert werden.
- Bei Nicht-Avaya-Servern können Lizenzen oder Abonnements erst nach der Ersteinrichtung des Servers angefordert werden.

### **Verwandte Links**

[Zweck](#page-9-0) auf Seite 10 Lizenzen auf Seite 12 Abonnements auf Seite 12

### **Lizenzen**

Diese Berechtigungen werden in einer XML-Datei bereitgestellt, die auf den primären Server hochgeladen wird. Entsprechend der Serverkonfiguration der einzelnen Server im Netzwerk können Sie dann jedem Server eine bestimmte Anzahl von Lizenzen zuweisen.

Die Lizenzdatei ist normalerweise für eine bestimmte Version der IP Office-Software und der zugehörigen Service/Feature Packs gültig. Für größere Upgrades ist jedoch eine neue Lizenzdatei erforderlich.

### **Verwandte Links**

[Lizenzen und Abonnements](#page-10-0) auf Seite 11

### **Abonnements**

Abonnements sind Berechtigungen, die von einem Avaya-Abonnement-Server angefordert werden. Es handelt sich um Berechtigungen pro Monat und Benutzer, die für einen festgelegten Zeitraum (zum Beispiel 6 Monate oder 1 Jahr) erworben wurden.

Abonnements können in zwei Hauptgruppen unterteilt werden: Benutzerabonnements und Anwendungsabonnements für ausgewählte Anwendungen. Die Benutzerabonnements werden auf Grundlage individueller Benutzerkonfigurationen zugewiesen.

### **Bestellung von Abonnements**

Abonnements für Systeme im Modus **Server Edition – Subscription** werden über den Avaya Channel Marketplace unter Angabe der **PLDS-ID** des primären Servers bestellt.

Nach der Bestellung der Abonnements werden die zugehörigen Details wie Kundennummer und Adresse des Abonnementservers in einer E-Mail übermittelt. Diese Details sind bei der Erstkonfiguration des Systems erforderlich.

### <span id="page-12-0"></span>**Abonnement-Operationen**

Für Abonnements benötigt das System Folgendes:

- Internet-Zugang.
- Eine genaue SNTP-Quelle (standardmäßig wird verwendet: time.google.com).
- Eine IP-Route zum Standard-Gateway des Kundennetzwerks für externen Internetverkehr.
- Die IP-Adresse des DNS-Servers des Kundennetzwerks.

Während des Betriebs:

- Wenn die Verbindung zum Abonnement-Server unterbrochen wird, wird das -System mit den bestehenden Abonnement-Berechtigungen mit einer Nachfrist von 30 Tagen ausgeführt.
- Wenn bei der Verbindung Abonnements ablaufen, werden die mit den abgelaufenen Abonnements verknüpften Funktionen sofort beendet.
	- Die für die Abonnements verantwortliche Person muss sicherstellen, dass sie über alle Ablaufdaten des Abonnements informiert ist und Abonnements rechtzeitig erneuert; dabei muss die Bearbeitungsdauer von Verlängerungsaufträgen beachtet werden.

#### **Verwandte Links**

[Lizenzen und Abonnements](#page-10-0) auf Seite 11

### **Standardparameter**

Unter bestimmten Bedingungen wendet der Server vorkonfigurierte Standardparameter an:

- Vorinstallierte Server, die von Avaya bereitgestellt werden
- Server, die über einen USB-Stick automatisch installiert werden
- Server, die über eine OVA-Datei eines virtuellen Servers installiert werden

Nachfolgend sehen Sie die Standardparameter für die Servereinstellungen:

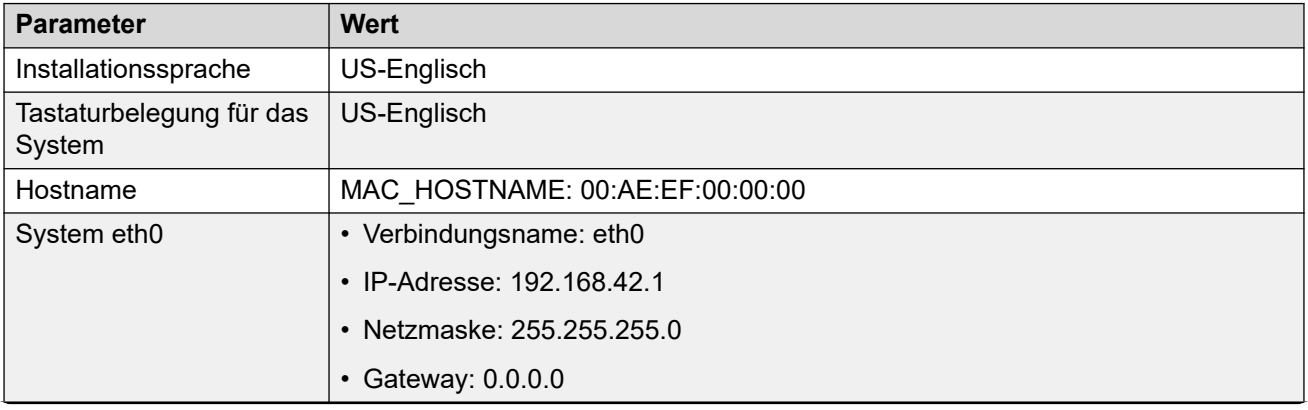

*Die Tabelle wird auf der nächsten Seite fortgesetzt …*

<span id="page-13-0"></span>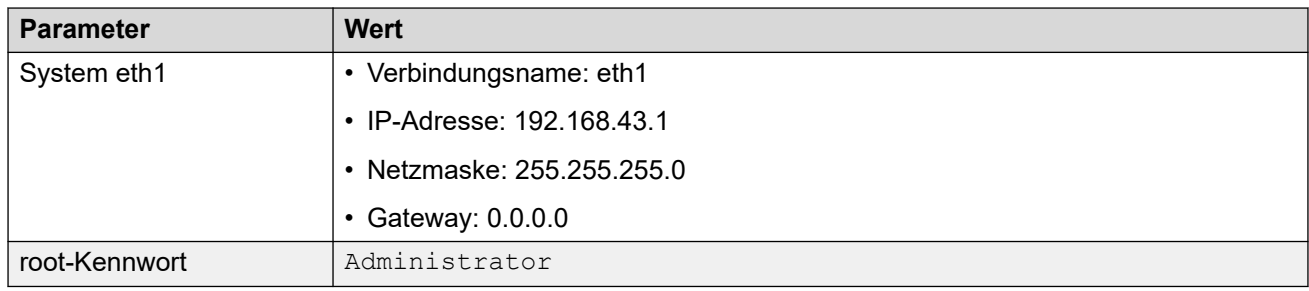

[Zweck](#page-9-0) auf Seite 10

# **Servertypen und -rollen**

Die IP Office-Software, die mithilfe der in dieser Dokumentation beschriebenen Prozesse installiert wird, kann eine Reihe verschiedener IP Office-Serverrollen ausführen. Die jeweilige Rolle wird während des Installationsvorgangs ausgewählt.

Im Folgenden finden Sie eine allgemeine Zusammenfassung der verschiedenen IP Office-Server.

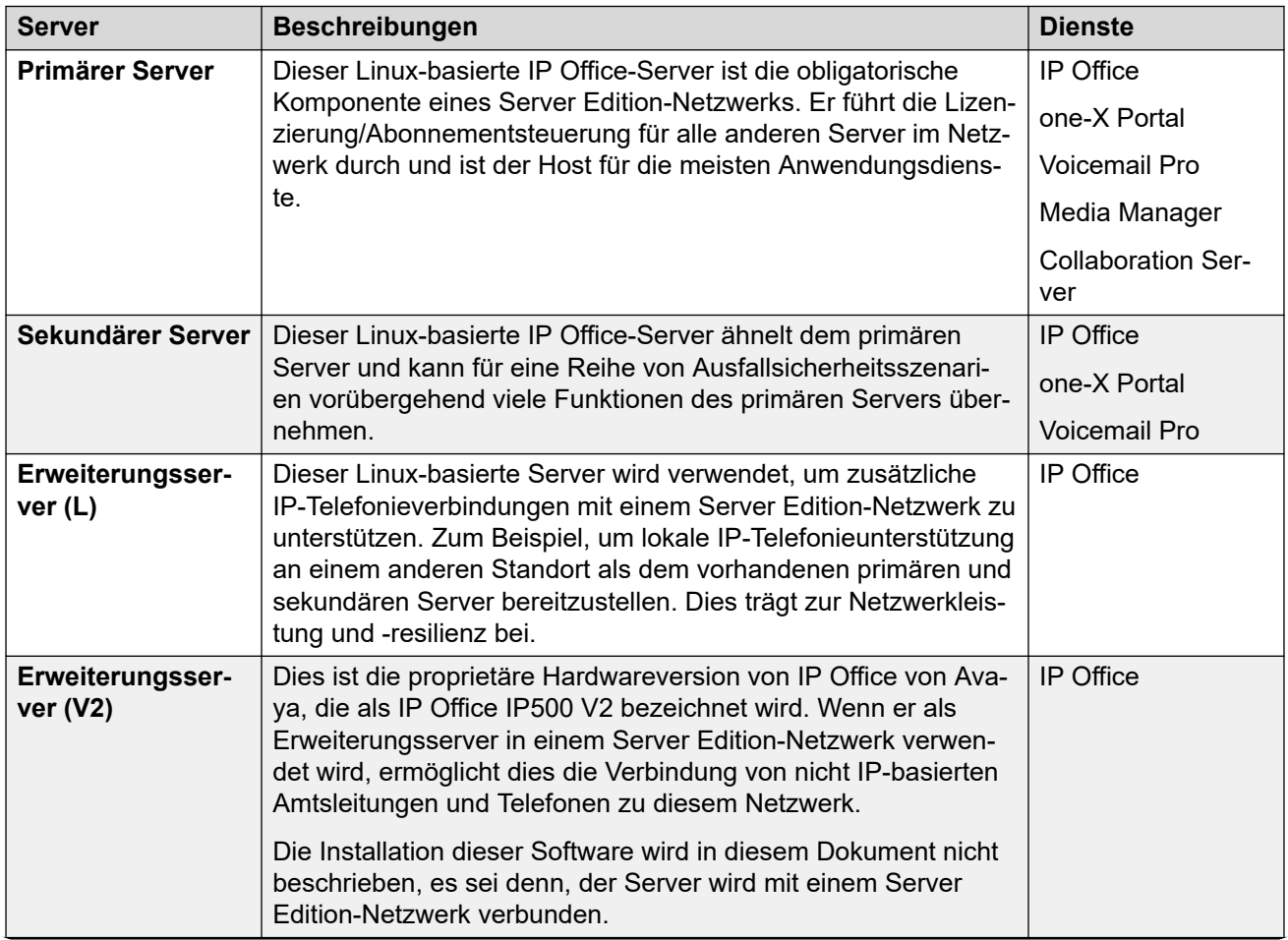

*Die Tabelle wird auf der nächsten Seite fortgesetzt …*

<span id="page-14-0"></span>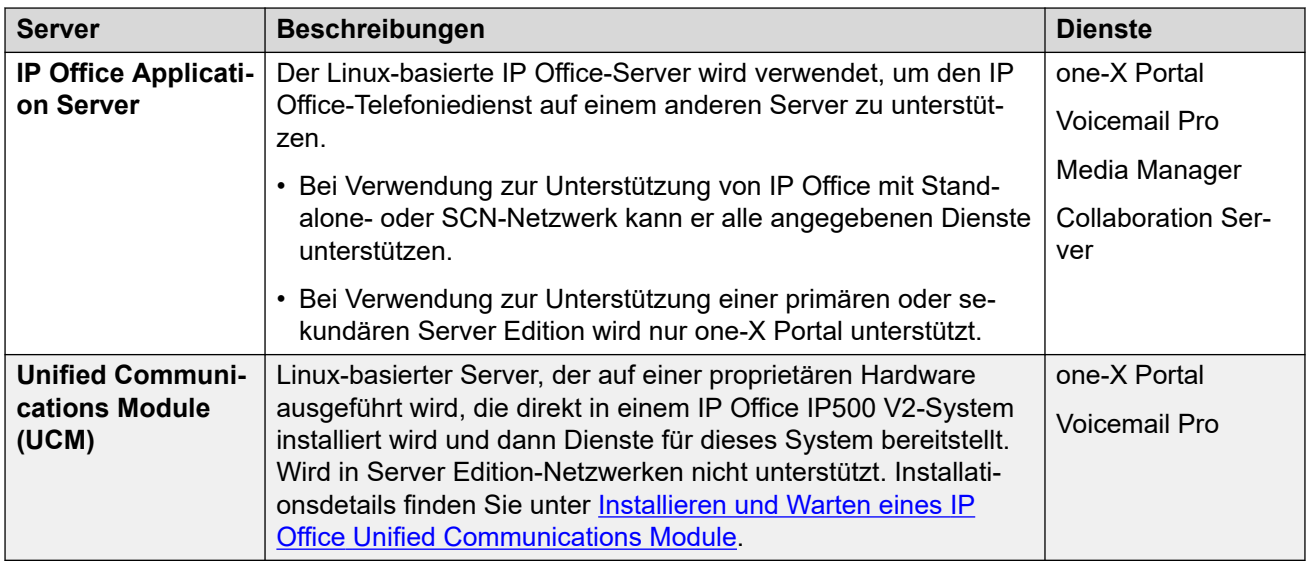

[Zweck](#page-9-0) auf Seite 10

# **Virtuelle IP Office-Server**

Die Abschnitte zur Softwareinstallation in diesem Dokument decken die Installation der IP Office-Software auf physischen Server-PCs ab. Dies erfolgt mithilfe der von Avaya bereitgestellten ISO-Datei.

Die IP Office-Software kann auch auf virtuellen Server-PCs installiert werden, die auf verschiedenen virtuellen Serverplattformen ausgeführt werden. Beispiel: VMware, Microsoft Hyper-V und Azure sowie Amazon Web Services (AWS). Dies erfolgt jedoch nicht über die ISO-Datei. Stattdessen werden für jeden Typ der virtuellen Serverplattform verschiedene Installationspakete bereitgestellt. Ausführliche Informationen finden Sie unter [Bereitstellen von](https://documentation.avaya.com/bundle/IPOfficeVirtualServer/page/Introduction.html)  Avaya IP Office [Servern als virtuelle Maschinen](https://documentation.avaya.com/bundle/IPOfficeVirtualServer/page/Introduction.html).

### **Verwandte Links**

[Zweck](#page-9-0) auf Seite 10

### **Server Edition-Netzwerk**

Der Haupthub eines IP Office Server Edition-Netzwerks ist der obligatorische primäre Server. Dies ist ein Linux-basierter IP Office-Server, der sowohl IP-Telefonie als auch eine Reihe von unterstützenden Anwendungsdiensten für Telefoniebenutzer unterstützt.

Das Netzwerk wird dann mit dem optionalen sekundären Server und den Erweiterungsservern erweitert. Diese bieten zusätzliche Funktionen und bieten direkten Support für IP-Telefoniedienste an verschiedenen physischen Standorten.

Außerdem kann in einigen Szenarien ein IP Office-Anwendungsserver verwendet werden, um den primären und/oder sekundären Server zu unterstützen. Unter [Servertypen und](#page-13-0) 

<span id="page-15-0"></span>[-rollen](#page-13-0) auf Seite 14 finden Sie Details zu den Serverrollen. Weitere Informationen zur Kapazitätsunterstützung finden Sie unter Avaya IP Office™ [Richtlinien zur Plattform: Kapazität.](https://documentation.avaya.com/bundle/IPOfficeCapacity/page/Purpose.html)

### **Wichtig:**

• Alle zusätzlichen Server im Netzwerk müssen im selben Lizenzierungsmodus wie der primäre Server konfiguriert werden, d. h. **Server Edition**, **Server Edition - Auswahl**  oder **Server Edition - Abonnement**.

### **Verwandte Links**

[Zweck](#page-9-0) auf Seite 10

# **Small Community-Netzwerkunterstützung**

Bei Verwendung zur Unterstützung eines Netzwerks von IP500 V2-Systemen unterliegt der IP Office-Anwendungsserver den folgenden Bedingungen:

### **one-X Portal für IP Office**

Ein Small Community Network unterstützt nur einen einzelnen Avaya one-X Portal-Server. Die Anwendung kann bis zu 500 gleichzeitige Avaya one-X Portal-Benutzer unterstützen.

### **Voicemail Pro**

In einem Small Community Network speichert ein Voicemail Pro-Server alle Mailboxen und deren Nachrichten, Begrüßungen und Ansagen. Zusätzliche im Netzwerk installierte Voicemail Pro-Server führen andere spezielle Rollen aus. Alle Details finden Sie im Handbuch Voicemail Pro (siehe [Verwalten von IP Office](https://documentation.avaya.com/bundle/IPOfficeVMProAdmin/page/Voicemail_Pro_administration_overview.html) Voicemail Pro).

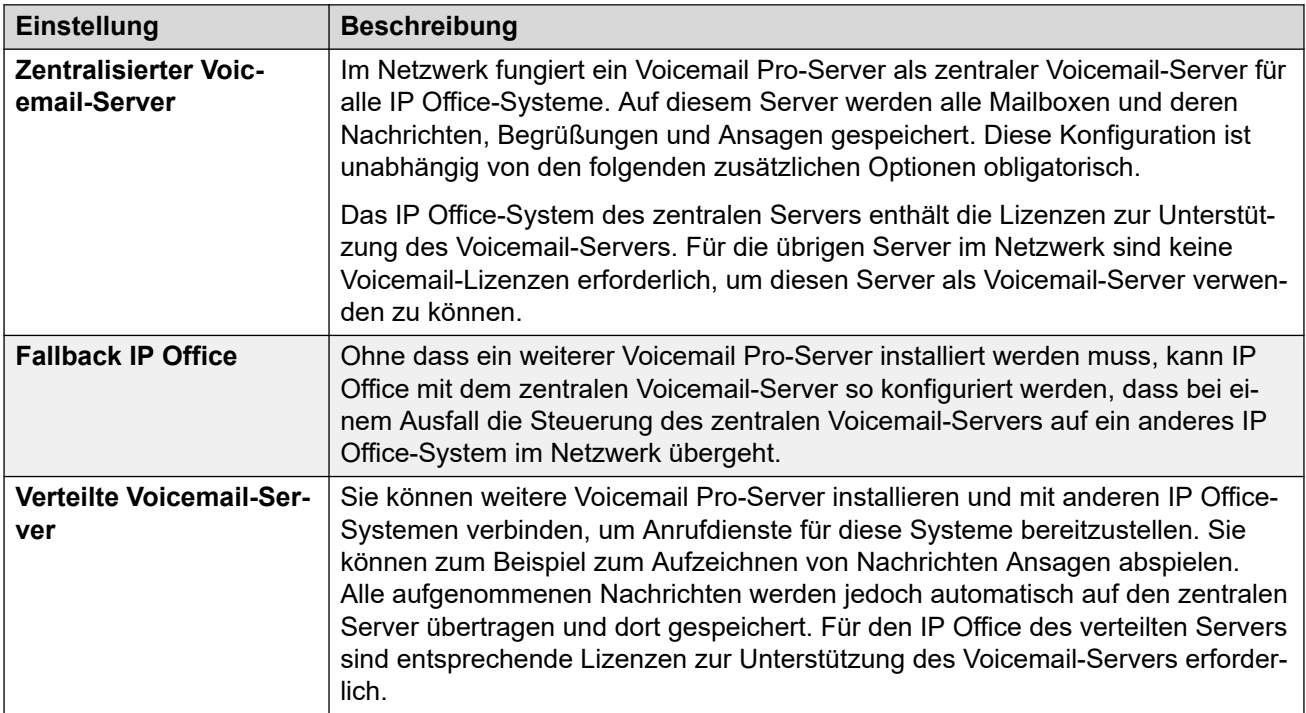

*Die Tabelle wird auf der nächsten Seite fortgesetzt …*

<span id="page-16-0"></span>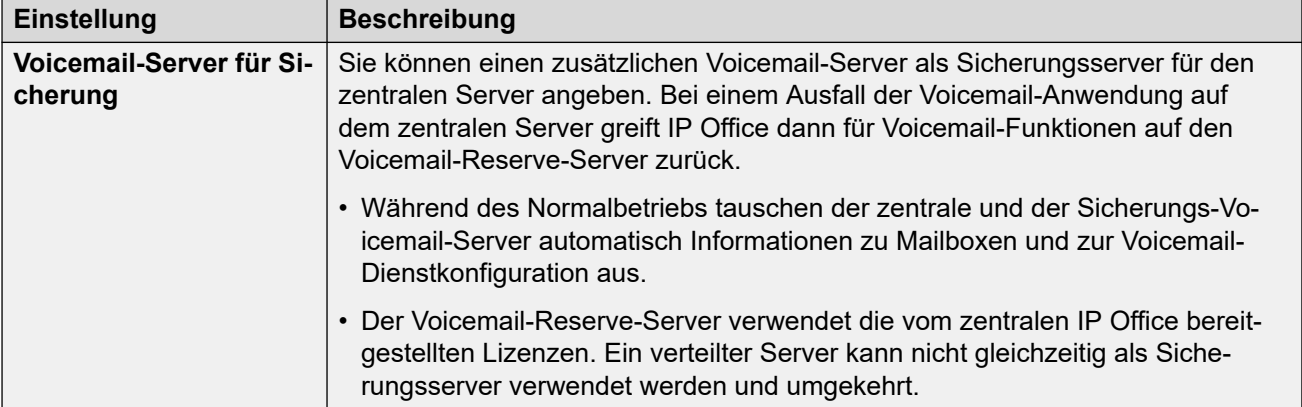

[Zweck](#page-9-0) auf Seite 10

# **Zusätzliche Dokumentation**

Eine Liste der IP Office-Handbücher und -Benutzerhandbücher finden Sie in den [Avaya](https://documentation.avaya.com/bundle/IPOfficeManuals) IP Office™ [Plattformhandbüchern und -Benutzerhandbuchen.](https://documentation.avaya.com/bundle/IPOfficeManuals)

Die folgende zusätzliche Dokumentation enthält nützliche Hinweise zur Planung der Serverinstallation:

- Avaya IP Office™ [Richtlinien zur Plattform: Kapazität](https://documentation.avaya.com/bundle/IPOfficeCapacity/page/Purpose.html)
- IP Office [Überblick über Ausfallsicherheit](https://documentation.avaya.com/bundle/IPOfficeResilience/page/Purpose.html)
- Bereitstellen von Avaya IP Office [Servern als virtuelle Maschinen](https://documentation.avaya.com/bundle/IPOfficeVirtualServer/page/Introduction.html)
- Verwalten der Avaya IP Office™ [Platform mit Manager](https://documentation.avaya.com/bundle/AdministeringAvayaIPOfficePlatformManagerR11_1/page/Purpose.html)
- Verwalten der Avaya IP Office™ [Platform mit Web Manager](https://documentation.avaya.com/bundle/AdministeringIPOfficePlatformWebManagerR11_1/page/Purpose.html)
- Verwalten der Avaya IP Office™ [Platform mit Media Manager](https://documentation.avaya.com/bundle/AdministeringIPOfficePlatformMeidaManagerR11_1/page/Overview.html)
- [Verwalten von IP Office](https://documentation.avaya.com/bundle/IPOfficeVMProAdmin/page/Voicemail_Pro_administration_overview.html) Voicemail Pro
- IP Office [Hinweise zur Installation von SIP-Telefonen](https://documentation.avaya.com/bundle/IPOfficeSIPPhoneInstall/page/Purpose.html)
- Avaya IP Office™ [Plattform Installation von H.323-Telefonen](https://documentation.avaya.com/bundle/IPOfficeH323/page/IP_Office_H_323_IP_Phones.html)

### **Verwandte Links**

[Zweck](#page-9-0) auf Seite 10

# <span id="page-17-0"></span>**Kapitel 2: Abonnements**

Abonnements sind erteilte Berechtigungen, die monatlich berechnet werden. Sie können in zwei Hauptgruppen aufgeteilt werden:

- Benutzerabonnements pro Benutzer und Monat
- Anwendungsabonnements pro Monat für ausgewählte Anwendungen.

In der Praxis werden Abonnements für einen bestimmten Zeitraum erworben. Zum Beispiel: 6 Monate, 1 Jahr, 3 Jahre

Während des Betriebs:

- Wenn die Verbindung zum Abonnement-Server unterbrochen wird, wird das IP Office-System mit den bestehenden Abonnement-Berechtigungen mit einer Nachfrist von 30 Tagen ausgeführt.
- Wenn ein Abonnement nach der Verbindung abläuft, werden die mit den abgelaufenen Abonnements verknüpften Funktionen sofort beendet.
	- Die für die Bestellung von Abonnements verantwortliche Person muss sicherstellen, dass sie über die Ablaufdaten des Abonnements informiert ist. Sie muss Abonnements rechtzeitig erneuern und dabei eine Bearbeitungszeit für Erneuerungsaufträge einplanen.

#### **Verwandte Links**

Bestellung von Abonnements auf Seite 18 [Testmodus](#page-18-0) auf Seite 19 [Benutzer-Abonnements](#page-18-0) auf Seite 19 [Anwendungsabonnements](#page-19-0) auf Seite 20 [Customer Operations Manager \(COM\)](#page-20-0) auf Seite 21 [Abonnement-Verbindungsvorgang](#page-21-0) auf Seite 22 [Netzwerkanforderungen für Abonnements](#page-22-0) auf Seite 23 [Ports im Abonnementmodus](#page-23-0) auf Seite 24 [Migrieren vorhandener IP Office-Systeme zum Abonnementmodus](#page-24-0) auf Seite 25

### **Bestellung von Abonnements**

Abonnements für ein IP Office-System im Abonnement-Modus werden über den Avaya Channel Marketplace bestellt. Die Abonnements werden anhand der PLDS-ID des IP Office-Systems bestellt.

<span id="page-18-0"></span>Nach der Bestellung der Abonnements werden die zugehörigen Details wie Kundennummer und Adresse des Abonnementservers in einer E-Mail übermittelt. Diese Details sind bei der Erstkonfiguration des Systems erforderlich.

• Die für die Bestellung von Abonnements verantwortliche Person muss sicherstellen, dass sie über die Ablaufdaten des Abonnements informiert ist. Sie muss Abonnements rechtzeitig erneuern und dabei eine Bearbeitungszeit für Erneuerungsaufträge einplanen.

### **Verwandte Links**

[Abonnements](#page-17-0) auf Seite 18

### **Testmodus**

Bei der Bestellung eines IP Office-Abonnementsystems über den Avaya Channel Marketplace kann der Testmodus ausgewählt werden. Im Testmodus kann IP Office bis zu 30 Tage lang mit kostenlosen Abonnements betrieben werden.

- Das IP Office-System im Testmodus zeigt in Anwendungen wie System Status Application und über Systemalarme an, dass es sich im 30-Tage-Abonnementfehlermodus befindet.
- Vor Ablauf des 30-tägigen Testzeitraums kann der Abonnent zu Avaya Channel Marketplace zurückkehren und eine Umwandlung in den Modus für kostenpflichtige Abonnements anfordern.

### **Wichtig:**

- Um Unterbrechungen der Kundentelefoniedienste zu vermeiden, müssen Sie vor Ablauf des 30-tägigen Testzeitraums die Umwandlung in kostenpflichtige Abonnements anfordern. Diese Anforderung sollte ausreichend Arbeitszeit zur Implementierung der Anforderung mit einkalkulieren.

### **Verwandte Links**

[Abonnements](#page-17-0) auf Seite 18

### **Benutzer-Abonnements**

Jeder Benutzer im System braucht ein Abonnement. Alle Abonnenten haben danach die Möglichkeit, die Telefonnebenstelle (analog, digital oder IP) und die Voicemail-Funktionen des Systems zu nutzen. Die folgenden Benutzerabonnements können bestellt werden: **Telephony-Benutzer**, **Telephony Plus-Benutzer** und **Unified Communications-Benutzer**. Die Abonnements werden über die entsprechende Einstellung im **Benutzerprofil** auf die einzelnen Benutzer angewendet.

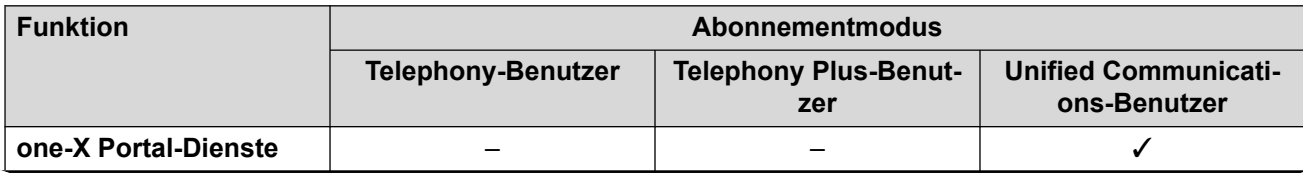

*Die Tabelle wird auf der nächsten Seite fortgesetzt …*

<span id="page-19-0"></span>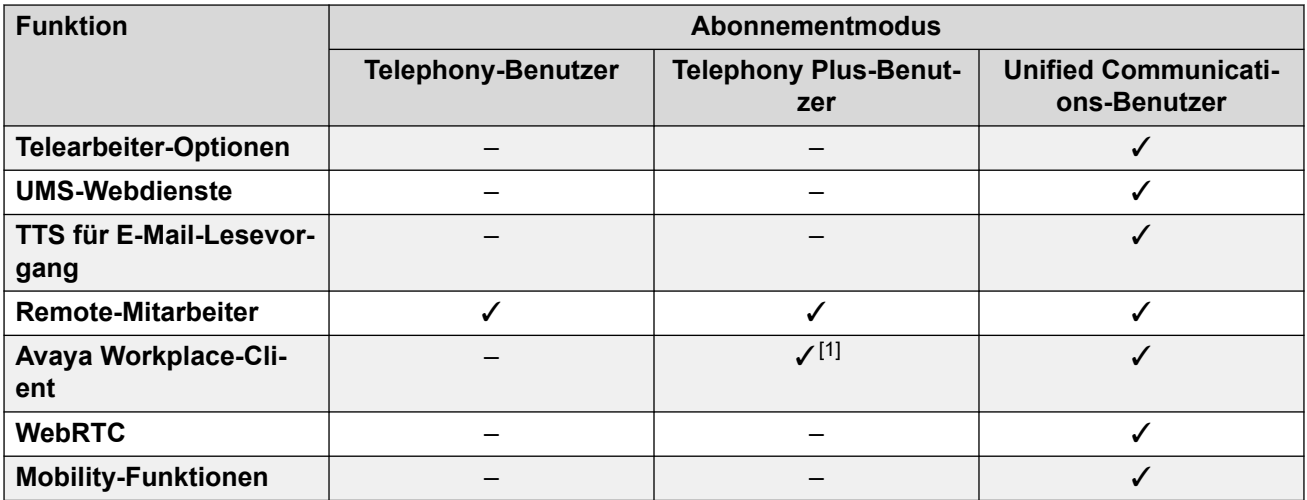

- Standardmäßig werden Benutzer auf einem neuen oder Standard-System als **Telephony-Benutzer** konfiguriert.
- Benutzer ohne Abonnement werden als **Nicht lizenzierte Benutzer** angezeigt und können die Systemfunktionen nicht verwenden.
- Wenn die Anzahl der Abonnements für die Benutzer, die anhand eines bestimmten Profils konfiguriert wurden, nicht ausreicht, werden diesen Benutzern keine Dienste bereitgestellt. Auf geeigneten Avaya-Telefonen werden diese Benutzer als "Abgemeldet" gekennzeichnet. Wenn diese Benutzer versuchen, sich anzumelden, wird die Warnung "Keine Lizenz verfügbar" angezeigt.
- 1. Unterstützt nur den Avaya Workplace-Client-Basismodus (nur Telefonie und lokale Kontakte).

[Abonnements](#page-17-0) auf Seite 18

# **Anwendungsabonnements**

Die folgenden Anwendungsabonnements können für IP Office-Abonnementsysteme bestellt werden:

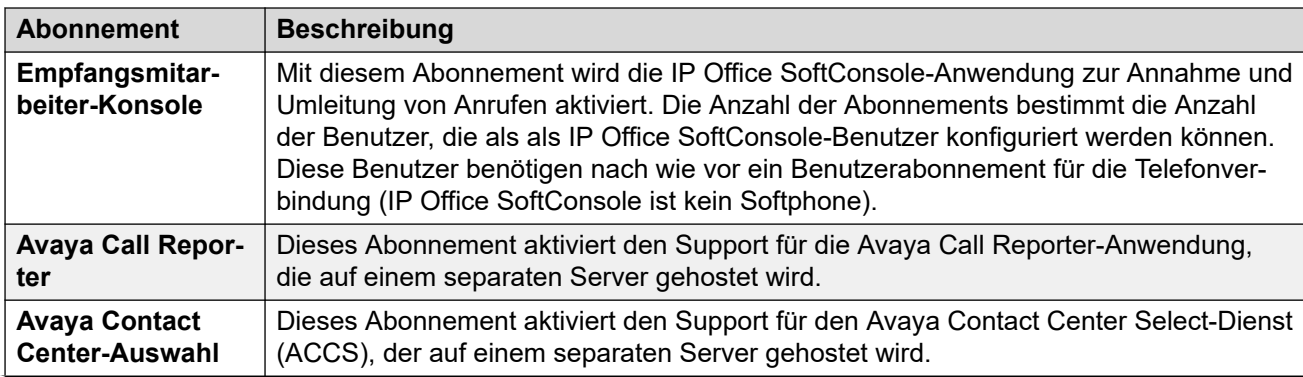

*Die Tabelle wird auf der nächsten Seite fortgesetzt …*

<span id="page-20-0"></span>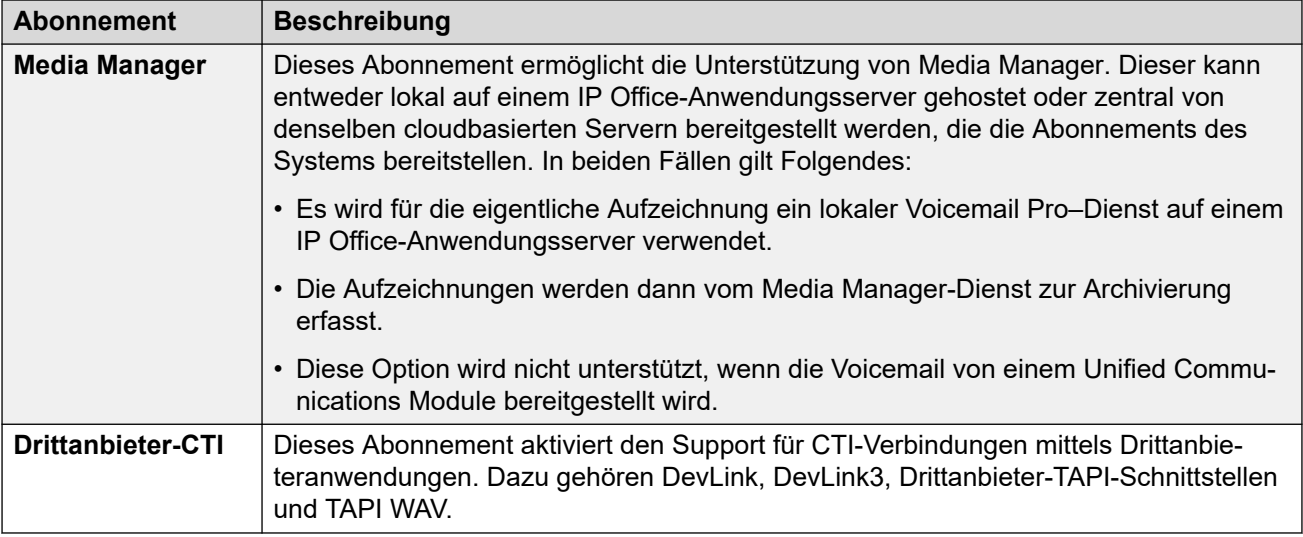

[Abonnements](#page-17-0) auf Seite 18

# **Customer Operations Manager (COM)**

IP Office-Abonnementdienste sind eine Reihe von cloudbasierten Diensten, die von Avaya zur Unterstützung von IP Office-Abonnementsystemen bereitgestellt werden. Für jede geografische Region wird ein separater Satz dieser Dienste bereitgestellt, um Avaya-Geschäftspartner und deren Kundensysteme in dieser Region zu unterstützen.

Der Hauptdienst ist Customer Operations Manager (COM). COM bietet:

- Abonnements für die IP Office-Systeme.
- Zeigt den Status der IP Office-Systeme und Informationen zu aktuellen Alarmen, Systemtyp, Softwareversion an.
- Geschäftspartner verfügen über ein Konto, über das sie auf COM zugreifen können, jedoch nur die eigenen Kundensysteme sehen können. Sie können zusätzliche COM-Benutzerkonten erstellen und steuern, welche Kundensysteme diese Konten sehen können.
- Avaya hat für Supportmitarbeiter Zugriff auf COM, um die COM-Dienste zu verwalten und Geschäftspartner bei Bedarf zu unterstützen.
- COM kann die Dateien bereitstellen, die zur Anpassung verschiedener Funktionen wie Hintergrundbilder und Bilder als Bildschirmschoner verwendet werden. Dies kann so konfiguriert werden, dass allgemeine Dateien für alle Systeme des Geschäftspartners oder einzelne Dateien für einzelne Endkundensysteme bereitgestellt werden.
- COM kann als Dateiserver für Firmwaredateien fungieren, die von Vantage-Telefonen und Avaya Workplace Client verwendet werden.
- Ausführliche Dokumentation zu COM finden Sie im Customer Operations Manager für IP [Office-Abonnementsysteme verwenden-](https://documentation.avaya.com/bundle/IPOfficeCOMUserSub/page/COM.html)Handbuch.

### **Zusätzliche Supportfunktionen**

Eine Reihe zusätzlicher Supportdienste kann über die Einstellungen in der IP Office-Systemkonfiguration aktiviert werden.

<span id="page-21-0"></span>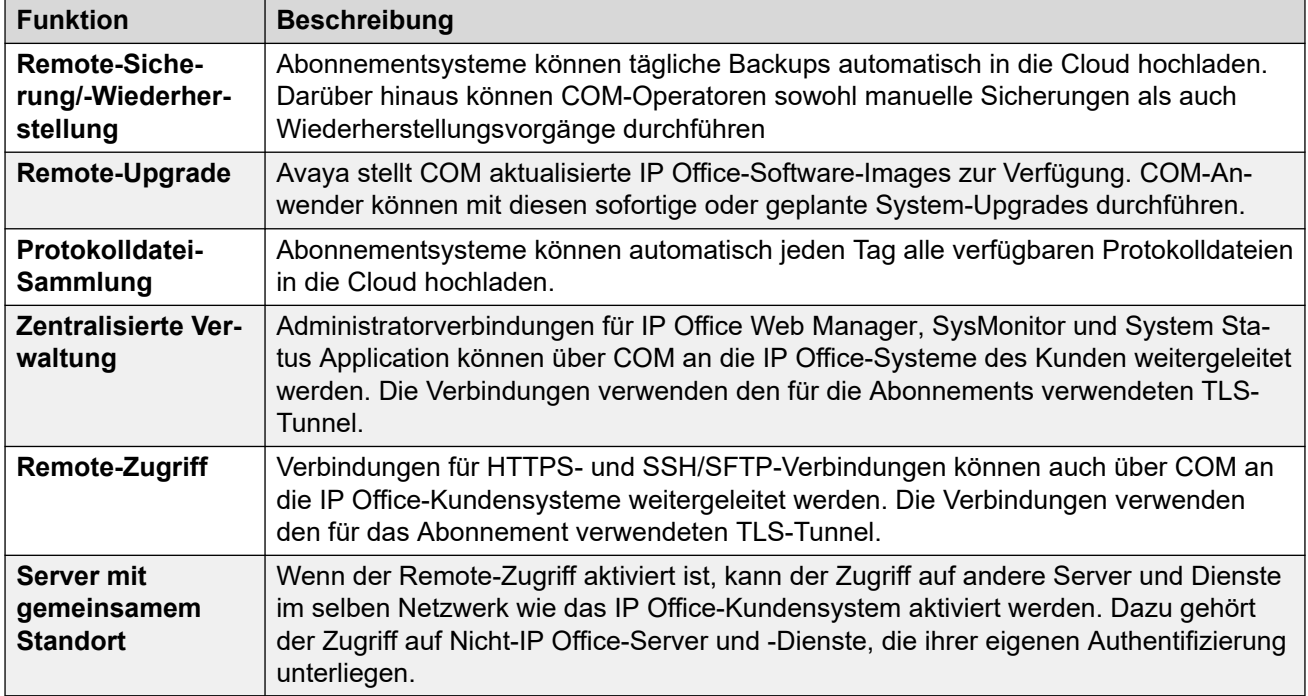

[Abonnements](#page-17-0) auf Seite 18

# **Abonnement-Verbindungsvorgang**

Die Verbindung zwischen IP Office und COM wird wie folgt hergestellt:

### **Ausgehende Verbindung**

Für die Verbindung von IP Office mit COM:

- Das Ziel ist eine einzelne statische IP-Adresse, die über DNS von der Adresse des Abonnementservers aufgelöst wird, die bei der Erstkonfiguration des Systems eingegeben wurde.
- IP Office wechselt zwischen den TCP-Ports 443 und 8443, bis dies erfolgreich ist.
- Die Verbindung verwendet das HTTP-WebSocket-Protokoll und TLS 1.2 mit gegenseitiger Authentifizierung.
- Die Verbindung enthält einen regelmäßigen Heartbeat, Abonnementinformationen und grundlegende Details zum IP Office-System (Servertyp und Softwareversion).
- Der gesamte andere Datenverkehr über die Verbindung wird durch die IP Office-Systemeinstellungen gesteuert. Es gibt keine Zugriffssteuerungen an anderer Stelle.
- Wenn die Verbindung unterbrochen wird, wechselt das IP Office-System in einen 30 tägigen Fehlermodus mit täglichen Alarmen.
	- Wenn die Verbindung zum Abonnement-Server unterbrochen wird, wird das IP Office-System mit den bestehenden Abonnement-Berechtigungen mit einer Nachfrist von 30 Tagen ausgeführt.
		- Während des Fehlermodus-Zeitraums laufen alle Vorgänge und Funktionen wie gewohnt weiter. Das System gibt tägliche Alarme in den Systemprotokollen aus.
- <span id="page-22-0"></span>• Die erfolgreiche erneute Verbindung löscht die Alarme und den Fehlermodus.
- Mit Ablauf des 30-tägigen Fehlermodus-Zeitraums werden alle Abonnementfunktionen und jegliche Telefonie deaktiviert.
- Wenn bei der Verbindung Abonnements ablaufen, werden die mit den abgelaufenen Abonnements verknüpften Funktionen sofort beendet.
- • Die für die Bestellung von Abonnements verantwortliche Person muss sicherstellen, dass sie über die Ablaufdaten des Abonnements informiert ist. Sie muss Abonnements rechtzeitig erneuern und dabei eine Bearbeitungszeit für Erneuerungsaufträge einplanen.

### **Eingehende Verbindung**

Der gesamte von COM eingehende Datenverkehr wird über die vorhandene Abonnementverbindung, die oben eingerichtet wurde, an IP Office weitergeleitet. Es sollte keine zusätzliche Konfiguration im Kundennetzwerk erforderlich sein, wenn das System die Abonnements erfolgreich abgerufen hat.

#### **Verwandte Links**

[Abonnements](#page-17-0) auf Seite 18

# **Netzwerkanforderungen für Abonnements**

Um Abonnements abzurufen und über COM remote überwacht und verwaltet zu werden, benötigen die IP Office-Systeme Folgendes:

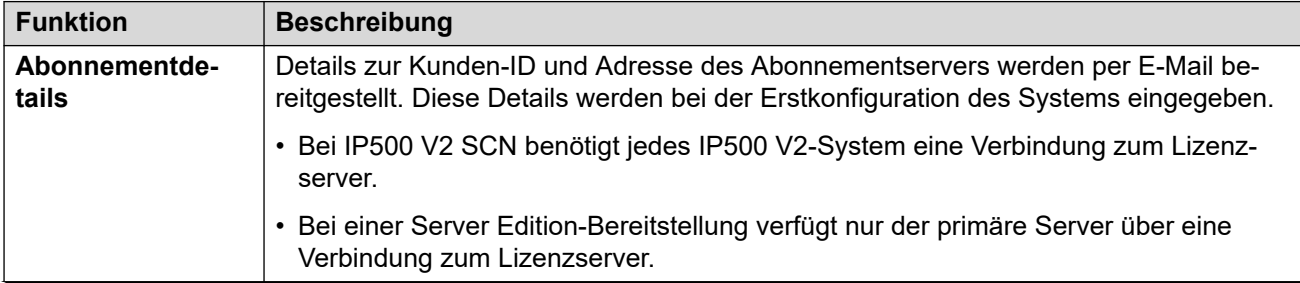

*Die Tabelle wird auf der nächsten Seite fortgesetzt …*

<span id="page-23-0"></span>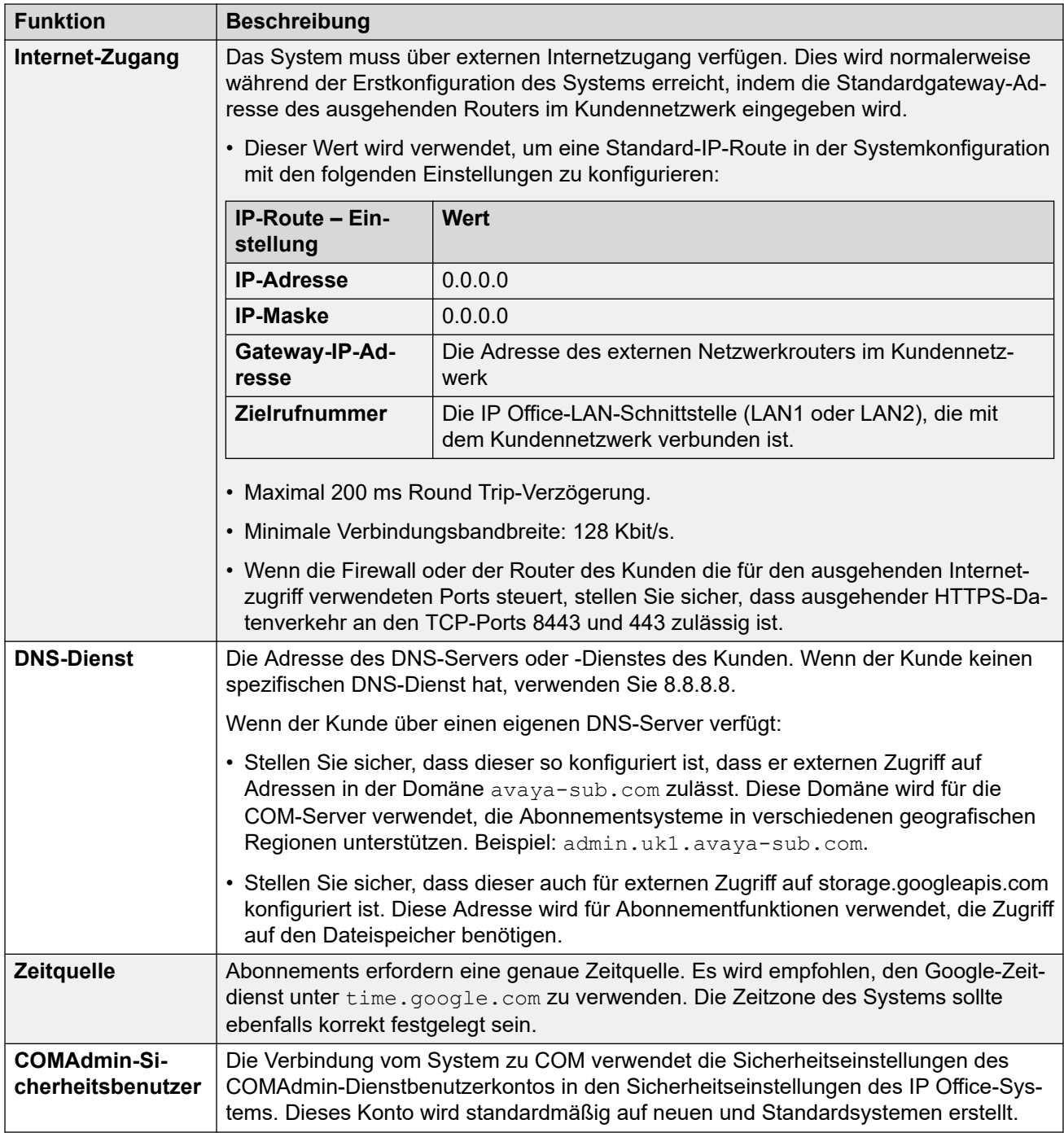

[Abonnements](#page-17-0) auf Seite 18

# **Ports im Abonnementmodus**

Das folgende Schaubild zeigt die Ports, die für Verbindungen zu und vom Abonnementdienst verwendet werden, der auf COM ausgeführt wird.

<span id="page-24-0"></span>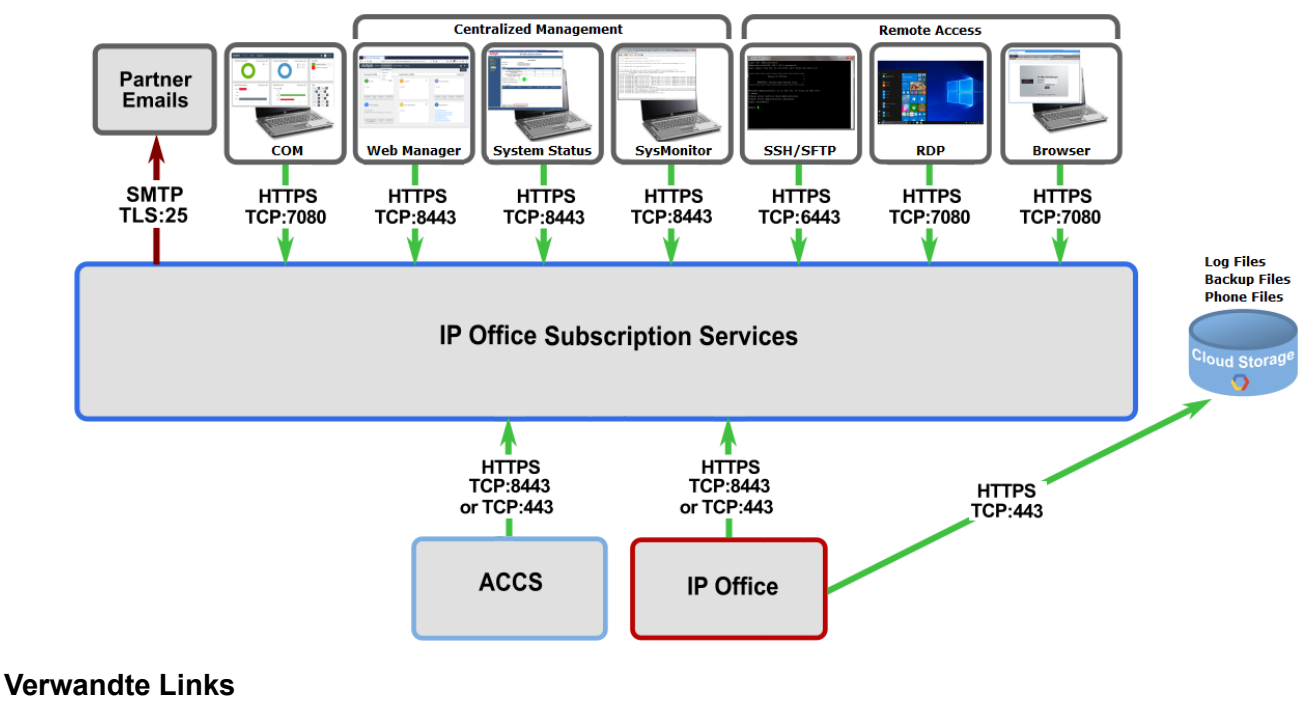

[Abonnements](#page-17-0) auf Seite 18

# **Migrieren vorhandener IP Office-Systeme zum Abonnementmodus**

Der Prozess zur Migration eines vorhandenen IP Office Essential Edition- oder Preferred Edition-Systems zum IP Office-System kann durch erneutes Ausführen des Menüs für die Erstkonfiguration durchgeführt werden. Es wird von folgender Zuordnung vorhandener Benutzerprofile zu ihren Abonnement-Entsprechungen ausgegangen:

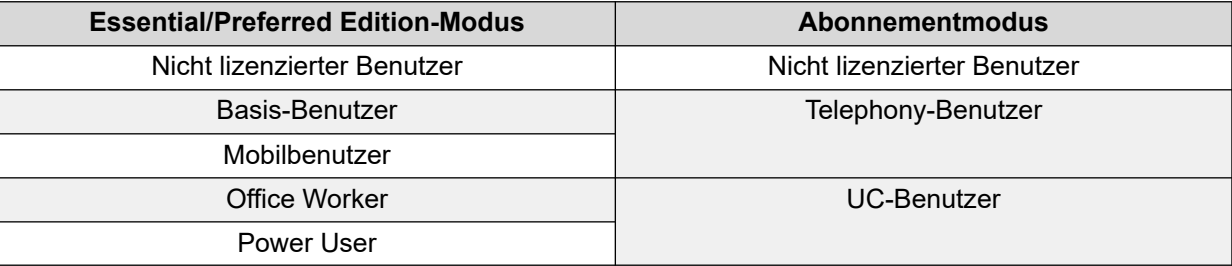

### **Verwandte Links**

[Abonnements](#page-17-0) auf Seite 18

# <span id="page-25-0"></span>**Teil 2: Installation der Server-Software**

# <span id="page-26-0"></span>**Kapitel 3: Installation der Server-Software**

Die folgenden Schritte beschreiben den Vorgang zur Installation der Software bei einem Linuxbasierten IP Office-Server.

- Dies ist ein allgemeiner Prozess für alle IP Office-Servertypen, d. h. primäre, sekundäre, Erweiterungs- und Anwendungsserver. Die spezifische Rolle des Servers wird während der letzten Ersteinrichtungsphase ausgewählt.
- Wenn Sie einen vorgefertigten IP Office-Server verwenden, fahren Sie direkt mit der Software-Ersteinrichtung fort (siehe [Ersteinrichtung des Servers](#page-34-0) auf Seite 35), indem Sie die standardmäßigen IP-Adresseinstellungen (siehe [Standardparameter](#page-12-0) auf Seite 13),

### **Netzwerkinstallation**

Wenn der Server Teil eines Netzwerks von IP Office-Servern sein soll, dann installieren Sie die Server in der folgenden Reihenfolge:

- 1. Primärer Server
- 2. Sekundärer Server (soweit erforderlich)
- 3. Erweiterungsserver

### **Verwandte Links**

Hinzufügen und Konfigurieren zusätzlicher Festplatten auf Seite 27 [Herunterladen der Software](#page-27-0) auf Seite 28 [Erstellen eines startbaren USB-Sticks](#page-28-0) auf Seite 29 [Erstellen einer startbaren DVD](#page-30-0) auf Seite 31 [Manuelle Installation der Software \(DVD/USB\)](#page-31-0) auf Seite 32 [Manuelle Installation der Software \(USB\)](#page-33-0) auf Seite 34 [Ersteinrichtung des Servers](#page-34-0) auf Seite 35

# **Hinzufügen und Konfigurieren zusätzlicher Festplatten**

Der Server mit Media Manager muss mindestens eine zusätzliche Festplatte enthalten. Auf dieser zusätzlichen Festplatte werden die von Media Manager erfassten Anrufaufzeichnungen gespeichert. Es muss sich um eine dedizierte Festplatte sein, die nicht von den anderen IP Office-Diensten verwendet wird (z.B. Voicemail Pro).

• Dies gilt auf dem primären Server für Systeme mit IP Office Server Edition/Select oder bei Verwendung eines IP Office-Anwendungsservers zur Unterstützung von IP500 V2.

<span id="page-27-0"></span>• Wenn die zusätzliche Festplatte nach der Erstkonfiguration des Servers hinzugefügt wird, finden Sie im Handbuch Verwalten der Avaya IP Office™ [Platform mit Media Manager](https://documentation.avaya.com/bundle/AdministeringIPOfficePlatformMeidaManagerR11_1/page/Overview.html) Details zur Initialisierung der Festplatte.

Ab R11.1 FP2 ist für Media Manager in den folgenden Szenarien keine separate Festplatte erforderlich:

- Für lokale Media Manager kann die Anwendung so konfiguriert werden, dass der kundeneigene Cloud-Speicher als primärer Speicher für Anrufaufzeichnungen verwendet wird. Siehe Handbuch Verwalten der Avaya IP Office™ [Platform mit Media Manager](https://documentation.avaya.com/bundle/AdministeringIPOfficePlatformMeidaManagerR11_1/page/Overview.html).
- Systeme im Abonnementmodus können einen zentralisierten Media Manager-Dienst verwenden. Dieser verwendet Cloud-Speicher vom Avaya-COM-Dienst, der die Systemabonnements bereitstellt.

Bei Verwendung einer zusätzlichen Festplatte für lokales Media Manager:

- Es wird dringend empfohlen, ein Paar zusätzlicher Festplatten zu verwenden, die im BIOS des Servers als RAID1-Paar konfiguriert sind.
- Diese zusätzlichen Laufwerke sollten vor der Installation der IP Office-Software hinzugefügt und konfiguriert werden. Die Details des zusätzlichen Laufwerks werden als Teil der IP Office-Serverersteinrichtung festgelegt.
- Der genaue Vorgang zum Hinzufügen und/oder Konfigurieren des zusätzlichen Laufwerks für die Verwendung von Media Manager hängt vom verwendeten Server ab. Weitere Informationen finden Sie in der Dokumentation der jeweiligen Serverplattform.

### **Verwandte Links**

[Installation der Server-Software](#page-26-0) auf Seite 27

# **Herunterladen der Software**

Avaya stellt die IP Office-Software für die verschiedenen IP Office-Versionen auf der Avaya-Support-Website zur Verfügung ([https://support.avaya.com\)](https://support.avaya.com/) :

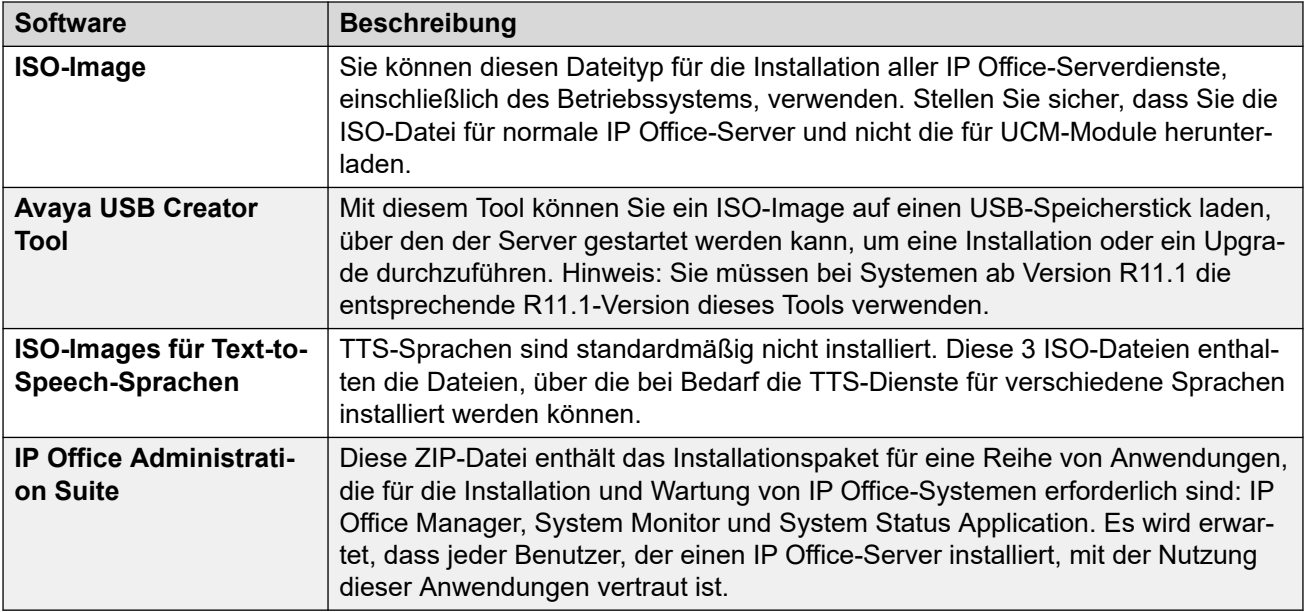

### <span id="page-28-0"></span>**So laden Sie Avaya-Software herunter:**

- 1. Gehen Sie zu [https://support.avaya.com](https://support.avaya.com/) und melden Sie sich an.
- 2. Wählen Sie **Support nach Produkt aus,** und klicken Sie auf **Downloads**.
- 3. Geben Sie IP Office im Feld **Produktname eingeben** ein, und wählen Sie in der angezeigten Liste die entsprechende Option aus.
- 4. Verwenden Sie das Dropdown-Menü **Choose Release** (Version auswählen), um die gewünschte Version von IP Office auszuwählen.
- 5. Auf der Seite werden die unterschiedlichen Sätze der für den Download verfügbaren Software für diese Version angezeigt. Laden Sie die oben aufgeführten Softwarepakete herunter.
- 6. Auf der auf einer neuen Registerkarte oder in einem neuen Fenster angezeigten Seite wird die verfügbare Software angegeben, und sie enthält Links zum Herunterladen der **Dateien**
- 7. Laden Sie auch die unter der Überschrift **VERWANDTE DOKUMENTE** aufgeführten Dokumente herunter, sofern angezeigt.

### **Verwandte Links**

[Installation der Server-Software](#page-26-0) auf Seite 27

# **Erstellen eines startbaren USB-Sticks**

Sie können IP Office Server Edition mithilfe eines USB-Sticks installieren und aktualisieren.

### **Verwandte Links**

[Installation der Server-Software](#page-26-0) auf Seite 27 Laden Sie das Avaya USB Creator Tool herunter. auf Seite 29 [Erstellen eines USB-Laufwerks mit dem Avaya USB Creator](#page-29-0) auf Seite 30 [Erstellen eines USB-Laufwerks mit Rufus](#page-29-0) auf Seite 30

### **Laden Sie das Avaya USB Creator Tool herunter.**

Zum Erstellen eines USB-Laufwerks für Software-Installationen/Upgrades wird die folgende Software von der Avaya Support-Website benötigt: Siehe [Herunterladen der Software](#page-27-0) auf Seite 28.

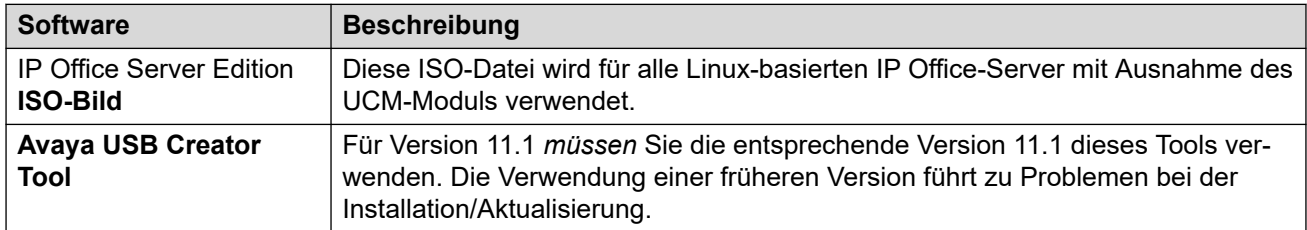

### **Verwandte Links**

Erstellen eines startbaren USB-Sticks auf Seite 29

### <span id="page-29-0"></span>**Erstellen eines USB-Laufwerks mit dem Avaya USB Creator**

### **Voraussetzungen**

- Sie benötigen ein USB-Laufwerk mit mindestens 8 GB Speicherplatz.
	- Dieser Vorgang kann nicht mit einem USB von 64 GB oder größer verwendet werden. Siehe Erstellen eines USB-Laufwerks mit Rufus auf Seite 30.
- Installieren Sie das Avaya USB Creator Tool.

### **Vorgehensweise**

- 1. Stecken Sie das USB-Laufwerk in einen USB-Port am PC.
- 2. Starten Sie Avaya USB Creator. Wählen Sie **Alle Programme** > **Alle Programme** > **Avaya USB Creator** > **Avaya USB Creator** .
- 3. Klicken Sie auf **Durchsuchen** und wählen Sie die ISO-Datei aus.
- 4. Wählen Sie im Feld **Ziel-USB-Laufwerk auswählen** den USB-Speicherstick aus. Vergewissern Sie sich, dass Sie das richtige USB-Gerät ausgewählt haben, weil durch diesen Vorgang alle vorhandenen Daten auf dem Gerät überschrieben werden.
- 5. Wählen Sie im Feld **Installationsmodus auswählen** auswählen die Art von Prozess aus, die der Stick ausführt, wenn der Server über diesen Stick gestartet wird:

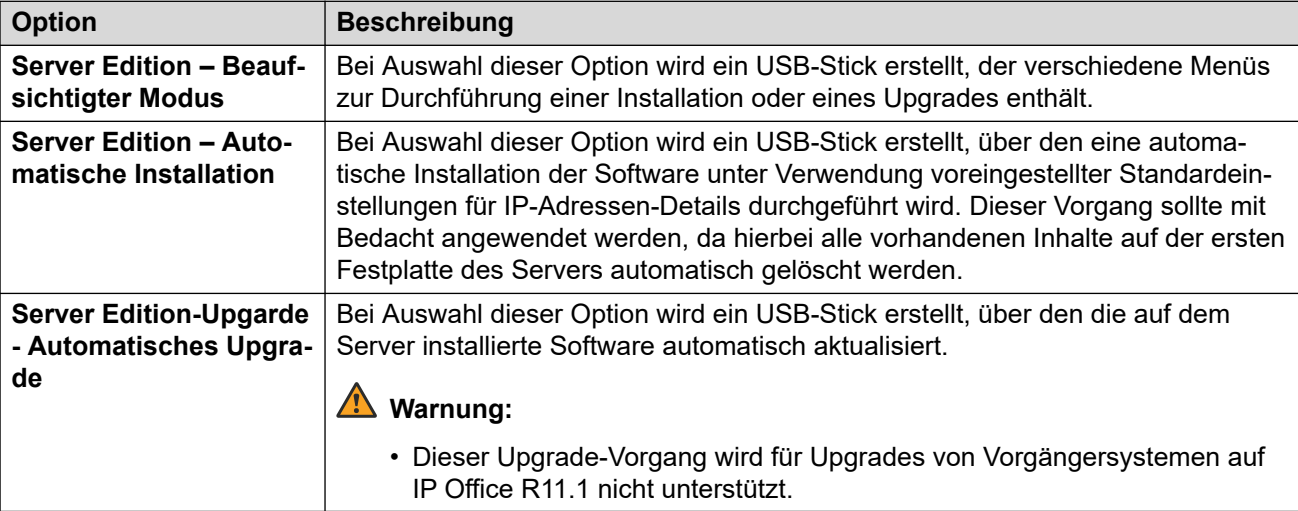

- 6. Aktivieren Sie unter **Gebietsschema zur Installation/Aktualisierung auswählen** die Kontrollkästchen zu den gewünschten Sprachen für Voicemail Pro-Ansagen, die bei einer Installation bzw. einem Upgrade verwendet werden sollen. Wenn Sie nur die benötigten Sprachen auswählen, wird die für die Erstellung des USB-Sticks und die für die Installation bzw. das Upgrade erforderliche Zeit wesentlich verringert.
- 7. Klicken Sie auf **Start** und bestätigen Sie dann den Vorgang.

### **Verwandte Links**

[Erstellen eines startbaren USB-Sticks](#page-28-0) auf Seite 29

### **Erstellen eines USB-Laufwerks mit Rufus**

Dieser Vorgang sollte nur mit USB-Speichersticks mit 64 GB oder größer verwendet werden. Für kleinere Sticks siehe Erstellen eines USB-Laufwerks mit dem Avaya USB Creator auf Seite 30.

### <span id="page-30-0"></span>**Warnung:**

• Dieser Vorgang löscht alle vorhandenen Dateien und Ordner auf dem USB-Stick, ohne dass eine Wiederherstellung möglich ist.

### **Vorgehensweise**

- 1. Stecken Sie den USB-Speicherstick in einen Windows-PC.
- 2. Starten Sie Rufus.
- 3. Wählen Sie im Feld **Gerät** den USB-Speicherstick aus.
- 4. Klicken Sie neben dem Feld "Bootauswahl" auf **AUSWÄHLEN** und wählen Sie die ISO-Datei aus. Stellen Sie sicher, dass Sie die richtige ISO-Datei auswählen. Bei PC-Servern wird dem Dateinamen das Präfix c110 gefolgt von der Softwareversion vorangestellt.
- 5. Wählen Sie die folgenden anderen Optionen aus:
	- a. **Volume-Beschriftung**: Ändern Sie dies in **AVAYA** ohne Anführungszeichen.
	- b. **Dateisystem**: Behalten Sie **Großes FAT32** bei.
- 6. Klicken Sie auf **Start**.
- 7. Der Fortschritt des Entpackens der ISO-Datei auf dem USB-Speicherstick wird angezeigt. Dieser Vorgang kann ohne Unterbrechung fortgesetzt werden. Abhängig von der Größe des USB-Speichersticks dauert dies etwa 4 bis 10 Minuten.
- 8. Wenn Rufus den Vorgang abgeschlossen hat und BEREIT anzeigt, klicken Sie auf **SCHLIESSEN**.
- 9. Öffnen Sie den USB-Speicherstick im Dateimanager.
- 10. Öffnen Sie den USB-Ordner.
	- Für einen Installationsstick: Kopieren Sie die Dateien avaya\_autoinstall.conf und syslinux.cfg in den Stammordner des USB-Speichersticks.
	- Für einen Upgradestick: Kopieren Sie die Dateien avaya\_autoupgrade.conf und syslinux.cfg in den Stammordner des USB-Speichersticks.
	- **! WARNUNG**: Kopieren Sie keine anderen Dateien. Wenn Sie andere Dateien kopieren, führt das USB-Laufwerk eine neue Installation durch und löscht alle vorhandenen Dateien auf dem Server.
- 11. Der USB-Upgradestick ist jetzt einsatzbereit.

### **Verwandte Links**

[Erstellen eines startbaren USB-Sticks](#page-28-0) auf Seite 29

# **Erstellen einer startbaren DVD**

Um eine Installation über eine DVD durchzuführen, müssen Sie die Server Edition-ISO-Datei auf eine startbare DVD brennen. Avaya stellen keine Software für diesen Prozess bereit.

<span id="page-31-0"></span>Der genaue Vorgang dafür ist je nach der für den Brennvorgang verwendeten Software unterschiedlich. Die folgenden Empfehlungen gelten jedoch allgemein:

- Bei R11.1 FP2 und höher erfordert die Größe der ISO-Datei die Verwendung von Dual-Layer DVD-Discs und einem Dual-Layer Recorder. Der Zielserver-PC muss auch Dual-Layer Discs unterstützen.
- Verwenden Sie ausschließlich Einweg-DVDs.
- Das Brennen der DVD mit einer langsameren Geschwindigkeit wie 4x dauert länger, erhöht jedoch die Zuverlässigkeit der Übertragung.

### **Brennen einer DVD mit Windows**

Wenn Sie keine spezielle DVD-Brennsoftware haben, können Sie eine DVD direkt von Windows brennen. Klicken Sie mit der rechten Maustaste auf die heruntergeladene .iso-Datei und wählen Sie **Datenträgerbild brennen aus**.

Wenn die Option zum Brennen eines Datenträgers nicht angezeigt wird, ist dies die wahrscheinlichste Ursache dafür, dass sich eine andere Anwendung wie WinZip mit der . iso Dateierweiterung verknüpft hat. Wenn dies der Fall ist, gehen Sie wie folgt vor:

- 1. Klicken Sie mit der rechten Maustaste auf die .iso-Datei, und wählen Sie **Öffnen mit**.
- 2. Wählen Sie **Andere App auswählen** aus.
- 3. Wählen Sie **Windows Explorer** aus.
- 4. Wählen Sie **Immer diese App verwenden, um .iso-Dateien zu öffnen** aus.
- 5. Klicken Sie auf **OK**.
- 6. Ein Fenster mit dem Inhalt der Datei wird geöffnet. Schließen Sie dieses Fenster.
- 7. Klicken Sie mit der rechten Maustaste auf die Datei und wählen Sie **Datenträgerbild brennen** aus.

### **Verwandte Links**

[Installation der Server-Software](#page-26-0) auf Seite 27

# **Manuelle Installation der Software (DVD/USB)**

In diesem Prozess wird die Installation der Serversoftware über eine startbare DVD oder einen USB-Stick konfiguriert mit **Server Edition – Beaufsichtigter Modus** beschrieben.

### **Warnung:**

• Bei diesem Prozess werden alle bestehenden Softwarekomponenten und Daten auf dem Server gelöscht.

### **Voraussetzungen**

- Erstellen Sie das startbare Installationsmedium:
	- Informationen zur Erstellung eines USB-Sticks finden Sie unter [Erstellen eines](#page-28-0)  [startbaren USB-Sticks](#page-28-0) auf Seite 29.
	- Informationen zur Erstellung einer DVD finden Sie unter [Erstellen einer startbaren](#page-30-0) [DVD](#page-30-0) auf Seite 31.

### **Vorgehensweise**

- 1. Schließen Sie einen Monitor und eine Tastatur am Server an.
- 2. Legen Sie die startbare DVD bzw. den USB-Stick an der entsprechenden Stelle am Server ein.
- 3. Starten Sie den Server oder führen Sie einen Neustart durch.
- 4. Wird das System nicht von den installierten Medien neu gestartet, überprüfen Sie die Boot-Reihenfolge in den BIOS-Einstellungen des Servers.
- 5. Starten Sie den Server neu. Es wird eine Reihe von Textnachrichten und dann das Menü *"Willkommen bei Avaya R12"* angezeigt.
- 6. Wählen Sie die Sprache für die Installationsmenüs aus und klicken Sie auf **Fortsetzen**.
- 7. Lesen Sie den **Endbenutzerlizenzvertrag** (EULA) aufmerksam durch. Wenn Sie einverstanden sind, klicken Sie auf **Fortsetzen**.
- 8. Lesen Sie die **Versionshinweise** und klicken Sie auf **Fortfahren**.
- 9. Ein Menü mit einer **Zusammenfassung der Installation** wird angezeigt.
- 10. Klicken Sie auf **Tastatur**:
	- a. Überprüfen Sie, ob der richtige Tastaturtyp oben in der Liste angezeigt wird. Falls erforderlich, verwenden Sie das Symbole ..+ " bzw. ..- ", um Tastaturlayouts hinzuzufügen bzw. zu entfernen. Mit dem Symbol "^" bzw. "v" können Sie die Reihenfolge der in der Liste aufgeführten Layouts ändern.
	- b. Klicken Sie auf **Fertig**.
- 11. Klicken Sie auf **Installationsziel**:
	- a. Überprüfen Sie, ob die primäre Festplatte des Servers ausgewählt ist.
	- b. Klicken Sie auf **Fertig**.
- 12. Klicken Sie auf **Root-Kennwort**:
	- a. Geben Sie das Kennwort für das temporäre Root-Konto ein, und bestätigen Sie es. Dies muss kein starkes Kennwort sein, da es später in der Installation geändert wird. Notieren Sie sich das Kennwort, da es bei der Ersteinrichtung des Servers benötigt wird.
	- b. Drücken Sie anschließend auf **Fertig**.
- 13. Klicken Sie auf **Netzwerk und Hostname**:
	- a. Geben Sie im Feld **Hostname** den Hostnamen für den zu verwendenden Server ein. Klicken Sie auf **Anwenden**.
	- b. Wählen Sie den Port **Ethernet (eth0)** aus.
	- c. Der Port muss aktiviert sein.
	- d. Klicken Sie auf **Konfigurieren**.
	- e. Wählen Sie **IPv4-Einstellungen**.
	- f. Legen Sie die IP-Adressdetails (**Adresse, Netzmaske** und **Gateway**) so fest, dass sie mit den Werten übereinstimmen, die der Server im Kundennetzwerk verwenden muss.
- <span id="page-33-0"></span>g. Geben Sie bei Bedarf den **DNS-Server** des Netzwerks ein.
- h. Klicken Sie auf **Speichern**.
- i. Wiederholen Sie den Vorgang für den Port **Ethernet (eth1)** (falls vorhanden).
- j. Klicken Sie auf **Fertig**.
- 14. Klicken Sie auf **Installation beginnen**.
- 15. Der nächste Schritt, in dem die Software installiert wird, dauert etwa 30 Minuten.
- 16. Wenn die Meldung Abgeschlossen! angezeigt wird, entfernen Sie die für die Installation verwendete CD oder den USB-Stick.
- 17. Klicken Sie auf **System neu starten**.
- 18. Der Neustart ist abgeschlossen, wenn der Server Adressdetails und die Eingabeaufforderung **Befehl:** anzeigt.

#### **Weitere Schritte**

• Sie können den Server jetzt initialisieren. Siehe [Ersteinrichtung des Servers](#page-34-0) auf Seite 35.

### **Verwandte Links**

[Installation der Server-Software](#page-26-0) auf Seite 27

# **Manuelle Installation der Software (USB)**

Sie haben die Möglichkeit, die Software mithilfe eines USB-Sticks und unter Verwendung der Standardeinstellungen (siehe [Standardparameter](#page-12-0) auf Seite 13) automatisch zu installieren. Der Installationsprozess kann weiterhin auf einem Monitor nachverfolgt werden, der an den Server angeschlossen ist.

### **Warnung:**

• Bei diesem Prozess werden alle bestehenden Softwarekomponenten und Daten auf dem Server gelöscht.

### **Voraussetzungen**

- Erstellen Sie einen USB-Schlüssel auf **Server Edition Automatische Installation**. Siehe [Erstellen eines USB-Laufwerks mit dem Avaya USB Creator](#page-29-0) auf Seite 30.
- Schließen Sie einen Laptop direkt an den ersten Netzwerkport des Servers an. Der Laptop muss anhand einer IP-Adresse konfiguriert werden, zum Beispiel 192.168.42.203/255.255.255.0. Dies ermöglicht die Konfiguration und Ersteinrichtung des Servers, bevor er mit dem Kundennetzwerk verbunden wird.

### **Vorgehensweise**

- 1. Schließen Sie einen Monitor und eine Tastatur am Server an.
- 2. Schließen Sie den Laptop an und stellen Sie sicher, dass der Server aktuell nicht mit dem Netzwerk verbunden ist.
- 3. Stecken Sie den USB-Stick in den Server.
- <span id="page-34-0"></span>4. Starten Sie den Server oder führen Sie einen Neustart durch.
- 5. Wird das System nicht von den installierten Medien neu gestartet, überprüfen Sie die Boot-Reihenfolge in den BIOS-Einstellungen des Servers.
- 6. Beobachten Sie den Installationsfortschritt.
- 7. Entfernen Sie das verwendete Startmedium und wählen Sie **Fortfahren**.
- 8. Nach dem Neustart wird eine Reihe von Textnachrichten angezeigt, während die verschiedenen Dienste überprüft und gestartet werden.
- 9. Schließlich wird ein Bildschirm mit der Meldung **IP Office Server Edition** zusammen mit der IP-Adresse des Servers angezeigt.
- 10. Der Server kann nun für die jeweilige Serverrolle, für die er benötigt wird, eingesetzt werden. Siehe Ersteinrichtung des Servers auf Seite 35.

### **Weitere Schritte**

• Der Server muss nun ersteingerichtet werden. Siehe Ersteinrichtung des Servers auf Seite 35.

#### **Verwandte Links**

[Installation der Server-Software](#page-26-0) auf Seite 27

# **Ersteinrichtung des Servers**

### **Informationen zu diesem Vorgang**

Für jeden Server muss eine Ersteinrichtung durchgeführt werden. Während dieses Prozesses werden die jeweilige Rolle des Servers konfiguriert und die wichtigsten Einstellungen festgelegt.

- Zur Durchführung der Ersteinrichtung benötigen Sie die aktuelle IP-Adresse des Servers. Diese wird auf dem Monitor angezeigt, der mit dem Server verbunden ist.
	- Wenn der Server von Avaya vorinstalliert oder automatisch per USB-Installation installiert wurde, lautet diese Adresse 192.168.42.1/255.255.255.0.
- Die Ersteinrichtung wird in einem Browser über einen anderen PC ausgeführt.
- Sie können die Ersteinrichtung nur einmal ausführen. Um den Prozess erneut auszuführen, muss die Software vollständig neu installiert werden.
- Wenn die Ersteinrichtung nicht abgeschlossen ist, z. B. wenn Sie auf **Abbrechen** klicken, zeigt das System bei der nächsten Anmeldung das Menü zur Ersteinrichtung an.

#### **Vorgehensweise**

- 1. Rufen Sie auf einem PC, der sich im selben Netzwerk wie der Server befindet, einen Webbrowser auf
- 2. Geben Sie die Adresse ein.https://<Server\_IP\_Address>:7070
- 3. Da der Browser kein Stammzertifikat des Servers hat, wird eine Warnung über eine unsichere Verbindung angezeigt.
	- Dies kann in diesem Stadium ignoriert werden. Fahren Sie mit dem Verbinden Ihres Browsers fort.
- Nach der Ersteinrichtung kann das Server-Zertifikat heruntergeladen und zum Zertifikats-Repository des Browsers hinzugefügt werden.
- 4. Beachten Sie die Werte **WebLM-ID** und **PLDS-ID**, die im Anmeldemenü angezeigt werden. Diese sind für die Lizenzierung oder das Abonnement des Servers erforderlich.
- 5. Melden Sie sich beim Server an. Das Kennwort hängt von der Art der Softwareinstallation ab:
	- a. Geben Sie im Feld **Benutzername** root ein.
	- b. Geben Sie im Feld **Kennwort** eines der folgenden Kennwörter ein:
		- Wenn die Software manuell installiert wurde, verwenden Sie das bei diesem Vorgang angegebene Kennwort.
		- Wenn die Software automatisch installiert wurde, verwenden Sie das Kennwort Administrator.
	- c. Klicken Sie auf **Anmelden**.
- 6. Der Server zeigt das Menü **Lizenz akzeptieren** an. Klicken Sie auf **Ich stimme zu** und klicken Sie dann auf **Weiter**.
- 7. Der Server zeigt das Menü **Servertyp** an. Wählen Sie die jeweilige IP Office-Rolle aus, die der Server ausführen soll:

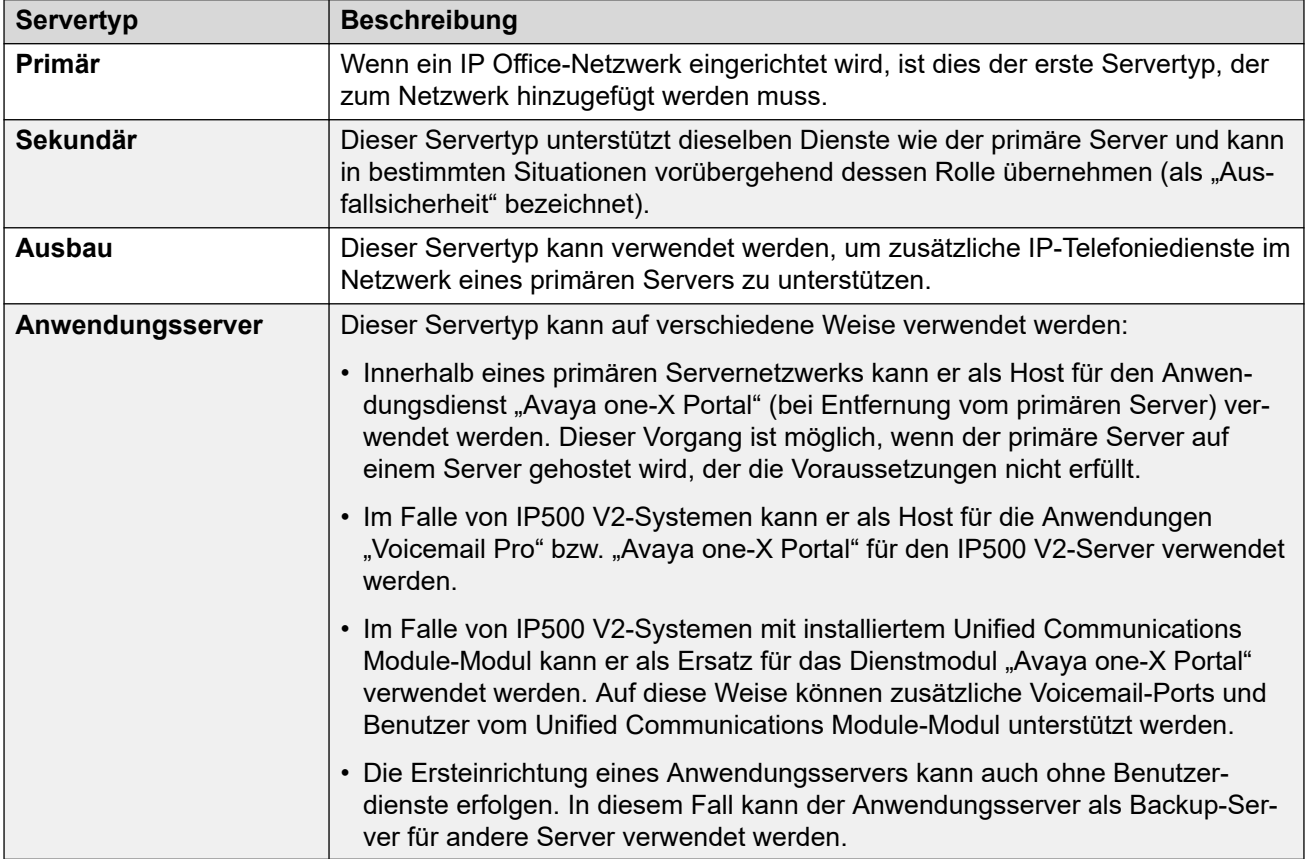

8. Markieren Sie die gewünschte Server-Rolle und klicken Sie auf **Weiter**. Die folgenden Menüs unterscheiden sich je nach ausgewählter Rolle.
- 9. Der Server zeigt das Menü **Neue Hardware** an. In diesem Menü wird angezeigt, ob eine zusätzliche Festplatte im Server installiert ist. Dies ist eine Voraussetzung bei primären Servern oder Anwendungsservern, die Media Manager unterstützen. Wenn der Server über eine zusätzliche Festplatte verfügt, überprüfen Sie die folgenden Punkte. Andernfalls klicken Sie auf **Weiter**:
	- a. Für einen neuen Server wählen Sie **Festplatte formatieren** aus. Wählen Sie diese Option nur dann, wenn Sie sicher sind, dass alle Daten auf der Festplatte gelöscht werden sollen. Wählen Sie diese Option nicht aus, wenn beispielsweise der Server im Rahmen der Wiederherstellung eines ausgefallenen Servers neu eingerichtet wird.
	- b. Wählen Sie **Hardware einhängen**.
	- c. Behalten Sie für alle anderen Einstellungen die Standardwerte bei, sofern es keine besonderen Gründe für ein anderes Vorgehen gibt. Notieren Sie sich die Pfadeinstellungen für **Bereitstellungspunkt**. Sie benötigen diese im Rahmen Anwendungskonfiguration von Media Manager.
	- d. Klicken Sie auf **Weiter**.
- 10. Der Server zeigt das Menü **Netzwerk konfigurieren** an:
	- a. Stellen Sie sicher, dass der **Hostname** in der Netzwerkdomäne eindeutig ist. Die Zeichenfolge kann bis zu 63 Zeichen lang sein. Dabei können Groß- und Kleinbuchstaben von A bis Z, Ziffern von 0 bis 9 sowie das Minuszeichen (-) und der Punkt (.) verwendet werden.
	- b. Versichern Sie sich, dass die Einstellungen mit denen des Kunden-Netzwerks übereinstimmen.
	- c. Klicken Sie auf **Weiter**.
- 11. Der Server zeigt das Menü **Zeit und Kompandierung** an:

### **Wichtig:**

- Die Genauigkeit von Zeitquelle und Einstellungen sind für viele Funktionen von zentraler Bedeutung, einschließlich Abonnements und aller Dienste, die Zertifikate verwenden.
- a. Wählen Sie **NTP-Client verwenden** und legen Sie **Zeitzone** fest.
- b. Wählen Sie auf Servern, die den Telefoniebetrieb unterstützen, den Modus **Kompression/Expansion** aus.
	- **µ-Law** wird normalerweise für Nordamerika und Japan verwendet.
	- Die Einstellung **A-Law** wird für Europa und andere Teile der Welt verwendet.
- c. Klicken Sie auf **Weiter**.
- 12. Der Server zeigt das Menü **Kennwort ändern** an. Legen Sie die Kennwörter nach Bedarf fest. Bei der Ersteinrichtung eines Servers zum Hinzufügen zu einem Netzwerk von Servern sollten Kennwörter festgelegt werden, die mit den Kennwörtern auf dem primären Server des Netzwerks übereinstimmen.

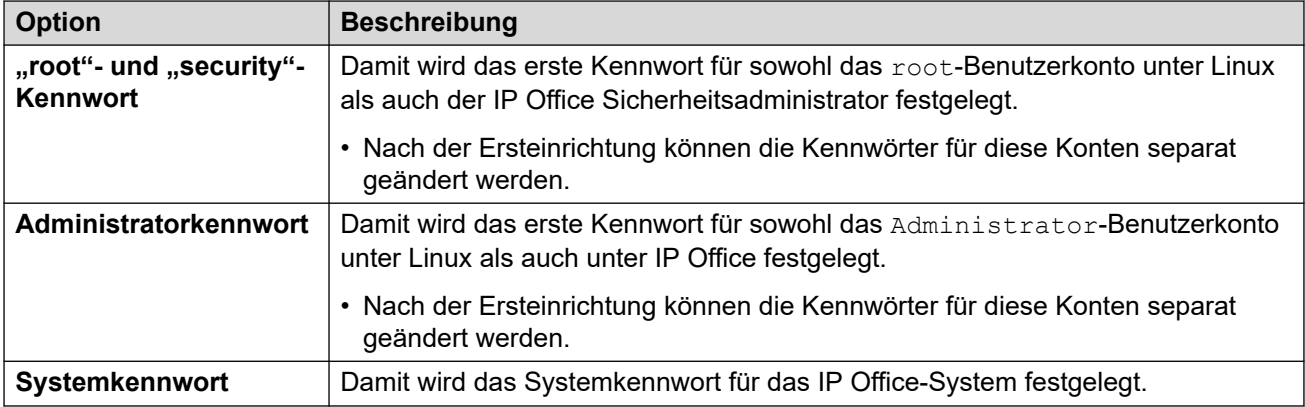

Legen Sie die Kennwörter nach Bedarf fest und klicken Sie auf **Weiter**.

- 13. Auf einem IP Office-Anwendungsserver zeigt der Server das Menü **Dienste konfigurieren** an:
	- a. Wählen Sie die Dienste aus, die der Anwendungsserver bereitstellen soll. Der Voicemail-Dienst wird nur unterstützt, wenn der Anwendungsserver zur Unterstützung eines IP500 V2-Systems verwendet wird.
	- b. Klicken Sie auf **Weiter**.
- 14. Im Falle eines primären Servers oder Anwendungsservers wird das Menü **Sicherheit**  angezeigt:
	- a. Legen Sie fest, ob ein Zertifikat für den Server hochgeladen werden soll oder ob der Server ein selbstsigniertes Zertifikat erzeugen soll.
	- b. Legen Sie fest, ob der Server den EASG-Server von Avaya unterstützen soll. Die Aktivierung des EASG-Servers ist eine Voraussetzung bei Systemen, die vom Avaya IPOSS-Supportvertrag abgedeckt werden.
	- c. Klicken Sie auf **Weiter**.
- 15. Der Server zeigt das Menü **Einstellungen überprüfen** an:
	- a. Überprüfen Sie, ob die Einstellungen korrekt sind. Sie können bei Bedarf über das Steuerelement **Zurück** die Einstellungen ändern oder alle anderen Einstellungen korrigieren.
	- b. Über die Links zu den Zertifikaten können Sie Kopien der Zertifikatsdatei für den Server herunterladen.
	- c. Wenn Sie mit den Einstellungen zufrieden sind, klicken Sie auf **Übernehmen**.

### **Weitere Schritte**

Sie können nun mit der Erstkonfiguration des Servers fortfahren. Der Prozess hängt von der ausgewählten Serverrolle ab:

- **Primärer Server:** siehe [Erstinstallation und Konfiguration des primären Servers](#page-40-0) auf Seite 41
- **Sekundärer Server:** siehe [Installation des sekundären Servers und Erstkonfiguration](#page-72-0) auf Seite 73
- **Erweiterungsserver:** siehe [Installation und Erstkonfiguration des \(Linux\)-](#page-81-0) [Erweiterungsservers](#page-81-0) auf Seite 82

• **Anwendungsserver:** Siehe [Application Server-Installation](#page-98-0) auf Seite 99.

### **Verwandte Links**

[Installation der Server-Software](#page-26-0) auf Seite 27

# **Teil 3: Installation des primären Servers**

## <span id="page-40-0"></span>**Kapitel 4: Erstinstallation und Konfiguration des primären Servers**

Nach der Installation der Serversoftware (siehe [Installation der Server-Software](#page-26-0) auf Seite 27) und der Ersteinrichtung des Servers als primären Server kann dieser anhand der im folgenden Abschnitt beschriebenen Prozesse konfiguriert werden.

Dieser Abschnitt behandelt nur die Mindestkonfiguration für die Lizenzierung und den Betrieb des Servers. Die vollständige Konfiguration zur Anpassung des Servers an die Kundenanforderungen wird in der Dokumentation zu den Anwendungen "IP Office Manager" und "Web Manager" behandelt.

Sie können die Erstkonfiguration mit IP Office Manager oder Web Manager durchführen.

#### **Verwandte Links**

Erstkonfiguration des primären Servers mit Web Manager auf Seite 41 [Erstkonfiguration des primären Servers mit IP Office Manager](#page-43-0) auf Seite 44

### **Erstkonfiguration des primären Servers mit Web Manager**

Dieser Prozess verwendet IP Office Web Manager für die Erstkonfiguration des primären **Servers** 

### **Voraussetzungen**

• Richten Sie den Server als primären Server ein. Siehe [Ersteinrichtung des Servers](#page-34-0) auf Seite 35.

### **Vorgehensweise**

- 1. Rufen Sie auf einem PC, der sich im selben Netzwerk wie der Server befindet, einen Webbrowser auf. Geben Sie https://<Server\_IP\_Address>:7070 ein.
- 2. Geben Sie Administrator und das Kennwort ein, das während der Ersteinrichtung des primären Servers für den Benutzer festgelegt wurde.
- 3. Wählen Sie im Menü **Zustimmung** die Option **Akzeptieren** und klicken Sie auf **OK**.
- 4. Wenn der Server eine Warnung zur Hintergrundsynchronisierung anzeigt, klicken Sie auf **Ja**.
- 5. Das Dashboard wird angezeigt. Wählen Sie andernfalls **Lösung** > **Servermenü** > **Dashboard**.
- 6. Klicken Sie auf das **System** Widget.
- 7. Wählen Sie im **Systemmodus** eine der folgenden Aktionen aus:

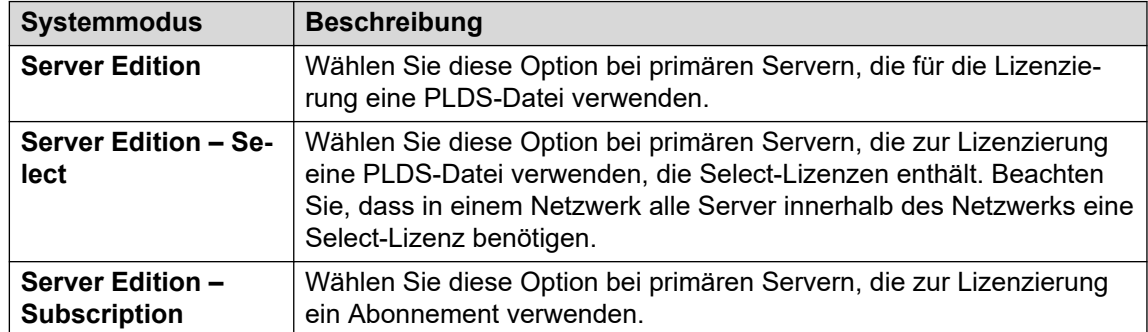

- 8. Legen Sie einen eindeutigen **Systemname** für das System fest. Dieser Name wird in anderen Administrationsmenüs angezeigt und hilft bei der Identifizierung des jeweiligen Servers.
- 9. Geben Sie ggf. die zur Unterstützung des Servers ausgegebene **Geräte-ID für Dienste**  ein.
- 10. Legen Sie das **Gebietsschema** dem Kundenstandort entsprechend fest. Legen Sie das Gebietsschema korrekt fest, da sich diese Einstellung auf eine Reihe von Telefonie-Standardeinstellungen auswirkt, die vom System verwendet werden.
- 11. Nehmen Sie die Einstellung vor und bestätigen Sie die **Standard-Nebenstellenkennwort**. Dieses Kennwort wird verwendet, um das zur Registrierung der IP-Nebenstelle erforderliche Nebenstellenkennwort festzulegen, sofern in den Einstellungen der Nebenstelle kein separates spezifisches Kennwort konfiguriert ist.
- 12. Für ein **Server Edition Subscription**-System wird ein Abschnitt für die Eingabe des **Details zum Abonnementsystem** angezeigt. Geben Sie die in der E-Mail angegebenen Details ein, die nach der Registrierung der PLDS-ID des primären Servers für die Subskription gesendet wurde:

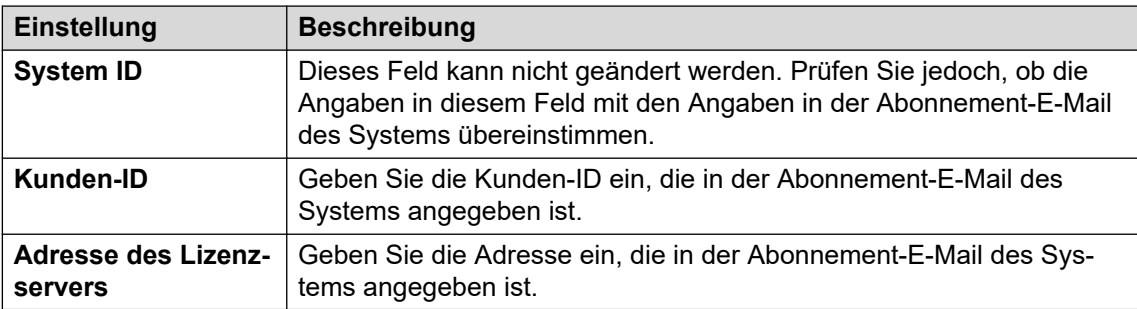

- 13. Verwenden der **Öffentliche LAN-Schnittstelle**-Steuerung:
	- a. Wählen Sie **LAN1** und überprüfen Sie, ob die **IP-Adresse** und **IP-Maske** mit den Netzwerkeinstellungen übereinstimmen, die der Server für den zugehörigen eth0-Port verwenden soll.
	- b. Wählen Sie aus, welchen **DHCP-Modus** der Server im LAN unterstützt werden soll.

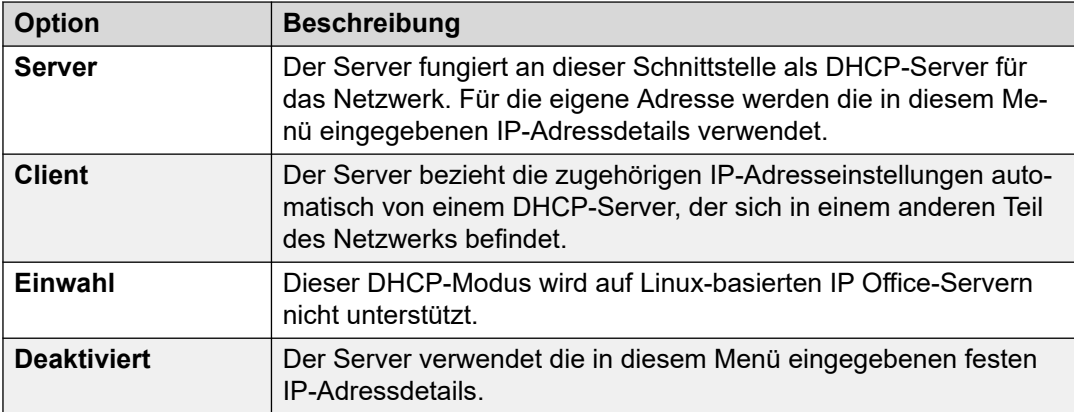

- c. Wählen Sie **LAN2** und überprüfen Sie, ob die Einstellungen **IP-Adresse** und **IP-Maske** mit den Netzwerkeinstellungen übereinstimmen, die der Server für den zugehörigen eth1-Port verwenden soll.
- d. Legen Sie die **Gateway**-Adresse für das Kundennetzwerk fest.
- 14. Nachdem Sie die IP-Adresse und DHCP-Details festgelegt und überprüft haben, wählen Sie den Port **LAN1** oder **LAN2** aus, der für ausgehende Verbindungen aus dem Kundennetzwerk für den allgemeinen Internetzugang verwendet werden soll. Diese Option fügt eine Standard-IP-Route von diesem LAN zur angegebenen **Gateway**-Adresse hinzu.
- 15. Geben Sie die IP-Adresse des **Server Edition Primary** ein.
- 16. Geben Sie im Falle von **Server Edition Secondary** die IP-Adresse des geplanten sekundären Servers ein. Wenn es nicht geplant ist, einen sekundären Server hinzuzufügen, geben Sie eine Dummy-Adresse ein.
- 17. Wenn das Kundennetzwerk über einen spezifischen **DNS-Server** verfügt, geben Sie die entsprechende Adresse ein.
- 18. Geben Sie ein **WebSocket-Kennwort**-Kennwort ein. Dieses Kennwort wird für Verknüpfungen zu anderen IP Office-Servern im Netzwerk verwendet.
- 19. Vergewissern Sie sich, dass alle erforderlichen Einstellungen ausgewählt sind und den Anforderungen des Kundennetzwerks entsprechen.
- 20. Klicken Sie auf **Übernehmen**.
- 21. Konfigurieren Sie das System bei Bedarf unter Verwendung der anderen Widgets im Dashboard, siehe [Der Einrichtungsassistent/die Erstkonfiguration](#page-46-0) auf Seite 47.
- 22. Klicken Sie oben im Browserfenster auf **In IP Office speichern**.
- 23. Das Menü **IP Office-Konfiguration speichern** ist so eingestellt, dass die neuen Einstellungen gespeichert werden und der Server neu gestartet wird. Wählen Sie den Server aus und klicken Sie auf **OK**.

### **Weitere Schritte**

Nach Abschluss der Erstkonfiguration des primären Servers:

- Fügen Sie bei Systemen ohne Subscription als Nächstes eine PLDS-Lizenzdatei hinzu. Siehe [Hinzufügen der PLDS-Lizenzdatei](#page-68-0) auf Seite 69.
- Überprüfen Sie bei Systemen im Abonnementmodus, ob die Abonnements eingegangen sind, und aktivieren Sie das Dienstbenutzerkonto **COMAdmin**. Siehe [Einrichtung von](#page-64-0) [Abonnement- und COM-Support](#page-64-0) auf Seite 65.

<span id="page-43-0"></span>[Erstinstallation und Konfiguration des primären Servers](#page-40-0) auf Seite 41

### **Erstkonfiguration des primären Servers mit IP Office Manager**

Dieser Prozess verwendet IP Office Manager für die Erstkonfiguration von primären Servern.

#### **Voraussetzungen**

• Richten Sie den Server als primären Server ein. Siehe [Ersteinrichtung des Servers](#page-34-0) auf Seite 35.

#### **Vorgehensweise**

- 1. Starten Sie Manager. Siehe [Starten von IP Office Manager](#page-156-0) auf Seite 157.
	- a. Klicken Sie auf **Datei** > **Konfiguration öffnen**.
	- b. Wählen Sie im Menü **IP Office auswählen** den primären Server aus und klicken Sie auf **OK**.
	- c. Geben Sie Administrator und das Kennwort ein, das während der Ersteinrichtung des primären Servers für das Benutzerkonto festgelegt wurde. Klicken Sie auf **OK**.
- 2. Der Manager wird neu geladen, und das Menü des Dienstprogramms für die Erstkonfiguration eines neuen Servers wird angezeigt.

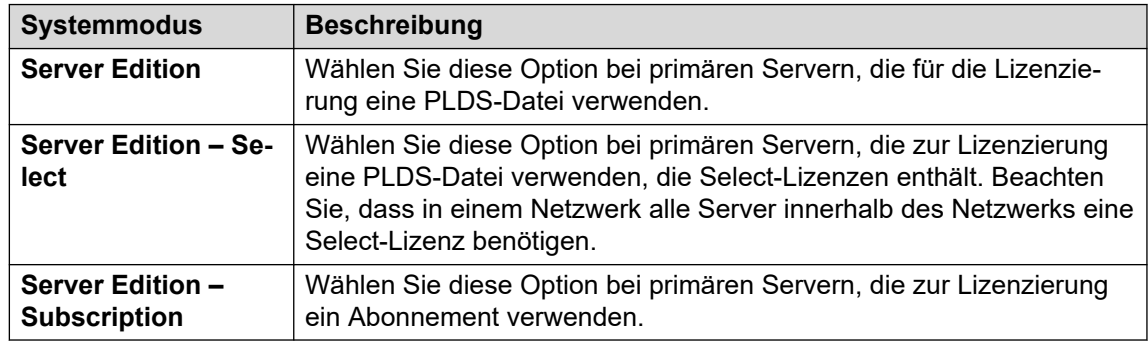

3. Wählen Sie im **Systemmodus** eine der folgenden Aktionen aus:

- 4. Legen Sie einen eindeutigen **Systemname** für das System fest. Dieser Name wird in anderen Administrationsmenüs angezeigt und hilft bei der Identifizierung des jeweiligen Servers.
- 5. Legen Sie das **Gebietsschema** dem Kundenstandort entsprechend fest. Legen Sie das Gebietsschema korrekt fest, da sich diese Einstellung auf eine Reihe von Telefonie-Standardeinstellungen auswirkt, die vom System verwendet werden.
- 6. Nehmen Sie die Einstellung vor und bestätigen Sie die **Standard-Nebenstellenkennwort**. Dieses Kennwort wird verwendet, um das zur Registrierung der IP-Nebenstelle erforderliche Nebenstellenkennwort festzulegen, sofern in den Einstellungen der Nebenstelle kein separates spezifisches Kennwort konfiguriert ist.

7. Für ein **Server Edition – Subscription**-System wird ein Abschnitt für die Eingabe des **Details zum Abonnementsystem** angezeigt. Geben Sie die in der E-Mail angegebenen Details ein, die nach der Registrierung der PLDS-ID des primären Servers für die Subskription gesendet wurde:

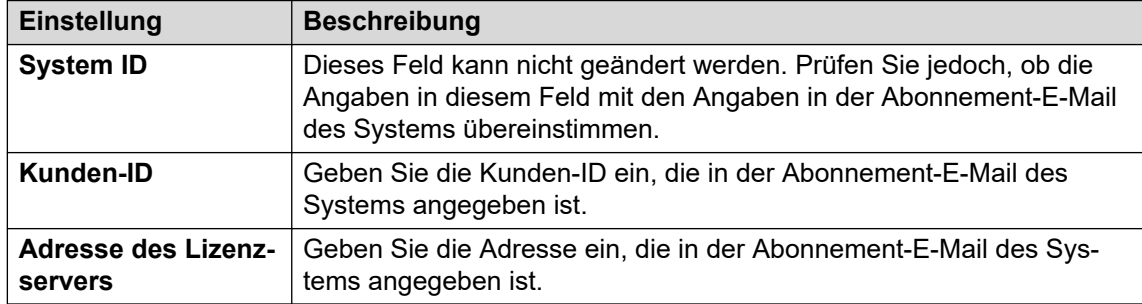

- 8. Verwenden der **Öffentliche LAN-Schnittstelle**-Steuerung:
	- a. Wählen Sie **LAN1** und überprüfen Sie, ob die **IP-Adresse** und **IP-Maske** mit den Netzwerkeinstellungen übereinstimmen, die der Server für den zugehörigen eth0-Port verwenden soll.
	- b. Wählen Sie aus, welchen **DHCP-Modus** der Server im LAN unterstützt werden soll.

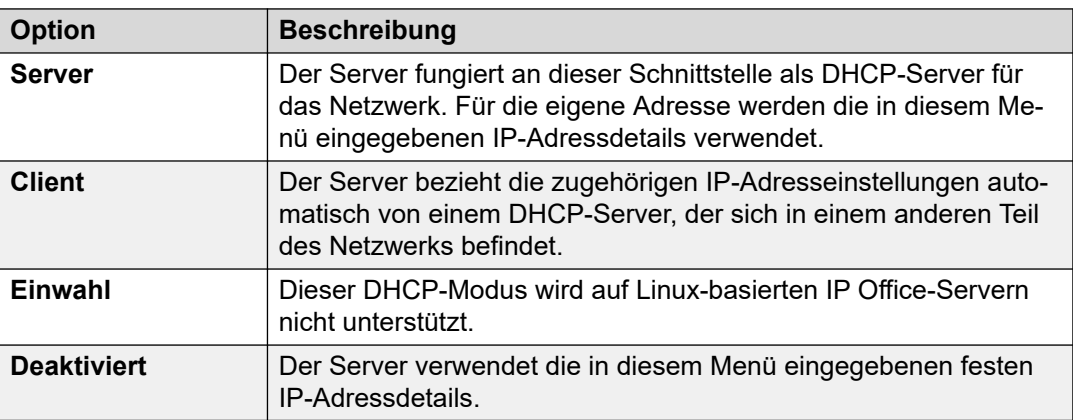

- c. Wählen Sie **LAN2** und überprüfen Sie, ob die Einstellungen **IP-Adresse** und **IP-Maske** mit den Netzwerkeinstellungen übereinstimmen, die der Server für den zugehörigen eth1-Port verwenden soll.
- d. Legen Sie die **Gateway**-Adresse für das Kundennetzwerk fest.
- 9. Geben Sie im Falle von **Server Edition Secondary** die IP-Adresse des geplanten sekundären Servers ein. Wenn es nicht geplant ist, einen sekundären Server hinzuzufügen, geben Sie eine Dummy-Adresse ein.
- 10. Wenn das Kundennetzwerk über einen spezifischen **DNS-Server** verfügt, geben Sie die entsprechende Adresse ein.
- 11. Geben Sie ein **WebSocket-Kennwort**-Kennwort ein. Dieses Kennwort wird für Verknüpfungen zu anderen IP Office-Servern im Netzwerk verwendet.
- 12. Vergewissern Sie sich, dass alle erforderlichen Einstellungen ausgewählt sind und den Anforderungen des Kundennetzwerks entsprechen.
- 13. Klicken Sie auf **Speichern**. Die Serverkonfiguration wird in Manager geöffnet. Zu diesem Zeitpunkt ist sie noch nicht im System gespeichert.
- 14. Klicken Sie auf **Datei** > **Konfiguration speichern**
- 15. Überprüfen Sie, ob **Modus wechseln** auf **Neustart** eingestellt ist, und klicken Sie auf **OK**.
- 16. Klicken Sie auf **Weiter**. Der auf dem Server ausgeführte IP Office-Dienst wird mit der neuen Konfiguration neu gestartet.

### **Weitere Schritte**

Nach Abschluss der Erstkonfiguration des primären Servers:

- Fügen Sie bei Systemen ohne Subscription als Nächstes eine PLDS-Lizenzdatei hinzu. Siehe [Hinzufügen der PLDS-Lizenzdatei](#page-68-0) auf Seite 69.
- Überprüfen Sie bei Systemen im Abonnementmodus, ob die Abonnements eingegangen sind, und aktivieren Sie das Dienstbenutzerkonto **COMAdmin**. Siehe [Einrichtung von](#page-64-0) [Abonnement- und COM-Support](#page-64-0) auf Seite 65.

### **Verwandte Links**

[Erstinstallation und Konfiguration des primären Servers](#page-40-0) auf Seite 41

## <span id="page-46-0"></span>**Kapitel 5: Der Einrichtungsassistent/die Erstkonfiguration**

IP Office Web Manager zeigt den Einrichtungsassistenten an, wenn er zum ersten Mal eine Verbindung zu einem neuen IP Office-Server herstellt (außer IP Office-Anwendungsserver und Unified Communications Module). Der Einrichtungsassistent besteht aus einer Reihe von Fenstern, mit denen Sie jeweils einen anderen Bereich der IP Office-Serverkonfiguration konfigurieren können.

- Klicken Sie auf ein Fenster, um zu den zugehörigen Einstellungen zu gelangen.
	- Auf einem neuen IP Office-System können Sie auf die Fenster nur der Reihe nach zugreifen, beginnend mit dem Fenster **System**.
	- Nachdem Sie die Einstellungen in einem Fenster konfiguriert haben, zeigt das Fenster eine Zusammenfassung dieser Einstellungen an und Sie gelangen zum nächsten Fenster.
	- Nachdem Sie die Einstellungen in einem Fenster konfiguriert haben, können Sie jederzeit zu ihm zurückkehren.
- Die Änderung von Einstellungen in einigen der Fenster erfordern einen Neustart des IP Office-Systems. Daher wird auf einem neuen Server der Einrichtungsassistent im Offline-Modus ausgeführt. Nach Abschluss werden durch Klicken auf **Zu IP Office speichern** die Einstellungen angewendet und IP Office neu gestartet.
- Das Fenster **System** wird auch als **Dienstprogramm für die Erstkonfiguration** (ICU) bezeichnet.
	- Bei Systemen, bei denen die Erstkonfiguration bereits abgeschlossen ist, können Sie über > **Erstkonfiguration** (IP500 V2: **Aktionen** > **Erstkonfiguration** für IP500 V2) zu diesem Menü zurückkehren.
- Bei eigenständigen IP500 V2-Systemen zeigt IP Office Web Manager die Fenster als die Anzeige **Lösung** des Systems und als das Dashboard an (**Lösung** > **Server-Menü** > **Dashboard**).

### **Verwandte Links**

[Setup-Assistent: Fensterübersicht](#page-47-0) auf Seite 48 [Setup-Assistent: Systembereich \(Dienstprogramm "Erstkonfiguration"\)](#page-48-0) auf Seite 49 [Einrichtungsassistent: VoIP](#page-52-0) auf Seite 53 [Setup-Assistent: Voicemail](#page-56-0) auf Seite 57 [Einrichtungsassistent: Abonnement](#page-59-0) auf Seite 60 [Einrichtungsassistent: Lizenzierung](#page-60-0) auf Seite 61 [Setup-Assistent: Benutzer](#page-60-0) auf Seite 61 [Setup-Assistent: Gruppen](#page-60-0) auf Seite 61 [Setup-Assistent: Leitungen](#page-61-0) auf Seite 62

<span id="page-47-0"></span>[Setup-Assistent: Routing eingehender Anrufe](#page-61-0) auf Seite 62 [Setup-Assistent: Routing ausgehender Anrufe](#page-62-0) auf Seite 63

### **Setup-Assistent: Fensterübersicht**

Die folgenden Tabellen enthalten eine kurze Zusammenfassung der Rolle der einzelnen Bereiche. Sie zeigt auch die Verfügbarkeit an, die von anderen Einstellungen oder vom Typ des IP Office-Servers abhängen kann.

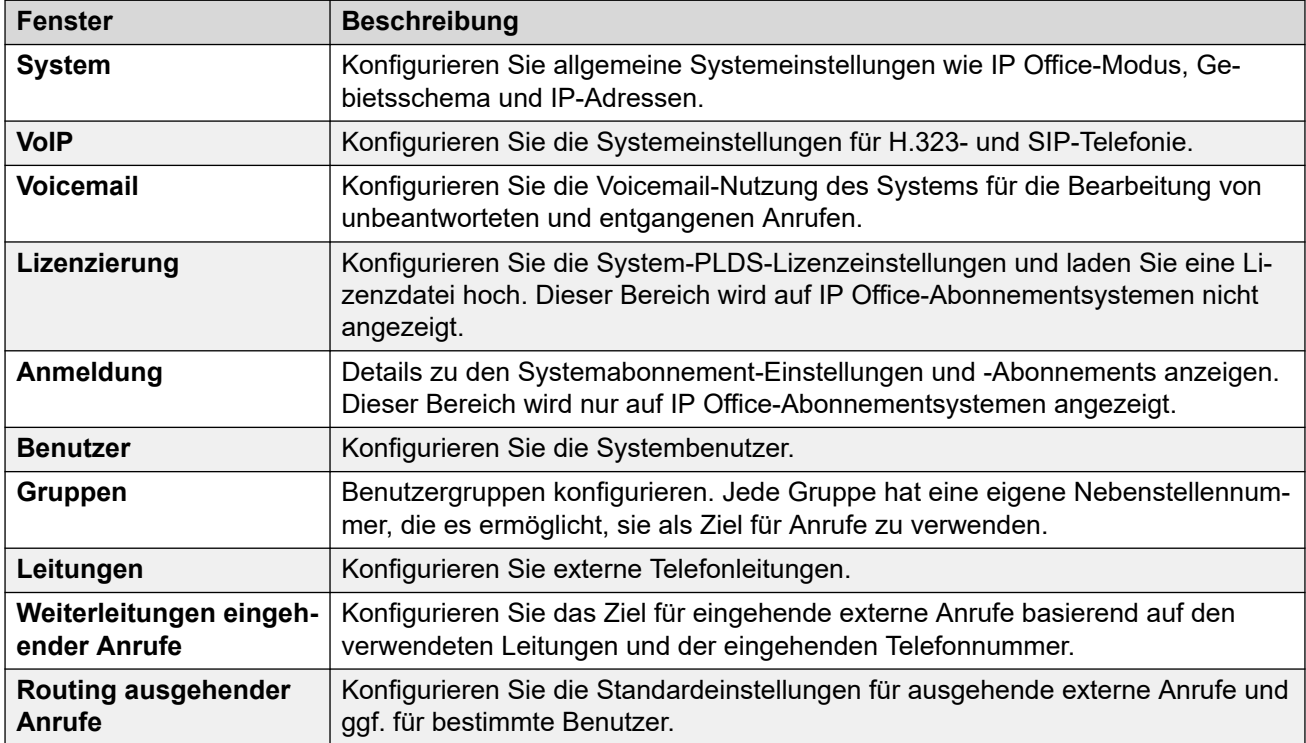

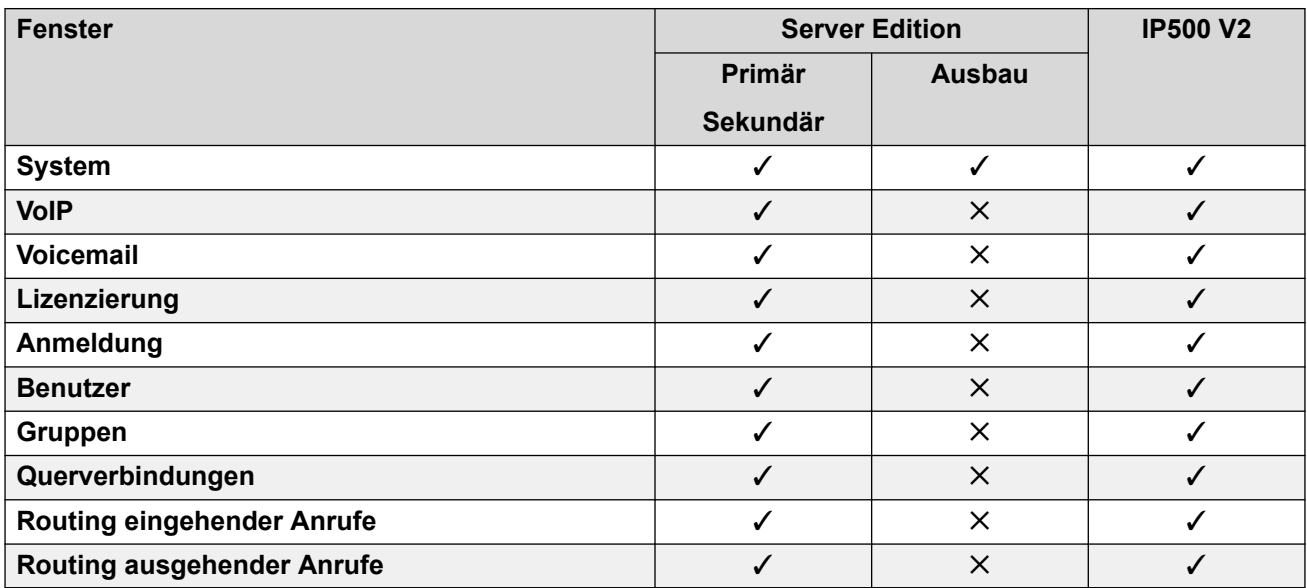

<span id="page-48-0"></span>[Der Einrichtungsassistent/die Erstkonfiguration](#page-46-0) auf Seite 47

### **Setup-Assistent: Systembereich (Dienstprogramm "Erstkonfiguration")**

Dies ist der einzige obligatorische Bereich im Einrichtungsassistenten. Das angezeigte Menü wird auch als Dienstprogramm **Erstkonfiguration** bezeichnet.

Auf IP Office-Systemen, bei denen die Erstkonfiguration bereits abgeschlossen haben, können Sie über > **Erstkonfiguration** (IP500 V2: **Aktionen** > **Erstkonfiguration**) zu diesem Menü zurückkehren.

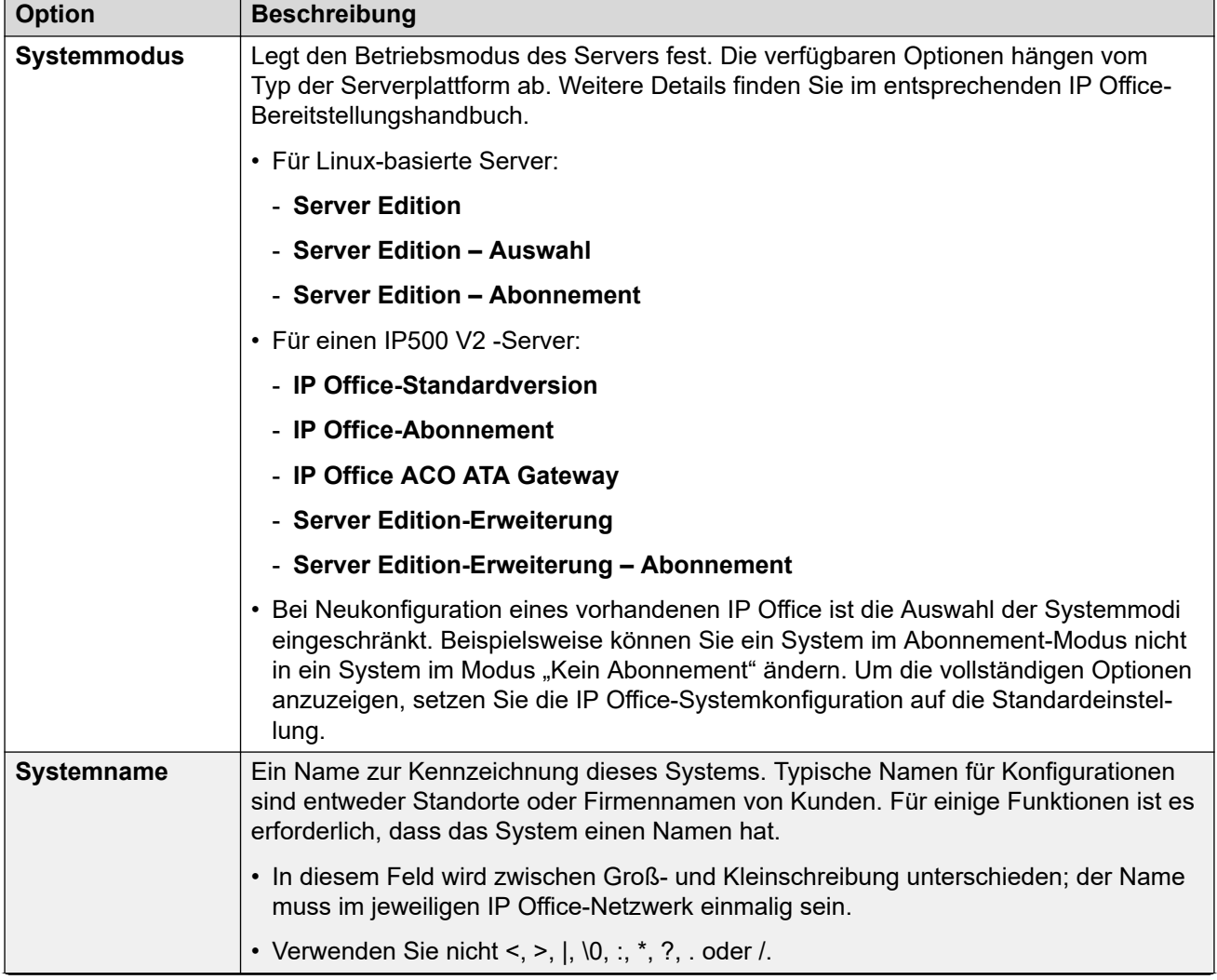

### **Allgemeine Einstellungen**

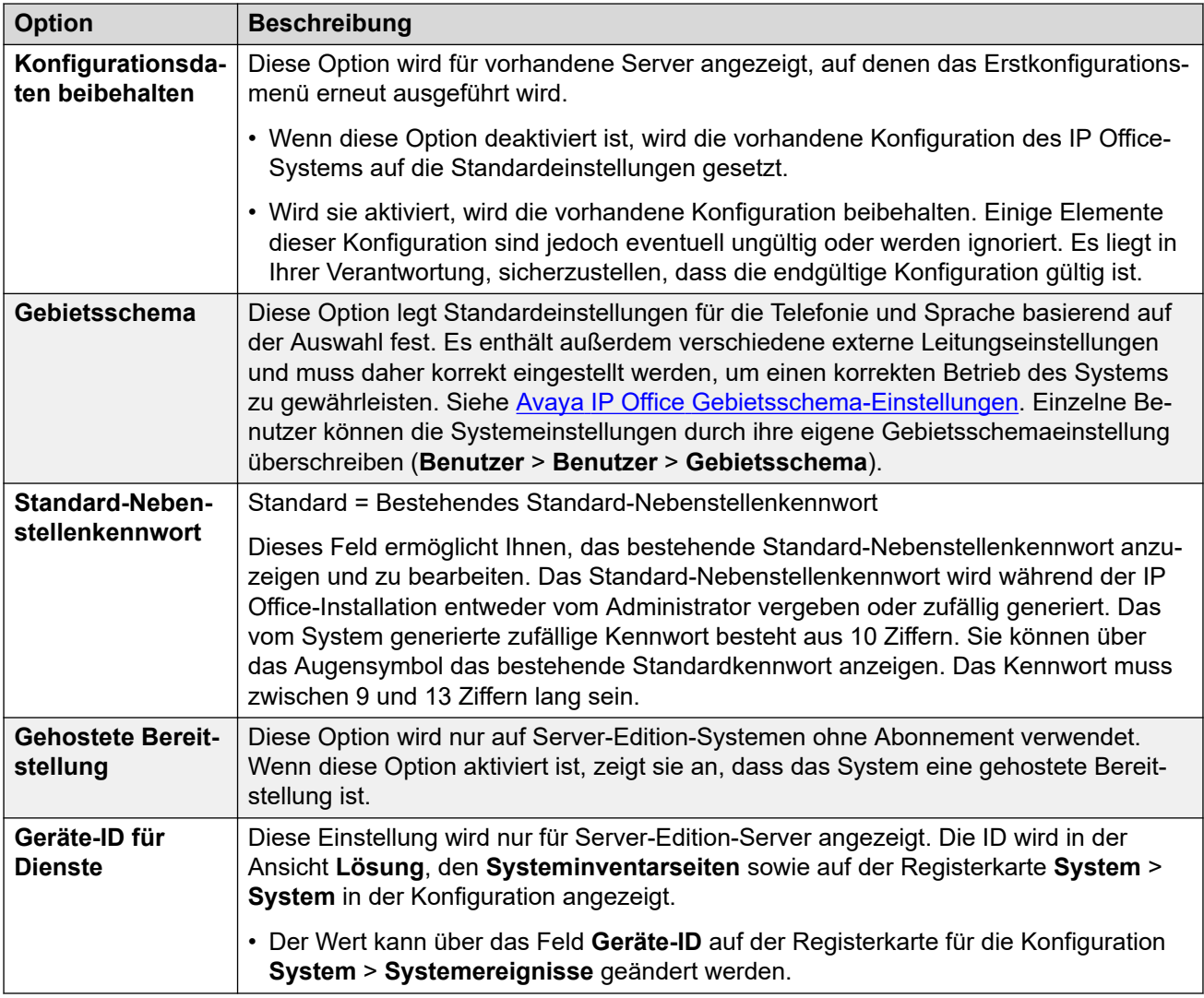

### **Details zum Subscription-System**

Diese Details werden nur für Abonnementmodus-Systeme angezeigt. Sie werden vom System verwendet, um seine Abonnements abzurufen. Die erforderlichen Details werden angegeben, wenn das System für das Abonnement registriert ist.

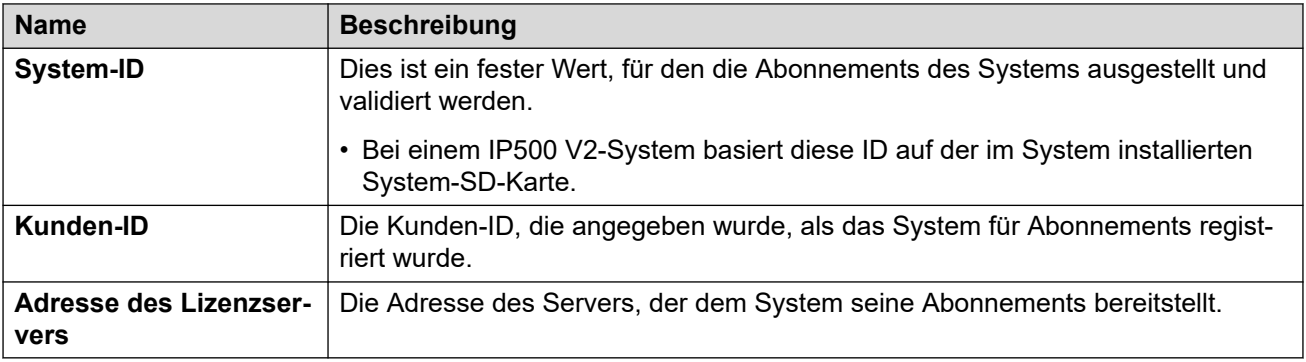

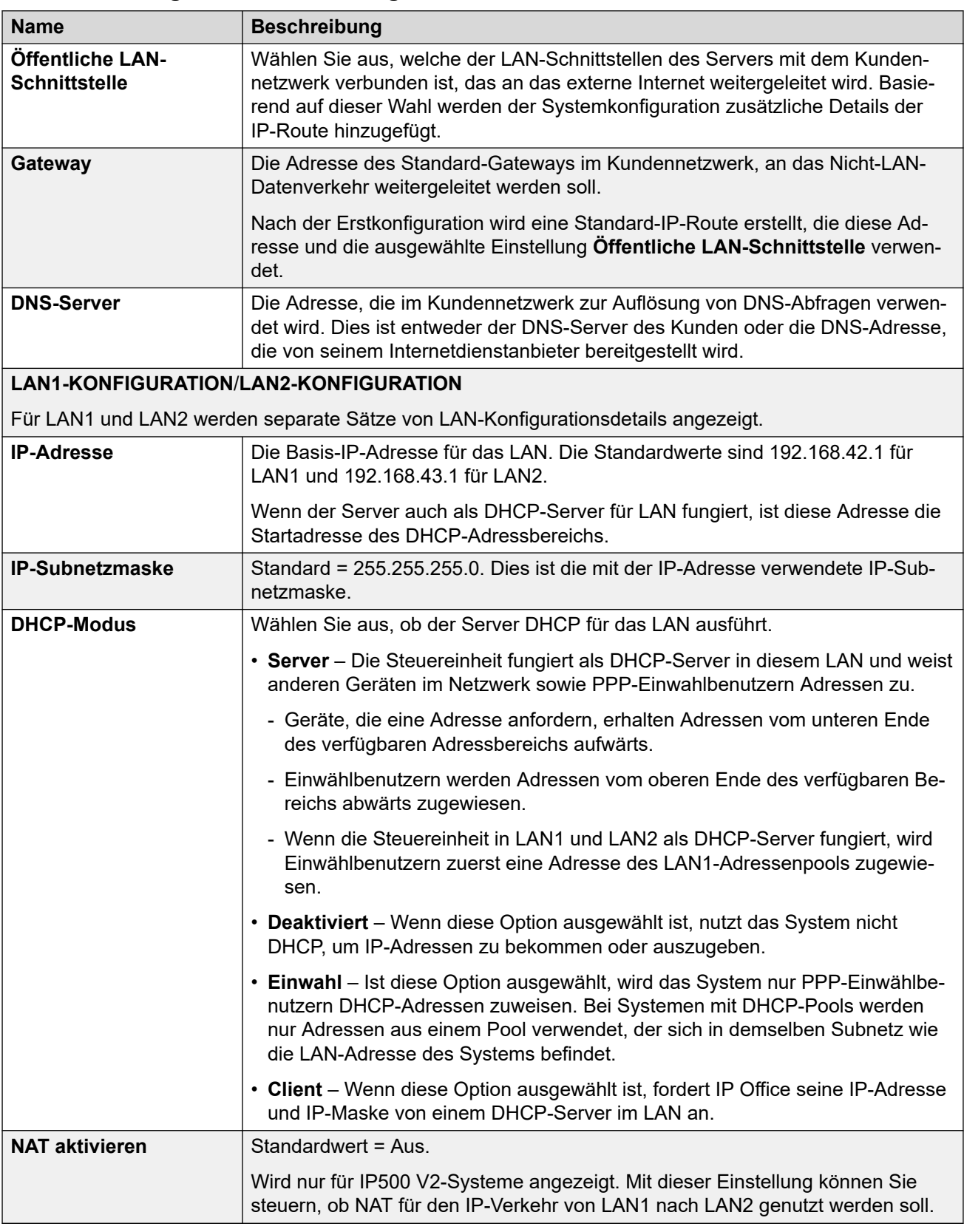

### **LAN-Konfigurationseinstellungen**

### **Lösungseinstellungen**

Diese Einstellungen werden nur für Linux-basierte Systeme angezeigt. Die Optionen hängen von der Rolle des Servers im Netzwerk (primär, sekundär oder Erweiterung) ab.

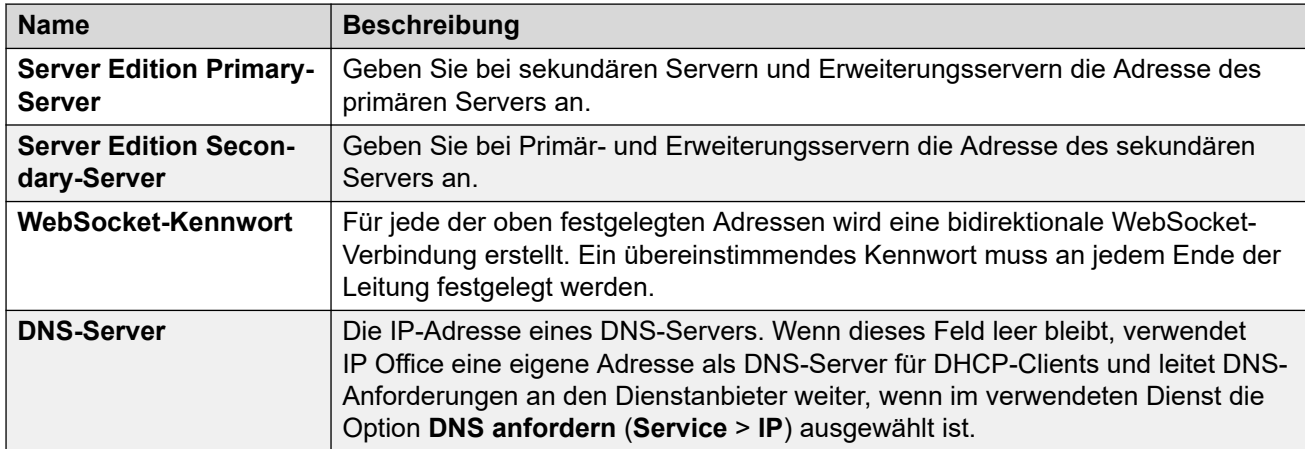

### **Zeiteinstellungen**

Diese Einstellungen werden nur für IPIP500 V2-Server ohne Abonnement angezeigt. Sie werden nur im Menü der ersten Konfiguration von IP Office Web Manager angezeigt.

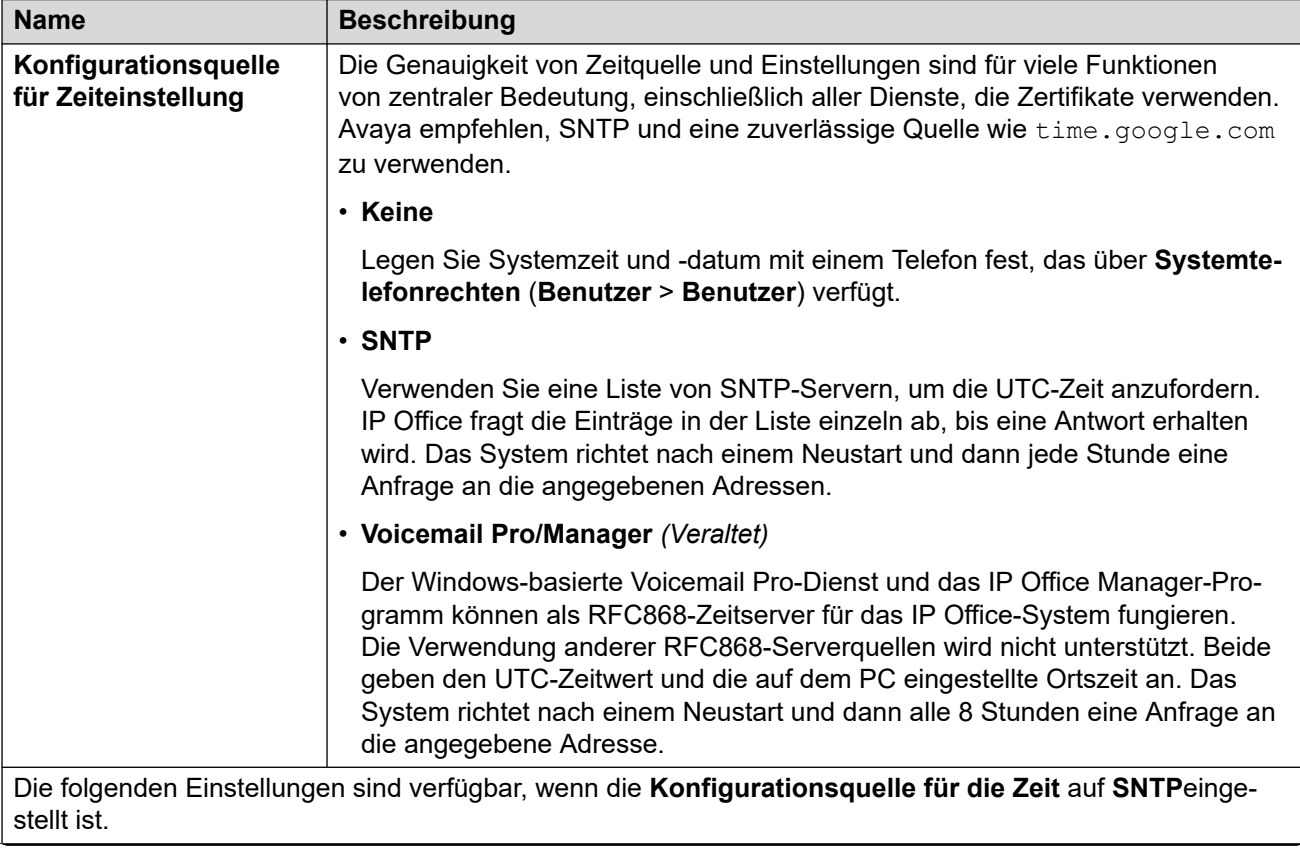

<span id="page-52-0"></span>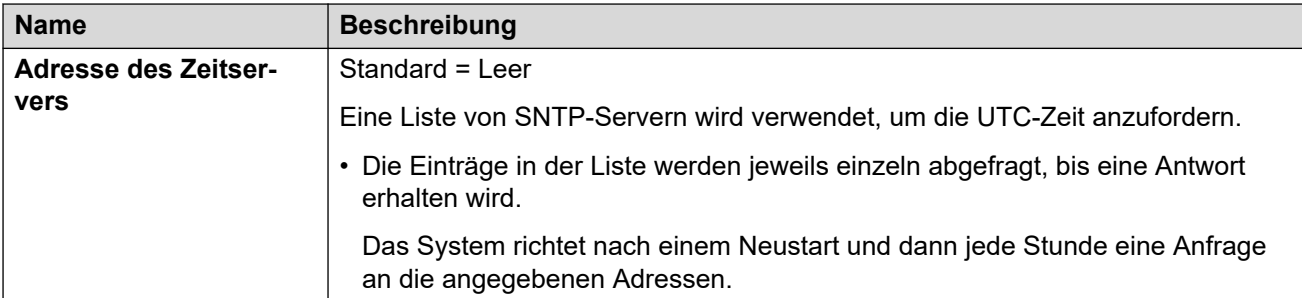

### **Zentralisierte Verwaltung**

Die folgenden Einstellungen werden für IP Office-Systeme verwendet, die als Zweigsysteme in einem mit System Manager verwalteten Netzwerk bereitgestellt werden. Näheres dazu erfahren Sie im Handbuch Bereitstellen der Avaya IP Office™ [Platform als Enterprise Branch](https://documentation.avaya.com/bundle/IPOfficeBranchDeployAura/page/OverviewOfIPOfficeInAnAvayaAuraBranchEnvironment.html) mit Avaya Aura® [Session Manager.](https://documentation.avaya.com/bundle/IPOfficeBranchDeployAura/page/OverviewOfIPOfficeInAnAvayaAuraBranchEnvironment.html)

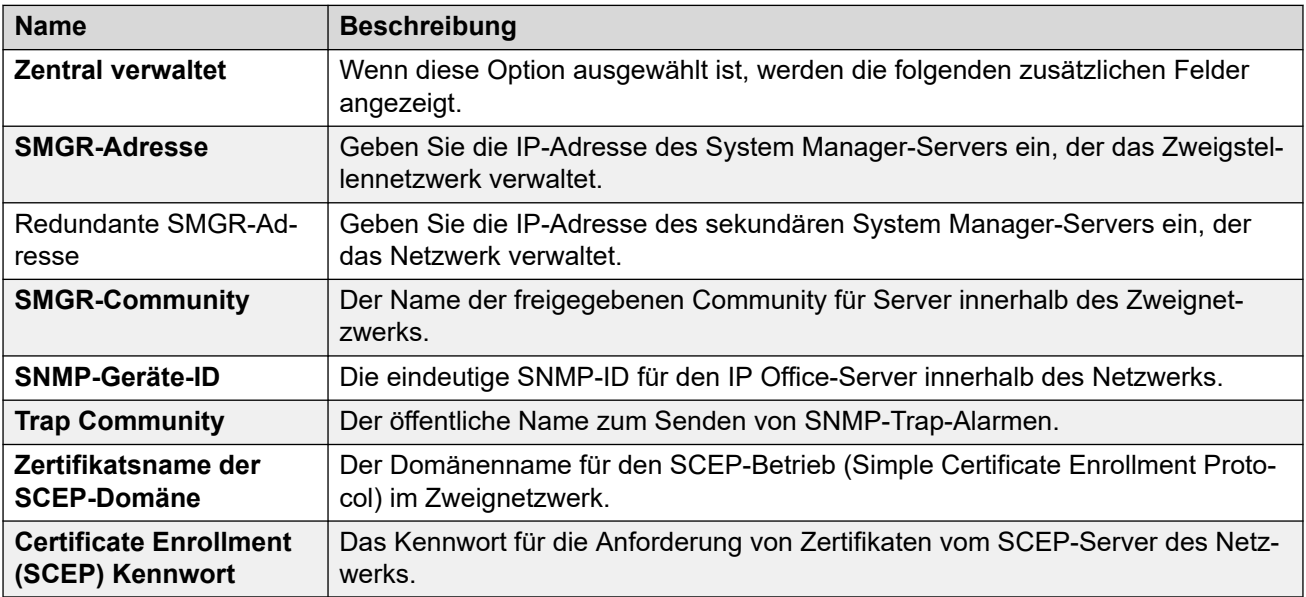

### **Verwandte Links**

[Der Einrichtungsassistent/die Erstkonfiguration](#page-46-0) auf Seite 47

### **Einrichtungsassistent: VoIP**

Sie können diesen Bereich verwenden, um den H323-Gatekeeper- und SIP-Registrar-Support für jede LAN-Schnittstelle des Systems zu konfigurieren.

### **LANs**

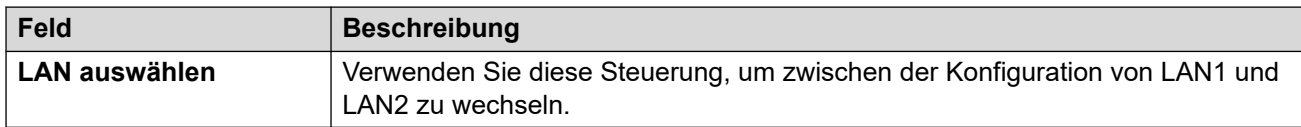

### **H.323 Gatekeeper**

Diese Einstellungen beziehen sich auf die H.323-Nebenstellenunterstützung, die vom System im derzeit ausgewählten LAN bereitgestellt wird.

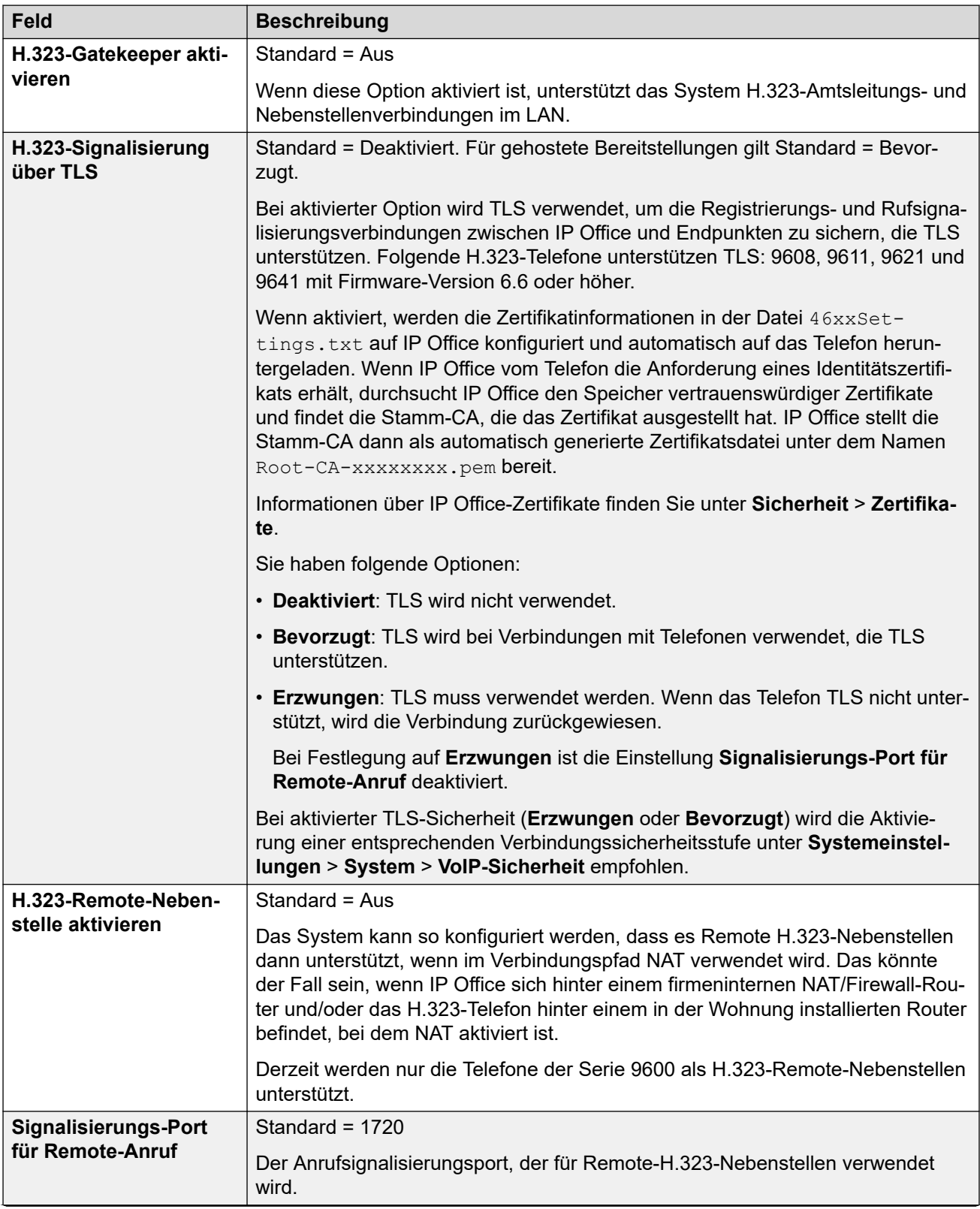

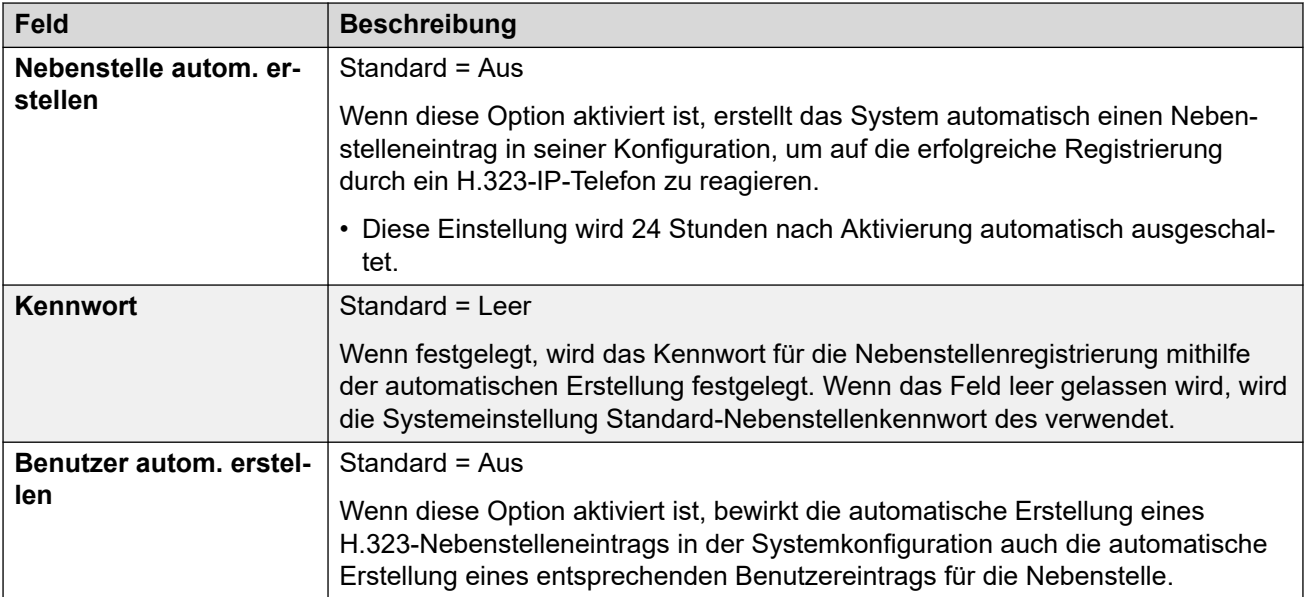

### **SIP-Amtsleitungen**

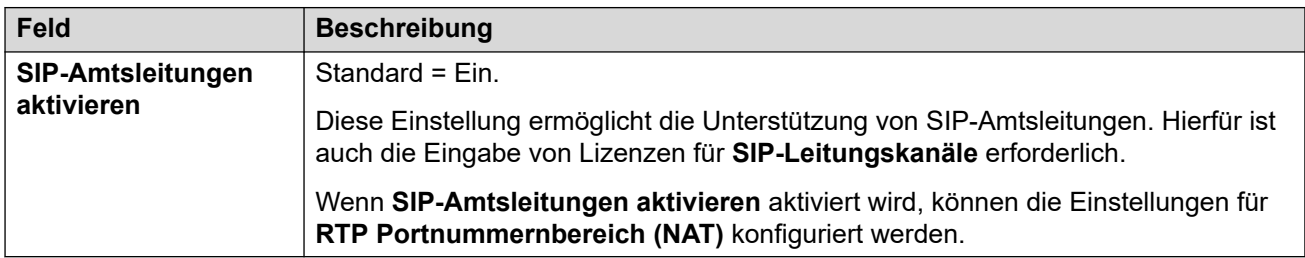

### **SIP-Registrar**

Diese Einstellung bezieht sich auf die Unterstützung von SIP-Nebenstellen im ausgewählten LAN.

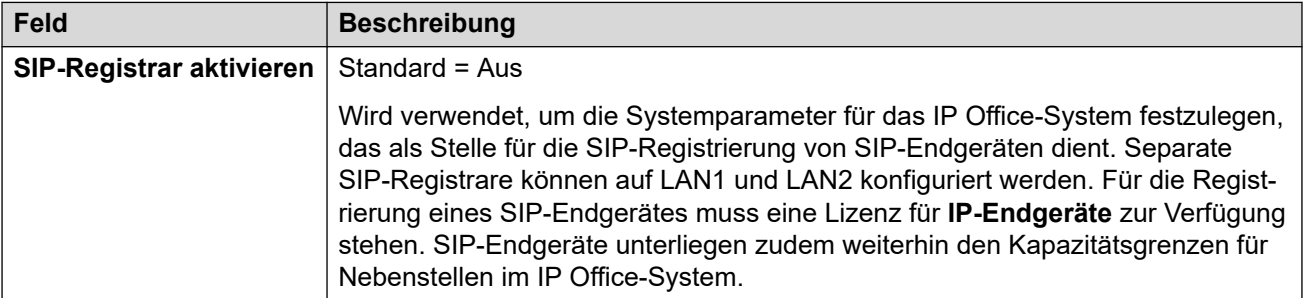

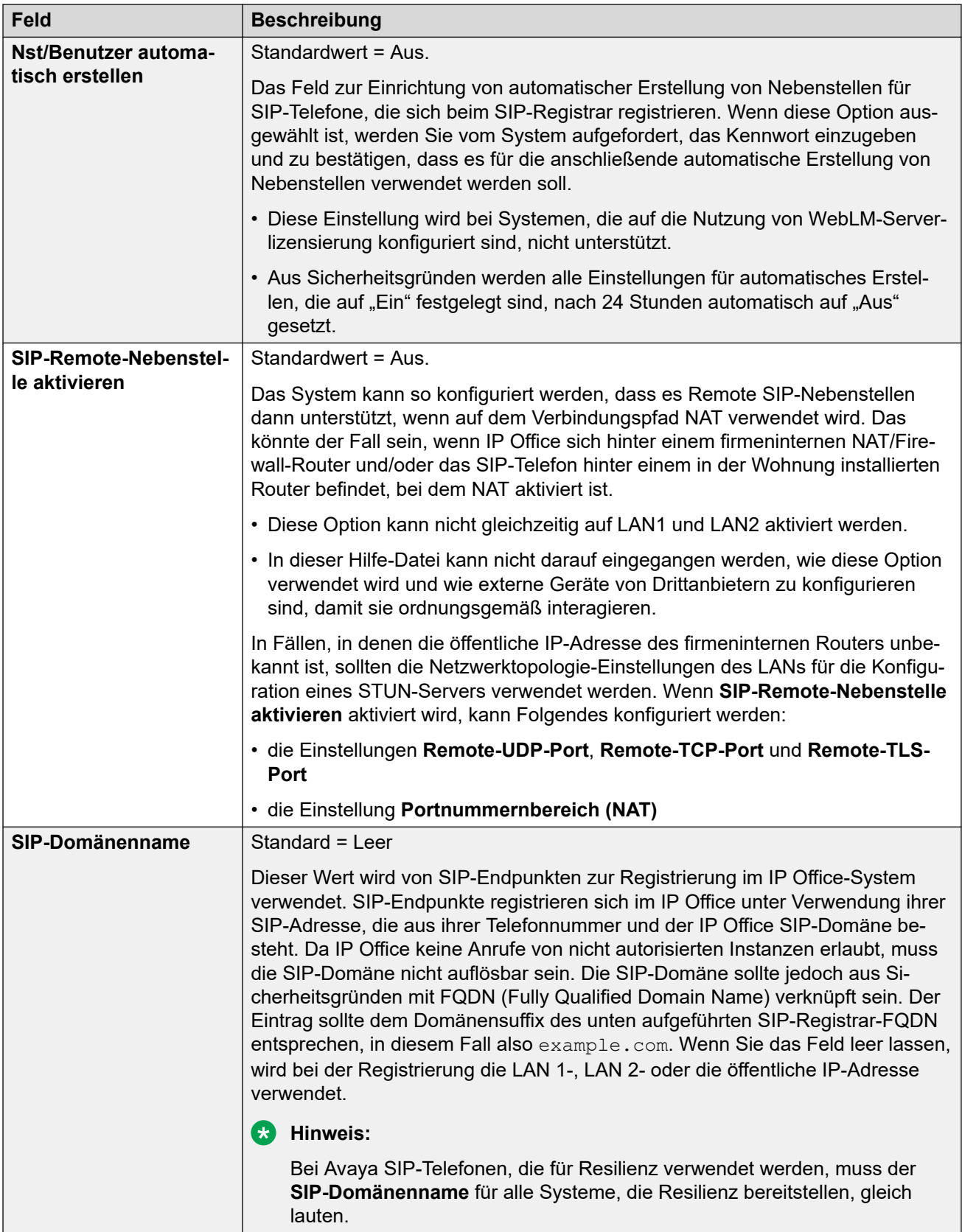

<span id="page-56-0"></span>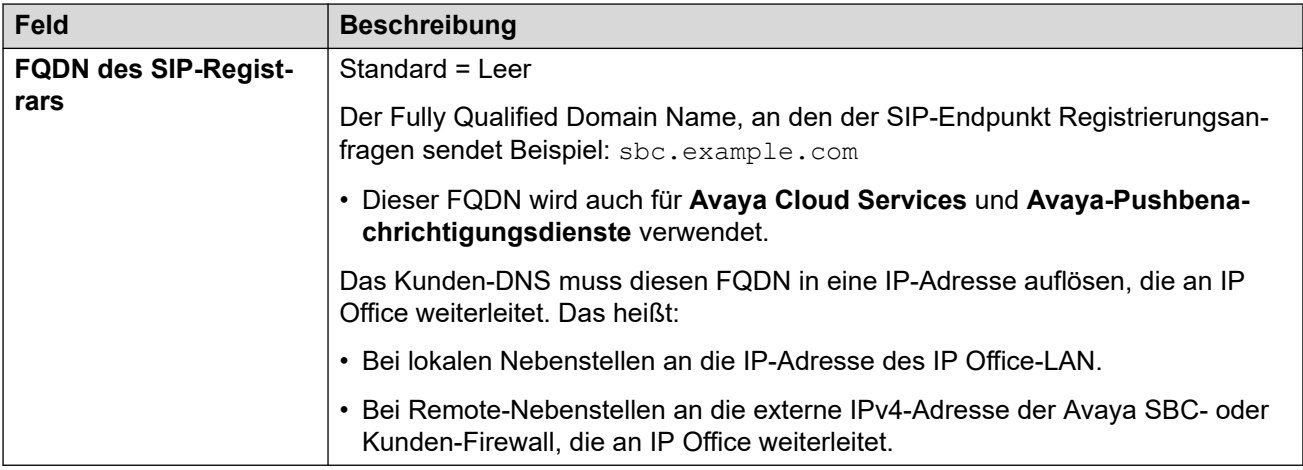

[Der Einrichtungsassistent/die Erstkonfiguration](#page-46-0) auf Seite 47

### **Setup-Assistent: Voicemail**

### **Voicemail**

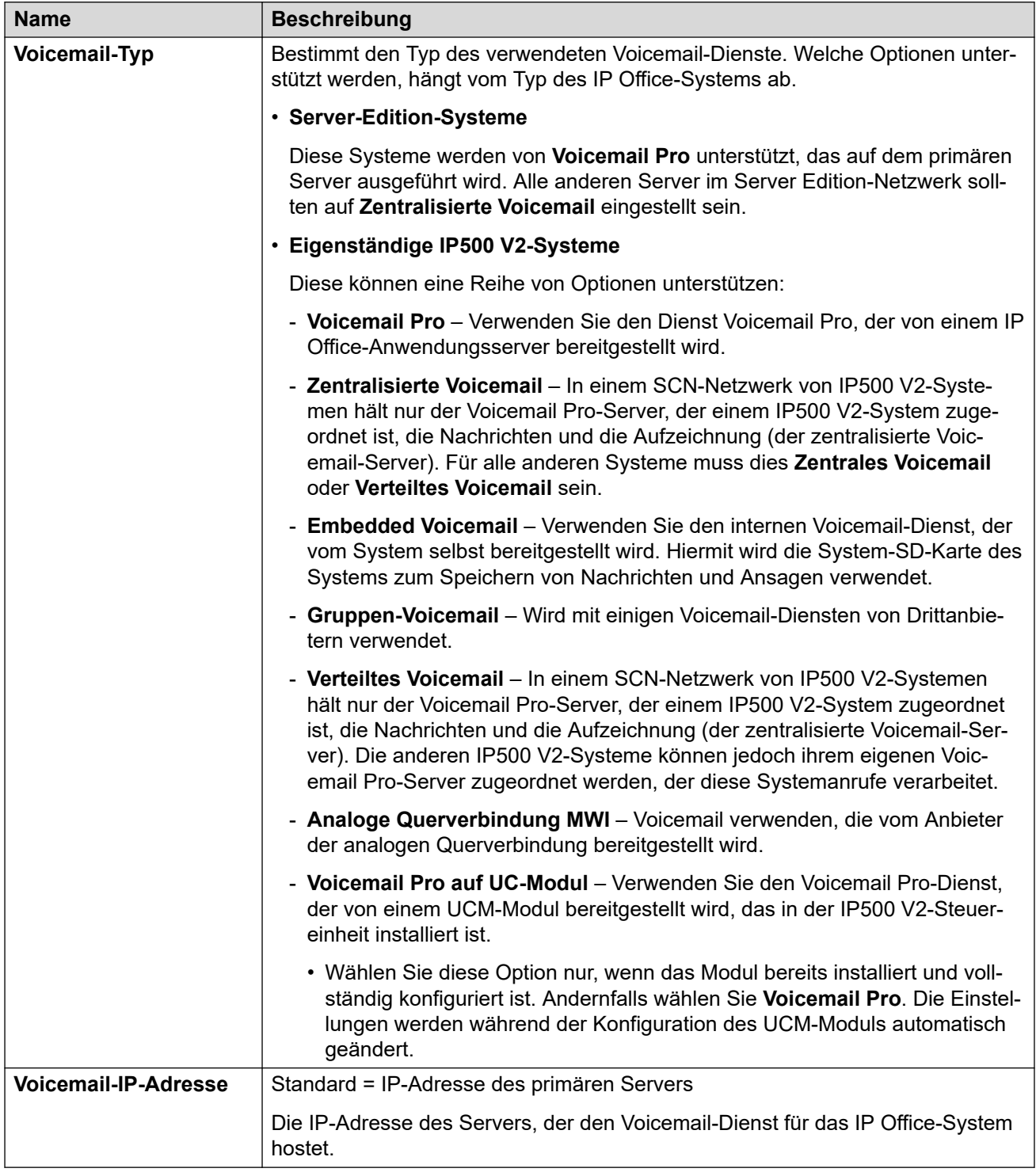

### **Wartemusik**

Dieser Abschnitt wird benutzt, um die Quelle für die Standard-Wartemusik von IP Office zu definieren. Nach der Installation des Systems können zusätzliche Wartemusikquellen für bestimmte Gruppen und Weiterleitungen eingehender Anrufe konfiguriert werden.

• Sie müssen sicherstellen, dass alle von Ihnen verwendeten Quellen für Wartemusik die entsprechenden Urheber- und Aufführungsrechte sowie alle maßgeblichen Gesetzesvorgaben erfüllen.

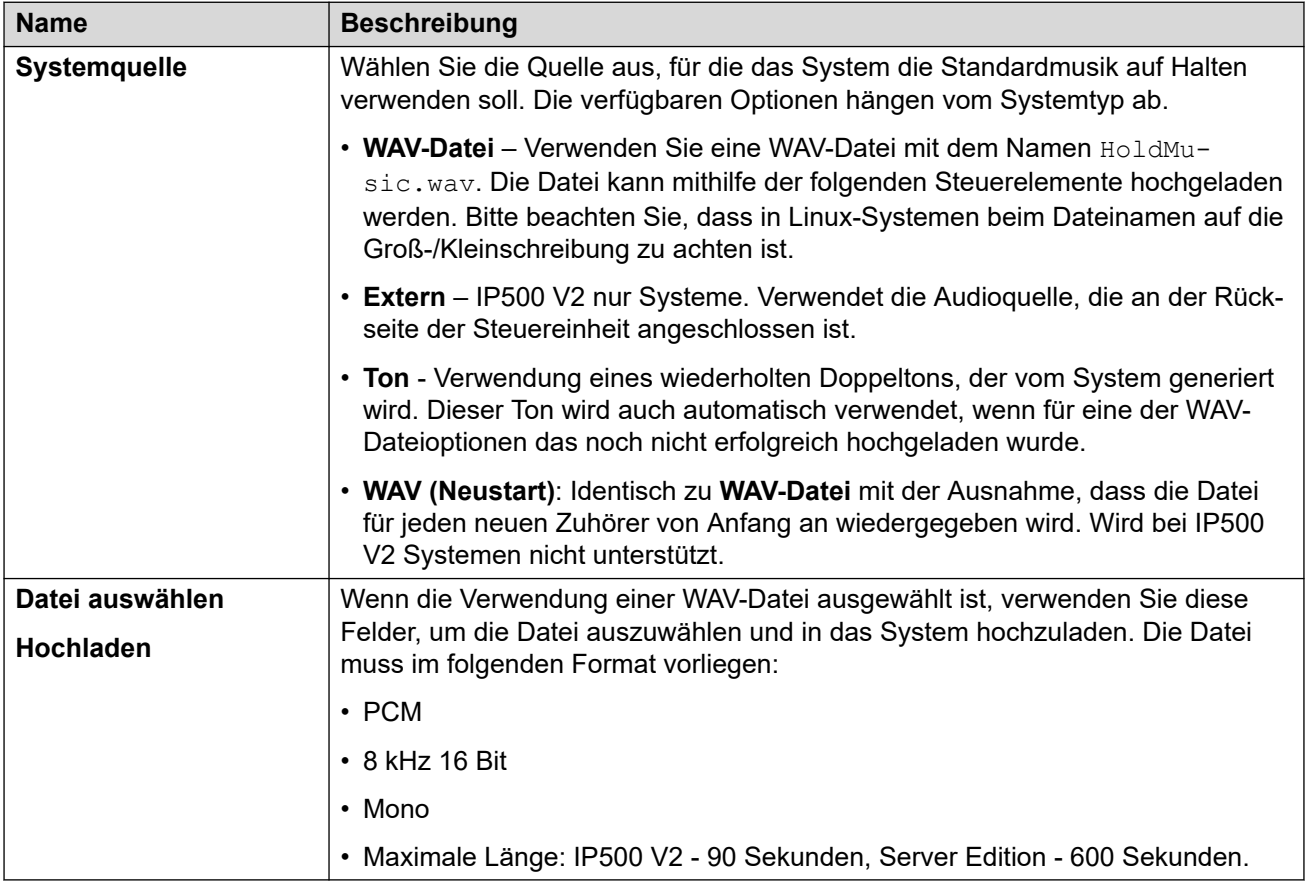

### **Automatische Anrufannahme**

Diese Einstellungen werden für IP500 V2-Systeme angezeigt, deren **Voicemail-Typ** auf **Embedded Voicemail** eingestellt ist. Sie ermöglicht die Konfiguration von automatischen Vermittlungsdiensten. Diese können dann als Ziel für externe Anrufe in Routings eingehender Anrufe verwendet werden.

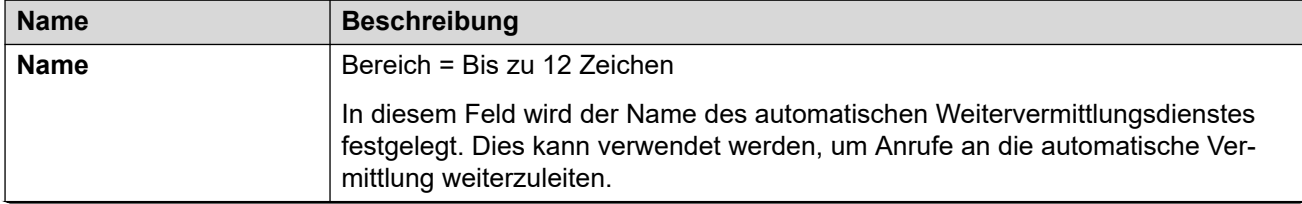

<span id="page-59-0"></span>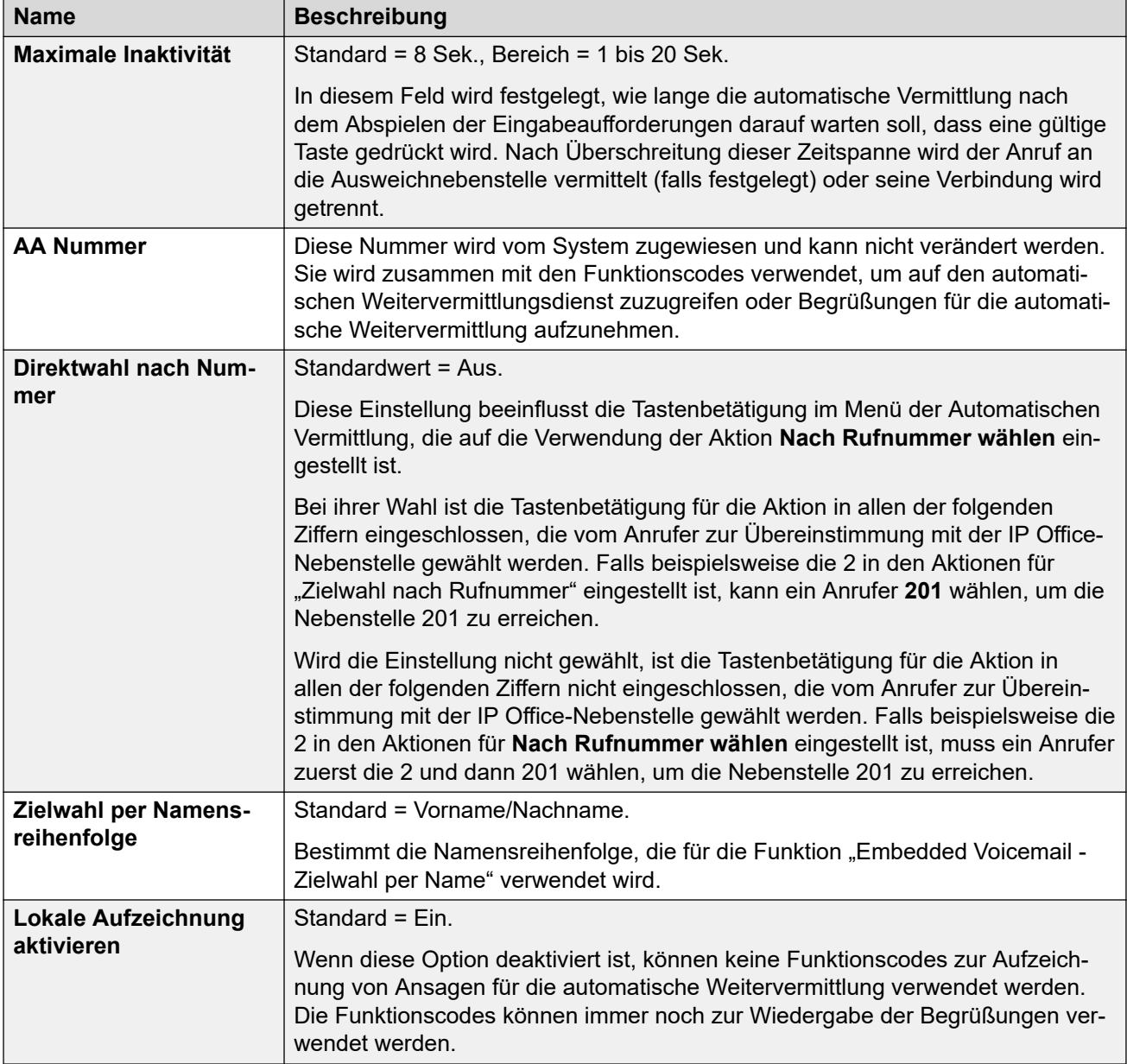

[Der Einrichtungsassistent/die Erstkonfiguration](#page-46-0) auf Seite 47

### **Einrichtungsassistent: Abonnement**

Dieses Fenster wird auf Systemen im Abonnementmodus angezeigt. Es werden Details zu den Abonnementeinstellungen des Systems und den abgerufenen Abonnements angezeigt.

Der Bereich wird nur auf Systemen angezeigt, die ihre Erstkonfiguration abgeschlossen haben. Die Einstellungen können nicht bearbeitet werden. Bei Systemen, die die Erstkonfiguration durchlaufen, werden die Abonnementeinstellungen über den Bereich **System** festgelegt.

<span id="page-60-0"></span>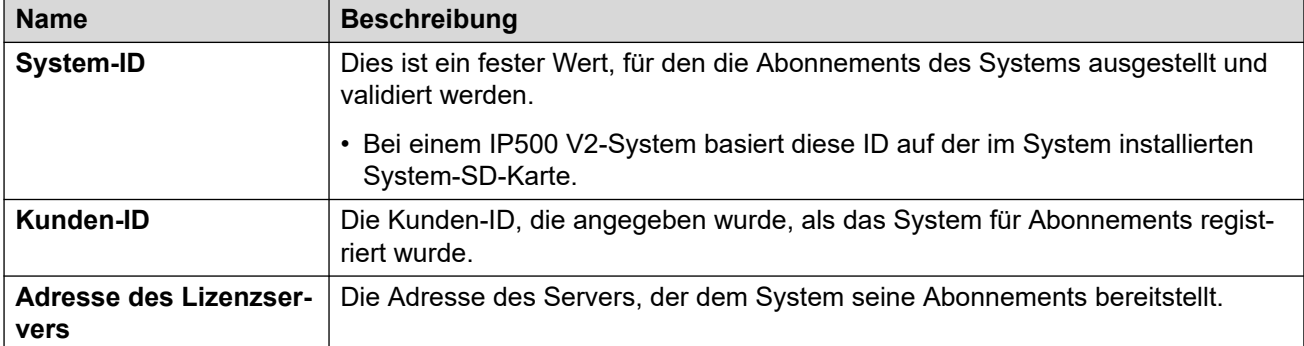

### **Verfügbare Abonnements**

Diese Felder zeigen die Abonnements an, die dem System bereitgestellt wurden. Bei Benutzerabonnements wird die Anzahl der Abonnements angezeigt. Bei Funktionsabonnements gibt "wahr" an, dass das System dieses Abonnement erhalten hat.

#### **Verwandte Links**

[Der Einrichtungsassistent/die Erstkonfiguration](#page-46-0) auf Seite 47

### **Einrichtungsassistent: Lizenzierung**

Dieser Bereich wird für Systeme ohne Abonnement angezeigt. Er ermöglicht die Konfiguration, wo das System seine Lizenzen erhalten soll.

#### **Verwandte Links**

[Der Einrichtungsassistent/die Erstkonfiguration](#page-46-0) auf Seite 47

### **Setup-Assistent: Benutzer**

In diesem Bereich werden die im System konfigurierten Benutzer aufgeführt. Sie können Einträge hinzufügen, löschen oder bearbeiten.

Bei IP500 V2-Steuereinheiten werden Benutzer- und Nebenstellendatensätze automatisch für jeden physischen Nebenstellenport erstellt, der beim Start des Systems erkannt wird.

### **Verwandte Links**

[Der Einrichtungsassistent/die Erstkonfiguration](#page-46-0) auf Seite 47

### **Setup-Assistent: Gruppen**

In diesem Bereich werden die im System konfigurierten Gruppen aufgeführt. Sie können Einträge hinzufügen, löschen oder bearbeiten.

Jede Gruppe hat ihre eigene Nebenstellennummer und Einstellungen, wie Anrufe, die an diese Nummer weitergeleitet werden sollen, den zur Gruppe hinzugefügten Benutzern präsentiert werden sollen.

<span id="page-61-0"></span>[Der Einrichtungsassistent/die Erstkonfiguration](#page-46-0) auf Seite 47

### **Setup-Assistent: Leitungen**

In diesem Bereich werden die im System konfigurierten Leitungen aufgeführt. Sie können Einträge hinzufügen, löschen oder bearbeiten.

Bei IP500 V2-Steuereinheiten werden Leitungsdatensätze automatisch für jede beim Systemstart erkannte physische Leitung erstellt.

#### **Verwandte Links**

[Der Einrichtungsassistent/die Erstkonfiguration](#page-46-0) auf Seite 47

### **Setup-Assistent: Routing eingehender Anrufe**

Sie können diesen Bereich verwenden, um zu konfigurieren, wohin eingehende externe Anrufe weitergeleitet werden sollen.

### **Arbeitsstunden-Zeitprofil**

Diese Einstellungen werden verwendet, um ein Standardzeitprofil für die normalen Geschäftszeiten des Kunden zu definieren. Dieses Profil wird dann verwendet, um das Routing eingehender Anrufe innerhalb und außerhalb dieser Zeiten zu ändern.

Sobald das System konfiguriert wurde, können bei Bedarf zusätzliche Zeitprofile hinzugefügt werden.

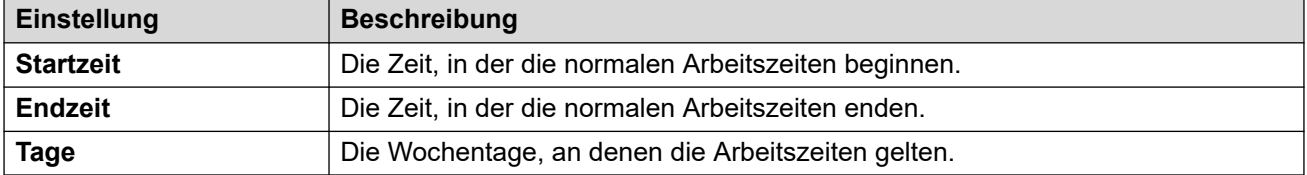

### **Weiterleitungen eingehender Anrufe**

Sie können Routings für eingehende Anrufe für die Leitungseinrichtung im Bereich des vorherigen Einrichtungsassistenten erstellen und bearbeiten. Für jede der eingehenden Leitungsgruppen-IDs, die für die Leitungen in der Systemkonfiguration verwendet werden, ist eine Route erforderlich.

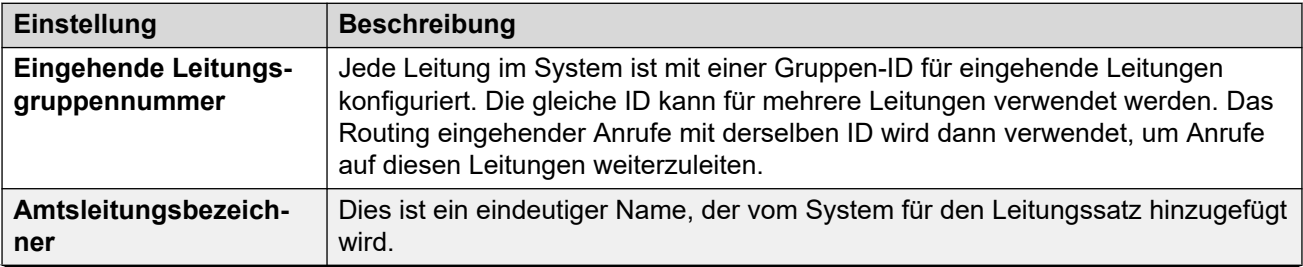

<span id="page-62-0"></span>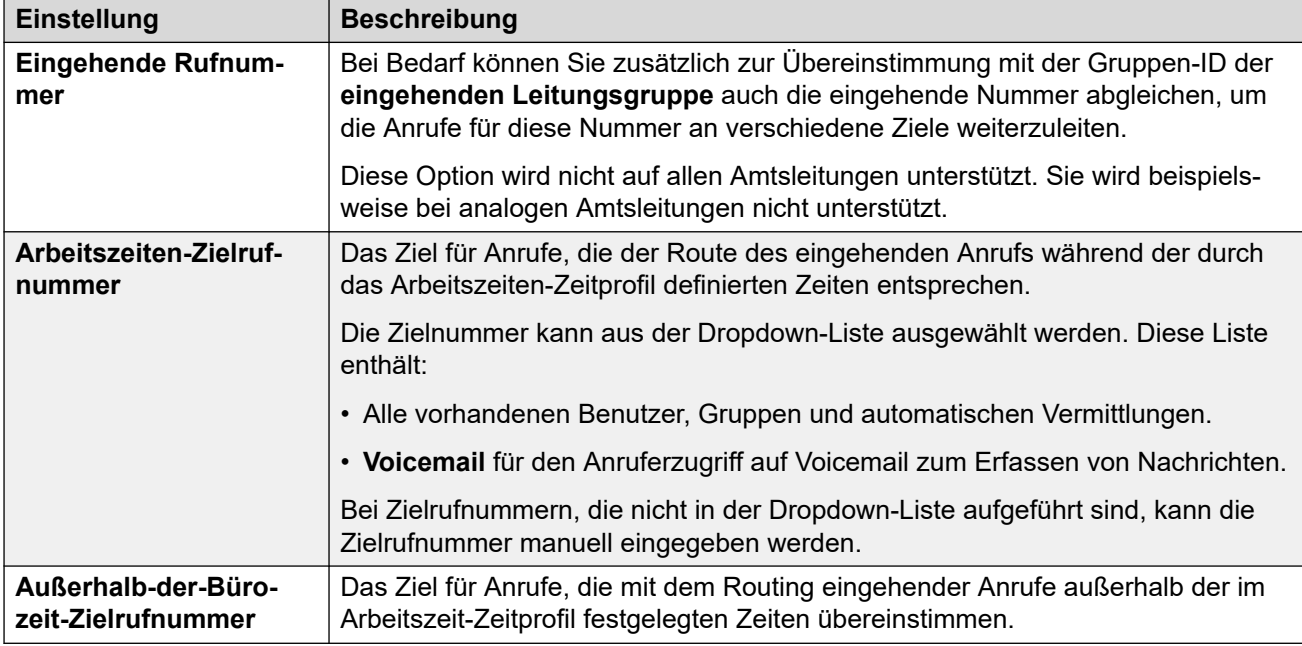

[Der Einrichtungsassistent/die Erstkonfiguration](#page-46-0) auf Seite 47

### **Setup-Assistent: Routing ausgehender Anrufe**

Dieser Bereich wird nur für Systeme angezeigt, bei denen das **Gebietsschema** auf **USA (US-Englisch)** oder **Kanada (kanadisches Französisch)** eingestellt ist.

### **Telefonie-Einstellungen**

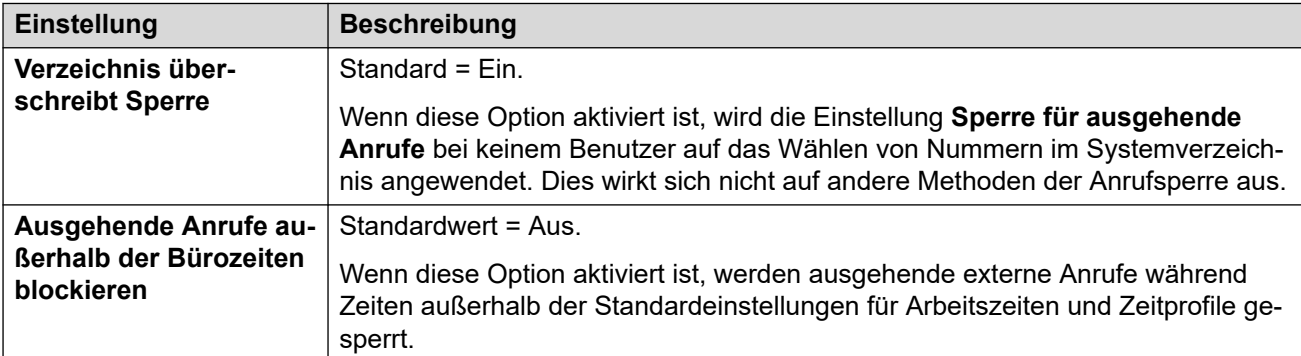

### **Leitungsauswahl für ausgehende Anrufe**

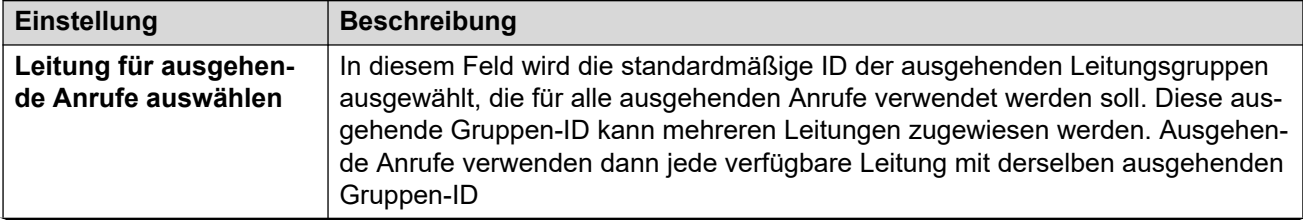

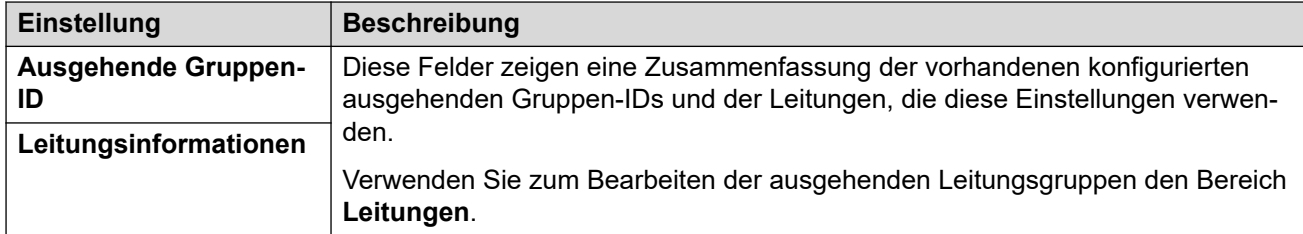

### **Benutzer der ausgehenden Route zuweisen**

Standardmäßig wird das Wählen externer Nummern über alternative Routenauswahl-Einträge (ARS) in der Konfiguration verarbeitet. Diese enthalten Einstellungen, die festlegen, welche Nummern zulässig sind, Präfixe hinzufügen oder entfernen usw.

Der Standard-ARS-Eintrag heißt **Hauptnummer**. Es gibt jedoch die Anzahl zusätzlicher ausgehender Anrufrouten (**unbeschränkt**, **international**, **national** und **Ferngespräche**). Im folgenden Menü können Sie auswählen, welche dieser ARS-Einträge von jedem Benutzer verwendet werden sollen.

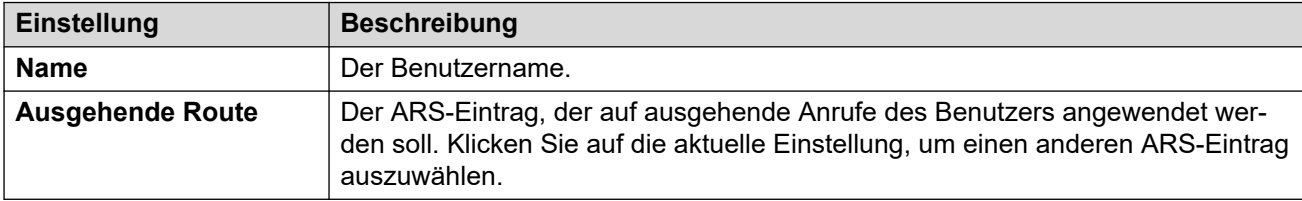

### **Verwandte Links**

[Der Einrichtungsassistent/die Erstkonfiguration](#page-46-0) auf Seite 47

## <span id="page-64-0"></span>**Kapitel 6: Einrichtung von Abonnementund COM-Support**

Bei Systemen, die im IP Office-Abonnement-Modus ausgeführt werden, wird der primäre Server des Netzwerks mit den Details eines Customer Operations Manager-Dienstes (COM) konfiguriert. Über diesen Dienst erhält der primäre Server Abonnementberechtigungen für die vom Netzwerk unterstützten Benutzer und IP Office-Dienste.

COM-Benutzer können den Status des primären und anderer Server sowie alle Alarme anzeigen. COM unterstützt auch eine Reihe weiterer Supportfunktionen wie Sicherung, Wiederherstellung, Upgrade, Fernzugriff. Ausführliche Informationen finden Sie unter *["Customer](https://documentation.avaya.com/bundle/IPOfficeCOMSub)  [Operations Manager für IP Office-Abonnementsysteme verwenden"](https://documentation.avaya.com/bundle/IPOfficeCOMSub)*.

#### **Verwandte Links**

Überprüfen der Systemabonnements auf Seite 65 [Aktivieren den COM-Support auf Server Edition-Systemen](#page-65-0) auf Seite 66 [Aktivieren zusätzlicher COM-Support-Einstellungen](#page-66-0) auf Seite 67 [Alle Server auf Abonnementmodus einstellen](#page-67-0) auf Seite 68

### **Überprüfen der Systemabonnements**

Nachdem Sie einen primären Server im Abonnementmodus installiert haben, sollten die erhaltenen Abonnements überprüft werden.

#### **Vorgehensweise**

- 1. Stellen Sie eine Verbindung zum primären Server über IP Office Web Manager her. Siehe [Starten von Web Manager](#page-155-0) auf Seite 156.
- 2. Wählen Sie **Systemeinstellungen** > **Anmeldung** aus.
- 3. Wenn das System erfolgreich mit dem Abonnementserver verbunden ist, zeigt der Abschnitt **Verfügbare Abonnements** die Anzahl der Abonnements an, die das System hat.
- 4. Wenn das System keine Abonnements erhalten hat, überprüfen Sie die folgenden Konfigurationseinstellungen:
	- a. Überprüfen Sie, ob die **Anmeldung**-Einstellungen mit den Einstellungen übereinstimmen, die in der Abonnement-E-Mail für das System des Kunden angezeigt werden.
	- b. Wählen Sie **Systemeinstellungen** > **System** > **DNS** aus. Überprüfen Sie, ob die Werte übereinstimmen, die für das Netzwerk des Kunden oder einen bekannten Standardwert wie 8.8.8.8 verwendet werden.
- <span id="page-65-0"></span>c. Wählen Sie **Systemeinstellungen** > **IP-Routen** aus. Für den primären Server sollte eine Standardroute vorhanden sein, d. h. eine mit **IP-Adresse** und **IP-Subnetzmaske** gesetzt auf 0.0.0.0. Für die Route sollten die Adresse **Zielrufnummer** und **Gateway** und mit der Netzwerkverbindung des Kunden für ausgehende Internetverbindungen übereinstimmen.
- d. Das System sollte so eingestellt werden, dass die Zeit von einem Internet-Zeitserver abgerufen wird. Dies kann über die Web Control-Einstellungen (**Einstellungen** > **System** > **Datum und Uhrzeit** > **Network Time Protocol Client aktivieren**) überprüft werden.

[Einrichtung von Abonnement- und COM-Support](#page-64-0) auf Seite 65

### **Aktivieren den COM-Support auf Server Edition-Systemen**

Zum Herstellen einer Verbindung mit den Systemen eines Kunden verwendet IP Office standardmäßig Customer Operations Manager (COM) die Einstellungen eines Sicherheitsbenutzers namens **COMAdmin**,die auf diesen Systemen konfiguriert sind.

Auf den Systemen des Kunden ist der **COMAdmin**-Sicherheitsbenutzer standardmäßig deaktiviert und es wurde kein Kennwort gesetzt.

### **Informationen zu diesem Vorgang**

Mit dem folgenden Prozess wird das Kennwort für den **COMAdmin** Sicherheitsbenutzer festgelegt und das Benutzerkonto aktiviert.

- Der Prozess betrifft alle Server im Netzwerk.
- Wenn Sie mehrere Server hinzufügen, kann dieser Prozess ausgeführt werden, wenn alle Server hinzugefügt wurden.
- Wenn der Kunde zu einem späteren Zeitpunkt einen weiteren Server zu seinem Netzwerk hinzufügt, sollten Sie diesen Vorgang wiederholen, damit das neue System angezeigt wird.

### **Vorgehensweise**

- 1. Stellen Sie eine Verbindung zum primären Server über IP Office Web Manager her. Siehe [Starten von Web Manager](#page-155-0) auf Seite 156.
- 2. Klicken Sie auf **Lösung**.
- 3. Klicken Sie auf das **Aktionen**-Dropdown-Menü und wählen Sie **Remote Operations Management**.
- 4. Geben Sie das Kennwort ein, das die Systeme in der Kundenlösung für ihre COM-Verbindung verwenden sollen, und bestätigen Sie es.

<span id="page-66-0"></span>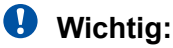

- Notieren Sie sich das Kennwort sorgfältig. Es muss zu den Kundendetails in Customer Operations Manager hinzugefügt werden, um die Verbindung von COM zu konfigurieren.
- 5. Klicken Sie auf **Aktivieren und Synchronisieren**.
- 6. Dadurch wird das **COMAdmin**-Sicherheitsbenutzerkonto auf dem primären System aktiviert und das Kennwort festgelegt. Die Änderung wird dann mit allen anderen Systemen in der Lösung synchronisiert. Dieser Vorgang kann je nach Anzahl der Systeme in der Lösung mehrere Minuten dauern.
- 7. Wenn die Meldung über die erfolgreiche Synchronisierung erscheint, klicken Sie auf **Abbrechen**.

[Einrichtung von Abonnement- und COM-Support](#page-64-0) auf Seite 65

### **Aktivieren zusätzlicher COM-Support-Einstellungen**

Systeme, die den IP Office-Abonnementmodus verwenden, können von COM Benutzern unterstützt werden. Zusätzlich zur Überwachung des Systemstatus und der Alarme können die COM-Benutzer auf eine Reihe zusätzlicher Support-Optionen zugreifen.

### **Informationen zu diesem Vorgang**

Die unten beschriebenen Einstellungen werden normalerweise automatisch vom Systemanbieter oder Wiederverkäufer konfiguriert, wenn das System zum ersten Mal abonniert wird. Es ist jedoch nützlich zu verstehen, wo die Einstellungen eingestellt sind und ihre Werte zu überprüfen.

• Diese Einstellungen werden nur auf einem primären Server konfiguriert. Sie gelten jedoch für alle IP Office-Server, die über eine Websocket-Leitung mit dem primären Server verbunden sind, mit Ausnahme eines eigenständigen IP Office-Anwendungsservers.

### **Vorgehensweise**

- 1. Stellen Sie eine Verbindung zum primären Server über IP Office Web Manager her. Siehe [Starten von Web Manager](#page-155-0) auf Seite 156.
- 2. Wählen Sie **Systemeinstellungen** > **System** > **Remote-Betrieb** aus.

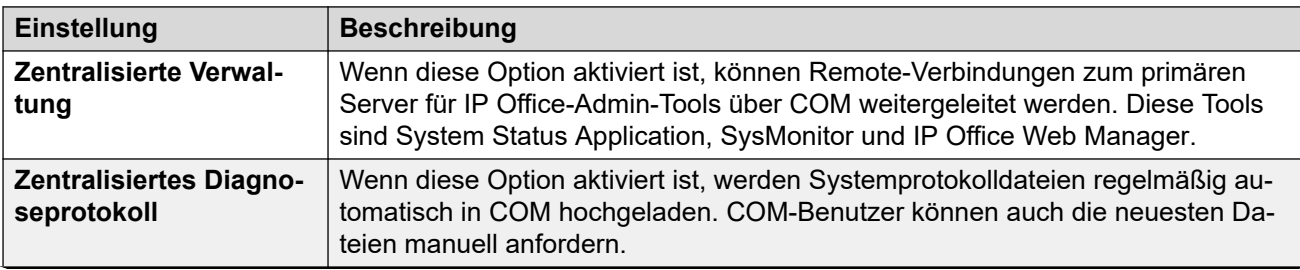

3. Überprüfen Sie, ob die Einstellungen wie vom Kunden gewünscht konfiguriert sind:

<span id="page-67-0"></span>

| <b>Einstellung</b>                   | <b>Beschreibung</b>                                                                                                    |
|--------------------------------------|----------------------------------------------------------------------------------------------------|
| Remote-Upgrade/-Si-<br>cherung       | Wenn diese Option aktiviert ist, fordert COM automatisch eine tägliche Siche-<br>rung an. COM-Benutzer können auch manuelle Sicherungs-, Wiederherstel-<br>lungs- und Upgrade-Vorgänge durchführen.                                                                                                    |
| <b>Remote-Zugriff</b>                | Unterstützt HTTPS-, SFTP-, SSH- und RDP-Verbindungen zu IP Office-Servern<br>und anderen Servern, die im selben Netzwerk ausgeführt werden.                                                                                                    |
| Server mit gemeinsa-<br>mem Standort | Erweitern Sie den Remote-Zugriff-Support auf andere Server im selben Netz-<br>werk wie das COM verwaltete IP Office. Dies kann die Verbindung zu UCM-Mo-<br>dulen und Standalone- IP Office-Anwendungsservern umfassen.<br>Für die Verbindung mit anderen Servern und mit Diensten muss der IP Office- |
|                                      | Systemkonfiguration auch ein Tunnel für die spezifische Verbindung hinzugefügt<br>werden.                                                                                                    |

4. Falls Sie Änderungen vorgenommen haben, klicken Sie auf **Aktualisieren**.

[Einrichtung von Abonnement- und COM-Support](#page-64-0) auf Seite 65

### **Alle Server auf Abonnementmodus einstellen**

Alle IP Office-Server in einem Netzwerk sollten im selben Modus arbeiten. Die Administration Application zeigt einen Alarm an, wenn dies nicht der Fall ist.

### **Vorgehensweise**

- 1. Stellen Sie eine Verbindung zum primären Server über IP Office Web Manager her. Siehe [Starten von Web Manager](#page-155-0) auf Seite 156.
- 2. Wählen Sie **Konfigurieren** > **Alle Knoten auf Subscription-Modus setzen** aus.

### **Verwandte Links**

[Einrichtung von Abonnement- und COM-Support](#page-64-0) auf Seite 65

## <span id="page-68-0"></span>**Kapitel 7: Server-PLDS-Lizenzierung**

Für Systeme oder Netzwerke ohne Abonnement benötigt der primäre Server eine PLDS-Lizenzdatei. Diese Lizenzdatei ist eindeutig für die PLDS-ID des primären Servers und die Hauptversion der Software (z. B. 11.x), die sie ausführt.

Nachdem die Lizenzdatei hinzugefügt wurde, müssen die Lizenzen in dieser Datei zugewiesen werden:

- Einige Lizenzen werden automatisch zugewiesen, um die Konfiguration eines bestimmten Servers widerzuspiegeln. Beispielsweise werden die Benutzerprofillizenzen zugewiesen, um den Benutzern auf allen Systemen zu entsprechen.
- Andere Lizenzen werden manuell zugewiesen. Sie können beispielsweise konfigurieren, wie viele SIP-Kanal-Lizenzen jedes System im Netzwerk von der in der Lizenzdatei verfügbaren Gesamtzahl annehmen kann.

#### **Verwandte Links**

Hinzufügen der PLDS-Lizenzdatei auf Seite 69 [Vergabe der PLDS-Lizenzen](#page-69-0) auf Seite 70

### **Hinzufügen der PLDS-Lizenzdatei**

Der primäre Server (sofern nicht im Abonnementmodus konfiguriert) wird beim Hochladen der PLDS-Lizenzdatei auf den Server lizenziert. Die Lizenzdatei enthält Lizenzinformationen sowohl für den primären Server als auch für alle anderen IP Office-Server im Netzwerk.

Dieser Prozess wird nicht bei Abonnementsystemen angewendet. Abonnementsysteme rufen die zugehörigen Lizenzberechtigungen unter Verwendung der Abonnementdetails ab, die während der Erstkonfiguration des entsprechenden primären Servers eingegeben wurden.

### **B** Hinweis:

• Die PLDS-Lizenzdatei ist eine XML-Datei. Sie kann in einem Texteditor geöffnet und angezeigt werden. Wenn Änderungen an der Datei vorgenommen werden, wird diese ungültig und es kommt zu Lizenzfehlern.

#### **Voraussetzungen**

• Erhalten Sie die PLDS-XML-Lizenzdatei für den primären Server.

### **Vorgehensweise**

- 1. Stellen Sie eine Verbindung zum primären Server über IP Office Web Manager her. Siehe [Starten von Web Manager](#page-155-0) auf Seite 156.
- 2. Wählen Sie **Anwendungen** > **Web License Manager**. Der **Web License Manager**  wird in einem separaten Browserfenster geöffnet.
- <span id="page-69-0"></span>3. Geben Sie admin als **Benutzernamen** und weblmadmin als **Kennwort** ein.
- 4. Ändern Sie das Standardkennwort. Geben Sie dazu das alte Kennwort erneut ein, gefolgt vom neuen Kennwort. Klicken Sie auf **Senden**.
- 5. Melden Sie sich erneut an, indem Sie admin und das neue Kennwort eingeben.
- 6. Klicken Sie auf **Lizenz installieren**.
- 7. Klicken Sie auf **Datei auswählen**. Suchen und markieren Sie die PLDS XML-Datei.
- 8. Klicken Sie auf **Lizenzbedingungen akzeptieren**.
- 9. Klicken Sie auf **Installieren**.
- 10. Klicken Sie auf **Lizenziertes Produkt** > **IPO** > **IP Office**. Im Menü sollte eine Liste mit Lizenzen angezeigt werden, die jetzt für die Server im Netzwerk des primären Servers verfügbar sind.
- 11. Schließen Sie das **Web License Manager**-Fenster.

#### **Weitere Schritte**

• Sie können nun die Lizenzen zuweisen, die der Server benötigt. Siehe Vergabe der PLDS-Lizenzen auf Seite 70.

### **Verwandte Links**

[Server-PLDS-Lizenzierung](#page-68-0) auf Seite 69

### **Vergabe der PLDS-Lizenzen**

Bei Systemen, die PLDS-Lizenzen verwenden, können diese Lizenzen nach der Lizenzierung des primären Servers (siehe [Hinzufügen der PLDS-Lizenzdatei](#page-68-0) auf Seite 69) den Systemen zugewiesen werden. Einige Lizenzen werden automatisch auf Grundlage der in der Serverkonfiguration enthaltenen Komponenten zugewiesen – dies gilt zum Beispiel für Erweiterungslizenzen. Andere Lizenzen werden manuell anhand des untenstehenden Prozesses zugewiesen.

### **Vorgehensweise**

- 1. Melden Sie sich bei Manager oder Web Manager an.
- 2. Wählen Sie **Systemeinstellungen** > **Lizenz**.
- 3. Auf der Registerkarte **Lizenz** sind die Lizenzen aufgeführt, die derzeit vom System verwendet werden.
- 4. Klicken Sie auf **Remote-Server**.
- 5. Geben Sie im Abschnitt **Reservierte Lizenzen** die Anzahl der Lizenzen an, die der Server aus der Lizenzdatei abrufen soll, die auf dem primären Server geladen ist.
	- Bei der ausgegrauten Auswahl handelt es sich um Lizenzen, die der Serverkonfiguration entsprechend automatisch angefordert werden.
- 6. Speichern Sie die neuen Einstellungen.

### **Weitere Schritte**

• Sobald der primäre Server konfiguriert und korrekt lizenziert ist, fahren Sie mit der Installation des sekundären Servers fort. Siehe Installation des sekundären Servers und [Erstkonfiguration](#page-72-0) auf Seite 73.

### **Verwandte Links**

[Server-PLDS-Lizenzierung](#page-68-0) auf Seite 69

# **Teil 4: Installation des sekundären Servers**
## <span id="page-72-0"></span>**Kapitel 8: Installation des sekundären Servers und Erstkonfiguration**

Der Sekundäre Server Edition-Server ist ein optionaler Server, mit dem Sie zusätzliche Benutzer, IP-Leitungen und Konferenzkanäle hinzufügen können.

Der sekundäre Server dient der Ausfallsicherheit für auf dem primären Server und den Erweiterungsservern konfigurierte Benutzer, Telefone und Sammelanschlüsse. Es bietet auch Ausfallsicherheit für Voicemail- und one-X Portal-Dienste, die normalerweise vom primären Server bereitgestellt werden.

Nach Installation der Serversoftware (siehe [Installation der Server-Software](#page-26-0) auf Seite 27) und Einrichtung des Servers als sekundären Server kann dieser anhand der im folgenden Abschnitt beschriebenen Prozesse konfiguriert werden.

#### **Wichtig:**

- Alle Server im Netzwerk müssen für denselben Betriebsmodus konfiguriert und lizenziert werden. Zum Beispiel alles als **Server Edition**, **Server Edition – Auswahl**  oder alles als **Server Edition – Abonnement**.
- Die primären und sekundären Server müssen mit derselben Kapazität ausgestattet sein. Siehe Dokument Avaya IP Office™ [Richtlinien zur Plattform: Kapazität.](https://documentation.avaya.com/bundle/IPOfficeCapacity/page/Purpose.html) Hierzu zählt die Kapazität beider Server, die erforderlich ist, um die wechselseitige Ausfallsicherheit anderer Nebenstellen von Servern zu unterstützen.

#### **Verwandte Links**

Hinzufügen eines sekundären Servers mit Web Manager auf Seite 73 [Hinzufügen eines sekundären Servers mit Manager](#page-75-0) auf Seite 76 [Aktivieren den COM-Support auf Server Edition-Systemen](#page-78-0) auf Seite 79 [Vergabe der PLDS-Lizenzen](#page-78-0) auf Seite 79

## **Hinzufügen eines sekundären Servers mit Web Manager**

Im Rahmen dieses Prozesses wird der sekundäre Server zum Netzwerk des primären Servers hinzugefügt. Wenn es sich um einen neuen Server handelt, wird für den Server die entsprechende Erstkonfiguration durchgeführt.

Bei Bedarf können Sie die beiden Prozesse trennen. Melden Sie sich dazu zuerst bei der IP-Adresse des neuen Servers an und schließen Sie die Erstkonfiguration ab. Melden Sie sich dann bei der Adresse des primären Servers an und fügen Sie den neuen Server hinzu.

#### **Voraussetzungen**

- Schließen Sie die Einrichtung und Lizenzierung des primären Servers ab, bevor Sie einen sekundären Server oder Erweiterungsserver installieren. Siehe [Erstinstallation und](#page-40-0) [Konfiguration des primären Servers](#page-40-0) auf Seite 41.
- Initialisieren Sie den Server als sekundären Server. Siehe [Ersteinrichtung des Servers](#page-34-0) auf Seite 35.

#### **Vorgehensweise**

- 1. Stellen Sie eine Verbindung zum primären Server über IP Office Web Manager her. Siehe [Starten von Web Manager](#page-155-0) auf Seite 156.
- 2. Klicken Sie auf **Lösung**.
- 3. Wählen Sie **Konfigurieren** > **System zu Lösung hinzufügen** aus.
- 4. Wählen Sie **Sekundärer Server**.
- 5. Geben Sie die während der Ersteinrichtung eingestellte IP-Adresse ein. Andernfalls klicken Sie auf **Erkennungseinstellungen** und konfigurieren Sie den Bereich der Adressen, die durchsucht werden sollen.
- 6. Klicken Sie auf **Entdecken**.
- 7. Wählen Sie in der Liste der erkannten Systeme den gewünschten Server aus und klicken Sie auf **Weiter**.
- 8. Wenn Sie dazu aufgefordert werden, wählen Sie die IP-Adresse des primären Servers aus, die Sie verknüpfen möchten, und klicken Sie auf **OK**.
- 9. Für einen ersteingerichteten Serverd, wird der Erstkonfigurationsmenüserver angezeigt.

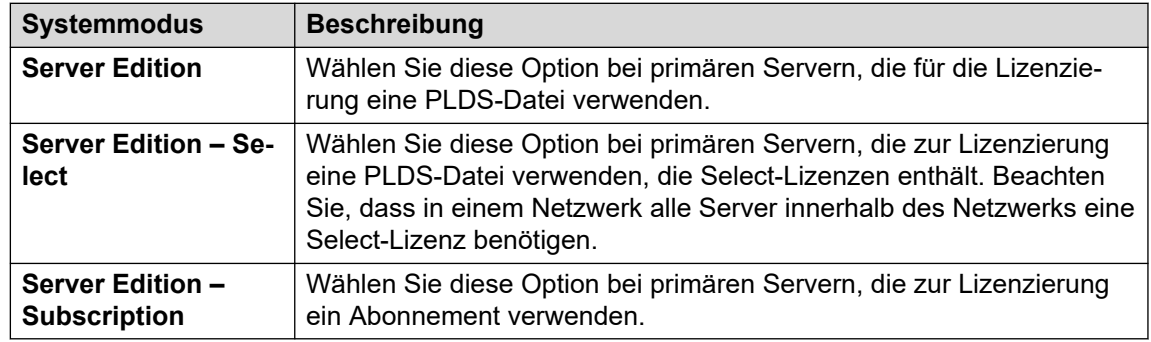

10. Wählen Sie im **Systemmodus** eine der folgenden Aktionen aus:

- 11. Legen Sie einen eindeutigen **Systemname** für das System fest. Dieser Name wird in anderen Administrationsmenüs angezeigt und hilft bei der Identifizierung des jeweiligen Servers.
- 12. Geben Sie ggf. die zur Unterstützung des Servers ausgegebene **Geräte-ID für Dienste**  ein.
- 13. Legen Sie das **Gebietsschema** dem Kundenstandort entsprechend fest. Legen Sie das Gebietsschema korrekt fest, da sich diese Einstellung auf eine Reihe von Telefonie-Standardeinstellungen auswirkt, die vom System verwendet werden.
- 14. Nehmen Sie die Einstellung vor und bestätigen Sie die **Standard-Nebenstellenkennwort**. Dieses Kennwort wird verwendet, um das zur Registrierung

der IP-Nebenstelle erforderliche Nebenstellenkennwort festzulegen, sofern in den Einstellungen der Nebenstelle kein separates spezifisches Kennwort konfiguriert ist.

- 15. Verwenden der **Öffentliche LAN-Schnittstelle**-Steuerung:
	- a. Wählen Sie **LAN1** und überprüfen Sie, ob die **IP-Adresse** und **IP-Maske** mit den Netzwerkeinstellungen übereinstimmen, die der Server für den zugehörigen eth0-Port verwenden soll.
	- b. Wählen Sie aus, welchen **DHCP-Modus** der Server im LAN unterstützt werden soll.

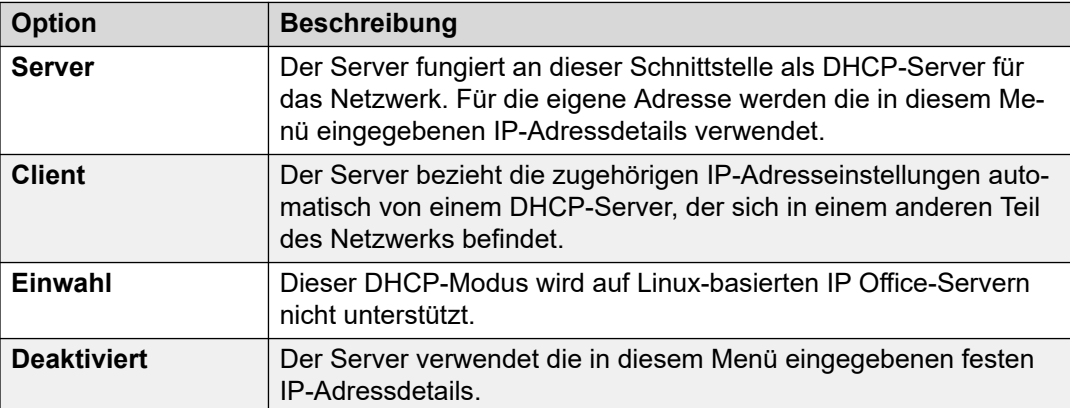

- c. Wählen Sie **LAN2** und überprüfen Sie, ob die Einstellungen **IP-Adresse** und **IP-Maske** mit den Netzwerkeinstellungen übereinstimmen, die der Server für den zugehörigen eth1-Port verwenden soll.
- d. Legen Sie die **Gateway**-Adresse für das Kundennetzwerk fest.
- 16. Nachdem Sie die IP-Adresse und DHCP-Details festgelegt und überprüft haben, wählen Sie den Port **LAN1** oder **LAN2** aus, der für ausgehende Verbindungen aus dem Kundennetzwerk für den allgemeinen Internetzugang verwendet werden soll. Diese Option fügt eine Standard-IP-Route von diesem LAN zur angegebenen **Gateway**-Adresse hinzu.
- 17. Überprüfen Sie, ob **Server Edition Primary** auf die IP-Adresse des primären Servers eingestellt ist.
- 18. Wenn das Kundennetzwerk über einen spezifischen **DNS-Server** verfügt, geben Sie die entsprechende Adresse ein.
- 19. Geben Sie ein **WebSocket-Kennwort**-Kennwort ein. Dieses Kennwort wird für Verknüpfungen zu anderen IP Office-Servern im Netzwerk verwendet.
- 20. Vergewissern Sie sich, dass alle erforderlichen Einstellungen ausgewählt sind und den Anforderungen des Kundennetzwerks entsprechen.
- 21. Klicken Sie auf **Weiter**. Der auf den Servern ausgeführte IP Office-Dienst wird mit der neuen Konfiguration neu gestartet.

#### **Weitere Schritte**

- Systeme für den Abonnementmodus:
	- Wenn dies das endgültige System ist, das hinzugefügt wird, aktivieren Sie den COM Support für die Systeme. Siehe [Aktivieren den COM-Support auf Server Edition-](#page-78-0)[Systemen](#page-78-0) auf Seite 79.
- <span id="page-75-0"></span>- Andernfalls fahren Sie mit dem Hinzufügen der Erweiterungsserver fort. Siehe [Installation und Erstkonfiguration des \(Linux\)-Erweiterungsservers](#page-81-0) auf Seite 82 und [Erstkonfiguration eines Erweiterungsservers \(IP500 V2\)](#page-88-0) auf Seite 89.
- Bei Systemen ohne Abonnement weisen Sie die für den Server erforderlichen Lizenzen von den auf den primären Server des Netzwerks zur Verfügung stehenden zu. Siehe [Vergabe der PLDS-Lizenzen](#page-78-0) auf Seite 79.

#### **Verwandte Links**

[Installation des sekundären Servers und Erstkonfiguration](#page-72-0) auf Seite 73

## **Hinzufügen eines sekundären Servers mit Manager**

Im Rahmen dieses Prozesses wird der sekundäre Server zum Netzwerk des primären Servers hinzugefügt. Wenn es sich um einen neuen Server handelt, wird für den Server die entsprechende Erstkonfiguration durchgeführt.

#### **Voraussetzungen**

- Schließen Sie die Einrichtung und Lizenzierung des primären Servers ab, bevor Sie einen sekundären Server oder Erweiterungsserver installieren. Siehe [Erstinstallation und](#page-40-0) [Konfiguration des primären Servers](#page-40-0) auf Seite 41.
- Initialisieren Sie den Server als sekundären Server. Siehe [Ersteinrichtung des Servers](#page-34-0) auf Seite 35.

#### **Vorgehensweise**

- 1. Starten Sie Manager. Siehe [Starten von IP Office Manager](#page-156-0) auf Seite 157.
	- a. Klicken Sie auf **Datei** > **Konfiguration öffnen**.
	- b. Wählen Sie im Menü **IP Office auswählen** den primären Server aus und klicken Sie auf **OK**.
	- c. Geben Sie Administrator und das Kennwort ein, das während der Ersteinrichtung des primären Servers für das Benutzerkonto festgelegt wurde. Klicken Sie auf **OK**.
- 2. Klicken Sie auf **Lösung**. Klicken Sie im Menü **Zusammenfassung** rechts unter **Hinzufügen** auf **Sekundärer Server**.
- 3. Im Fenster **Sekundären Server hinzufügen** können Sie entweder:
	- Geben Sie die IP-Adresse des Servers ein, und klicken Sie auf **OK**.
	- Klicken Sie auf das Suchsymbol. Wählen Sie den gewünschten Server aus der Liste aus und klicken Sie auf **OK**.
- 4. Das Menü für die Erstkonfiguration des sekundären Servers wird angezeigt. Dieses Menü ähnelt dem für den primären Server angezeigten Menü.
- 5. Wählen Sie im **Systemmodus** eine der folgenden Aktionen aus:

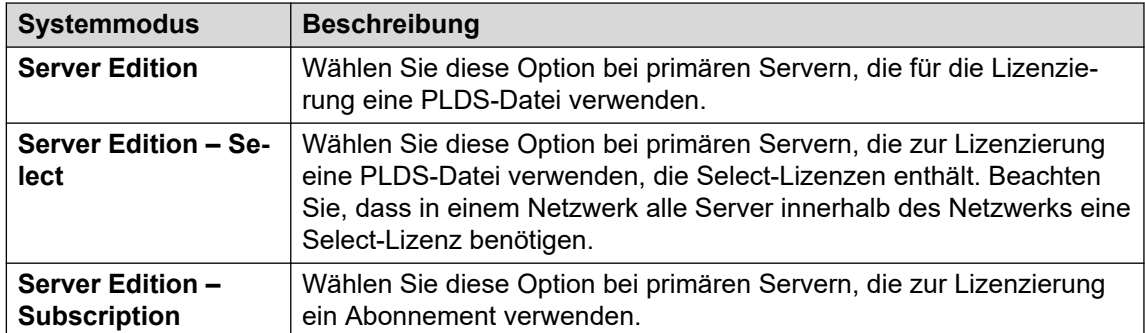

- 6. Legen Sie einen eindeutigen **Systemname** für das System fest. Dieser Name wird in anderen Administrationsmenüs angezeigt und hilft bei der Identifizierung des jeweiligen Servers.
- 7. Geben Sie ggf. die zur Unterstützung des Servers ausgegebene **Geräte-ID für Dienste**  ein.
- 8. Legen Sie das **Gebietsschema** dem Kundenstandort entsprechend fest. Legen Sie das Gebietsschema korrekt fest, da sich diese Einstellung auf eine Reihe von Telefonie-Standardeinstellungen auswirkt, die vom System verwendet werden.
- 9. Nehmen Sie die Einstellung vor und bestätigen Sie die **Standard-Nebenstellenkennwort**. Dieses Kennwort wird verwendet, um das zur Registrierung der IP-Nebenstelle erforderliche Nebenstellenkennwort festzulegen, sofern in den Einstellungen der Nebenstelle kein separates spezifisches Kennwort konfiguriert ist.
- 10. Verwenden der **Öffentliche LAN-Schnittstelle**-Steuerung:
	- a. Wählen Sie **LAN1** und überprüfen Sie, ob die **IP-Adresse** und **IP-Maske** mit den Netzwerkeinstellungen übereinstimmen, die der Server für den zugehörigen eth0-Port verwenden soll.
	- b. Wählen Sie aus, welchen **DHCP-Modus** der Server im LAN unterstützt werden soll.

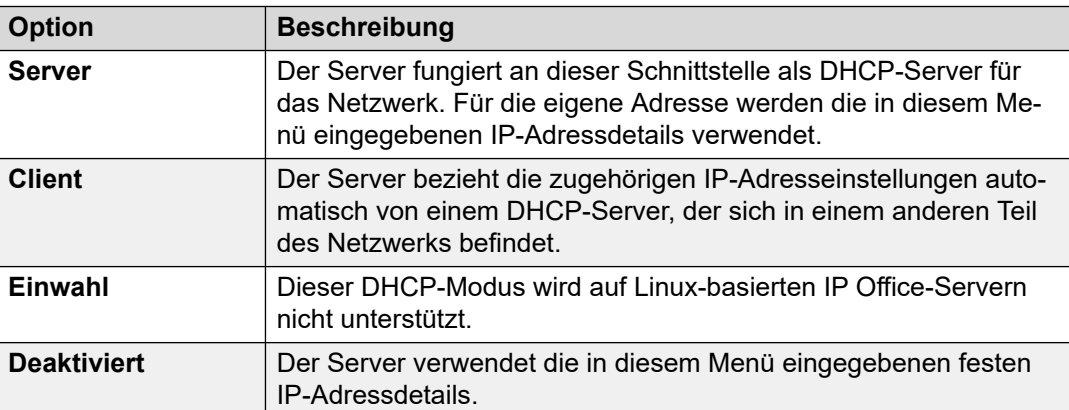

- c. Wählen Sie **LAN2** und überprüfen Sie, ob die Einstellungen **IP-Adresse** und **IP-Maske** mit den Netzwerkeinstellungen übereinstimmen, die der Server für den zugehörigen eth1-Port verwenden soll.
- d. Legen Sie die **Gateway**-Adresse für das Kundennetzwerk fest.
- 11. Nachdem Sie die IP-Adresse und DHCP-Details festgelegt und überprüft haben, wählen Sie den Port **LAN1** oder **LAN2** aus, der für ausgehende Verbindungen aus dem Kundennetzwerk für den allgemeinen Internetzugang verwendet werden soll. Diese

Option fügt eine Standard-IP-Route von diesem LAN zur angegebenen **Gateway**-Adresse hinzu.

- 12. Überprüfen Sie, ob **Server Edition Primary** auf die IP-Adresse des primären Servers eingestellt ist.
- 13. Wenn das Kundennetzwerk über einen spezifischen **DNS-Server** verfügt, geben Sie die entsprechende Adresse ein.
- 14. Geben Sie ein **WebSocket-Kennwort**-Kennwort ein. Dieses Kennwort wird für Verknüpfungen zu anderen IP Office-Servern im Netzwerk verwendet.
- 15. Vergewissern Sie sich, dass alle erforderlichen Einstellungen ausgewählt sind und den Anforderungen des Kundennetzwerks entsprechen.
- 16. Klicken Sie auf **Speichern**. Die Serverkonfiguration wird in Manager geöffnet. Zu diesem Zeitpunkt ist sie noch nicht im System gespeichert.
- 17. Klicken Sie auf **Datei** > **Konfiguration speichern**
- 18. Überprüfen Sie, ob **Modus wechseln** auf **Neustart** eingestellt ist, und klicken Sie auf **OK**.
- 19. Klicken Sie auf **Weiter**. Der auf den Servern ausgeführte IP Office-Dienst wird mit der neuen Konfiguration neu gestartet.
- 20. Bei Systemen ohne Subscription weisen Sie die für den Server erforderlichen Lizenzen auf die gleiche Weise wie für den primären Server zu. Siehe [Vergabe der PLDS-](#page-69-0)[Lizenzen](#page-69-0) auf Seite 70.

#### **Weitere Schritte**

- Systeme für den Abonnementmodus:
	- Wenn dies das endgültige System ist, das hinzugefügt wird, aktivieren Sie den COM Support für die Systeme. Siehe [Aktivieren den COM-Support auf Server Edition-](#page-78-0)[Systemen](#page-78-0) auf Seite 79.
	- Andernfalls fahren Sie mit dem Hinzufügen der Erweiterungsserver fort. Siehe [Installation und Erstkonfiguration des \(Linux\)-Erweiterungsservers](#page-81-0) auf Seite 82 und [Erstkonfiguration eines Erweiterungsservers \(IP500 V2\)](#page-88-0) auf Seite 89.
- Bei Systemen ohne Abonnement weisen Sie die für den Server erforderlichen Lizenzen von den auf den primären Server des Netzwerks zur Verfügung stehenden zu. Siehe [Vergabe der PLDS-Lizenzen](#page-78-0) auf Seite 79.

#### **Verwandte Links**

[Installation des sekundären Servers und Erstkonfiguration](#page-72-0) auf Seite 73

## <span id="page-78-0"></span>**Aktivieren den COM-Support auf Server Edition-Systemen**

#### **Informationen zu diesem Vorgang**

Mit dem folgenden Prozess wird das Kennwort für den **COMAdmin** Sicherheitsbenutzer festgelegt und das Benutzerkonto aktiviert.

- Der Prozess betrifft alle Server im Netzwerk.
- Wenn Sie mehrere Server hinzufügen, kann dieser Prozess ausgeführt werden, wenn alle Server hinzugefügt wurden.
- Wenn der Kunde zu einem späteren Zeitpunkt einen weiteren Server zu seinem Netzwerk hinzufügt, sollten Sie diesen Vorgang wiederholen, damit das neue System angezeigt wird.

#### **Vorgehensweise**

- 1. Stellen Sie eine Verbindung zum primären Server über IP Office Web Manager her. Siehe [Starten von Web Manager](#page-155-0) auf Seite 156.
- 2. Klicken Sie auf **Lösung**.
- 3. Klicken Sie auf das **Aktionen**-Dropdown-Menü und wählen Sie **Remote Operations Management**.
- 4. Geben Sie das Kennwort ein, das die Systeme in der Kundenlösung für ihre COM-Verbindung verwenden sollen, und bestätigen Sie es.

#### **Wichtig:**

- Notieren Sie sich das Kennwort sorgfältig. Es muss zu den Kundendetails in Customer Operations Manager hinzugefügt werden, um die Verbindung von COM zu konfigurieren.
- 5. Klicken Sie auf **Aktivieren und Synchronisieren**.
- 6. Dadurch wird das **COMAdmin**-Sicherheitsbenutzerkonto auf dem primären System aktiviert und das Kennwort festgelegt. Die Änderung wird dann mit allen anderen Systemen in der Lösung synchronisiert. Dieser Vorgang kann je nach Anzahl der Systeme in der Lösung mehrere Minuten dauern.
- 7. Wenn die Meldung über die erfolgreiche Synchronisierung erscheint, klicken Sie auf **Abbrechen**.

#### **Verwandte Links**

[Installation des sekundären Servers und Erstkonfiguration](#page-72-0) auf Seite 73

## **Vergabe der PLDS-Lizenzen**

Bei Systemen, die PLDS-Lizenzen verwenden, können diese Lizenzen nach der Lizenzierung des primären Servers (siehe [Hinzufügen der PLDS-Lizenzdatei](#page-68-0) auf Seite 69) den Systemen zugewiesen werden. Einige Lizenzen werden automatisch auf Grundlage der in der Serverkonfiguration enthaltenen Komponenten zugewiesen – dies gilt zum Beispiel für

Erweiterungslizenzen. Andere Lizenzen werden manuell anhand des untenstehenden Prozesses zugewiesen.

#### **Vorgehensweise**

- 1. Melden Sie sich bei Manager oder Web Manager an.
- 2. Wählen Sie **Systemeinstellungen** > **Lizenz**.
- 3. Auf der Registerkarte **Lizenz** sind die Lizenzen aufgeführt, die derzeit vom System verwendet werden.
- 4. Klicken Sie auf **Remote-Server**.
- 5. Geben Sie im Abschnitt **Reservierte Lizenzen** die Anzahl der Lizenzen an, die der Server aus der Lizenzdatei abrufen soll, die auf dem primären Server geladen ist.
	- Bei der ausgegrauten Auswahl handelt es sich um Lizenzen, die der Serverkonfiguration entsprechend automatisch angefordert werden.
- 6. Speichern Sie die neuen Einstellungen.

#### **Weitere Schritte**

• Sobald der sekundäre Server lizenziert ist, fahren Sie mit der Installation aller Linuxbasierten Erweiterungsserver fort. Siehe [Installation und Erstkonfiguration des \(Linux\)-](#page-81-0) [Erweiterungsservers](#page-81-0) auf Seite 82.

#### **Verwandte Links**

[Installation des sekundären Servers und Erstkonfiguration](#page-72-0) auf Seite 73

# **Teil 5: #Installation des Erweiterungsservers**

## <span id="page-81-0"></span>**Kapitel 9: Installation und Erstkonfiguration des (Linux)- Erweiterungsservers**

Nach der Installation des primären Servers – und ggf. des optionalen sekundären Servers – können Sie nun die Erweiterungsserver installieren und hinzufügen. Ein Erweiterungsserver kann verwendet werden, um zusätzliche Nebenstellen und Leitungen an einem separaten Standort zu unterstützen.

• In diesem Abschnitt wird die Installation eines Linux-basierten Erweiterungsservers beschrieben. Informationen zu IP500 V2-basierten Erweiterungsservern finden Sie unter [Erstkonfiguration eines Erweiterungsservers \(IP500 V2\)](#page-88-0) auf Seite 89.

#### **Verwandte Links**

Hinzufügen eines Erweiterungsservers mit Web Manager auf Seite 82 [Hinzufügen eines Erweiterungsservers mit Manager](#page-84-0) auf Seite 85 [Aktivieren den COM-Support auf Server Edition-Systemen](#page-86-0) auf Seite 87 [Vergabe der PLDS-Lizenzen](#page-87-0) auf Seite 88

## **Hinzufügen eines Erweiterungsservers mit Web Manager**

Fügen Sie über diesen Vorgang ein auf Linux basierenden Erweiterungssystem Server Edition hinzu.

Bei Bedarf können Sie die beiden Prozesse trennen. Melden Sie sich dazu zuerst bei der IP-Adresse des neuen Servers an und schließen Sie die Erstkonfiguration ab. Melden Sie sich dann bei der Adresse des primären Servers an und fügen Sie den neuen Server hinzu.

#### **Voraussetzungen**

• Installieren und lizenzieren Sie die primären und sekundären Server des Netzwerks, bevor Sie Erweiterungsserver installieren. Siehe

[Erstinstallation und Konfiguration des primären Servers](#page-40-0) auf Seite 41 und [Installation des](#page-72-0) [sekundären Servers und Erstkonfiguration](#page-72-0) auf Seite 73.

• Richten Sie den Server als Erweiterungsserver ein. Siehe [Ersteinrichtung des Servers](#page-34-0) auf Seite 35.

#### **Vorgehensweise**

1. Stellen Sie eine Verbindung zum primären Server über IP Office Web Manager her. Siehe [Starten von Web Manager](#page-155-0) auf Seite 156.

- 2. Klicken Sie auf **Lösung**.
- 3. Wählen Sie **Konfigurieren** > **System zu Lösung hinzufügen** aus.
- 4. Wählen Sie **Erweiterungsserver** aus.
- 5. Geben Sie die während der Ersteinrichtung eingestellte IP-Adresse ein. Andernfalls klicken Sie auf **Erkennungseinstellungen** und konfigurieren Sie den Bereich der Adressen, die durchsucht werden sollen.
- 6. Klicken Sie auf **Entdecken**.
- 7. Wählen Sie in der Liste der erkannten Systeme den gewünschten Server aus und klicken Sie auf **Weiter**.
- 8. Wenn Sie dazu aufgefordert werden, wählen Sie die IP-Adressen des primären Servers und des sekundären Servers aus und klicken Sie auf **OK**.
- 9. Für einen ersteingerichteten Serverd, wird der Erstkonfigurationsmenüserver angezeigt.

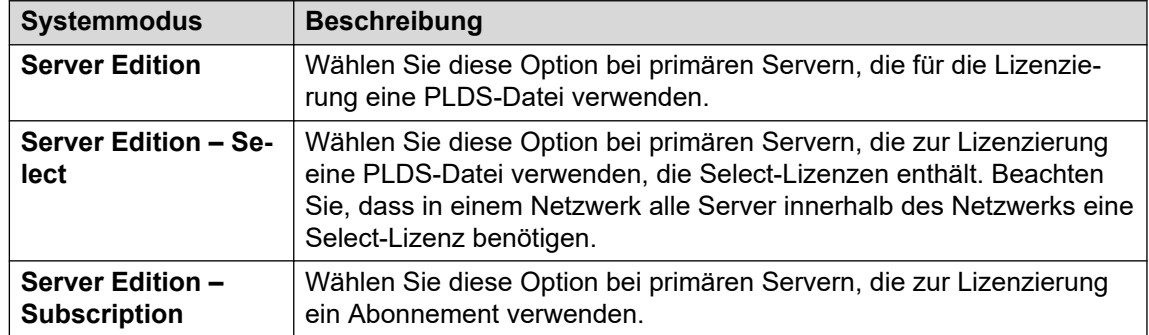

10. Wählen Sie im **Systemmodus** eine der folgenden Aktionen aus:

- 11. Legen Sie einen eindeutigen **Systemname** für das System fest. Dieser Name wird in anderen Administrationsmenüs angezeigt und hilft bei der Identifizierung des jeweiligen **Servers**
- 12. Geben Sie ggf. die zur Unterstützung des Servers ausgegebene **Geräte-ID für Dienste**  ein.
- 13. Legen Sie das **Gebietsschema** dem Kundenstandort entsprechend fest. Legen Sie das Gebietsschema korrekt fest, da sich diese Einstellung auf eine Reihe von Telefonie-Standardeinstellungen auswirkt, die vom System verwendet werden.
- 14. Nehmen Sie die Einstellung vor und bestätigen Sie die **Standard-Nebenstellenkennwort**. Dieses Kennwort wird verwendet, um das zur Registrierung der IP-Nebenstelle erforderliche Nebenstellenkennwort festzulegen, sofern in den Einstellungen der Nebenstelle kein separates spezifisches Kennwort konfiguriert ist.
- 15. Verwenden der **Öffentliche LAN-Schnittstelle**-Steuerung:
	- a. Wählen Sie **LAN1** und überprüfen Sie, ob die **IP-Adresse** und **IP-Maske** mit den Netzwerkeinstellungen übereinstimmen, die der Server für den zugehörigen eth0-Port verwenden soll.
	- b. Wählen Sie aus, welchen **DHCP-Modus** der Server im LAN unterstützt werden soll.

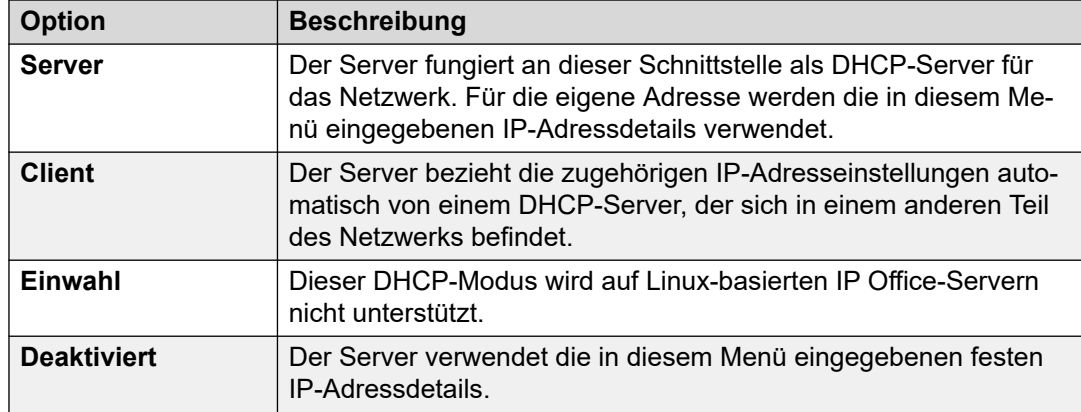

- c. Wählen Sie **LAN2** und überprüfen Sie, ob die Einstellungen **IP-Adresse** und **IP-Maske** mit den Netzwerkeinstellungen übereinstimmen, die der Server für den zugehörigen eth1-Port verwenden soll.
- d. Legen Sie die **Gateway**-Adresse für das Kundennetzwerk fest.
- 16. Geben Sie die IP-Adresse des **Server Edition Primary** ein.
- 17. Geben Sie im Falle von **Server Edition Secondary** die IP-Adresse des geplanten sekundären Servers ein. Wenn es nicht geplant ist, einen sekundären Server hinzuzufügen, geben Sie eine Dummy-Adresse ein.
- 18. Bei einem Netzwerk des Typs **Server Edition Select** und **Server Edition Subscription** können Sie wählen, ob der primäre oder der sekundäre Server die Voicemail-Dienste für den Erweiterungsserver bereitstellen soll.
- 19. Wenn das Kundennetzwerk über einen spezifischen **DNS-Server** verfügt, geben Sie die entsprechende Adresse ein.
- 20. Geben Sie ein **WebSocket-Kennwort**-Kennwort ein. Dieses Kennwort wird für Verknüpfungen zu anderen IP Office-Servern im Netzwerk verwendet.
- 21. Vergewissern Sie sich, dass alle erforderlichen Einstellungen ausgewählt sind und den Anforderungen des Kundennetzwerks entsprechen.
- 22. Klicken Sie auf **Speichern**. Die Serverkonfiguration wird in Manager geöffnet. Zu diesem Zeitpunkt ist sie noch nicht im System gespeichert.
- 23. Klicken Sie auf **Datei** > **Konfiguration speichern**
- 24. Überprüfen Sie, ob **Modus wechseln** auf **Neustart** eingestellt ist, und klicken Sie auf **OK**.
- 25. Klicken Sie auf **Weiter**. Der auf den Servern ausgeführte IP Office-Dienst wird mit der neuen Konfiguration neu gestartet.

#### **Weitere Schritte**

- Bei Systemen im Abonnementmodus, wenn dies das endgültige System ist, das hinzugefügt wird, aktivieren Sie den COM Support auf den Systemen. Siehe [Aktivieren](#page-86-0)  [den COM-Support auf Server Edition-Systemen](#page-86-0) auf Seite 87:
- Bei Systemen ohne Abonnement weisen Sie die für den Server erforderlichen Lizenzen von den auf den primären Server des Netzwerks zur Verfügung stehenden zu. Siehe [Vergabe der PLDS-Lizenzen](#page-78-0) auf Seite 79.

#### **Verwandte Links**

[Installation und Erstkonfiguration des \(Linux\)-Erweiterungsservers](#page-81-0) auf Seite 82

### <span id="page-84-0"></span>**Hinzufügen eines Erweiterungsservers mit Manager**

Fügen Sie über diesen Vorgang ein auf Linux basierenden Erweiterungssystem Server Edition hinzu.

#### **Voraussetzungen**

• Installieren und lizenzieren Sie die primären und sekundären Server des Netzwerks, bevor Sie Erweiterungsserver installieren. Siehe

[Erstinstallation und Konfiguration des primären Servers](#page-40-0) auf Seite 41 und [Installation des](#page-72-0) [sekundären Servers und Erstkonfiguration](#page-72-0) auf Seite 73.

• Richten Sie den Server als Erweiterungsserver ein. Siehe [Ersteinrichtung des Servers](#page-34-0) auf Seite 35.

#### **Vorgehensweise**

- 1. Starten Sie Manager. Siehe [Starten von IP Office Manager](#page-156-0) auf Seite 157.
	- a. Klicken Sie auf **Datei** > **Konfiguration öffnen**.
	- b. Wählen Sie im Menü **IP Office auswählen** den primären Server aus und klicken Sie auf **OK**.
	- c. Geben Sie Administrator und das Kennwort ein, das während der Ersteinrichtung des primären Servers für das Benutzerkonto festgelegt wurde. Klicken Sie auf **OK**.
- 2. Klicken Sie auf **Lösung**. Klicken Sie im Menü **Zusammenfassung** rechts unter **Hinzufügen** auf **Erweiterungsserver**.
- 3. Im Fenster **Erweiterungssystem hinzufügen** können Sie entweder:
	- Geben Sie die IP-Adresse des Servers ein, und klicken Sie auf **OK**.
	- Klicken Sie auf das Suchsymbol. Wählen Sie den gewünschten Server aus der Liste aus und klicken Sie auf **OK**.
- 4. Das Menü für die Erstkonfiguration des Erweiterungsservers wird angezeigt.
- 5. Wählen Sie im **Systemmodus** eine der folgenden Aktionen aus:

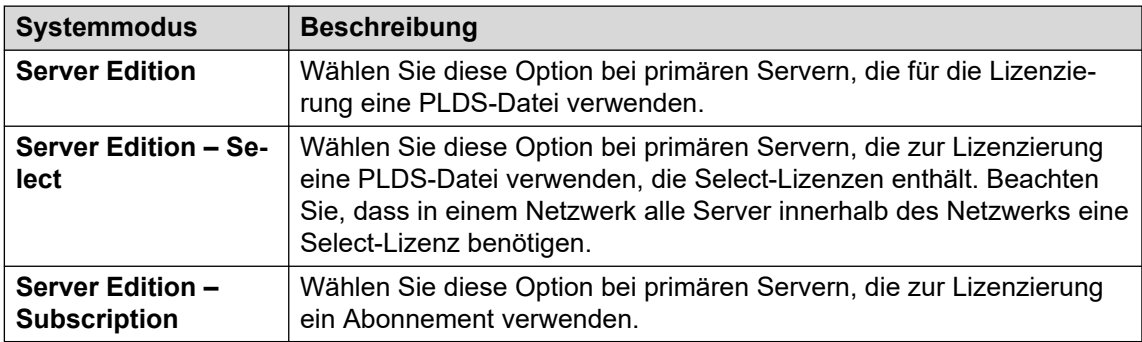

- 6. Legen Sie einen eindeutigen **Systemname** für das System fest. Dieser Name wird in anderen Administrationsmenüs angezeigt und hilft bei der Identifizierung des jeweiligen **Servers**
- 7. Geben Sie ggf. die zur Unterstützung des Servers ausgegebene **Geräte-ID für Dienste**  ein.
- 8. Legen Sie das **Gebietsschema** dem Kundenstandort entsprechend fest. Legen Sie das Gebietsschema korrekt fest, da sich diese Einstellung auf eine Reihe von Telefonie-Standardeinstellungen auswirkt, die vom System verwendet werden.
- 9. Nehmen Sie die Einstellung vor und bestätigen Sie die **Standard-Nebenstellenkennwort**. Dieses Kennwort wird verwendet, um das zur Registrierung der IP-Nebenstelle erforderliche Nebenstellenkennwort festzulegen, sofern in den Einstellungen der Nebenstelle kein separates spezifisches Kennwort konfiguriert ist.
- 10. Verwenden der **Öffentliche LAN-Schnittstelle**-Steuerung:
	- a. Wählen Sie **LAN1** und überprüfen Sie, ob die **IP-Adresse** und **IP-Maske** mit den Netzwerkeinstellungen übereinstimmen, die der Server für den zugehörigen eth0-Port verwenden soll.
	- b. Wählen Sie aus, welchen **DHCP-Modus** der Server im LAN unterstützt werden soll.

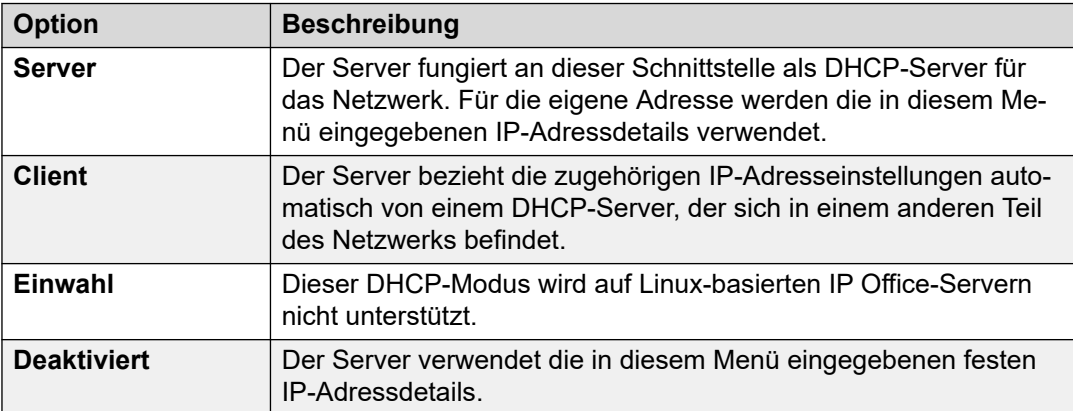

- c. Wählen Sie **LAN2** und überprüfen Sie, ob die Einstellungen **IP-Adresse** und **IP-Maske** mit den Netzwerkeinstellungen übereinstimmen, die der Server für den zugehörigen eth1-Port verwenden soll.
- d. Legen Sie die **Gateway**-Adresse für das Kundennetzwerk fest.
- 11. Geben Sie die IP-Adresse des **Server Edition Primary** ein.
- 12. Geben Sie im Falle von **Server Edition Secondary** die IP-Adresse des geplanten sekundären Servers ein. Wenn es nicht geplant ist, einen sekundären Server hinzuzufügen, geben Sie eine Dummy-Adresse ein.
- 13. Bei einem Netzwerk des Typs **Server Edition Select** und **Server Edition Subscription** können Sie wählen, ob der primäre oder der sekundäre Server die Voicemail-Dienste für den Erweiterungsserver bereitstellen soll.
- 14. Wenn das Kundennetzwerk über einen spezifischen **DNS-Server** verfügt, geben Sie die entsprechende Adresse ein.
- 15. Geben Sie ein **WebSocket-Kennwort**-Kennwort ein. Dieses Kennwort wird für Verknüpfungen zu anderen IP Office-Servern im Netzwerk verwendet.
- 16. Vergewissern Sie sich, dass alle erforderlichen Einstellungen ausgewählt sind und den Anforderungen des Kundennetzwerks entsprechen.
- 17. Klicken Sie auf **Speichern**. Die Serverkonfiguration wird in Manager geöffnet. Zu diesem Zeitpunkt ist sie noch nicht im System gespeichert.
- <span id="page-86-0"></span>18. Klicken Sie auf **Datei** > **Konfiguration speichern**
- 19. Überprüfen Sie, ob **Modus wechseln** auf **Neustart** eingestellt ist, und klicken Sie auf **OK**.
- 20. Klicken Sie auf **Weiter**. Der auf den Servern ausgeführte IP Office-Dienst wird mit der neuen Konfiguration neu gestartet.

#### **Weitere Schritte**

- Bei Systemen im Abonnementmodus, wenn dies das endgültige System ist, das hinzugefügt wird, aktivieren Sie den COM Support auf den Systemen. Siehe Aktivieren den COM-Support auf Server Edition-Systemen auf Seite 87:
- Bei Systemen ohne Abonnement weisen Sie die für den Server erforderlichen Lizenzen von den auf den primären Server des Netzwerks zur Verfügung stehenden zu. Siehe [Vergabe der PLDS-Lizenzen](#page-78-0) auf Seite 79.

#### **Verwandte Links**

[Installation und Erstkonfiguration des \(Linux\)-Erweiterungsservers](#page-81-0) auf Seite 82

## **Aktivieren den COM-Support auf Server Edition-Systemen**

#### **Informationen zu diesem Vorgang**

Mit dem folgenden Prozess wird das Kennwort für den **COMAdmin** Sicherheitsbenutzer festgelegt und das Benutzerkonto aktiviert.

- Der Prozess betrifft alle Server im Netzwerk.
- Wenn Sie mehrere Server hinzufügen, kann dieser Prozess ausgeführt werden, wenn alle Server hinzugefügt wurden.
- Wenn der Kunde zu einem späteren Zeitpunkt einen weiteren Server zu seinem Netzwerk hinzufügt, sollten Sie diesen Vorgang wiederholen, damit das neue System angezeigt wird.

#### **Vorgehensweise**

- 1. Stellen Sie eine Verbindung zum primären Server über IP Office Web Manager her. Siehe [Starten von Web Manager](#page-155-0) auf Seite 156.
- 2. Klicken Sie auf **Lösung**.
- 3. Klicken Sie auf das **Aktionen**-Dropdown-Menü und wählen Sie **Remote Operations Management**.
- 4. Geben Sie das Kennwort ein, das die Systeme in der Kundenlösung für ihre COM-Verbindung verwenden sollen, und bestätigen Sie es.

#### **Wichtig:**

- Notieren Sie sich das Kennwort sorgfältig. Es muss zu den Kundendetails in Customer Operations Manager hinzugefügt werden, um die Verbindung von COM zu konfigurieren.
- 5. Klicken Sie auf **Aktivieren und Synchronisieren**.
- <span id="page-87-0"></span>6. Dadurch wird das **COMAdmin**-Sicherheitsbenutzerkonto auf dem primären System aktiviert und das Kennwort festgelegt. Die Änderung wird dann mit allen anderen Systemen in der Lösung synchronisiert. Dieser Vorgang kann je nach Anzahl der Systeme in der Lösung mehrere Minuten dauern.
- 7. Wenn die Meldung über die erfolgreiche Synchronisierung erscheint, klicken Sie auf **Abbrechen**.

#### **Verwandte Links**

[Installation und Erstkonfiguration des \(Linux\)-Erweiterungsservers](#page-81-0) auf Seite 82

## **Vergabe der PLDS-Lizenzen**

Bei Systemen, die PLDS-Lizenzen verwenden, können diese Lizenzen nach der Lizenzierung des primären Servers (siehe [Hinzufügen der PLDS-Lizenzdatei](#page-68-0) auf Seite 69) den Systemen zugewiesen werden. Einige Lizenzen werden automatisch auf Grundlage der in der Serverkonfiguration enthaltenen Komponenten zugewiesen – dies gilt zum Beispiel für Erweiterungslizenzen. Andere Lizenzen werden manuell anhand des untenstehenden Prozesses zugewiesen.

#### **Vorgehensweise**

- 1. Melden Sie sich bei Manager oder Web Manager an.
- 2. Wählen Sie **Systemeinstellungen** > **Lizenz**.
- 3. Auf der Registerkarte **Lizenz** sind die Lizenzen aufgeführt, die derzeit vom System verwendet werden.
- 4. Klicken Sie auf **Remote-Server**.
- 5. Geben Sie im Abschnitt **Reservierte Lizenzen** die Anzahl der Lizenzen an, die der Server aus der Lizenzdatei abrufen soll, die auf dem primären Server geladen ist.
	- Bei der ausgegrauten Auswahl handelt es sich um Lizenzen, die der Serverkonfiguration entsprechend automatisch angefordert werden.
- 6. Speichern Sie die neuen Einstellungen.

#### **Weitere Schritte**

- Wiederholen Sie den Installationsprozess für alle anderen Linux-basierten Erweiterungsserver.
- Fahren Sie dann mit der Installation aller IP500 V2-Erweiterungsserver fort. Siehe [Erstkonfiguration eines Erweiterungsservers \(IP500 V2\)](#page-88-0) auf Seite 89.

#### **Verwandte Links**

[Installation und Erstkonfiguration des \(Linux\)-Erweiterungsservers](#page-81-0) auf Seite 82 [Erstkonfiguration eines Erweiterungsservers \(IP500 V2\)](#page-88-0) auf Seite 89

## <span id="page-88-0"></span>**Kapitel 10: Erstkonfiguration eines Erweiterungsservers (IP500 V2)**

Nach der Installation des primären Servers – und ggf. des optionalen sekundären Servers – können Sie nun die Erweiterungsserver installieren und hinzufügen. Ein Erweiterungsserver kann verwendet werden, um zusätzliche Nebenstellen und Leitungen an einem separaten Standort zu unterstützen.

Dieser Abschnitt behandelt die Erstkonfiguration eines IP500 V2-Erweiterungsservers. Informationen zu Linux-basierten Erweiterungsservern finden Sie unter [Installation und](#page-81-0) [Erstkonfiguration des \(Linux\)-Erweiterungsservers](#page-81-0) auf Seite 82.

Diese Details sollten in Verbindung mit der Dokumentation für die Installation der IP500 V2- Hardware verwendet werden:

- Für ein Abonnementensystem: ["Einsatz eines IP500 V2 IP Office-Abonnementsystems"](https://ipofficekb.avaya.com/subscription/ipoffice/mergedProjects/subscription/index.htm)
- Für andere Systeme: *["Einsatz eines IP500 V2 IP Office Essential Edition-Systems"](https://ipofficekb.avaya.com/businesspartner/ipoffice/mergedProjects/installation/index.htm)*

#### **Verwandte Links**

Erstkonfiguration IP500 V2 mit Web Manager auf Seite 89 [Erstkonfiguration IP500 V2 mit Manager](#page-90-0) auf Seite 91 [Hinzufügen einer Erweiterung IP500 V2 mit Web Manager](#page-93-0) auf Seite 94 [Hinzufügen einer Erweiterung IP500 V2 mit Manager](#page-94-0) auf Seite 95 [Aktivieren den COM-Support auf Server Edition-Systemen](#page-95-0) auf Seite 96 [Vergabe der PLDS-Lizenzen](#page-87-0) auf Seite 88

## **Erstkonfiguration IP500 V2 mit Web Manager**

#### **Voraussetzungen**

Montage und Einrichtung der IP500 V2-Hardware gemäß den Anweisungen im entsprechenden Dokument:

- Für ein Abonnementensystem: *["Einsatz eines IP500 V2 IP Office-Abonnementsystems"](https://ipofficekb.avaya.com/subscription/ipoffice/mergedProjects/subscription/index.htm)*
- Für andere Systeme: *["Einsatz eines IP500 V2 IP Office Essential Edition-Systems"](https://ipofficekb.avaya.com/businesspartner/ipoffice/mergedProjects/installation/index.htm)*

#### **Vorgehensweise**

1. Stellen Sie mithilfe von IP Office Web Manager eine direkte Verbindung mit dem neuen IP500 V2-System her.

- 2. Melden Sie sich mit dem Standardbenutzernamen Administrator und dem Kennwort Administrator an.
- 3. Sie werden zum Ändern der Standardkennwörter aufgefordert.

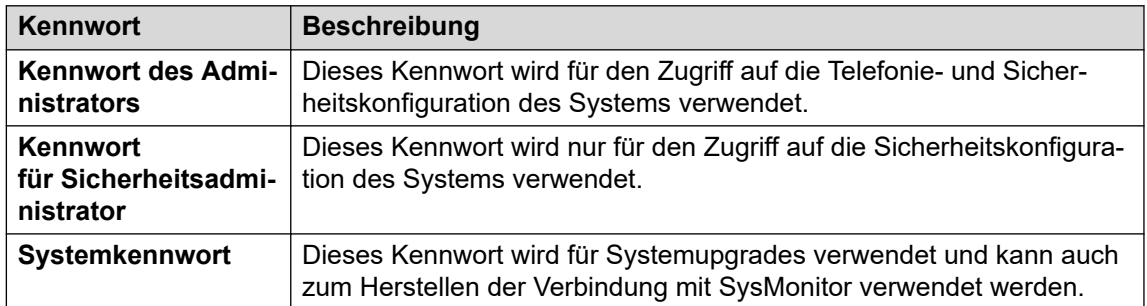

- 4. Das anfängliche Konfigurationsmenü des Servers wird nun angezeigt. Stellen Sie sicher, dass Sie die richtige **Systemmodus** auswählen. Hier stehen folgende Möglichkeiten zur Verfügung:
	- Für ein Abonnementensystem: **Server Edition-Erweiterung Abonnement**.
	- Für andere Systeme: **Server Edition-Erweiterung**.
- 5. Legen Sie einen eindeutigen **Systemname** für das System fest. Dieser Name wird in anderen Administrationsmenüs angezeigt und hilft bei der Identifizierung des jeweiligen Servers.
- 6. Geben Sie ggf. die zur Unterstützung des Servers ausgegebene **Geräte-ID für Dienste**  ein.
- 7. Legen Sie das **Gebietsschema** dem Kundenstandort entsprechend fest. Legen Sie das Gebietsschema korrekt fest, da sich diese Einstellung auf eine Reihe von Telefonie-Standardeinstellungen auswirkt, die vom System verwendet werden.
- 8. Nehmen Sie die Einstellung vor und bestätigen Sie die **Standard-Nebenstellenkennwort**. Dieses Kennwort wird verwendet, um das zur Registrierung der IP-Nebenstelle erforderliche Nebenstellenkennwort festzulegen, sofern in den Einstellungen der Nebenstelle kein separates spezifisches Kennwort konfiguriert ist.
- 9. Verwenden der **Öffentliche LAN-Schnittstelle**-Steuerung:
	- a. Wählen Sie **LAN1** und überprüfen Sie, ob die **IP-Adresse** und **IP-Maske** mit den Netzwerkeinstellungen übereinstimmen, die der Server für den zugehörigen eth0-Port verwenden soll.
	- b. Wählen Sie aus, welchen **DHCP-Modus** der Server im LAN unterstützt werden soll.

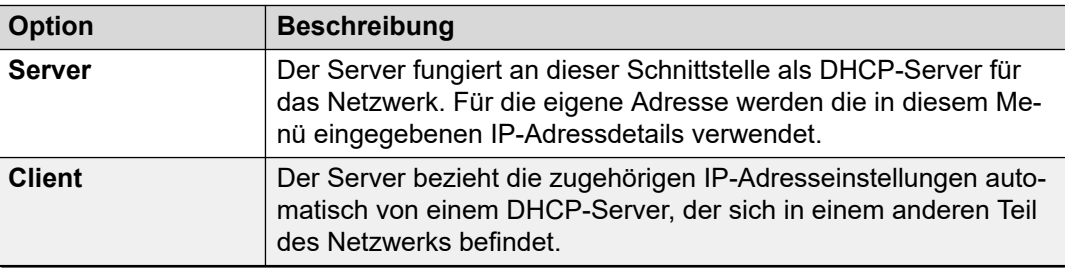

*Die Tabelle wird auf der nächsten Seite fortgesetzt …*

<span id="page-90-0"></span>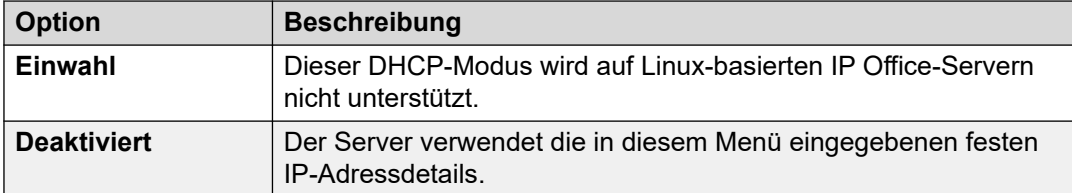

- c. Wählen Sie **LAN2** und überprüfen Sie, ob die Einstellungen **IP-Adresse** und **IP-Maske** mit den Netzwerkeinstellungen übereinstimmen, die der Server für den zugehörigen eth1-Port verwenden soll.
- d. Legen Sie die **Gateway**-Adresse für das Kundennetzwerk fest.
- 10. Geben Sie die IP-Adresse des **Server Edition Primary** ein.
- 11. Geben Sie im Falle von **Server Edition Secondary** die IP-Adresse des geplanten sekundären Servers ein. Wenn es nicht geplant ist, einen sekundären Server hinzuzufügen, geben Sie eine Dummy-Adresse ein.
- 12. Bei einem Netzwerk des Typs **Server Edition Select** und **Server Edition Subscription** können Sie wählen, ob der primäre oder der sekundäre Server die Voicemail-Dienste für den Erweiterungsserver bereitstellen soll.
- 13. Wenn das Kundennetzwerk über einen spezifischen **DNS-Server** verfügt, geben Sie die entsprechende Adresse ein.
- 14. Geben Sie ein **WebSocket-Kennwort**-Kennwort ein. Dieses Kennwort wird für Verknüpfungen zu anderen IP Office-Servern im Netzwerk verwendet.
- 15. Vergewissern Sie sich, dass alle erforderlichen Einstellungen ausgewählt sind und den Anforderungen des Kundennetzwerks entsprechen.
- 16. Klicken Sie auf **Übernehmen**.
- 17. Das Konfigurationsmenü bietet eine Reihe weiterer Optionen. Bei einem Erweiterungssystem können diese übersprungen und das System konfiguriert werden, sobald es Teil des gesamten Netzwerks ist. Klicken Sie auf **In IP Office speichern**.
- 18. Wählen Sie **Sofort** aus und klicken Sie auf **OK**.

#### **Weitere Schritte**

• Nach dem Neustart des Servers (ca. 6 Minuten) kann der neue Erweiterungsserver zum Netzwerk hinzugefügt werden. Siehe [Hinzufügen einer Erweiterung IP500 V2 mit Web](#page-93-0) [Manager](#page-93-0) auf Seite 94.

#### **Verwandte Links**

[Erstkonfiguration eines Erweiterungsservers \(IP500 V2\)](#page-88-0) auf Seite 89

### **Erstkonfiguration IP500 V2 mit Manager**

#### **Voraussetzungen**

Montage und Einrichtung der IP500 V2-Hardware gemäß den Anweisungen im entsprechenden Dokument:

• Für ein Abonnementensystem: ["Einsatz eines IP500 V2 IP Office-Abonnementsystems"](https://ipofficekb.avaya.com/subscription/ipoffice/mergedProjects/subscription/index.htm)

• Für andere Systeme: ["Einsatz eines IP500 V2 IP Office Essential Edition-Systems"](https://ipofficekb.avaya.com/businesspartner/ipoffice/mergedProjects/installation/index.htm)

#### **Vorgehensweise**

- 1. Stellen Sie mithilfe von Manager eine direkte Verbindung mit dem neuen IP500 V2- System her.
- 2. Melden Sie sich mit dem Standardbenutzernamen Administrator und dem Kennwort Administrator an.
- 3. Sie werden zum Ändern der Standardkennwörter aufgefordert.

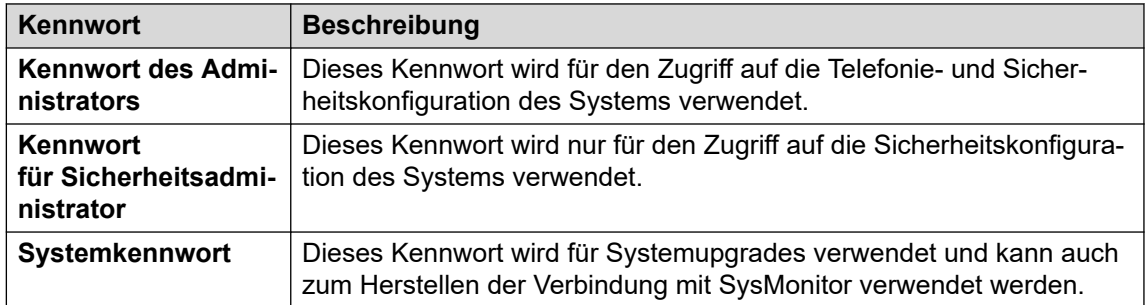

- 4. Das anfängliche Konfigurationsmenü des Servers wird nun angezeigt. Stellen Sie sicher, dass Sie die richtige **Systemmodus** auswählen. Hier stehen folgende Möglichkeiten zur Verfügung:
	- Für ein Abonnementensystem: **Server Edition-Erweiterung Abonnement**.
	- Für andere Systeme: **Server Edition-Erweiterung**.
- 5. Legen Sie einen eindeutigen **Systemname** für das System fest. Dieser Name wird in anderen Administrationsmenüs angezeigt und hilft bei der Identifizierung des jeweiligen Servers.
- 6. Geben Sie ggf. die zur Unterstützung des Servers ausgegebene **Geräte-ID für Dienste**  ein.
- 7. Legen Sie das **Gebietsschema** dem Kundenstandort entsprechend fest. Legen Sie das Gebietsschema korrekt fest, da sich diese Einstellung auf eine Reihe von Telefonie-Standardeinstellungen auswirkt, die vom System verwendet werden.
- 8. Nehmen Sie die Einstellung vor und bestätigen Sie die **Standard-Nebenstellenkennwort**. Dieses Kennwort wird verwendet, um das zur Registrierung der IP-Nebenstelle erforderliche Nebenstellenkennwort festzulegen, sofern in den Einstellungen der Nebenstelle kein separates spezifisches Kennwort konfiguriert ist.
- 9. Verwenden der **Öffentliche LAN-Schnittstelle**-Steuerung:
	- a. Wählen Sie **LAN1** und überprüfen Sie, ob die **IP-Adresse** und **IP-Maske** mit den Netzwerkeinstellungen übereinstimmen, die der Server für den zugehörigen eth0-Port verwenden soll.
	- b. Wählen Sie aus, welchen **DHCP-Modus** der Server im LAN unterstützt werden soll.

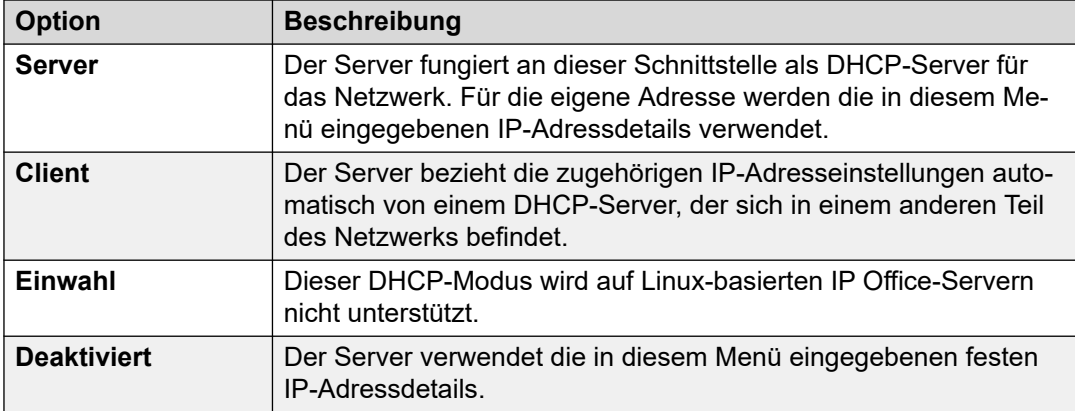

- c. Wählen Sie **LAN2** und überprüfen Sie, ob die Einstellungen **IP-Adresse** und **IP-Maske** mit den Netzwerkeinstellungen übereinstimmen, die der Server für den zugehörigen eth1-Port verwenden soll.
- d. Legen Sie die **Gateway**-Adresse für das Kundennetzwerk fest.
- 10. Geben Sie die IP-Adresse des **Server Edition Primary** ein.
- 11. Geben Sie im Falle von **Server Edition Secondary** die IP-Adresse des geplanten sekundären Servers ein. Wenn es nicht geplant ist, einen sekundären Server hinzuzufügen, geben Sie eine Dummy-Adresse ein.
- 12. Bei einem Netzwerk des Typs **Server Edition Select** und **Server Edition Subscription** können Sie wählen, ob der primäre oder der sekundäre Server die Voicemail-Dienste für den Erweiterungsserver bereitstellen soll.
- 13. Wenn das Kundennetzwerk über einen spezifischen **DNS-Server** verfügt, geben Sie die entsprechende Adresse ein.
- 14. Geben Sie ein **WebSocket-Kennwort**-Kennwort ein. Dieses Kennwort wird für Verknüpfungen zu anderen IP Office-Servern im Netzwerk verwendet.
- 15. Vergewissern Sie sich, dass alle erforderlichen Einstellungen ausgewählt sind und den Anforderungen des Kundennetzwerks entsprechen.
- 16. Klicken Sie auf **Speichern**. Die Serverkonfiguration wird in Manager geöffnet. Zu diesem Zeitpunkt ist sie noch nicht im System gespeichert.
- 17. Klicken Sie auf **Datei** > **Konfiguration speichern**
- 18. Überprüfen Sie, ob **Modus wechseln** auf **Neustart** eingestellt ist, und klicken Sie auf **OK**.

#### **Weitere Schritte**

• Nach dem Neustart des Servers (ca. 6 Minuten) kann der neue Erweiterungsserver zum Netzwerk hinzugefügt werden. Siehe [Hinzufügen einer Erweiterung IP500 V2 mit](#page-94-0)  [Manager](#page-94-0) auf Seite 95.

#### **Verwandte Links**

[Erstkonfiguration eines Erweiterungsservers \(IP500 V2\)](#page-88-0) auf Seite 89

## <span id="page-93-0"></span>**Hinzufügen einer Erweiterung IP500 V2 mit Web Manager**

Bei diesem Vorgang wird eine Steuereinheit IP500 V2 als Erweiterungsserver zum Netzwerk hinzugefügt.

#### **Voraussetzungen**

• Schließen Sie die Erstkonfiguration des Systems IP500 V2 ab. Siehe [Erstkonfiguration](#page-90-0) [IP500 V2 mit Manager](#page-90-0) auf Seite 91.

#### **Vorgehensweise**

- 1. Stellen Sie eine Verbindung zum primären Server über IP Office Web Manager her. Siehe [Starten von Web Manager](#page-155-0) auf Seite 156.
- 2. Klicken Sie auf **Lösung**.
- 3. Wählen Sie **Konfigurieren** > **System zu Lösung hinzufügen** aus.
- 4. Wählen Sie **Erweiterungsserver** aus.
- 5. Geben Sie die während der Ersteinrichtung eingestellte IP-Adresse ein. Andernfalls klicken Sie auf **Erkennungseinstellungen** und konfigurieren Sie den Bereich der Adressen, die durchsucht werden sollen.
- 6. Klicken Sie auf **Entdecken**.
- 7. Wählen Sie in der Liste der erkannten Systeme den gewünschten Server aus und klicken Sie auf **Weiter**.
- 8. Wenn Sie dazu aufgefordert werden, wählen Sie die IP-Adresse des primären Servers aus, die Sie verknüpfen möchten, und klicken Sie auf **OK**.
- 9. Für einen ersteingerichteten Serverd, wird der Erstkonfigurationsmenüserver angezeigt.
- 10. Klicken Sie auf **Speichern**. Die Serverkonfiguration wird in Manager geöffnet. Zu diesem Zeitpunkt ist sie noch nicht im System gespeichert.
- 11. Klicken Sie auf **Datei** > **Konfiguration speichern**
- 12. Überprüfen Sie, ob **Modus wechseln** auf **Neustart** eingestellt ist, und klicken Sie auf **OK**.
- 13. Klicken Sie auf **Weiter**. Der auf den Servern ausgeführte IP Office-Dienst wird mit der neuen Konfiguration neu gestartet.

#### **Weitere Schritte**

- Bei Systemen im Abonnementmodus, wenn dies das endgültige System ist, das hinzugefügt wird, aktivieren Sie den COM Support auf den Systemen. Siehe [Aktivieren](#page-95-0)  [den COM-Support auf Server Edition-Systemen](#page-95-0) auf Seite 96:
- Bei Systemen ohne Abonnement weisen Sie die für den Server erforderlichen Lizenzen von den auf den primären Server des Netzwerks zur Verfügung stehenden zu. Siehe [Vergabe der PLDS-Lizenzen](#page-78-0) auf Seite 79.

#### **Verwandte Links**

[Erstkonfiguration eines Erweiterungsservers \(IP500 V2\)](#page-88-0) auf Seite 89

## <span id="page-94-0"></span>**Hinzufügen einer Erweiterung IP500 V2 mit Manager**

Bei diesem Vorgang wird eine Steuereinheit IP500 V2 als Erweiterungsserver zum Netzwerk hinzugefügt.

#### **Voraussetzungen**

• Schließen Sie die [Erstkonfiguration](#page-90-0) des Systems IP500 V2 ab. Siehe Erstkonfiguration [IP500 V2 mit Manager](#page-90-0) auf Seite 91.

#### **Vorgehensweise**

- 1. Starten Sie Manager. Siehe [Starten von IP Office Manager](#page-156-0) auf Seite 157.
	- a. Klicken Sie auf **Datei** > **Konfiguration öffnen**.
	- b. Wählen Sie im Menü **IP Office auswählen** den primären Server aus und klicken Sie auf **OK**.
	- c. Geben Sie Administrator und das Kennwort ein, das während der Ersteinrichtung des primären Servers für das Benutzerkonto festgelegt wurde. Klicken Sie auf **OK**.
- 2. Klicken Sie auf **Lösung**. Klicken Sie im Menü **Zusammenfassung** rechts unter **Hinzufügen** auf **Erweiterungsserver**.
- 3. Im Fenster **Erweiterungssystem hinzufügen** können Sie entweder:
	- Geben Sie die IP-Adresse des Servers ein, und klicken Sie auf **OK**.
	- Klicken Sie auf das Suchsymbol. Wählen Sie den gewünschten Server aus der Liste aus und klicken Sie auf **OK**.
- 4. Wenn das anfängliche Konfigurationsmenü für den Server angezeigt wird, vervollständigen Sie es. Siehe [Erstkonfiguration IP500 V2 mit Manager](#page-90-0) auf Seite 91.
- 5. Klicken Sie auf **Datei** > **Konfiguration speichern**
- 6. Überprüfen Sie, ob **Modus wechseln** auf **Neustart** eingestellt ist, und klicken Sie auf **OK**.
- 7. Klicken Sie auf **Weiter**. Der auf den Servern ausgeführte IP Office-Dienst wird mit der neuen Konfiguration neu gestartet.
- 8. Bei Systemen ohne Subscription weisen Sie die für den Server erforderlichen Lizenzen auf die gleiche Weise wie für den primären Server zu. Siehe [Vergabe der PLDS-](#page-69-0)[Lizenzen](#page-69-0) auf Seite 70.

#### **Weitere Schritte**

- Bei Systemen im Abonnementmodus, wenn dies das endgültige System ist, das hinzugefügt wird, aktivieren Sie den COM Support auf den Systemen. Siehe [Aktivieren](#page-95-0)  [den COM-Support auf Server Edition-Systemen](#page-95-0) auf Seite 96:
- Bei Systemen ohne Abonnement weisen Sie die für den Server erforderlichen Lizenzen von den auf den primären Server des Netzwerks zur Verfügung stehenden zu. Siehe [Vergabe der PLDS-Lizenzen](#page-78-0) auf Seite 79.

#### **Verwandte Links**

[Erstkonfiguration eines Erweiterungsservers \(IP500 V2\)](#page-88-0) auf Seite 89

## <span id="page-95-0"></span>**Aktivieren den COM-Support auf Server Edition-Systemen**

#### **Informationen zu diesem Vorgang**

Mit dem folgenden Prozess wird das Kennwort für den **COMAdmin** Sicherheitsbenutzer festgelegt und das Benutzerkonto aktiviert.

- Der Prozess betrifft alle Server im Netzwerk.
- Wenn Sie mehrere Server hinzufügen, kann dieser Prozess ausgeführt werden, wenn alle Server hinzugefügt wurden.
- Wenn der Kunde zu einem späteren Zeitpunkt einen weiteren Server zu seinem Netzwerk hinzufügt, sollten Sie diesen Vorgang wiederholen, damit das neue System angezeigt wird.

#### **Vorgehensweise**

- 1. Stellen Sie eine Verbindung zum primären Server über IP Office Web Manager her. Siehe [Starten von Web Manager](#page-155-0) auf Seite 156.
- 2. Klicken Sie auf **Lösung**.
- 3. Klicken Sie auf das **Aktionen**-Dropdown-Menü und wählen Sie **Remote Operations Management**.
- 4. Geben Sie das Kennwort ein, das die Systeme in der Kundenlösung für ihre COM-Verbindung verwenden sollen, und bestätigen Sie es.

#### **Wichtig:**

- Notieren Sie sich das Kennwort sorgfältig. Es muss zu den Kundendetails in Customer Operations Manager hinzugefügt werden, um die Verbindung von COM zu konfigurieren.
- 5. Klicken Sie auf **Aktivieren und Synchronisieren**.
- 6. Dadurch wird das **COMAdmin**-Sicherheitsbenutzerkonto auf dem primären System aktiviert und das Kennwort festgelegt. Die Änderung wird dann mit allen anderen Systemen in der Lösung synchronisiert. Dieser Vorgang kann je nach Anzahl der Systeme in der Lösung mehrere Minuten dauern.
- 7. Wenn die Meldung über die erfolgreiche Synchronisierung erscheint, klicken Sie auf **Abbrechen**.

#### **Verwandte Links**

[Erstkonfiguration eines Erweiterungsservers \(IP500 V2\)](#page-88-0) auf Seite 89

## **Vergabe der PLDS-Lizenzen**

Bei Systemen, die PLDS-Lizenzen verwenden, können diese Lizenzen nach der Lizenzierung des primären Servers (siehe [Hinzufügen der PLDS-Lizenzdatei](#page-68-0) auf Seite 69) den Systemen zugewiesen werden. Einige Lizenzen werden automatisch auf Grundlage der in der Serverkonfiguration enthaltenen Komponenten zugewiesen – dies gilt zum Beispiel für

Erweiterungslizenzen. Andere Lizenzen werden manuell anhand des untenstehenden Prozesses zugewiesen.

#### **Vorgehensweise**

- 1. Melden Sie sich bei Manager oder Web Manager an.
- 2. Wählen Sie **Systemeinstellungen** > **Lizenz**.
- 3. Auf der Registerkarte **Lizenz** sind die Lizenzen aufgeführt, die derzeit vom System verwendet werden.
- 4. Klicken Sie auf **Remote-Server**.
- 5. Geben Sie im Abschnitt **Reservierte Lizenzen** die Anzahl der Lizenzen an, die der Server aus der Lizenzdatei abrufen soll, die auf dem primären Server geladen ist.
	- Bei der ausgegrauten Auswahl handelt es sich um Lizenzen, die der Serverkonfiguration entsprechend automatisch angefordert werden.
- 6. Speichern Sie die neuen Einstellungen.

#### **Weitere Schritte**

- Wiederholen Sie den Installationsprozess für alle anderen Linux-basierten Erweiterungsserver.
- Fahren Sie dann mit der Installation aller IP500 V2-Erweiterungsserver fort. Siehe [Erstkonfiguration eines Erweiterungsservers \(IP500 V2\)](#page-88-0) auf Seite 89.

#### **Verwandte Links**

[Installation und Erstkonfiguration des \(Linux\)-Erweiterungsservers](#page-81-0) auf Seite 82 [Erstkonfiguration eines Erweiterungsservers \(IP500 V2\)](#page-88-0) auf Seite 89

# **Teil 6: Application Server-Installation**

## <span id="page-98-0"></span>**Kapitel 11: Application Server-Installation**

Der Installationsprozess für einen Anwendungsserver ähnelt dem für andere Linux-basierte IP Office Server:

- 1. Verwenden Sie die Standard-Server-Softwareinstallation. Siehe [Installation der Server-](#page-26-0)[Software](#page-26-0) auf Seite 27.
- 2. Starten Sie den Server als Anwendungsserver. Siehe [Ersteinrichtung des Servers](#page-34-0) auf Seite 35.
- 3. Fahren Sie mit den Prozessen in diesem Abschnitt der Dokumentation fort:
	- a. Legen Sie für die Verwendung mit IP Office-Systemen im Abonnementmodus das Kennwort des Dienstbenutzers fest. Siehe Dienstbenutzerkonfiguration für COM-Support auf Seite 99. Dies muss vor der Erstkonfiguration des Anwendungsservers erfolgen.
	- b. Durchführen der Erstkonfiguration für den Anwendungsserver Siehe [Erstkonfiguration Anwendungsserver](#page-99-0) auf Seite 100.

#### **Verwandte Links**

Dienstbenutzerkonfiguration für COM-Support auf Seite 99 [Erstkonfiguration Anwendungsserver](#page-99-0) auf Seite 100

## **Dienstbenutzerkonfiguration für COM-Support**

IP Office-Systeme im Abonnementmodus können per Fernzugriff über Customer Operations Management (COM) verwaltet werden. Das heißt, sie können remote konfiguriert, aktualisiert, gesichert, wiederhergestellt und verschiedene andere Dienste sein.

Bei IP Office R11.1 FP2 und höher kann dieselbe Funktion auch jeden Anwendungsserver enthalten, der mit den IP Office-Abonnementmodussystemen verknüpft ist. Um dies zu unterstützen, wird eine Websocket-Verbindung zwischen dem Anwendungsserver und den von ihm unterstützten IP Office-Systemen konfiguriert.

#### **Informationen zu diesem Vorgang**

Wenn Sie den Anwendungsserver mit einem IP Office-Abonnementmodussystem verwenden, verwenden Sie den folgenden Prozess, um das Kennwort für den Websocket festzulegen, der zwischen den beiden Servern verbunden ist, um die COM-Unterstützung des Anwendungsservers zu ermöglichen. Dieses Kennwort ist für die Erstkonfiguration des Anwendungsservers erforderlich.

#### **Vorgehensweise**

1. Verbinden Sie sich mit dem IP Office-System über IP Office Web Manager. Siehe [Starten von Web Manager](#page-155-0) auf Seite 156.

- <span id="page-99-0"></span>2. Wählen Sie **Sicherheit** > **Sicherheitseinstellungen**
- 3. Klicken Sie auf **Dienstbenutzer**.
- 4. Suchen Sie den **Zusatzserver-**Dienstbenutzer und klicken Sie auf  $\oslash$ .
- 5. Klicken Sie auf das  $\oslash$ -Symbol neben **Kennwort** und geben Sie das Kennwort für die Websocket-Verbindung zwischen den beiden Servern ein.
- 6. Ändern Sie das **Kontostatus** des Dienstbenutzers zu **Aktiviert**.
- 7. Klicken Sie auf **Speichern**.

#### **Weitere Schritte**

• Durchführen der Erstkonfiguration des Anwendungsservers durch. Siehe Erstkonfiguration Anwendungsserver auf Seite 100.

#### **Verwandte Links**

[Application Server-Installation](#page-98-0) auf Seite 99

### **Erstkonfiguration Anwendungsserver**

#### **Voraussetzungen**

- 1. Schließen Sie die Installation und Lizenzierung/das Abonnement des Systems IP Office ab, das der Anwendungsserver unterstützt.
- 2. Wenn der IP Office-Server über COM verwaltet wird, stellen Sie sicher, dass das Benutzerkennwort für den Zusatzserverdienst festgelegt wurde. Siehe [Dienstbenutzerkonfiguration für COM-Support](#page-98-0) auf Seite 99.
- 3. Starten Sie den Server als Anwendungsserver. Siehe [Ersteinrichtung des Servers](#page-34-0) auf Seite 35.

#### **Vorgehensweise**

- 1. Verbindung zum Anwendungsserver mit IP Office Web Manager. Siehe Starten von [Web Manager](#page-155-0) auf Seite 156.
- 2. Legen Sie einen eindeutigen **Systemname** für das System fest. Dieser Name wird in anderen Administrationsmenüs angezeigt und hilft bei der Identifizierung des jeweiligen **Servers**
- 3. Geben Sie ggf. die zur Unterstützung des Servers ausgegebene **Geräte-ID für Dienste**  ein.
- 4. Wenn das Kundennetzwerk über einen spezifischen **DNS-Server** verfügt, geben Sie die entsprechende Adresse ein.
- 5. Legen Sie das **Gebietsschema** dem Kundenstandort entsprechend fest. Legen Sie das Gebietsschema korrekt fest, da sich diese Einstellung auf eine Reihe von Telefonie-Standardeinstellungen auswirkt, die vom System verwendet werden.
- 6. Geben Sie in **IP Office FQDN/IP-Adresse** die Adresse des IP Office-Systems ein, das der Anwendungsserver unterstützt.
- 7. Geben Sie für das Kennwort für den Benutzer des Zusatzserver-Dienstes **Zusatz-Server-Kennwort** ein, was auf dem System IP Office konfiguriert ist, das der

Anwendungsserver unterstützen wird. Siehe [Dienstbenutzerkonfiguration für COM-](#page-98-0)[Support](#page-98-0) auf Seite 99.

- 8. Verwenden der **Öffentliche LAN-Schnittstelle**-Steuerung:
	- a. Wählen Sie **LAN1** und überprüfen Sie, ob die **IP-Adresse** und **IP-Maske** mit den Netzwerkeinstellungen übereinstimmen, die der Server für den zugehörigen eth0-Port verwenden soll.
	- b. Wählen Sie aus, welchen **DHCP-Modus** der Server im LAN unterstützt werden soll.

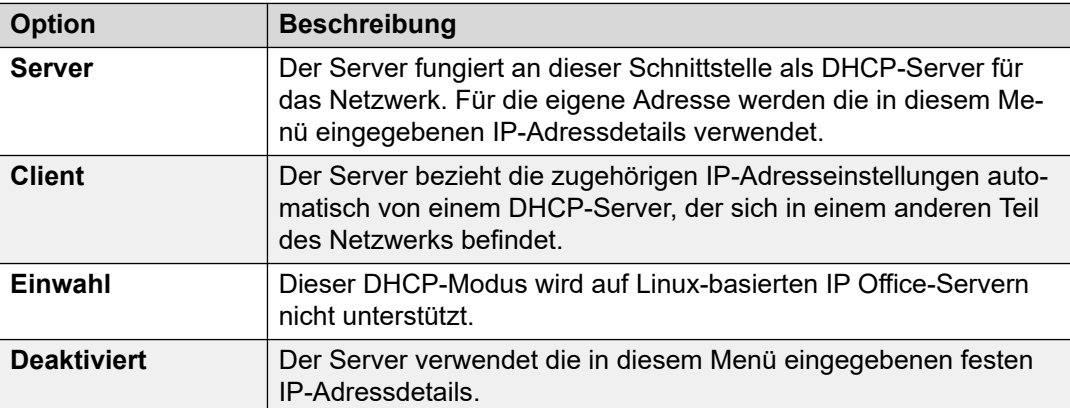

- c. Wählen Sie **LAN2** und überprüfen Sie, ob die Einstellungen **IP-Adresse** und **IP-Maske** mit den Netzwerkeinstellungen übereinstimmen, die der Server für den zugehörigen eth1-Port verwenden soll.
- d. Legen Sie die **Gateway**-Adresse für das Kundennetzwerk fest.
- 9. Klicken Sie auf **Übernehmen**.

#### **Weitere Schritte**

Die übrigen Phasen hängen davon ab, ob der Anwendungsserver ein Server-Edition-Netzwerk oder IP500 V2-Systeme unterstützt.

- **Server Edition:** Siehe [Konfiguration der Anwendungsserver in einem Server Edition-](#page-101-0)[Netzwerk](#page-101-0) auf Seite 102.
- **IP500 V2:** Siehe [Anwendungsserverkonfiguration für IP500 V2-Support](#page-104-0) auf Seite 105.

#### **Verwandte Links**

[Application Server-Installation](#page-98-0) auf Seite 99

## <span id="page-101-0"></span>**Kapitel 12: Konfiguration der Anwendungsserver in einem Server Edition-Netzwerk**

Mit einem IP Office-Anwendungsserver können Avaya one-X Portal-Dienste für den primären oder sekundären Server in einem Server Edition-Netzwerk bereitgestellt werden. Dabei muss der vorhandene Portaldienst auf dem Server Edition-Server angehalten und der Server mit Details zum Portaldienst des Anwendungsservers konfiguriert werden.

#### **Verwandte Links**

Deaktivieren des lokalen Portaldienstes auf Seite 102 [So geben Sie die Adresse des Remote-Dienstes ein](#page-102-0) auf Seite 103 [Hinzufügen des Anwendungsservers zum Netzwerk](#page-102-0) auf Seite 103

## **Deaktivieren des lokalen Portaldienstes**

#### **Voraussetzungen**

• **Starten Sie den Server als Anwendungsserver:** Siehe [Ersteinrichtung des Servers](#page-34-0) auf Seite 35.

#### **Vorgehensweise**

- 1. Melden Sie sich bei den Menüs der Web Control/Plattformansicht auf dem primären oder sekundären Server, den der Anwendungsserver unterstützt, an.
- 2. Wenn der Dienst **one-X Portal** als ausgeführt angezeigt wird, klicken Sie auf **Stopp**.
- 3. Überprüfen Sie, ob die Option **Autostart** neben dem Dienst ausgewählt ist.

#### **Weitere Schritte**

• **Geben Sie die Adresse des Remote-Portaldienstes ein:** Siehe [So geben Sie die](#page-102-0) [Adresse des Remote-Dienstes ein](#page-102-0) auf Seite 103.

#### **Verwandte Links**

Konfiguration der Anwendungsserver in einem Server Edition-Netzwerk auf Seite 102

### <span id="page-102-0"></span>**So geben Sie die Adresse des Remote-Dienstes ein**

Bei Verwendung des Portaldienstes, der von einem Anwendungsserver bereitgestellt wird, muss der primäre oder sekundäre Server mit der Adresse des Anwendungsservers konfiguriert werden.

#### **Voraussetzungen**

• Deaktivieren Sie den lokalen Portaldienst: Siehe [Deaktivieren des lokalen](#page-101-0) [Portaldienstes](#page-101-0) auf Seite 102.

#### **Vorgehensweise**

- 1. Melden Sie sich bei den Menüs der Web Control/Plattformansicht auf dem primären oder sekundären Server, den der Anwendungsserver unterstützt, an.
- 2. Wählen Sie **Einstellungen** > **Allgemein**
- 3. Deaktivieren Sie im Abschnitt **one-X Portal Einstellungen Lokale IP verwenden**.
- 4. Geben Sie im Feld **Remote IP** die Adresse des Anwendungsservers ein.
- 5. Klicken Sie auf **Speichern**.

#### **Weitere Schritte**

• **Fügen Sie den Anwendungsserver zur Server Edition-Lösung hinzu:** Siehe Hinzufügen des Anwendungsservers zum Netzwerk auf Seite 103.

#### **Verwandte Links**

[Konfiguration der Anwendungsserver in einem Server Edition-Netzwerk](#page-101-0) auf Seite 102

### **Hinzufügen des Anwendungsservers zum Netzwerk**

#### **Voraussetzungen**

• **Geben Sie die Adresse des Remote-Portaldienstes ein:** Siehe So geben Sie die Adresse des Remote-Dienstes ein auf Seite 103.

#### **Vorgehensweise**

- 1. Stellen Sie eine Verbindung zum primären Server über IP Office Web Manager her. Siehe [Starten von Web Manager](#page-155-0) auf Seite 156.
- 2. Wählen Sie die Ansicht **Lösung** aus.
- 3. Klicken Sie auf **Lösungseinstellungen**.
- 4. Klicken Sie auf **Anwendungsserver** und wählen Sie **Hinzufügen**.
- 5. Geben Sie die IP-Adresse des Anwendungsservers ein, und klicken Sie auf **Hinzufügen**.

#### **Weitere Schritte**

• **Konfigurieren Sie den Remote-Portaldienst:** Siehe [one-X Portal-Konfiguration](#page-115-0) auf Seite 116.

Konfiguration der Anwendungsserver in einem Server Edition-Netzwerk

#### **Verwandte Links**

[Konfiguration der Anwendungsserver in einem Server Edition-Netzwerk](#page-101-0) auf Seite 102

## <span id="page-104-0"></span>**Kapitel 13: Anwendungsserverkonfigurati on für IP500 V2-Support**

Nachdem der Server als Anwendungsserver (siehe [Ersteinrichtung des Servers](#page-34-0) auf Seite 35) gestartet wurde, muss jeder der Dienste, die er unterstützen soll, separat konfiguriert werden.

- **Voicemail Pro:** Siehe [Voicemail-Serverkonfiguration](#page-106-0) auf Seite 107.
- **one-X Portal for IP Office:** Siehe [one-X Portal-Konfiguration](#page-115-0) auf Seite 116.
- **WebRTC Gateway:** Siehe [Konfigurieren des WebRTC-Gateways](#page-121-0) auf Seite 122.
- **Media Manager:** Weitere Informationen finden Sie im Handbuch [Verwalten der Avaya](https://documentation.avaya.com/bundle/AdministeringIPOfficePlatformMeidaManagerR11_1/page/Overview.html) IP Office™ [Platform mit Media Manager](https://documentation.avaya.com/bundle/AdministeringIPOfficePlatformMeidaManagerR11_1/page/Overview.html).

# **Teil 7: Anwendungskonfiguration**

## <span id="page-106-0"></span>**Kapitel 14: Voicemail-Serverkonfiguration**

Standardmäßig wird der Voicemail-Dienst automatisch auf dem Server gestartet, der als primärer oder sekundärer Server konfiguriert ist. Er wird auch automatisch auf einem IP Office-Anwendungsserver gestartet, wenn er während des Server-Initiierungsprozesses als Dienst ausgewählt wird.

#### **Verwandte Links**

Konfigurieren Voicemail Pro auf Seite 107 [Hinzufügen von TTS-Sprachen](#page-107-0) auf Seite 108 [Herunterladen und Installieren des Voicemail Pro-Clients](#page-108-0) auf Seite 109 [Aktivieren der Client-Verbindung Voicemail Pro](#page-108-0) auf Seite 109 [Anmelden beim Voicemail Pro-Server](#page-109-0) auf Seite 110

### **Konfigurieren Voicemail Pro**

Standardmäßig stellt die Anwendung Voicemail Pro Mailbox-Dienste für alle Benutzer und Sammelanschlüsse bereit, die in der IP Office-Konfiguration erstellt worden sind. Bei einem Setup mit einem einzigen IP Office- und Voicemail Pro-Server ist es nicht notwendig, dass Sie eine Konfiguration vornehmen. In diesem Abschnitt werden nur die Schritte beschrieben, die nach Empfehlung von Avaya mindestens ausgeführt werden müssen, damit der Voicemail Pro-Server ordnungsgemäß funktioniert und sicher arbeitet.

Weitere Informationen über die Konfiguration von IP Office und Voicemail Pro, z. B. die Aktivierung von TTS oder die Aktivierung der Exchange-Integration, finden Sie in dem Handbuch *["Verwalten von IP Office Voicemail Pro"](https://documentation.avaya.com/bundle/IPOfficeVMProAdmin)*.

#### **Informationen zu diesem Vorgang**

Fügen Sie die Voicemail Pro-Lizenzen im IP Office Server Edition Manager hinzu.

#### **Hinweis:**

Eine einzige Instanz von IP Office Server Edition stellt nur zwei Voicemail Pro-Kanäle zur Verfügung. Die Anzahl der vom System angezeigten Voicemail Pro-Kanäle ist abhängig von der Anzahl der Instanzen von IP Office Server Edition. Wenn Sie Lizenzen für weitere Kanäle haben, müssen Sie diese Lizenzen auch hinzufügen.

Bei einer Einrichtung mit Ausfallsicherheit zeigt das System eine Voicemail-Fehlermeldung an, wenn Primäre Server Edition nicht aktiv ist, obwohl Voicemail Pro funktioniert. Die Voicemail-Fehlermeldung bezieht sich auf die Instanz von Voicemail Pro auf Primäre Server Edition, die nicht aktiv ist.

#### **Verwandte Links**

Voicemail-Serverkonfiguration auf Seite 107

## <span id="page-107-0"></span>**Hinzufügen von TTS-Sprachen**

Die Voicemail Pro-Anwendung kann Text-to-Speech (TTS) verwenden. Dies kann entweder mit lokal installiertem TTS oder, bei Abonnementsystemen, mit TTS erfolgen, die von Google-Diensten bereitgestellt werden.

- Google TTS erfordert keine Installation, sondern nur die Konfiguration der Einstellung "Speech UI" in der Systemkonfiguration. Bei entsprechender Konfiguration überschreibt Google TTS lokal installiertes TTS.
- Im Folgenden wird die Installation von lokalem TTS beschrieben. Die TTS-Sprachen können in Form von drei separaten DVDs heruntergeladen werden. Um diese TTS-Sprachen verwenden zu können, müssen Sie die zusätzlichen Sprachen auf den Server bzw. die Server, auf denen die Voicemail Pro-Anwendung ausgeführt wird, laden und dort installieren.

#### **Warnung:**

- TTS-Dateien aus Vorgängerversionen sind mit Version R11.1 nicht kompatibel.
- Während dieses Prozesses muss der Server den Voicemail-Dienst bei jeder Installation weiterer TTS-Sprachen neu starten.

#### **Überprüfen der installierten TTS-Sprachen**

- 1. Rufen Sie die Web Control-/Plattformansicht-Menüs des Servers auf:
- 2. Wählen Sie **Aktualisierungen**.
- 3. In der Liste der **Dienste** ist jede TTS-Sprache mit dem Präfix TTS gekennzeichnet.

#### **Herunterladen der TTS-Sprachen**

1. Die unterstützten TTS-Sprachen können in Form von 3 ISO-Dateien von support.avaya.com heruntergeladen werden.

- 1. Wählen Sie die IP Office-Version aus und suchen Sie den Link Text-to-Speech für IP Office Server Edition und Application Server.
- 2. Laden Sie das ISO-Image mit den erforderlichen Sprachen herunter:
	- **DVD 1:** Englisch, Spanisch, Französisch, Deutsch, Italienisch.
	- **DVD 2:** Schwedisch, Norwegisch, Finnisch, Niederländisch, Dänisch, Portugiesisch, Griechisch.
	- **DVD 3:** Chinesisch, Polnisch, Russisch.
- 3. Die RPM-Installationsdateien für die einzelnen Dateien können aus den ISO-Dateien extrahiert werden, indem diese als gezippte Archive verwendet werden.

#### **Hinzufügen einer neuen Sprache**

Beachten Sie, dass dieser Vorgang einen Neustart des Voicemail-Dienstes und somit eine Beendigung aller Anrufe bewirkt, die derzeit vom Voicemail-Dienst bearbeitet werden.

- 1. Rufen Sie die Web Control-/Plattformansicht-Menüs des Servers auf:
- 2. Wählen Sie **Einstellungen | Allgemein** aus.
- 3. Klicken Sie im Abschnitt **Software-Paketquellen** unter **Anwendung** auf **Durchsuchen.** Wählen Sie die RPM-Datei für die gewünschte Sprache aus und klicken Sie auf **OK**.
- 4. Klicken Sie auf **Hinzufügen**.
- 5. Wählen Sie **Aktualisierungen**.
- 6. Suchen Sie im Abschnitt **Dienste** die neu hinzugefügte TTS-Sprache. Klicken Sie auf **Installieren**.

#### **Verwandte Links**

[Voicemail-Serverkonfiguration](#page-106-0) auf Seite 107

### **Herunterladen und Installieren des Voicemail Pro-Clients**

#### **Informationen zu diesem Vorgang**

Der Voicemail Pro-Client kann über die Web-Control-Menüs eines Servers heruntergeladen und installiert werden. Client ist eine Anwendung von Windows.

#### **Vorgehensweise**

- 1. Zugriff auf die Web-Control-Menüs des Servers. Siehe [Zugreifen auf die Web-Control-](#page-156-0)[Menüs des Servers](#page-156-0) auf Seite 157.
- 2. Klicken Sie auf die Registerkarte **AppCenter**.
- 3. Klicken Sie im Abschnitt **Download-Anwendungen** auf den Dateilink .exe für den Voicemail Pro-Client.
- 4. Laden Sie die Datei gemäß dem von Ihrem Browser verwendeten Prozess herunter.
- 5. Sobald die Datei heruntergeladen wurde, führen Sie die .exe-Datei aus, um den Client zu installieren.

#### **Verwandte Links**

[Voicemail-Serverkonfiguration](#page-106-0) auf Seite 107

### **Aktivieren der Client-Verbindung Voicemail Pro**

#### **Informationen zu diesem Vorgang**

Die Verbindung zum Voicemail-Dienst über den Windows–Voicemail ProClient kann aktiviert oder deaktiviert werden. Dieser Prozess ermöglicht die Verbindung.

#### **Vorgehensweise**

- 1. Melden Sie sich bei dem Server an, der den Voicemail-Dienst hostet.
- 2. Wählen Sie **Anwendungen** > **Voicemail Pro Systempräferenzen**-Anwendungen | Voicemail Pro - Systempräferenzen.
- 3. Wählen Sie die Registerkarte **Allgemein**.
- 4. Ändern Sie den Status von **Voicemail Pro Client-Schnittstelle aktivieren** um eine Verbindung über den Client zuzulassen.

#### **Verwandte Links**

[Voicemail-Serverkonfiguration](#page-106-0) auf Seite 107

### **Anmelden beim Voicemail Pro-Server**

#### **Voraussetzungen**

Damit Sie sich beim Voicemail Pro-Server anmelden können, sollten Sie beim Voicemail Pro-Server einen *Administrator*-Benutzernamen und ein Kennwort konfigurieren. Standardmäßig lauten für den Voicemail Pro-Server der Benutzername *Administrator* und das Kennwort ebenso *Administrator*.

#### **B** Hinweis:

Aus Sicherheitsgründen empfehlen wir, das Standard-Kennwort zu ändern.

#### **Informationen zu diesem Vorgang**

So melden Sie sich mit Voicemail Pro Client beim Voicemail Pro-Server an:

#### **Vorgehensweise**

- 1. Klicken Sie auf **Start**.
- 2. Wählen Sie **Programm** >**IP Office** > **Voicemail Pro Client**.

Das Fenster **Voicemail Pro Client-Modus auswählen** wird angezeigt. Wenn Sie den Client bereits vorher gestartet haben, versucht das System, im selben Modus zu starten wie vorher. Wenn Sie den Client erstmals starten, wird vom System das Dialogfeld **Voicemail Pro Client-Modus auswählen** angezeigt.

3. Wählen Sie **Online** aus.

Das Dialogfeld **VMPro-Anmeldung** wird angezeigt.

- 4. Tragen Sie in das Feld **Benutzername** das Wort *Administrator* ein.
- 5. Tragen Sie in das Feld **Benutzerkennwort** das Kennwort ein.

Das Standardkennwort lautet *Administrator*.

6. Tragen Sie in das Feld **Gerätename\IP-Adresse** die IP-Adresse des Voicemail-Servers ein.

Sie können auch auf **Durchsuchen** klicken, um im lokalen Netzwerk nach dem Voicemail Pro-Server zu suchen.

7. Klicken Sie auf **Anmelden**.

#### **B** Hinweis:

Nach drei erfolglosen Versuchen, sich als *Administrator* anzumelden, sperrt das System das *Administrator*-Konto für eine Stunde.

#### **Weitere Schritte**

Ändern Sie das Standard-Kennwort für das *Administrator*-Konto von Voicemail Pro.

- 1. Wählen Sie im Voicemail Pro Client **Datei** > **Kennwort ändern**.
- 2. Tragen Sie in die Felder **Neues Kennwort** und **Neues Kennwort bestätigen** jeweils das neue Kennwort ein.
- 3. Klicken Sie auf **OK**.

#### **Verwandte Links**

[Voicemail-Serverkonfiguration](#page-106-0) auf Seite 107

### **Sichern und Wiederherstellen von Voicemail**

### **Erstellen einer Sicherung (Backup) von Voicemail Pro**

Sie können Sicherungskopien (Backups) auf einem lokalen Laufwerk von folgenden Komponenten erstellen: Voicemail, Benutzereinstellungen und Grußansagen, Anrufverläufe, Module und Bedingungen, Modul-Aufzeichnungen, Kampagnen und Systemeinstellungen. Sie können eine Sicherungskopie jeden Tag erstellen, jede Woche oder jeden Monat.

#### **B** Hinweis:

Um eine Sicherung und eine Wiederherstellung durchzuführen, verwenden Sie immer Web Manager. Weitere Informationen finden Sie unter [Sichern und Wiederherstellen](#page-134-0) [des Servers](#page-134-0) auf Seite 135. Wenn Sie Voicemail Pro für die Sicherung und die Wiederherstellung verwenden, wird die Integration nicht vom System übernommen.

#### **Informationen zu diesem Vorgang**

So erstellen Sie eine Sicherungskopie des Voicemail-Servers:

#### **Vorgehensweise**

- 1. Starten Sie Voicemail Pro Client.
- 2. Melden Sie sich als *Administrator* an.
- 3. **Wählen Sie Administration** > **Voreinstellungen** > **Allgemein**.
- 4. Klicken Sie auf die Registerkarte **Verwaltung**.
- 5. Klicken Sie auf **Jetzt sichern**.

Es werden die verschiedenen Backup-Optionen, d. h. die verschiedenen Optionen zum Sichern angezeigt. Weitere Informationen über Einstellungen zum Erstellen von Sicherungskopien finden Sie im Dokument *Verwaltung von Voicemail Pro*.

6. Klicken Sie auf **OK**, um mit der Sicherung zu beginnen.

#### **Verwandte Links**

[Voicemail-Serverkonfiguration](#page-106-0) auf Seite 107

### **Wiederherstellen einer Voicemail Pro-Version, die auf einem IP Office Server Edition-Server liegt**

Sie können von Sicherungskopien (Backups) auf einem lokalen Laufwerk die folgenden Komponenten wiederherstellen: Voicemail, Benutzereinstellungen und Grußansagen, Anrufverläufe, Module und Bedingungen, Modul-Aufzeichnungen, Kampagnen und Systemeinstellungen.

#### **Hinweis:**

Nutzen Sie diesen Prozess, um Voicemail-Sicherungskopien der Versionen 8.0, 8.1 und 8.1 FP1 wiederherzustellen. Um Voicemail-Sicherungskopien der Version 9.0 wiederherzustellen, verwenden Sie immer Web Manager. Weitere Informationen finden Sie unter [Wiederherstellen des IP Office Server Edition-Servers](#page-112-0) auf Seite 113.

#### <span id="page-111-0"></span>**Voraussetzungen**

- Stellen Sie sicher, dass Sie alle Dienste auf dem Server beendet haben.
- Starten Sie die Linux-Plattformeinstellungen.
- Melden Sie sich als *Administrator* an.

Stellen Sie sicher, dass Sie alle Dienste auf dem Server beendet haben.

#### **Informationen zu diesem Vorgang**

So stellen Sie Dateien wieder her, deren Sicherungsdateien auf dem IP Office Server Edition-Server gespeichert sind:

#### **Vorgehensweise**

- 1. Wählen Sie **Einstellungen** > **Allgemein**.
- 2. Wählen Sie unter **Sichern und Wiederherstellen** die Option **Wiederherstellen** aus.

#### **Hinweis:**

Sie können mit Linux-Plattformeinstellungen nur Voicemail-Sicherungsdateien wiederherstellen. Sie können ein vollständiges Set an Sicherungskopien wiederherstellen. Es ist nicht möglich, zur Wiederherstellung nur ein bestimmtes Element auszuwählen.

#### **Ergebnis**

Das System zeigt die Liste der gesicherten Dateien, so dass Sie die Dateien auswählen können, die wiederhergestellt werden sollen.

#### **Verwandte Links**

[Voicemail-Serverkonfiguration](#page-106-0) auf Seite 107

### **Migration von Voicemail Pro zu IP Office Server Edition**

#### **Verwandte Links**

[Voicemail-Serverkonfiguration](#page-106-0) auf Seite 107

Erstellen einer Sicherungskopie von einem vorhandenen Voicemail Pro-Server auf Seite 112 [Wiederherstellen einer Voicemail Pro-Version, die nicht auf einem IP Office Server Edition-](#page-112-0)[Server liegt](#page-112-0) auf Seite 113 [Einschränkungen beim Sichern von Dateien und beim Wiederherstellen](#page-113-0) auf Seite 114

#### **Erstellen einer Sicherungskopie von einem vorhandenen Voicemail Pro-Server**

Wenn Sie einen vorhandenen Voicemail Pro-Server durch einen IP Office Server Edition-Server ersetzen wollen, müssen Sie zunächst vom vorhandenen Server Sicherungskopien (Backups) von allen Einstellungen, Ansagen und Nachrichten erstellen. Basiert der vorhandene Server auf Linux, müssen Sie SSH-Dateiübertragung benutzen, um die gesicherten Dateien vom Server abzurufen. Basiert der vorhandene Server auf Windows, kopieren Sie die Sicherungsdateien in einen Ordner auf dem Server und benutzen Sie dann die SSH-Dateiübertragung, um eine Migration der Sicherungsdateien auf dem IP Office Server Edition-Server vorzunehmen.

#### **Informationen zu diesem Vorgang**

So erstellen Sie Sicherungskopien eines vorhandenen Voicemail Pro-Servers:

#### <span id="page-112-0"></span>**Vorgehensweise**

1. Melden Sie sich mithilfe des Voicemail Pro Clients beim Voicemail Pro-Server an.

Mit **Datei** > **Voicemail herunterfahren** > **Anrufe unterdrücken** können Sie die Anzahl der aktiven Voicemail-Sitzungen anzeigen lassen. Sie können Sitzungen beenden oder neue nicht zulassen, bevor Sie eine Sicherungskopie erstellen.

- 2. Wählen Sie **Voreinstellungen** > **Allgemein**.
- 3. Klicken Sie auf die Registerkarte **Verwaltung**.
- 4. Wählen Sie **Jetzt sichern** aus.
- 5. Wählen Sie die Option einer vollständigen Sicherung und klicken Sie auf **OK**.

Die zur Durchführung der Sicherung erforderliche Zeit ist abhängig von der vom Voicemail Pro-Server unterstützten Anzahl an Mailboxen und Nachrichten.

Das System erstellt eine Sicherungskopie des Ordners. Der Name des Ordners enthält das Datum und die Uhrzeit der Sicherungskopie und "Immediate". Beispiel: *VMPro\_Backup\_26012011124108\_Immediate*.

#### **Weitere Schritte**

Fahren Sie den Voicemail Server herunter:

- 1. Wählen Sie **Datei** > **Voicemail herunterfahren** > **Herunterfahren**.
- 2. Wählen Sie **Sofort herunterfahren** aus.

#### **Verwandte Links**

[Migration von Voicemail Pro zu IP Office Server Edition](#page-111-0) auf Seite 112

#### **Wiederherstellen einer Voicemail Pro-Version, die nicht auf einem IP Office Server Edition-Server liegt**

#### **Voraussetzungen**

Stellen Sie sicher, dass Sie alle Dienste auf dem Server beendet haben.

#### **Informationen zu diesem Vorgang**

So stellen Sie Dateien wieder her, deren Sicherungskopien nicht auf dem IP Office Server Edition-Server gespeichert sind:

#### **Vorgehensweise**

- 1. Stellen Sie mithilfe eines SSH-Dateiübertragungs-Tools eine Verbindung zu IP Office Server Edition her.
	- a. Geben Sie die IP-Adresse des IP Office Server Edition-Servers im Feld **Hostname**  ein.
	- b. Geben Sie Administrator als **Benutzernamen** ein.
	- c. Legen Sie **SFTP/SSH** für das **Protokoll** fest.
	- d. Legen Sie für den **Port** die **22** fest.

Wenn Sie mithilfe eines SSH Dateiübertragungs-Tools zum ersten Mal eine Verbindung zu IP Office Server Edition herstellen, werden Sie vom System aufgefordert, den vertrauenswürdigen Schlüssel zu akzeptieren. Akzeptieren Sie den vertrauenswürdigen Schlüssel.

- <span id="page-113-0"></span>e. Geben Sie das Kennwort für den *Administrator* ein. Das Standardkennwort für den *Administrator* lautet Administrator.
- 2. Kopieren Sie den Ordner mit den Sicherungskopien nach: /opt/vmpro/Backup/ Scheduled/OtherBackups
- 3. Melden Sie sich unter Benutzung von Web Control Panel bei IP Office Server Edition als Administrator an.
- 4. Wählen Sie **Einstellungen** > **Allgemein**.
- 5. Wählen Sie unter **Sichern und Wiederherstellen** die Option **Wiederherstellen** aus.

#### **Hinweis:**

Sie müssen Web Control Panel benutzen, um Voicemail aus den Sicherungskopien wiederherzustellen. Sie können ein vollständiges Set an Sicherungskopien wiederherstellen. Es ist nicht möglich, zur Wiederherstellung nur ein bestimmtes Element auszuwählen.

#### **Ergebnis**

Das System zeigt die Liste der gesicherten Dateien, so dass Sie die Dateien auswählen können, die wiederhergestellt werden sollen.

#### **Verwandte Links**

[Migration von Voicemail Pro zu IP Office Server Edition](#page-111-0) auf Seite 112

#### **Einschränkungen beim Sichern von Dateien und beim Wiederherstellen**

Wenn Sie auf dem Voicemail Pro-Server extra Ordner angelegt haben, sind diese im IP Office Server Edition-Server beim Wiederherstellungsvorgang nicht inbegriffen. Diese extra Ordner müssen stattdessen manuell kopiert werden. Beispiel: Wenn Sie zusätzlich zu den standardmäßigen Sprachordnern für Ansagen einen extra Ordner erstellt haben für benutzerdefinierte Ansagen bei Anrufverläufen, wird dieser benutzerdefinierte Order weder bei der Sicherung (Backup) noch bei der Wiederherstellung berücksichtigt. Um diesem Umstand zu begegnen, müssen extra Order manuell kopiert werden, um sie zu sichern, und sie können nur manuell wiederhergestellt werden. Im folgenden Beispiel wird ein Ordner mit dem Namen *Custom* manuell von einem vorhandenen Server kopiert, um eine Sicherungskopie zu erstellen. Er wird dann manuell wiederhergestellt.

#### **Voraussetzungen**

Kopieren Sie mit dem SSH-Dateiübertragungs-Tool den Ordner *Custom* von /opt/vmpro auf dem alten Server auf Ihren Computer, um eine Sicherungskopie dieses Ordners zu erstellen.

#### **Informationen zu diesem Vorgang**

Um den Ordner *Custom* wiederherzustellen, kopieren Sie ihn mit dem SSH-Dateiübertragungs-Tool in den Ordner /home/Administrator auf dem IP Office Server Edition-Server:

#### **Vorgehensweise**

1. Melden Sie sich in der Befehlszeilen-Schnittstelle des Systems unter Benutzung des Kennworts des Benutzers "root" an. Die Anmeldung beim IP Office Server

Edition-Server kann direkt erfolgen oder auch von entfernt, wenn dazu das SSH-Dateiübertragungs-Tool benutzt wird.

- Direkte Anmeldung am IP Office Server Edition-Server:
	- a. Geben Sie an der Eingabeaufforderung Command: login ein.
	- b. Geben Sie an der Eingabeaufforderung login: Administrator ein.
	- c. Geben Sie an der Eingabeaufforderung Password: das Standardkennwort Administrator ein.
- Melden Sie sich als Administrator unter Benutzung des SSH-Dateiübertragungs-Tools an.
	- . Das Standardkennwort lautet Administrator.
- 2. Geben Sie an der Eingabeaufforderung in einem neuen Konsolenfenster admin ein.

Das System fordert Sie zur Eingabe eines Kennworts auf. Das Standardkennwort lautet Administrator.

- 3. Geben Sie  $root$  an der Eingabeaufforderung  $Admin > e$ in.
- 4. Geben Sie das root-Kennwort ein. Das Standardkennwort lautet Administrator.

Das System zeigt die Eingabeaufforderung für den Root-Benutzer an. Beispiel: root@<name of the server>

```
\starIP Office for Linux
                                 \star\pmb{\pi}\star\star\starWARNING: Authorised Access Only
Welcome Administrator it is Wed Jun 13 05:05:03 BST 2012
> admin
Please enter password:
Admin> root
Password:
[root@localhost ~]#
```
- 5. Geben Sie ein: cd /home/Administrator
- 6. Geben Sie ein: mv Custom /opt/vmpro

#### **Weitere Schritte**

Verwenden Sie das SSH-Dateiübertragungs-Tool, um zu überprüfen, dass der Ordner *Custom*  nach /opt/vmpro kopiert worden ist

#### **Verwandte Links**

[Migration von Voicemail Pro zu IP Office Server Edition](#page-111-0) auf Seite 112

## <span id="page-115-0"></span>**Kapitel 15: one-X Portal-Konfiguration**

Für die primären und sekundären Server in einem Server Edition-Netzwerk werden die Portaldienste normalerweise automatisch konfiguriert und gestartet. Die Prozesse in diesem Abschnitt der Dokumentation werden normalerweise nur für die Installation eines IP Office-Anwendungsservers benötigt.

#### **Verwandte Links**

Erstkonfiguration des one-X Portal-Dienstes auf Seite 116 [Konfigurieren von Portalbenutzern](#page-117-0) auf Seite 118 [Verwalten eines eigenständigen Portalservers](#page-117-0) auf Seite 118 [Wenn die Status-LED für den Portal-Server gelb bleibt](#page-118-0) auf Seite 119

### **Erstkonfiguration des one-X Portal-Dienstes**

Für die primären und sekundären Server in einem Server Edition-Netzwerk werden die Portaldienste normalerweise automatisch konfiguriert und gestartet. Die Prozesse in diesem Abschnitt der Dokumentation werden normalerweise nur für die Installation eines IP Office-Anwendungsservers benötigt.

#### **Vorgehensweise**

- 1. Öffnen Sie einen Webbrowser und geben Sie https:// gefolgt von der IP-Adresse des IP Office-Anwendungsservers und dann :9443/onexportal-admin.html ein.
- 2. Das Anmeldemenü wird angezeigt. Wenn die Meldung "Das System ist derzeit nicht verfügbar. Bitte warten Sie." angezeigt wird, wird die Anwendung one-X Portal für IP Office noch gestartet. Wenn die Meldung nicht mehr angezeigt wird, können Sie sich anmelden.
- 3. Geben Sie den Standardadministratornamen (Administrator) und das Kennwort (Administrator) ein, und klicken Sie auf **Anmelden**.
- 4. Es wird die Seite **Lizenzvereinbarung** angezeigt. Nachdem Sie die Lizenzvereinbarung gelesen haben, wählen Sie **Ich habe die Vereinbarung gelesen und erkläre mich damit einverstanden**, und klicken Sie auf **Weiter**.
- 5. Nun können über das Menü die IP-Adressen der IP Office-Systeme eingegeben werden, zu denen das Portal eine Verbindung herstellen soll.
	- In den folgenden Menüs können mithilfe des Symbols Status Statusmeldungen zum Installationsvorgang ein-/ausgeblendet werden.
	- Sie können in Ihrem Netzwerk die Adressen mehrerer IP Office-Systeme eingeben. Bei Version 10 oder höher von IP Office ist die Eingabe von lediglich einer

Adresse möglich. Das one-X Portal für IP Office wird von dem System über die anderen Systeme im Netzwerk und über den Voicemail-Server informiert. Nach der Erstinstallation erfordert der Vorgang etwas Zeit. Zudem setzt dieser Vorgang voraus, dass die Sicherheitseinstellungen aller Systeme gleich sind. Wenn Sie zu diesem Zeitpunkt die Portal-Resilienz konfigurieren möchten, geben Sie die Adresse des primären und des sekundären IP Office-Systems ein.

- 6. Geben Sie die Adressen in das Formular ein, und wählen Sie **IP Office-Einheit(en) prüfen**. Der Server one-X Portal für IP Office versucht, eine Verbindung mit den einzelnen angegebenen Systemen herzustellen. Ist dies erfolgreich, ändert sich der gelbe Hintergrund in Grün.
- 7. Klicken Sie auf **Erweiterte Installation**, und erweitern Sie den Abschnitt **Erweiterte Anbieteroptionen**.
	- a. Wählen Sie **Telefonie (CSTA)**. Wenn Sie das für den **EnhTcpaService**-Benutzer des IP Office-Systems geltende Kennwort geändert haben, geben Sie hier dasselbe Passwort ein.
	- b. Wählen Sie **Verzeichnis (IP Office)**. Überprüfen Sie, dass die erwartungsgemäße Anbieter-Adresse und Port angezeigt wird.
	- c. Verfügt der Kunde über eine LDAP-Verzeichnisquelle, die für das externe Verzeichnis verwendet werden soll, markieren Sie **Verzeichnis (LDAP)**. Geben Sie die Details für die LDAP-Verbindung ein.
	- d. Wählen Sie **VoiceMail-Anbieter** aus. Geben Sie die IP-Adresse des Voicemail-Servers ein. Wird der Voicemail-Dienst auf dem Anwendungsserver ausgeführt, stellen Sie die IP-Adresse des Anwendungsservers ein.
	- e. Wählen Sie **IM/Anwesenheit**. Geben Sie den DNS-Domänenname ein, den der Server für IM/Anwesenheit benutzen soll.
- 8. Hinweis: Dieser Schritt ist nur möglich, wenn am Anfang die Adresse des primären und des sekundären IP Office-Systems eingegeben wurden. Wenn der Anwendungsserver ein Server-Edition-Netzwerk unterstützen soll, erweitern Sie die Option Resilienzkonfiguration. In einem Server-Edition-Netzwerk können dem primären und sekundären Server des Netzwerks eigene Portal-Dienste zugeordnet werden. Normalerweise ist nur der primäre Portal-Server aktiv, jedoch kann der sekundäre Server aktiviert werden, wenn der primäre Server nicht verfügbar ist. Weitere Informationen zur Portal-Resilienz finden Sie im Handbuch zur Verwaltung von Avaya one-X Portal for IP Office.
	- a. Wenn der Anwendungsserver den primären Server in einem Server-Edition-Netzwerk unterstützt und Portal-Resilienz benötigt wird, wählen Sie **Primär**.
	- b. Wenn der Anwendungsserver den sekundären Server in einem Server-Edition-Netzwerk unterstützt und Portal-Resilienz benötigt wird, wählen Sie **Sekundär**.
	- c. Füllen Sie die Tabelle mit den Adressen für das primäre und das sekundäre Portal sowie die IP Office-Dienste aus.
- 9. Klicken Sie auf **Für IP Office-Einheit(en) konfigurieren**. Der one-X Portal for IP Office Server stellt eine Verbindung zu den einzelnen IP Office-Systemen her und extrahiert automatisch Details der IP Office-Benutzer. Wenn **Einfache Installation** ausgewählt wurde, führt das Installationsprogramm diesen und die folgenden Schritte automatisch aus. Wenn **Erweiterte Installation** ausgewählt wurde, müssen Sie nach jedem Schritt auf **Weiter** klicken.
- <span id="page-117-0"></span>10. Nach dem Extrahieren der Benutzerdetails extrahiert der one-X Portal for IP Office-Server die Verzeichnisdetails des IP Office-Systems.
- 11. Anschließend fordert der one-X Portal for IP Office-Server Sie auf, das Kennwort für den Administratorzugriff zu ändern.
	- a. Geben Sie eine neues Kennwort ein, und klicken Sie auf **Kennwort ändern**. Die Erstkonfiguration ist abgeschlossen. Beachten Sie, dass es noch mindestens fünf Minuten dauert, bis one-X Portal for IP Office von Endbenutzern verwendet werden kann.
	- b. Sie haben jetzt Zugriff auf die one-X Portal for IP Office-Administrationsmenüs. Einzelheiten bezüglich der one-X Portal for IP Office-Verwaltung entnehmen Sie bitte dem Handbuch.
- 12. Klicken Sie auf **Abmelden**.
- 13. Klicken Sie auf **Benutzer-Login** oben rechts.
- 14. Das Anmeldefenster zeigt Das System ist derzeit nicht verfügbar. Wenn diese Meldung nicht mehr angezeigt wird, versuchen Sie, sich als Benutzer anzumelden.

#### **Verwandte Links**

[one-X Portal-Konfiguration](#page-115-0) auf Seite 116

### **Konfigurieren von Portalbenutzern**

Das Portal unterstützt nur Benutzer mit einem entsprechenden Benutzerprofil, das durch Lizenzdatei oder Abonnement lizenziert ist.

#### **Vorgehensweise**

- 1. Stellen Sie eine Verbindung zum primären Server über IP Office Web Manager her. Siehe [Starten von Web Manager](#page-155-0) auf Seite 156.
- 2. Wählen Sie **Anrufverwaltung** > **Benutzer** aus.
- 3. Wählen Sie den Benutzer aus, den Sie bearbeiten möchten.
- 4. Stellen Sie sicher, dass ihr **Profil** auf eine der folgenden Optionen eingestellt ist: **Office Worker**, **Teleworker**, **Power User** oder **Unified Communications-Benutzer**.
- 5. Wählen Sie **one-X Portal Services aktivieren**.
- 6. Klicken Sie auf **Aktualisieren**.

#### **Verwandte Links**

[one-X Portal-Konfiguration](#page-115-0) auf Seite 116

### **Verwalten eines eigenständigen Portalservers**

Standardmäßig verwendet Primäre Server Edition den eigenen Portaldienst, der auf demselben Server ausgeführt wird. Bei Bedarf kann jedoch ein separater IP Office<span id="page-118-0"></span>Anwendungsserver installiert werden, auf dem das Portal ausgeführt wird, der als "Standalone-Portalserver" bezeichnet wird. Der primäre Server wird dann so konfiguriert, dass er den Portaldienst auf dem eigenständigen Server verwendet.

#### **Vorgehensweise**

- 1. Zugriff auf die Web-Control-Menüs des Servers. Siehe [Zugreifen auf die Web-Control-](#page-156-0)[Menüs des Servers](#page-156-0) auf Seite 157.
- 2. Wählen Sie **Einstellungen** > **Allgemein** in der Registerkarte "Auswahl".
- 3. Klicken Sie im Abschnitt **one-X Portal Einstellungen** löschen Sie **Lokale IP verwenden**.
- 4. Wählen Sie **System** > **Dienste** aus.
- 5. Klicken Sie auf **Stopp**, um die Dienste von Avaya one-X® Portal for IP Office auf dem Primäre Server Edition-Server zu beenden.
- 6. Löschen Autostart für Avaya one-X® Portal for IP Office auf dem Primäre Server Edition-Server.
- 7. Gehen Sie auf **Einstellungen** > **Allgemein**.
- 8. Geben Sie im Abschnitt **one-X Portal Einstellungen** die IP-Adresse des separaten Avaya one-X® Portal in das Feld **Remote IP** ein.
- 9. Klicken Sie auf **Speichern**.
- 10. Klicken Sie in der Registerkarte **Home** auf **one-X Portal**.

#### **Verwandte Links**

[one-X Portal-Konfiguration](#page-115-0) auf Seite 116

### **Wenn die Status-LED für den Portal-Server gelb bleibt**

Der häufigste Grund dafür, dass der Service one-X Portal für IP Office nicht funktioniert und in der Plattform folglich als gelb markiert erscheint, besteht in unterschiedlichen Kennwörtern. Der EnhTcpaService-Service-Nutzer in den Sicherheitseinstellungen des IP Office-Systems und zwei der Anbieter innerhalb der Portalkonfiguration (der **Default-CSTA-Anbieter** und der **Default-DSML-IPO-Anbieter**) stimmen nicht überein.

Infolgedessen veranlasst der IP Office automatisch die Sperrung des EnhTcpaService-Benutzerkontos.

#### **Vorgehensweise**

- 1. Ändern Sie die Kennwörter des Portal-Anbieters in das neue, starke Kennwort:
	- a. Melden Sie sich über die Menüs für den Portal-Service-Administrator an. Melden Sie sich hierzu bei den Web Manager-Menüs des Portal-Servers an, klicken Sie auf **Anwendungen** und wählen Sie **one-X Portal**.
	- b. Klicken Sie auf **Konfiguration**, und wählen Sie **Anbieter**.
	- c. Legen Sie das Feld **Anbietername** auf **Telefonie (CSTA)** fest.
	- d. Klicken Sie neben dem aufgeführten Anbieter auf das Symbol "Bearbeiten".
- e. Legen Sie das **Kennwort** fest, und klicken Sie auf **Speichern**.
- f. Legen Sie das Feld **Anbietername** auf **Verzeichnis (IP-Office)** fest, und wiederholen Sie den Vorgang.
- 2. Stoppen Sie den one-X Portal for IP Office-Dienst:
	- a. Melden Sie sich bei den Web Manager-Menüs des Servers an.
	- b. Klicken Sie auf der Seite **Lösung** auf das Symbol neben dem Portal-Server und wählen Sie dann die Option **Plattformansicht** aus.
	- c. Beenden Sie den **one-X Portal**-Service. Warten Sie, bis das Statussymbol zu Rot wechselt.
- 3. Ändern Sie das Kennwort des **EnhTcpaService**-Dienstbenutzers:
	- a. Klicken Sie auf **Sicherheitsmanager**, und wählen Sie anschließend **Service-Nutzer** aus.
	- b. Klicken Sie auf das zu dem **EnhTcpaService**-Benutzer gehörige Bearbeitungssymbol.
	- c. Legen Sie **Kennwort** auf das Kennwort für die Portal-Anbieter oben fest, und klicken Sie auf **Speichern**.
	- d. Stellen Sie den **Kontostatus** auf **Aktiviert** um.
	- e. Klicken Sie auf **Aktualisieren**.
- 4. Starten Sie den one-X Portal for IP Office-Dienst neu:
	- a. Wählen Sie erneut die Plattformansicht für den Portal-Server aus.
	- b. Starten Sie den **one-X Portal**-Dienst. Warten Sie, bis das Statussymbol zu Grün wechselt. Dieser Vorgang kann bis zu fünf Minuten in Anspruch nehmen.

#### **Verwandte Links**

[one-X Portal-Konfiguration](#page-115-0) auf Seite 116

# <span id="page-120-0"></span>**Kapitel 16: WebRTC-Konfiguration für Avaya one-X Portal**

Dieser Abschnitt bezieht sich auf den **WebRTC-Gateway**-Dienst, der auf demselben Server wie der **one-X Portal**-Dienst ausgeführt wird. Dieser Dienst wird für WebRTC-Clients verwendet, die über Avaya one-X® Portal for IP Office eine Verbindung herstellen. Informationen zu Remote-Clients finden Sie unter [Fernbereitstellung von IP Office-SIP-Telefonen mit ASBCE](https://documentation.avaya.com/bundle/IPOfficeASBCE/page/Purpose.html).

Folgende Clients werden unterstützt:

- Avaya one-X® Portal for IP Office-Chrome-Browser-Client.
- Avaya Spaces-Chrome-Browser-Erweiterung für Space Calling.

#### **Hinweis:**

• Das IP Office-Benutzerportal verwendet das separate WebRTC-Gateway, das vom IP Office-Dienst bereitgestellt wird, anstelle von Avaya one-X Portal.

#### **Systemanforderungen**

- IP Office Version R11.0 oder höher.
- Bei IP500 V2-Systemen ohne IP Office Subscription-Modus: Lizenzen zur Unterstützung von Avaya one-X Portal.

#### **Benutzeranforderungen**

- Der Benutzerbrowser muss mit dem Serverzertifikat konfiguriert sein.
- Windows oder macOS Chrome.
- PC mit Lautsprecher und Mikrofon. Optionale Kamera für Videoanrufe.
- Als Avaya one-X Portal-Benutzer konfiguriert.

#### **Verwandte Links**

Aktivieren des WebRTC-Dienstes auf Seite 121 [SIP-Unterstützung aktivieren](#page-121-0) auf Seite 122 [Konfigurieren des WebRTC-Gateways](#page-121-0) auf Seite 122 [Testen und Protokollieren von WebRTC](#page-124-0) auf Seite 125 [WebRTC Zugriff auf externe Clients](#page-125-0) auf Seite 126

### **Aktivieren des WebRTC-Dienstes**

Zusätzlich zum Portaldienst verwendet der Client IP Office Web Client zwei zusätzliche **Dienste** 

#### <span id="page-121-0"></span>**Vorgehensweise**

- 1. Melden Sie sich bei den Web-Konfigurationsmenüs des Servers an.
- 2. Klicken Sie auf **Lösungen**.
- 3. Klicken Sie in der Liste der Systeme auf das -Symbol neben dem benötigten System, und wählen Sie **Plattformansicht**.
- 4. Klicken Sie auf **Optionale Dienste anzeigen**.
- 5. Stellen Sie sicher, dass **WebRTC Gateway** für den automatischen Start aktiviert ist.
- 6. Prüfen Sie, ob beide Dienste gestartet wurden. Falls erforderlich, klicken Sie neben jedem Dienst auf die Schaltfläche **Starten**.

#### **Verwandte Links**

[WebRTC-Konfiguration für Avaya one-X Portal](#page-120-0) auf Seite 121

### **SIP-Unterstützung aktivieren**

Damit WebRTC-Clients verwendet werden können, muss das IP Office-System SIP-Nebenstellen unterstützen. Hierfür muss es als SIP-Registrar konfiguriert sein. Diese wird dann von der Medienverbindung zwischen dem IP Office-Dienst und dem WebRTC-Gateway-Dienst verwendet.

#### **Verwandte Links**

[WebRTC-Konfiguration für Avaya one-X Portal](#page-120-0) auf Seite 121

### **Konfigurieren des WebRTC-Gateways**

Die folgenden Einstellungen gelten für den vom Anwendungsserver ausgeführten WebRTC-Gateway-Dienst.

#### **Vorgehensweise**

- 1. Melden Sie sich bei den Web-Konfigurationsmenüs des Servers an.
- 2. Klicken Sie auf **Lösungen**.
- 3. Klicken Sie auf **Anwendungen**, und wählen Sie **WebRTC-Konfiguration** aus.

#### **Wichtig:**

- Damit Sie auf die WebRTC Gateway-Konfigurationseinstellungen in Office Web Manager zugreifen können, muss das Konto, mit dem Sie sich anmelden, zu einer Sicherheitsberechtigungsgruppe gehören, für die die WebRTC Gateway-Administratorrechte aktiviert sind. Die Konfiguration wird über die Sicherheitseinstellungen des Servers mit IP Office Manager durchgeführt.
- 4. Aktivieren Sie im Menü **Systemeinstellungen** die folgenden Einstellungen:

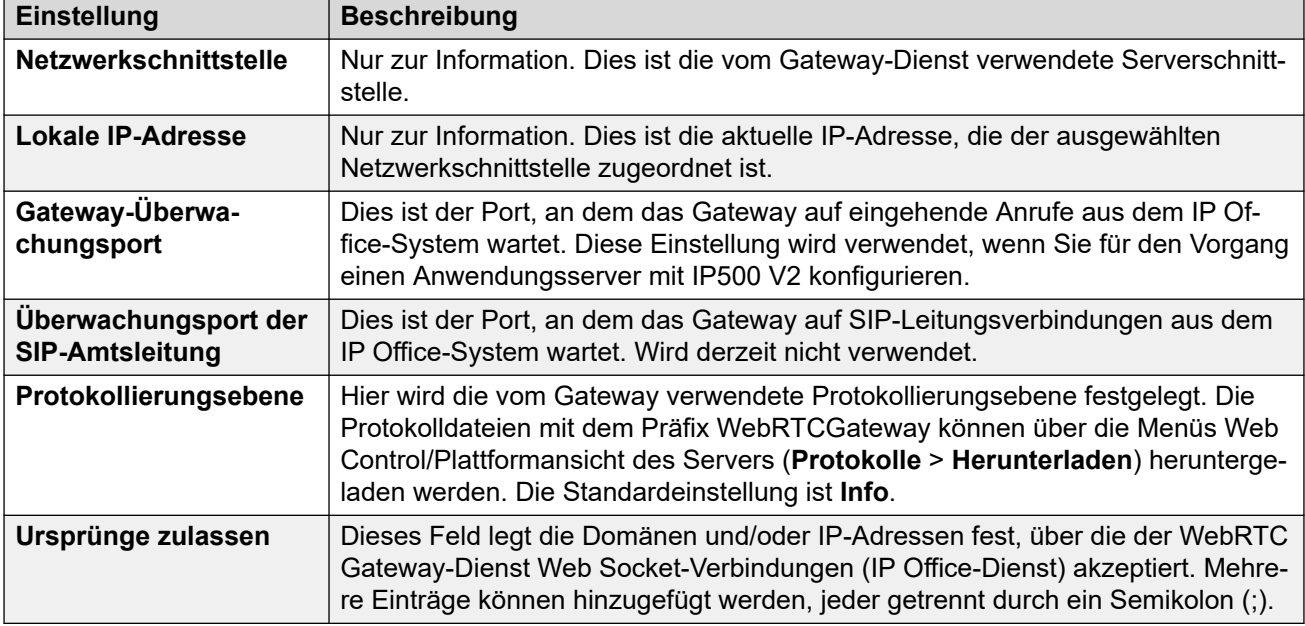

- 5. Klicken Sie auf **Speichern**, um Änderungen zu speichern.
- 6. Passen Sie die Einstellungen im Menü **SIP-Servereinstellungen** an die Konfiguration der SIP-Erweiterung des IP Office-Systems an:

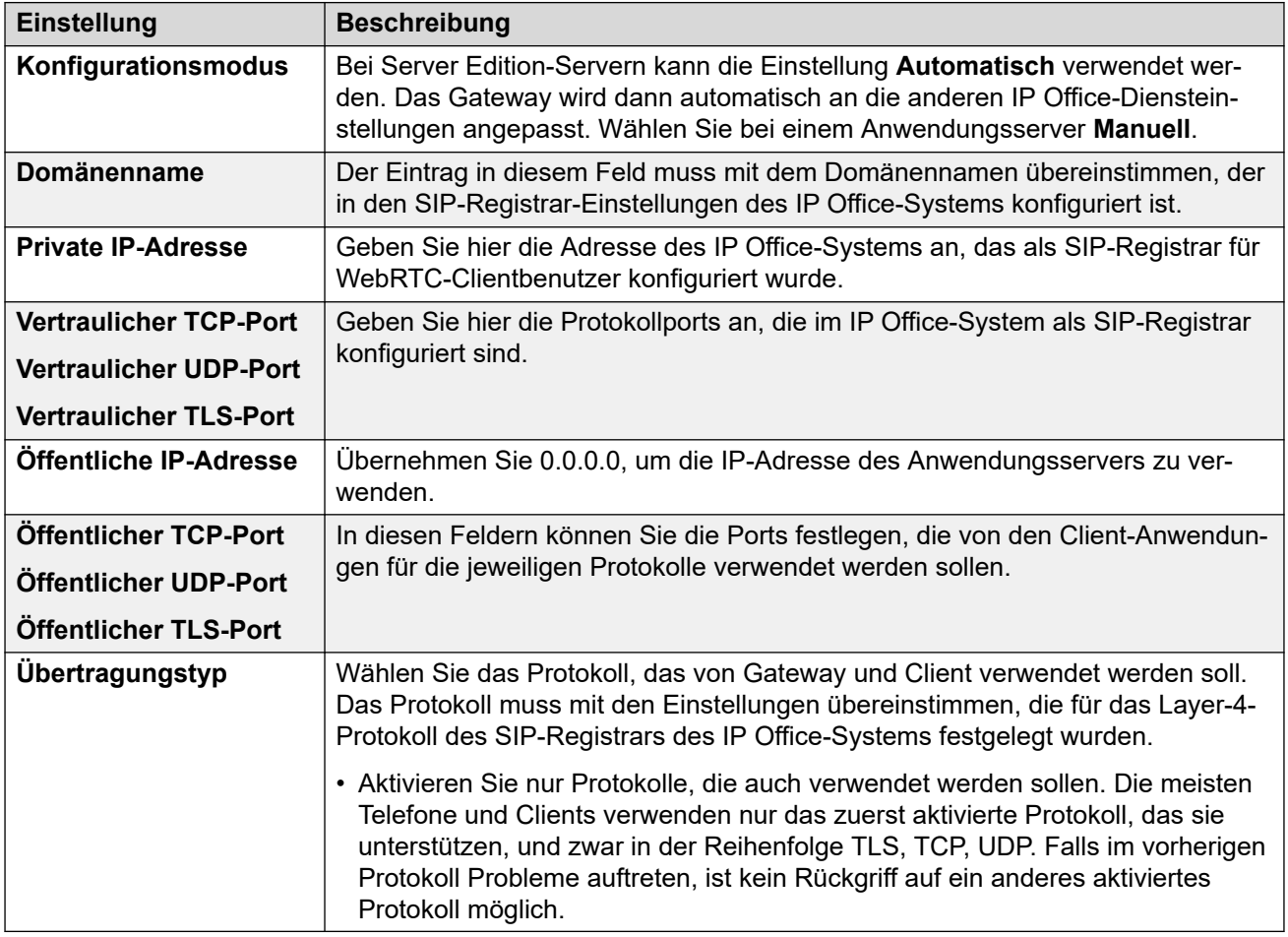

7. Klicken Sie auf **Speichern**, um Änderungen zu speichern.

8. Wählen Sie das Menü **Medien-Gateway-Einstellungen**, und passen Sie die Einstellungen wie erforderlich an:

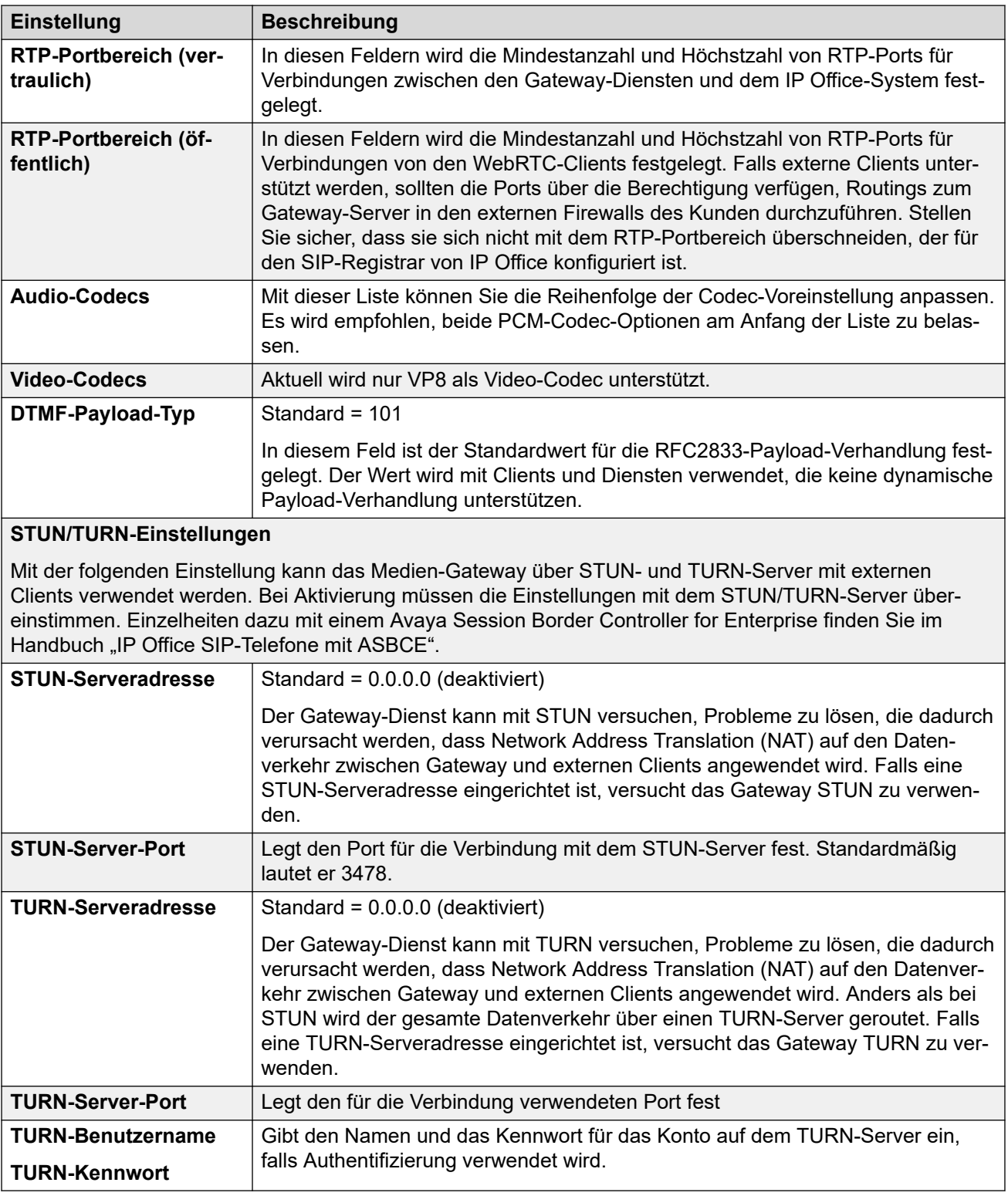

9. Klicken Sie auf **Speichern**, um Änderungen zu speichern.

#### **Verwandte Links**

[WebRTC-Konfiguration für Avaya one-X Portal](#page-120-0) auf Seite 121

### <span id="page-124-0"></span>**Testen und Protokollieren von WebRTC**

Sie können Protokollnachrichten vom WebRTC Gateway-Dienst erhalten.

#### **Verwandte Links**

[WebRTC-Konfiguration für Avaya one-X Portal](#page-120-0) auf Seite 121 Festlegen der Ebene der Serverprotokollierung auf Seite 125 Herunterladen von Server-Protokolldateien auf Seite 125 [Anzeigen von WebRTC-Protokollnachrichten](#page-125-0) auf Seite 126 [Ausführen der WebRTC-Testanwendung](#page-125-0) auf Seite 126

### **Festlegen der Ebene der Serverprotokollierung**

Sie können die Ebene der vom Server in den WebRTC-Protokolldateien aufgezeichneten Details anpassen.

#### **Vorgehensweise**

- 1. Melden Sie sich bei den Web Manager-Menüs des Servers an. Siehe [Starten von Web](#page-155-0) [Manager](#page-155-0) auf Seite 156.
- 2. Klicken Sie auf **Lösung**.
- 3. Klicken Sie auf **Anwendungen** und wählen Sie **WebRTC-Konfiguration**.
- 4. Legen Sie im Menü **Systemeinstellungen** die erforderliche **Protokollierungsebene**  fest.
	- **Info** ist die normale Ebene für ein Betriebssystem.
	- Wählen Sie **Debug** aus, wenn Sie vorhandene Probleme lösen müssen.
	- **Protokoll** stellt ein Maximum an Details bereit, wenn **Debug** das Problem nicht lösen kann.
- 5. Klicken Sie auf **Speichern**, um die Änderungen zu speichern.

#### **Verwandte Links**

Testen und Protokollieren von WebRTC auf Seite 125

### **Herunterladen von Server-Protokolldateien**

Gehen Sie wie folgt vor, um die WebRTC-Protokolldateien des Servers herunterzuladen.

#### **Vorgehensweise**

- 1. Zugriff auf die Web-Control-Menüs des Servers. Siehe [Zugreifen auf die Web-Control-](#page-156-0)[Menüs des Servers](#page-156-0) auf Seite 157.
- 2. Klicken Sie auf **Protokolle** und wählen Sie die untergeordnete Registerkarte **Herunterladen**.
- 3. Klicken Sie auf die Schaltfläche **Archiv erstellen**.
- 4. Laden Sie die Protokolldatei des **WebRTC-Gateways** von der Liste herunter.

#### **Verwandte Links**

Testen und Protokollieren von WebRTC auf Seite 125

### <span id="page-125-0"></span>**Anzeigen von WebRTC-Protokollnachrichten**

Der WebRTC Gateway-Server umfasst einen Paketüberwachungsdienst. Sie können diesen Dienst verwenden, um WebRTC-Nachrichten anzuzeigen, sobald sie auftreten, oder um den Inhalt der heruntergeladenen WebRTC-Protokolldateien anzuzeigen.

#### **Vorgehensweise**

- 1. Navigieren Sie zu http://<server\_address>:9443/netz.
- 2. Wählen Sie die erforderliche Funktion aus:
	- Melden Sie sich für **Live-Überwachung** mit Benutzername/Kennwortdetails eines WebRTC-Client-Benutzers an.
	- Um die zuvor heruntergeladenen Paketinformationen in RTCmon-Protokolldateien anzuzeigen, wählen Sie **Offline-Analyzer** aus.
- 3. Klicken Sie auf **Starten**, um Daten aus den WebRTC-Anrufen des Clients zu sammeln und anzuzeigen.

#### **Verwandte Links**

[Testen und Protokollieren von WebRTC](#page-124-0) auf Seite 125

### **Ausführen der WebRTC-Testanwendung**

Um die grundlegende WebRTC-Clientverbindung zu prüfen, enthält der WebRTC Gateway-Dienst eine einfache Testanwendung. Sie können dies auch verwenden, um Protokollverkehr in den WebRTC-Protokollen zu generieren und so Probleme zu untersuchen.

#### **Vorgehensweise**

- 1. Navigieren Sie zu http://<server\_address>:9443/PhoneService.
- 2. Melden Sie sich mit den Benutzerdetails eines Benutzers an, der das Portal nutzen darf.

#### **Verwandte Links**

[Testen und Protokollieren von WebRTC](#page-124-0) auf Seite 125

### **WebRTC Zugriff auf externe Clients**

Für den Zugriff auf externe Clients werden die folgenden Ports verwendet. Diese Ports müssen aktiviert und korrekt zum WebRTC-Gateway umgeleitet sein:

- TCP/HTTPS/Web Socket-Zugriff auf Port 9443. Nicht einstellbar.
- TCP oder TLS auf den öffentlichen Ports (im Portbereich aus der Konfiguration des WebRTC Gateway-Dienstes). Die Standardwerte sind 56000 bis 58000.
- Um die Adressenübersetzung zwischen den externen und internen Netzwerken verarbeiten zu können, unterstützt das WebRTC Gateway STUN und TURN.
- Die Geräte müssen darüber hinaus die Zertifikatkette der Zertifizierungsstelle als WebRTC-Gateway unterstützen.

#### **Verwendung von Avaya Session Border Controller for Enterprise**

Alle oben genannten Anforderungen können auf einem Avaya Session Border Controller for Enterprise konfiguriert werden. Näheres dazu erfahren Sie im Handbuch [Fernbereitstellung](https://documentation.avaya.com/bundle/IPOfficeASBCE/page/Purpose.html) [von IP Office-SIP-Telefonen mit ASBCE.](https://documentation.avaya.com/bundle/IPOfficeASBCE/page/Purpose.html)

Die grundlegenden Schritte sind wie folgt:

- 1. Aktivieren Sie den STUN- und TURN-Betrieb auf dem Avaya Session Border Controller for Enterprise und in den WebRTC Gateway-Einstellungen.
- 2. Erstellen Sie eine Reverse Proxy-Policy für HTTPS-Verbindungen zum Server, auf dem der WebRTC-Gateway-Dienst gehostet wird.
- 3. Fügen Sie Sicherheitszertifikate hinzu, die dieselbe ZS-Quelle verwenden, und erstellen Sie ein TLS-Profil, in dem diese Zertifikate verwendet werden.

#### **Verwandte Links**

[WebRTC-Konfiguration für Avaya one-X Portal](#page-120-0) auf Seite 121

# **Teil 8: Sichern/Wiederherstellen**

# <span id="page-128-0"></span>**Kapitel 17: Sichern und Wiederherstellen**

In diesem Kapitel wird untersucht, wie die Web Manager-Menüs zur Konfiguration von Backupund Wiederherstellungsvorgängen zwischen Servern verwendet werden können.

- Wenn die IP Office-Server-Festplatte über genügend Kapazität verfügt, können Sie sie verwenden, um Sicherungen von anderen IP Office-Servern zu erhalten. Dies ist jedoch keine geeignete Lösung zur Sicherung von Daten desselben Servers. Es wird daher empfohlen, ein Backup auf einem anderen IP Office-Server durchzuführen.
- Bei Vorhandensein eines primären und sekundären Servers können wechselseitige Backups konfiguriert werden.
- Die bevorzugte Option ist ein separater Backup-Server. Dies kann durch die Installation eines IP Office-Anwendungsservers mit einer ausreichend großen Festplatte (siehe [Erforderlicher Speicherplatz für Backups](#page-131-0) auf Seite 132) und ohne aktivierte Dienste (Voicemail Pro und Avaya one-X Portal) erfolgen.

#### **Warnung:**

- Das Sichern/Wiederherstellen zwischen verschiedenen Versionsstufen der Serversoftware wird nicht unterstützt. Alle Ausnahmen sind in den Versionshinweisen zur Software und in den Migrationsdokumenten dokumentiert.
- Sie können Daten auf einem Server nur dann wiederherstellen, wenn entweder die IP-Adresse oder die System-ID (LAN1 MAC-Adresse) mit dem Server übereinstimmen, über den sie gesichert wurden.
- Sicherungs- und Wiederherstellungsaktionen dürfen nur mit Servern innerhalb eines sicheren, vertrauenswürdigen Netzwerks ausgeführt werden.

#### **Verwandte Links**

[Empfehlungen für Sicherung und Wiederherstellung](#page-129-0) auf Seite 130 [Protokolle für Sicherungen und Wiederherstellungen](#page-130-0) auf Seite 131 [Aktivieren des HTTP-Backup-Supports](#page-130-0) auf Seite 131 [Erforderlicher Speicherplatz für Backups](#page-131-0) auf Seite 132 [Überprüfen der Sicherungskontingente von Backup-Servern](#page-132-0) auf Seite 133 [Sicherungsdateien](#page-132-0) auf Seite 133 [Erstellen einer Remote-Server-Verbindung](#page-134-0) auf Seite 135 [Sicherung eines Servers](#page-134-0) auf Seite 135 [Wiederherstellen über den Backup-Server](#page-135-0) auf Seite 136 [Wiederherstellen eines ausgefallenen -Servers](#page-136-0) auf Seite 137

### <span id="page-129-0"></span>**Empfehlungen für Sicherung und Wiederherstellung**

Es ist wichtig, eine umfassende, robuste und sichere Richtlinie zur Datensicherung als Teil des kontinuierlichen Geschäftsplans zu implementieren, bevor ein Fehler oder sonstiger Grund auftritt, der die Wiederherstellung von Daten erforderlich macht. Es ist nicht möglich, einen einzelnen Ansatz zu definieren, der alle möglichen Kundenbedürfnisse erfüllt. Jede Installation sollte bewertet werden. Zudem sollte eine Backup-Richtlinie implementiert werden.

#### **Wichtige Backup-Informationen**

Der von Web Manager unterstützte Backup-Prozess umfasst nur bestimmte Daten (siehe [Sicherungsdateien](#page-132-0) auf Seite 133). Dazu gehören wichtige Informationen, die zwar in den Backup-Daten enthalten sind, jedoch auch separat vermerkt werden sollten, da diese zur Wiederherstellung eines ausgefallenen Servers erforderlich sein können:

• Die bei der Ersteinrichtung der jeweiligen Server verwendeten Einstellungen sollten gespeichert werden. Dazu gehören zum Beispiel die Einstellungen zu IP-Adresse und Hostname, Serverrolle usw. Diese Angaben können erforderlich sein, wenn vor einer Datenwiederherstellung eine vollständige Neuinstallation des Servers erforderlich wird.

Die folgenden Komponenten werden im Rahmen der mit Web Manager durchgeführten Backup-Prozesse nicht gespeichert und müssen daher manuell gesichert werden.

- Kopien aller vom System verwendeten PLDS-Lizenzschlüsseldateien.
- Wenn Web Manager zum Laden benutzerdefinierter Voicemail-Ansagen verwendet wird, müssen Kopien dieser Ansagedateien gesichert werden.
- Kopien aller Dateien mit benutzerdefinierten Telefoneinstellungen (einschließlich Bildschirmschoner und Hintergrundbilder).

#### **Backup-Plan**

Zusätzlich zur Durchführung von Backups vor größeren Systemänderungen, z. B. bei einem Software-Upgrade, sollte ein Zeitplan für regelmäßige Backups eingerichtet werden.

- Regelmäßige Sicherung der Konfiguration aller IP Office-Installationen.
- Regelmäßige Sicherung der Konfiguration für one-X Portal nur Primäre Server Edition Server und Anwendungsserver
- Regelmäßige Sicherung der Konfiguration für Voicemail Pro nur Primäre Server Edition Server
- Periodische Sicherung der Voicemailbox und Sprachaufzeichnungen nur Primäre Server Edition Server
- Der Zeitraum und die Anzahl der ausgewählten einmaligen Instanzen sollte den Änderungsrhythmus, die Folgen auf Grund von Datenverlust sowie die Speicherkapazität des Datensicherungsservers berücksichtigen. Denken Sie daran, dass der verwendete Backup-Server maximal 14 Sicherungskopien aufbewahrt. Jede weitere Sicherungskopie führt zur automatischen Löschung der ältesten Sicherungskopie.
- Zeitpunkt für die Sicherung: Führen Sie die Sicherung durch, wenn nur wenig oder kein Verkehr über das Zielsystem läuft, obwohl der Sicherungsprozess den Dienst an sich nicht beeinträchtigt.

#### **Weitere Backup-Optionen**

Diese Dokumentation befasst sich nur mit dem Sicherungs-/Wiederherstellungsprozess, der über die serverspezifischen Web Manager-Menüs durchgeführt werden kann. Die Clientanwendung von IP Office Manager und Voicemail Pro bietet darüber hinaus Optionen <span id="page-130-0"></span>zur Sicherung der aktuellen IP Office-Dienstkonfiguration bzw. der Voicemail-Konfiguration und der zugehörigen Mailbox-Inhalte. Ziehen Sie daher auch Folgendes in Betracht:

- Manuelle Sicherung der IP Office-Dienstkonfigurationen vor umfassenden Konfigurationsänderungen
- Manuelle Sicherung der Voicemail Pro-Konfigurationen vor umfassenden Konfigurationsänderungen.

#### **Verwandte Links**

[Sichern und Wiederherstellen](#page-128-0) auf Seite 129

### **Protokolle für Sicherungen und Wiederherstellungen**

Sicherungen und Wiederherstellungen können nur mithilfe eines IP Office-Servers durchgeführt werden, der nicht als Backup-Server verwendet wird. Falls erforderlich, kann ein IP Office-Anwendungsserver installiert werden, ohne die Dienste "Voicemail Pro" und "one-X Portal" für IP Office auf diesem Server zu aktivieren.

#### **Warnung:**

• Sicherungs- und Wiederherstellungsaktionen dürfen nur mit Servern innerhalb eines sicheren, vertrauenswürdigen Netzwerks ausgeführt werden.

Der zu sichernde Server erfordert eine Remote-Server-Verbindung zum Backup-Server. Diese Verbindung wird unter Verwendung der folgenden Einstellungen konfiguriert (siehe [Erstellen](#page-134-0)  [einer Remote-Server-Verbindung](#page-134-0) auf Seite 135). Im Falle einer Servergruppe im selben Netzwerk wird für alle Server die Verbindung des primären Servers verwendet.

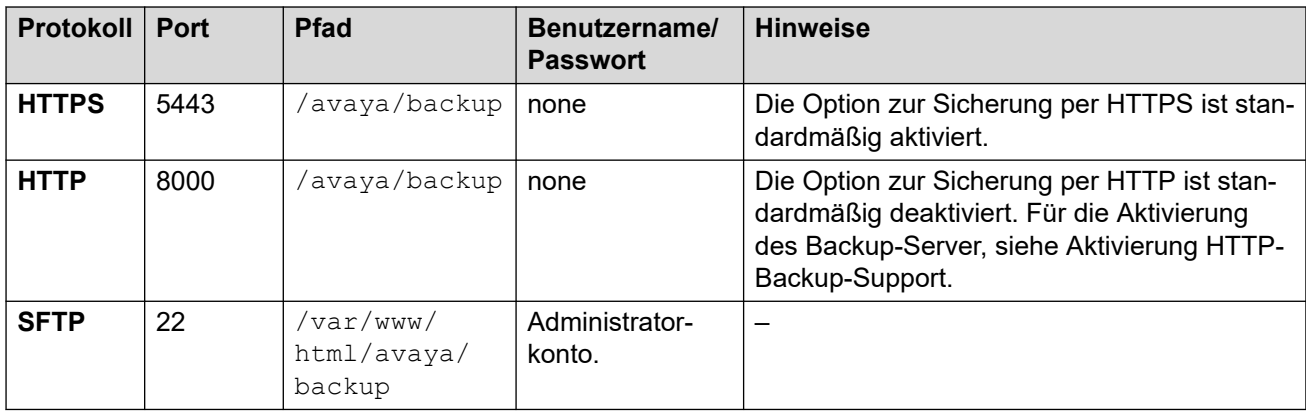

#### **Verwandte Links**

[Sichern und Wiederherstellen](#page-128-0) auf Seite 129

### **Aktivieren des HTTP-Backup-Supports**

Der HTTP-Support für Sicherungen/Wiederherstellungen ist standardmäßig deaktiviert. Sie können den HTTP-Support anhand des folgenden Verfahrens auf dem Backup-Server aktivieren.

#### <span id="page-131-0"></span>**Sicherheit:**

• Sicherungs- und Wiederherstellungsaktionen dürfen nur mit Servern innerhalb eines sicheren, vertrauenswürdigen Netzwerks ausgeführt werden.

#### **Aktivieren des HTTP-Backup-Supports auf dem Backup-Server**

- 1. Melden Sie sich bei den Web Manager-Menüs des Backup-Servers an.
- 2. Wählen Sie die Option **Plattformansicht** für den jeweiligen Server.
- 3. Wählen Sie in den Menüs der Plattformansicht **Einstellungen** > **System** > **HTTP-Server**.
- 4. Wählen Sie die Option **HTTP-Dateispeicher für Sicherung/Wiederherstellung aktivieren** und klicken Sie auf **Speichern**.

#### **Verwandte Links**

[Sichern und Wiederherstellen](#page-128-0) auf Seite 129

### **Erforderlicher Speicherplatz für Backups**

Der für Backups benötigte Speicherplatz kann sich stark unterscheiden. Der benötigte Speicherplatz hängt von der Anzahl der Server ab, die beim Backup berücksichtigt werden sollen, und den ausgewählten Datensätzen. Der meiste Speicherplatz wird jedoch bei Voicemail-Backups benötigt.

In den folgenden Tabellen sehen Sie den potenziell erforderlichen Speicherplatz für "Worst Case"-Backups. Bei einem "Worst Case"-Backup wird davon ausgegangen, dass alle Benutzer ihre Voicemail-Mailbox und andere Funktionen bis zur maximalen Kapazität genutzt haben.

Die Spalte zur minimalen Festplattengröße gibt die Größe der Festplatte an, die erforderlich ist, um ein ausreichend hohes Sicherungskontingent (siehe oben) für mindestens ein vollständiges Backup zu gewährleisten.

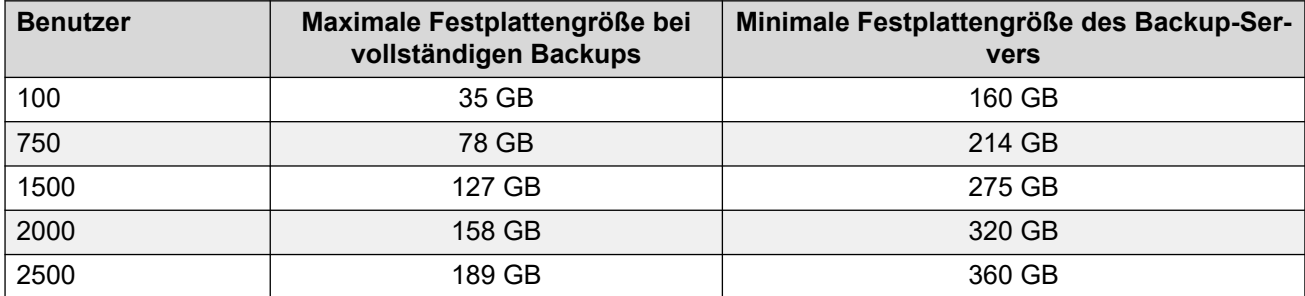

#### **Backup für Server Edition-Netzwerke**

#### **Backup für IP Office-Anwendungsserver/Unified Communications Module**

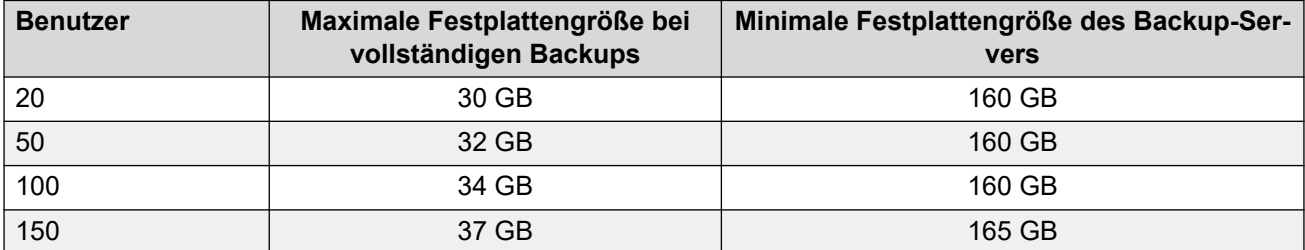

#### <span id="page-132-0"></span>**Verwandte Links**

[Sichern und Wiederherstellen](#page-128-0) auf Seite 129

### **Überprüfen der Sicherungskontingente von Backup-Servern**

Sicherungen können auf Servern durchgeführt werden, die mit einer Festplatte mit minimal 160 GB Speicherplatz ausgestattet sind. Der tatsächliche Anteil dieses Speicherplatzes und das für Backups zur Verfügung stehende Sicherungskontingent kann anhand des folgenden Verfahrens überprüft werden. Bei Servern mit weniger Speicherplatz werden Sicherungskontingente nicht unterstützt.

#### **Schätzung des Sicherungskontingents**

Der ungefähre Speicherplatz, der für Sicherungskontingente zugewiesen wird, kann wie folgt berechnet werden:

- Sicherungskontingent = (0,8 x Festplattenkapazität) 92 GB, wenn die Festplattenkapazität größer als 160 GB ist; ansonsten Null.
	- Alle Kapazitätswerte sind ungefähre Werte. Die vom Hersteller oder einer virtuellen Serverplattform angegebene Festplattenkapazität unterscheidet sich von der Kapazität, die vom Betriebssystem angezeigt wird.
	- Beispiel: Für eine 500 GB-Festplatte beträgt das Sicherungskontingent ungefähr 308 GB.

#### **Überprüfen der Sicherungskontingente von Backup-Servern**

Nach der Installation eines Servers kann der tatsächlich für Backups zugewiesene Speicherplatz wie folgt überprüft werden:

- 1. Melden Sie sich bei den Web Manager-Menüs des Backup-Servers an.
- 2. Wählen Sie die Option **Plattformansicht**.
- 3. Auf der Registerkarte **System** finden Sie den Wert unter **Kontingent zur Sicherung von Daten verfügbar**. Beachten Sie, dass dies der gesamte für Sicherungen nutzbare Speicherplatz ist. Speicherplatz, der bereits durch vorhandene Sicherungen belegt wird, wird nicht berücksichtigt.
- 4. Klicken Sie auf **Lösung**, um die Plattformansicht zu schließen.

#### **Verwandte Links**

[Sichern und Wiederherstellen](#page-128-0) auf Seite 129

### **Sicherungsdateien**

Jeder Backup-Prozess kann mehrere ausgewählte Server umfassen. Im Rahmen eines Backup-Prozesses können mehrere Datensätze hinzugefügt werden.

In der folgenden Tabelle sind die Inhalte der verschiedenen Backup-Datensätze aufgeführt. Einige Datensätze sind ausgegraut. Dies ist der Fall, wenn der zugehörige Dienst auf einem Server ausgeführt wird, der nicht für das Backup ausgewählt wurde.

Sie können im Rahmen einer Wiederherstellung außerdem die Server und Datensätze auswählen, die bei der Wiederherstellung verwendet werden sollen.

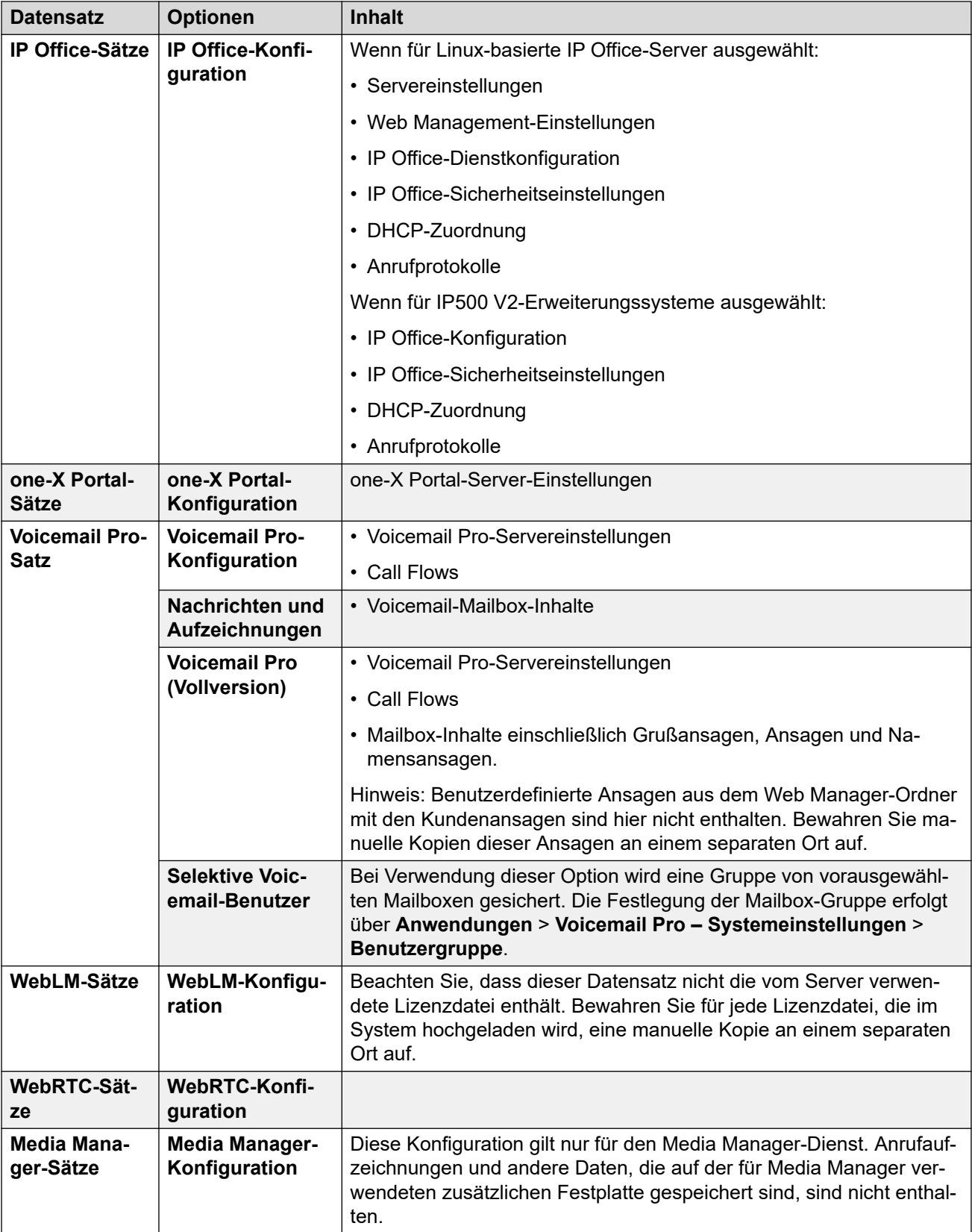

#### <span id="page-134-0"></span>**Verwandte Links**

[Sichern und Wiederherstellen](#page-128-0) auf Seite 129

### **Erstellen einer Remote-Server-Verbindung**

Nach der Konfiguration des Backup-Servers muss auf dem zu sichernden Server eine Remote-Server-Verbindung hergestellt werden. In einem Servernetzwerk wird die Remote-Verbindung auf dem primären Server definiert.

#### **Vorgehensweise**

- 1. Klicken Sie in der Web Manager-Menüleiste auf **Lösung**.
- 2. Klicken Sie auf **Lösungseinstellungen** und wählen Sie **Remote-Server**.
- 3. Klicken Sie auf **Remote-Server hinzufügen**.
- 4. Geben Sie einen Namen ein, der die verwendeten Verbindungen kennzeichnet.
- 5. Setzen Sie das **Protocol (Protokoll)** nach Bedarf auf **HTTPS, HTTP** oder **SFTP**.
	- Dies sind die einzigen Protokolle, die für Sicherungs-/Wiederherstellungsvorgänge unterstützt werden.
	- **HTTP** wird nur unterstützt, wenn für den Backup-Server HTTP aktiviert wurde. Siehe [Aktivieren des HTTP-Backup-Supports](#page-130-0) auf Seite 131.
- 6. Stellen Sie den **Port** den Angaben im ausgewählten Protokoll entsprechend ein. Die Standard-Ports sind nicht zwangsläufig korrekt.
	- Für **HTTPS** setzen Sie den Port auf 5443.
	- Für **HTTP** setzen Sie den Port auf 8000.
	- Für **SFTP** setzen Sie den Port auf 22.
- 7. Setzen Sie den **Remote-Pfad** auf /avaya/backup.
- 8. Für **HTTP**/**HTTPS**, ist kein **User Name (Benutzername)** oder **Password (Kennwort)** notwendig. Verwenden Sie für SFTP die Details eines Web Manager Administratorkontos.
- 9. Klicken Sie auf **Speichern**.
- 10. Die neue Remote-Server-Verbindung wird jetzt in der Liste der Remote-Server angezeigt. Sie kann nun für Sicherungs- und Wiederherstellungsaktionen ausgewählt werden.

#### **Verwandte Links**

[Sichern und Wiederherstellen](#page-128-0) auf Seite 129

### **Sicherung eines Servers**

Das System sichert die Server-Konfiguration sowie Anwendungs- und Benutzerdaten in einer einzigen Dateigruppe. Sie können diese Sicherungs-Datei benutzen, um den betreffenden

<span id="page-135-0"></span>Server oder das fehlgeschlagene Server-Upgrade wiederherzustellen. Das System erstellt eine Sicherung der Konfiguration der Anwendung auf einem lokalen Laufwerk in einem vordefinierten Ordner. Sie können eine Sicherung des primären Servers auf einem Remote-Dateiserver erstellen, bei dem es sich um den sekundären Server handeln darf.

#### **Voraussetzungen**

• Erstellen Sie eine Remote-Server-Verbindung für den Backup-Server. Siehe [Erstellen](#page-134-0)  [einer Remote-Server-Verbindung](#page-134-0) auf Seite 135.

#### **Informationen zu diesem Vorgang**

Sie können mithilfe von Web Manager eine Sicherung des primären Servers auf einem Remote-Dateiserver durchführen:

#### **Vorgehensweise**

- 1. Klicken Sie in der Web Manager-Menüleiste auf **Lösung**.
- 2. Wählen Sie auf der Seite **Lösung** die Server aus, für die Sie eine Sicherung durchführen möchten.
- 3. Klicken Sie auf **Aktionen** und wählen Sie **Sicherung**.
- 4. Wählen Sie die Datensätze aus, die bei der Sicherung berücksichtigt werden sollen. Informationen zu den Inhalten der verschiedenen Datensätze finden Sie unter [Sicherungsdateien](#page-132-0) auf Seite 133.
- 5. Geben Sie in das Feld **Sicherungsbezeichnung** eine Bezeichnung für die Sicherung ein.
- 6. Wählen Sie in der Dropdown-Liste **Remote-Server auswählen** den entsprechenden Remote-Server aus.
- 7. So führen Sie eine Sicherung zu einem bestimmten Zeitpunkt durch:
	- a. Wählen Sie in der Dropdown-Liste **Remote-Server auswählen** den entsprechenden Remote-Server aus.
	- b. Aktivieren Sie unter **Zeitplanoptionen** die Option **Zeitplan verwenden**.
	- c. Wählen Sie in der Liste **Zeitplan auswählen** die Zeitplanoption aus, die Sie erstellt haben.
	- d. Stellen Sie ein **Startdatum** und eine **Startzeit** ein.
	- e. Um eine wiederkehrende Sicherung zu konfigurieren, setzen Sie **Wiederkehrende Sicherung** auf **Ja** und stellen Sie daraufhin die **Häufigkeit** und den **Tag der Woche** ein.
- 8. Klicken Sie auf **OK**.
- 9. Der Fortschritt der Datensicherung wird im Menü **Lösung** angezeigt.

#### **Verwandte Links**

[Sichern und Wiederherstellen](#page-128-0) auf Seite 129

### **Wiederherstellen über den Backup-Server**

Der folgende Prozess wird verwendet, um zuvor gesicherte Daten wiederherzustellen.

#### <span id="page-136-0"></span>**Warnung:**

- Das Sichern/Wiederherstellen zwischen verschiedenen Versionsstufen der Serversoftware wird nicht unterstützt. Alle Ausnahmen sind in den Versionshinweisen zur Software und in den Migrationsdokumenten dokumentiert.
- Sie können Daten auf einem Server nur dann wiederherstellen, wenn entweder die IP-Adresse oder die System-ID (LAN1 MAC-Adresse) mit dem Server übereinstimmen, über den sie gesichert wurden.
- Schließen Sie alle Voicemail Pro-Clients, bevor Sie eine Wiederherstellung durchführen. Im Rahmen der Wiederherstellung muss der Voicemail-Dienst neu gestartet werden. Der Vorgang kann nicht korrekt ausgeführt werden, wenn ein Voicemail Pro-Client mit dem Dienst verbunden ist. Dies führt zu einer inkorrekten Wiederherstellung der Daten.
- Während des Wiederherstellungsprozesses werden die wiederherzustellenden Dienste neu gestartet. Dadurch werden alle Anrufe, die diese Dienste nutzen, beendet.

#### **Vorgehensweise**

- 1. Klicken Sie in der Web Manager-Menüleiste auf **Lösung**.
- 2. Wählen Sie die Server aus, auf denen Sie die Datensätze wiederherstellen möchten.
- 3. Klicken Sie auf **Aktionen** und wählen Sie **Wiederherstellen**.
- 4. Wählen Sie die **Remote-Server-Verbindung**, die auf den Backup-Server verweist.
- 5. Klicken Sie auf **Wiederherstellungspunkte abrufen**.
- 6. Das System zeigt die Sicherungsdatensätze an, die für den ausgewählten Server verfügbar sind.
- 7. Markieren Sie die Datensätze, die Sie wiederherstellen möchten.
- 8. Klicken Sie auf **OK**.
- 9. Der Fortschritt der Datensicherung wird im Menü **Lösung** angezeigt.

#### **Verwandte Links**

[Sichern und Wiederherstellen](#page-128-0) auf Seite 129

### **Wiederherstellen eines ausgefallenen -Servers**

Sie können versuchen, unter Verwendung der Backup-Daten einen ausgefallenen Server wiederherzustellen.

#### **Vorgehensweise**

- 1. Installieren Sie die ursprüngliche Serversoftware neu und stellen Sie dabei sicher, dass dieselben Einstellungen für die IP-Adresse und den Hostnamen verwendet werden.
- 2. Führen Sie eine Neueinrichtung des Servers in seiner ursprünglichen Rolle durch. Wenn der Server eine zusätzliche Festplatte mit Anrufaufzeichnungen für den

Media Manager enthält, stellen Sie sicher, dass die Option zur Neuformatierung der zusätzlichen Festplatte während der Ersteinrichtung des Servers nicht ausgewählt wird.

- 3. Melden Sie sich beim Server an und führen Sie die Erstkonfiguration durch.
- 4. Wenn der Server Teil eines Netzwerks war, fügen Sie ihn anhand der in Media Manager verfügbaren Optionen wieder zum Netzwerk hinzu und stellen Sie sicher, dass alle Verbindungen zwischen dem primären Server, dem sekundären Server und den Erweiterungen hergestellt sind.
- 5. Verwenden Sie in diesem Stadium den Wiederherstellungsprozess (siehe [Wiederherstellen über den Backup-Server](#page-135-0) auf Seite 136), um die Originaldaten neu zu laden.

#### **Verwandte Links**

[Sichern und Wiederherstellen](#page-128-0) auf Seite 129

# **Teil 9: Aktualisieren von Servern**

## <span id="page-139-0"></span>**Kapitel 18: Server-Upgrades**

Dieser Abschnitt der Dokumentation behandelt die allgemeinen Prozesse zur Aktualisierung von Linux-basierten IP Office-Servern.

#### **Warnung:**

• Die in diesem Dokument beschriebenen Methoden können nicht für Upgrades von Vorgängersystemen auf IP Office Version R11.1 verwendet werden. Siehe *Versionshinweise für R11.1* und [Upgraden von Linux-basierten IP Office-Systemen](https://documentation.avaya.com/bundle/IPOfficeR12LinuxUpgrade/page/Upgrading_Linux_Base_IP_Office_Systems.html) [auf R12.0](https://documentation.avaya.com/bundle/IPOfficeR12LinuxUpgrade/page/Upgrading_Linux_Base_IP_Office_Systems.html)-Dokumente.

#### **B** Hinweis:

Führen Sie vor einem Server-Upgrade die folgenden Schritte durch:

- Sie müssen vor jedem Upgrade alle relevanten Versionshinweise und Dokumentationen abrufen und überprüfen.
- Stellen Sie sicher, dass Sie ein Backup des Servers erstellt haben, bevor Sie das Upgrade durchführen. Siehe [Sichern und Wiederherstellen](#page-128-0) auf Seite 129.
- Einige Upgrades erfordern neue Lizenzen. Dies ist in der Regel der Fall, wenn ein Upgrade auf eine andere Hauptversion und nicht auf ein Service Pack oder Feature Pack derselben Version durchgeführt werden soll. Rufen Sie die neue Lizenzdatei ab und installieren Sie sie, bevor Sie das Upgrade durchführen. Eine Lizenzdatei für eine höhere Version ermöglicht es Ihnen, bestehende Versionen weiterhin zu verwenden.
- Wenn der Server Teil eines Netzwerks von IP Office-Servern ist, gilt Folgendes:
	- Der primäre Server muss zuerst aktualisiert werden.
	- Nach der Aktualisierung des primären Servers können alle anderen Server einzeln oder gleichzeitig aktualisiert werden.
- Bei einer Aktualisierung werden der betreffende Dienst unterbrochen und aktive Anrufe beendet. Sofern möglich, sollten Aktualisierungen außerhalb der regulären Geschäftszeiten durchgeführt werden. Es wird empfohlen, Übertragungen von ISO-Dateien und Upgrades über den Web Manager durchzuführen, da diese Methode bei Bedarf geplante Upgrades ermöglicht.

#### **Verwandte Links**

[Aktualisierungsmethoden](#page-140-0) auf Seite 141 [Upgrade-Richtlinie](#page-140-0) auf Seite 141 [Richtlinien zum Downgraden für Server Edition](#page-142-0) auf Seite 143

### <span id="page-140-0"></span>**Aktualisierungsmethoden**

Sie können Linux-basierte IP Office-Server anhand verschiedener Methoden upgraden. Dies sind:

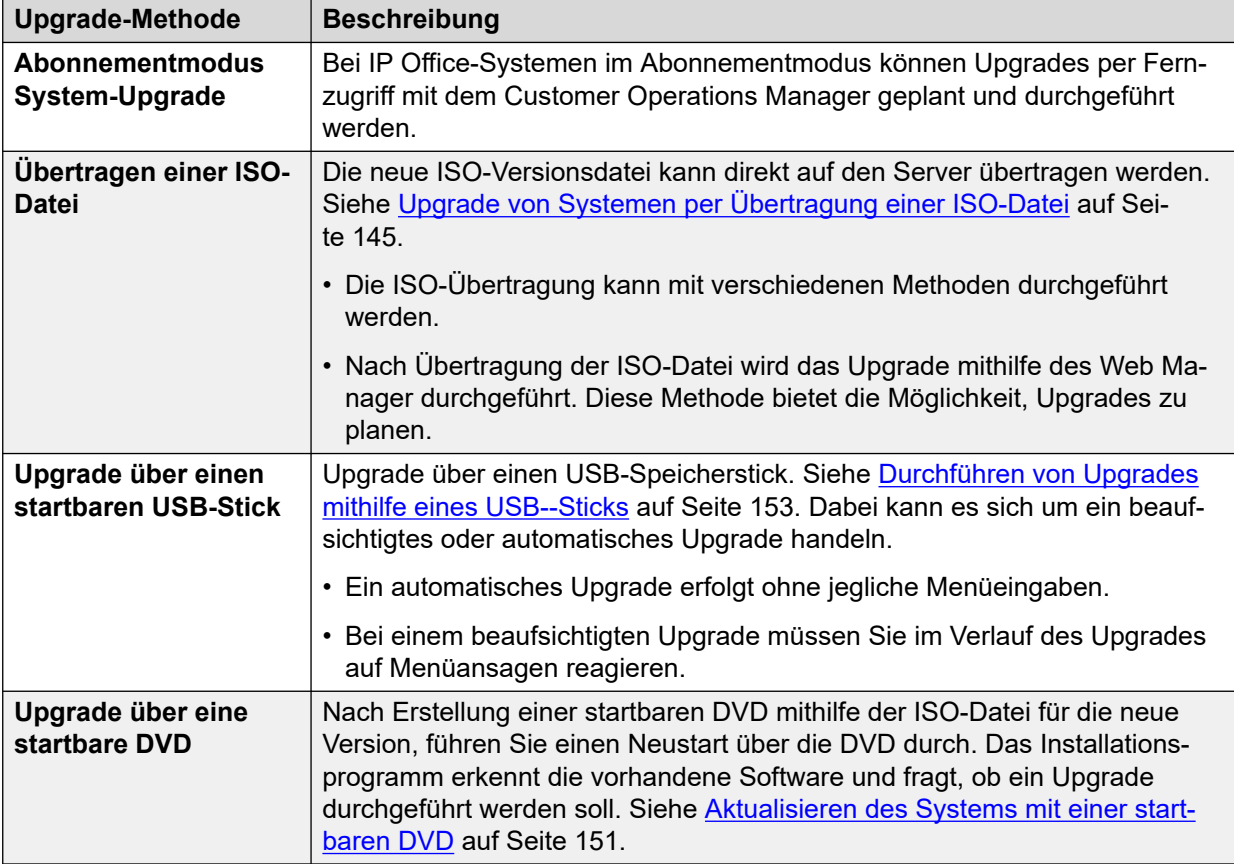

#### **Verwandte Links**

[Server-Upgrades](#page-139-0) auf Seite 140

### **Upgrade-Richtlinie**

Sowohl *Minor*- als auch *Major*-Upgrades werden unterstützt.

#### **Minor-Upgrades**

- Ein *Minor*-Upgrade ist ein Upgrade von einer Version auf die nächste Version einer Serie, einschließlich Service Packs (SP).
- Bei einem *Minor*-Upgrade sind keine Eingriffe vor oder nach dem Upgrade (z.B. Export oder Import von Datenbanken oder Zurücksetzen der Konfiguration) notwendig. Vor einem Upgrade muss jedoch vorsichtshalber immer ein vollständiges Server-Backup durchgeführt werden.

#### **Major-Upgrades**

- Folgende Upgrades sind *Major*-Upgrades:
	- Upgrade auf ein Feature Pack (FP) derselben Serie, zum Beispiel von R11.1 auf R11.1 FP3.
	- Upgrade von einer Serie zur nächsten Serie, zum Beispiel von R10.0 auf R11.0.
- Ein *Major*-Upgrade kann vor und nach dem Upgrade weitere Aktionen erfordern. Zum Beispiel einen Datenbank-Export/Import, das Zurücksetzen der Konfiguration usw.

#### **Upgrades mit verfügbaren Patches**

Gepatchte Major- und Minor-Upgrades werden unterstützt. Abhängig von der gepatchten Komponente kann der Ablauf jedoch vom Standard abweichen.

- Bevor Sie eine Aktion ausführen, lesen Sie alle Hinweise zum Patch, die vom Herausgeber des Patches veröffentlicht wurden.
- Sie müssen alle Patches vor dem Upgrade zurücksetzen. Dies ist erforderlich, wenn der Primäre Server Edition-Server gepatcht ist. Andernfalls schlägt die Aktualisierung der Lösung fehl.
- Danach kann das Upgrade mit der normalen Vorgehensweise zur Aktualisierung durchgeführt werden. Dies umfasst auch das Anfertigen einer Sicherung.
- Wenn nach dem Upgrade der ursprüngliche oder ein aktualisierter Patch erneut angewendet werden muss, wenden Sie diesen im Einklang mit den Patch-Anweisungen an.
- Erstellen Sie eine Datensicherung, nachdem Sie die Patches angewendet haben.

#### **Aktualisierungslizenzen**

- Für das Upgrade auf eine neue Versionsserie ist eine Software-Upgrade-Lizenz erforderlich. Zum Beispiel von R10.0 auf R11.0. Sie können die Upgrade-Lizenz vor einem Upgrade hinzuzufügen.
- Für das Upgrade innerhalb einer Release-Serie (auch Feature Packs in der Serie) ist keine Software-Upgrade-Lizenz erforderlich. Zum Beispiel von R11.1 auf R11.1 FP2.
- Ab R10.0 werden nur noch PLDS-Lizenzen verwendet. ADI-Lizenzen werden in R10 nicht mehr unterstützt.
- Versionen vor IP Office R11 haben Avaya WebLM R7 unterstützt, das eine 12-stellige Host-ID verwendet hat. IP Office Version 11 unterstützt Avaya WebLM R7.1 mit seiner 14-stelligen Host-ID.
	- Auf aktualisierten Systemen wurde der alten Host-ID das Suffix "03" angefügt. Kunden, die ein IP Office-Update von vorherigen Versionen vornehmen, müssen vor dem Upgrade eine Upgrade-Lizenz mit 12-stelliger Host-ID beantragen.
- Wenn Sie für IP Office Server Edition ein Update von R10 auf R11 vornehmen, wird das WebLM-Kennwort automatisch auf das Standardkennwort weblmadmin zurückgesetzt.

#### **Konfigurationsdaten aktualisieren**

Konfigurationsdaten für die IP Office-Komponente werden automatisch aktualisiert, wenn die neue Version zum ersten Mal ausgeführt wird. Das trifft sowohl auf Minor als auch auf Major-Upgrades zu. Typischerweise werden neue Attribute auf einen Defaultwert gesetzt, obwohl dies in einigen Fällen überschrieben wird. Konsultieren Sie die Versionshinweise der Version, auf die Sie aktualisieren möchten.

#### **Aktualisierung der IP500 V2-Erweiterungssysteme auf Version 9.1**

Vorhandene IP500 V2-Erweiterungssysteme, die mit einer niedrigeren Version als 8.1.1.0 betrieben werden, müssen vor der Aktualisierung auf 9.1 zunächst auf 8.1.1.0 (oder höher) <span id="page-142-0"></span>oder 9.0 (beliebige Version) aktualisiert werden. Die Aktualisierungslizenzen für R9.1 gelten auch für die älteren Versionen.

#### **Anzeigen von Anwendungsservern in Web Manager nach dem Upgrade auf Version 10**

Nach dem Upgrade auf Version R10 werden Anwendungsserver nicht auf der Seite **Lösung** in Web Manager angezeigt. Sie müssen manuell hinzugefügt werden.

- 1. Klicken Sie in Web Manager auf der Seite **Lösung** auf **Lösungseinstellungen** > **Anwendungsserver** > **Hinzufügen**.
- 2. Geben Sie im Fenster **Anwendungsserver hinzufügen** die **IP-Adresse des Anwendungsservers** ein.

#### **Verwandte Links**

[Server-Upgrades](#page-139-0) auf Seite 140

### **Richtlinien zum Downgraden für Server Edition**

Sowohl *Minor* als auch *Major*Server Edition-Downgrades werden unterstützt, aber für ein Major-Downgrade müssen Sie Server Edition neu installieren:

- 1. Überprüfen Sie vor dem Downgraden die Versionshinweise der installierten Version.
- 2. Sichern Sie vor dem Downgraden die System-Sicherungskopien von Primäre Server Edition mit Web Manager. Sichern Sie alle Systeme, Komponenten und Konfigurationsdatensätze.
- 3. Führen Sie das Downgraden durch, wenn kein Verkehr über das System läuft, da der Dienst des Systems beeinträchtigt wird.
- 4. Ein *Minor*-Downgrade ist ein Downgrade von einer zuvor installierten Minor-Version auf eine frühere der gleichen Serie. Beispiel: 8.1 SP auf 8.1 SP oder 8.1 SP auf 8.1 GA
- 5. *Minor*-Linux-Server-Downgrades können nur von qualifiziertem Personal unter Verwendung der Web Manager-Paketverwaltung für die folgenden IP Office-Komponenten durchgeführt werden: IP Office, Jade Media Server, Avaya one-X® Portal for IP Office, Voicemail Pro-Server oder -Client, Web Control und Web Manager. Aktualisierungen anderer Komponenten können nicht rückgängig gemacht werden.
- 6. Sie können einen *Minor*-Linux-Server-Downgrade durchführen, indem Sie eine vollständige Neuinstallation und eine erneute Ersteinrichtung ausführen.
- 7. Sie können einen *Major*-Linux-Server-Downgrade, z. B. einen Downgrade von 9.0 zu 8.1 oder von 9.1 zu 9.0, nur durch eine Neuinstallation und erneute Ersteinrichtung durchführen. Verwenden Sie nicht den Web Manager, um das Downgraden von Komponenten durchzuführen. Da IP Office Server Edition Solution keine unterschiedlichen Versionen unterstützt, ist ein Downgraden für alle Server notwendig.
- 8. Den Downgrade von Erweiterungssystem Server Edition können Sie anhand des Befehls "Memory Card wiederherstellen" auf IP Office Manager durchführen.

Verwenden Sie den Web Manager, um die entsprechenden Sicherungskopien nach dem Downgraden wiederherzustellen.

#### **Hinweis:**

Für Version 8.1: Wenn Sie das System durch Web Control wiederherstellen, stellt das System die IP Office-Sicherheitseinstellungen nur für das Gerät Primäre Server Edition wieder her. Verwenden Sie die Konfigurations-Synchronisierungs-Funktion von IP Office Manager, um die IP Office-Konfiguration wiederherzustellen.

- 9. Stellen Sie sicher, dass die Software-Version aller Komponenten einer Server Edition Bereitstellung identisch ist.
- 10. Nachfolgende Upgrades von *Minor* oder *Major*-Downgrades werden unterstützt.

#### **Hinweis:**

Avaya behält sich das Recht für Änderungen der Downgrade-Richtlinien für Server Edition vor.

#### **Zurücksetzen der Konfigurationsdaten**

Im Zuge eines Downgrades setzt das System die Konfigurationsdaten der Komponenten nicht automatisch zurück wenn die neue Version das erste Mal ausgeführt wird. Sie müssen die korrekte Konfiguration der Version wiederherstellen oder eine neue Konfiguration vornehmen.

Um die IP Office-Konfiguration wiederzuverwenden, wenn keine entsprechenden Sicherungskopien zur Verfügung stehen, verwenden Sie die CSV-Export/Import-Funktion von IP Office Manager:

- Letzte Konfiguration in IP Office Manager offline einlesen. IP Office Manager unterstützt alle Konfigurations-Versionen bis zu seiner eigenen Version.
- Konfiguration exportieren: Datei > Importieren/Exportieren > Export, CSV, Alle
- Einstellen der Standardkonfiguration auf dem Zielsystem und einlesen in IP Office Manager.
- Jede Konfiguration importieren: Datei > Importieren/Exportieren > Import, CSV, Alle
- Überprüfen/korrigieren von Fehlern und Warnungen.
- Überprüfen, ob Konfigurationseinstellungen sind wie erwartet.
- Zum System senden und Funktionen überprüfen.
- Bei IP Office Server Edition Solution sollte der Vorgang mit dem primären Server, dann mit dem sekundären Server und dann dann mit den Erweiterungssystemen starten. Dabei sollte der Vorgang für jedes einzeln durchgeführt werden, und den Manager im "Standardmodus" anstelle desIP Office Server Edition Solution-Modus verwenden.

#### **Verwandte Links**

[Server-Upgrades](#page-139-0) auf Seite 140
# <span id="page-144-0"></span>**Kapitel 19: Upgrade von Systemen per Übertragung einer ISO-Datei**

Diese Aktualisierungsmethode besteht aus zwei Stufen:

- 1. Übertragung der ISO-Datei auf den Server.
- 2. Der Server wurde mithilfe der übertragenen Datei aktualisiert.

#### **Verwandte Links**

Übertragen der ISO-Datei auf Seite 145 [Upgrade durch Nutzung einer übertragenden ISO-Datei](#page-148-0) auf Seite 149

# **Übertragen der ISO-Datei**

Verwenden Sie eine der folgenden Methoden, um die ISO-Datei auf den primären Server oder Anwendungsserver zu übertragen.

#### **Verwandte Links**

Upgrade von Systemen per Übertragung einer ISO-Datei auf Seite 145 Übertragung einer ISO–Datei über einen Remote-Dateiserver auf Seite 145 [Übertragen einer ISO-Datei über einen Browser](#page-145-0) auf Seite 146 [Übertragen einer ISO-Datei per SSH](#page-146-0) auf Seite 147 [Übertragen einer ISO-Datei über eine DVD](#page-147-0) auf Seite 148 [Übertragung einer ISO-Datei über einen USB-Stick](#page-147-0) auf Seite 148

### **Übertragung einer ISO–Datei über einen Remote-Dateiserver**

Sie können eine ISO-Datei über einen Dateiserver übertragen, der HTTP, HTTPS, FTP, SFTP oder SCP unterstützt.

#### **Voraussetzungen**

- Laden Sie die ISO-Datei für die jeweilige Version von der Avaya-Support-Website herunter [\(https://support.avaya.com](https://support.avaya.com/)).
- Laden Sie außerdem die zugehörige Dokumentation von derselben Website herunter, von der Sie die ISO-Datei heruntergeladen haben.

#### **Vorgehensweise**

1. Melden Sie sich über den Server bei Web Manager an.

- <span id="page-145-0"></span>2. Stellen Sie eine Verbindung zum Dateiserver her:
	- a. Klicken Sie auf **Lösungseinstellungen** und wählen Sie **Remote-Serveroptionen**.
	- b. Klicken Sie auf **Remote-Server hinzufügen**.
	- c. Geben Sie die Details für den Dateiserver ein, auf dem Sie die ISO-Datei gespeichert haben.
	- d. Klicken Sie auf **Speichern**.
	- e. Klicken Sie auf **Schließen**.
- 3. Klicken Sie auf **Aktionen** und wählen Sie **ISO-Datei übertragen**.
- 4. Klicken Sie auf **Übertragen von**, und wählen Sie **Entfernter Speicherort**.
	- a. Klicken Sie auf **Remote-Server auswählen**, und wählen Sie in der Liste die zuvor konfigurierte Remote-Verbindung zum Dateiserver aus.
	- b. Geben Sie unter **Dateipfad** den Namen der ISO-Datei ein.
	- c. Klicken Sie auf **OK**.
- 5. Das Menü zeigt den Fortschritt der Dateiübertragung an.

#### **Ergebnis**

Nach Abschluss der Dateiübertragung wird im Menü **Lösung** die Option **Upgrade verfügbar**  angezeigt. Sie können die Server nun aktualisieren (siehe [Upgrade durch Nutzung einer](#page-148-0)  [übertragenden ISO-Datei](#page-148-0) auf Seite 149).

#### **Verwandte Links**

[Übertragen der ISO-Datei](#page-144-0) auf Seite 145

### **Übertragen einer ISO-Datei über einen Browser**

Sie können ISO-Dateien über einen Webbrowser auf den Server übertragen. Dieser Vorgang wird bei Servern empfohlen, die sich im selben Netzwerk wie der Browser befinden; in anderen Szenarien wird dadurch der Vorgang verlangsamt. Zudem wird die Übertragung abgebrochen, wenn das Browserfenster während der Übertragung geschlossen wird.

#### **Voraussetzungen**

- Laden Sie die ISO-Datei für die jeweilige Version von der Avaya-Support-Website herunter [\(https://support.avaya.com](https://support.avaya.com/)).
- Laden Sie außerdem die zugehörige Dokumentation von derselben Website herunter, von der Sie die ISO-Datei heruntergeladen haben.

#### **Vorgehensweise**

- 1. Melden Sie sich über den Server bei Web Manager an.
- 2. Klicken Sie auf **Aktionen** und wählen Sie **ISO-Datei übertragen**.
- 3. Klicken Sie auf **Übertragen von**, und wählen Sie **Client-Rechner**.
	- a. Klicken Sie im Feld **ISO auswählen** auf **Durchsuchen**.
	- b. Wählen Sie die ISO-Datei aus, und klicken Sie auf **Öffnen**.
	- c. Klicken Sie auf **OK**.

4. Das Menü zeigt den Fortschritt der Dateiübertragung an.

#### <span id="page-146-0"></span>**Ergebnis**

Nach Abschluss der Dateiübertragung wird im Menü **Lösung** die Option **Upgrade verfügbar**  angezeigt. Sie können die Server nun aktualisieren (siehe [Upgrade durch Nutzung einer](#page-148-0)  [übertragenden ISO-Datei](#page-148-0) auf Seite 149).

#### **Verwandte Links**

[Übertragen der ISO-Datei](#page-144-0) auf Seite 145

### **Übertragen einer ISO-Datei per SSH**

Über SFTP/SSH kann eine ISO-Datei direkt in einen Ordner auf dem Server hochgeladen werden. Dieser Uploadprozess dauert in der Regel mehrere Stunden, ist aber zuverlässig.

#### **Voraussetzungen**

- Laden Sie die ISO-Datei für die jeweilige Version von der Avaya-Support-Website herunter [\(https://support.avaya.com](https://support.avaya.com/)).
- Laden Sie außerdem die zugehörige Dokumentation von derselben Website herunter, von der Sie die ISO-Datei heruntergeladen haben.

#### **Vorgehensweise**

- 1. Stellen Sie mithilfe einer Anwendung zur Übertragung von SSH-Dateien eine Verbindung zum Server her. Das genaue Verfahren hängt von der Anwendung ab, die Sie verwenden:
	- a. Verwenden Sie als Hostnamen die IP-Adresse oder den FQDN des Servers.
	- b. Verwenden Sie für den Benutzernamen und das Kennwort die im Administratorkonto verfügbaren Angaben.
	- c. Das Protokoll ist SFTP oder SSH.
	- d. Der Port ist 22.
	- e. Wenn die Anwendung zu diesem Zeitpunkt das erste Mal eine Verbindung mit dem Server herstellt, akzeptieren Sie den vertrauenswürdigen Schlüssel.
	- f. Nach der Anmeldung wird standardmäßig der Ordner /home/Administrator angezeigt. Laden Sie die ISO-Datei in diesen Ordner hoch.
- 2. Melden Sie sich über den Server bei Web Manager an.
- 3. Klicken Sie auf **Aktionen** und wählen Sie **ISO-Datei übertragen**.
- 4. Klicken Sie auf **Übertragen von**, und wählen Sie **Serverpfad**.
- 5. Geben Sie in das Feld **Dateipfad** den Pfad zu der hochgeladenen ISO-Datei ein. Beispiel: /home/Administrator/abe-11.1.0.227 el6.iso
- 6. Das Menü zeigt den Fortschritt der Dateiübertragung an.

#### **Ergebnis**

Nach Abschluss der Dateiübertragung wird im Menü **Lösung** die Option **Upgrade verfügbar**  angezeigt. Sie können die Server nun aktualisieren (siehe Upgrade durch Nutzung einer [übertragenden ISO-Datei](#page-148-0) auf Seite 149).

#### **Verwandte Links**

[Übertragen der ISO-Datei](#page-144-0) auf Seite 145

### <span id="page-147-0"></span>**Übertragen einer ISO-Datei über eine DVD**

Wenn der Server über ein DVD-Laufwerk verfügt, können Sie eine ISO-Datei von einer DVD übertragen.

#### **Voraussetzungen**

- Laden Sie die ISO-Datei für die jeweilige Version von der Avaya-Support-Website herunter [\(https://support.avaya.com](https://support.avaya.com/)).
- Laden Sie außerdem die zugehörige Dokumentation von derselben Website herunter, von der Sie die ISO-Datei heruntergeladen haben.
- Erstellen Sie eine DVD mit der ISO-Datei. Beachten Sie, dass es sich hierbei um eine ISO-Datei handelt, die einfach als einzelne Datei auf die DVD kopiert wird, und nicht um eine ISO-Datei, die auf eine DVD gebrannt wird, um einen startbaren Datenträger zu erstellen.

#### **Vorgehensweise**

- 1. Melden Sie sich über den Server bei Web Manager an.
- 2. Klicken Sie auf **Aktionen** und wählen Sie **ISO-Datei übertragen**.
- 3. Klicken Sie auf **Übertragen von**, und wählen Sie **Primärer Server DVD**.
- 4. Klicken Sie im Feld **ISO auswählen** auf **Durchsuchen**. Wählen Sie die ISO-Datei aus, und klicken Sie auf **Öffnen**.
- 5. Das Menü zeigt den Fortschritt der Dateiübertragung an.

#### **Ergebnis**

Nach Abschluss der Dateiübertragung wird im Menü **Lösung** die Option **Upgrade verfügbar**  angezeigt. Sie können die Server nun aktualisieren (siehe [Upgrade durch Nutzung einer](#page-148-0)  [übertragenden ISO-Datei](#page-148-0) auf Seite 149).

#### **Verwandte Links**

[Übertragen der ISO-Datei](#page-144-0) auf Seite 145

### **Übertragung einer ISO-Datei über einen USB-Stick**

Sie können ISO-Dateien von einem USB-Speicherstick kopieren, der in einem USB-Port des Servers eingesteckt ist.

#### **Voraussetzungen**

- Laden Sie die ISO-Datei für die jeweilige Version von der Avaya-Support-Website herunter [\(https://support.avaya.com](https://support.avaya.com/)).
- Laden Sie außerdem die zugehörige Dokumentation von derselben Website herunter, von der Sie die ISO-Datei heruntergeladen haben.
- Kopieren Sie die ISO-Datei auf den USB-Speicherstick. Verwenden Sie nicht den Avaya USB Creator, um die ISO-Datei auf dem USB-Stick zu entpacken.

#### **Vorgehensweise**

- 1. Melden Sie sich über den Server bei Web Manager an.
- 2. Klicken Sie auf **Aktionen** und wählen Sie **ISO-Datei übertragen**.
- 3. Klicken Sie auf **Übertragen von**, und wählen Sie **Primärer Server USB**.
- <span id="page-148-0"></span>4. Klicken Sie im Feld **ISO auswählen** auf **Durchsuchen**. Wählen Sie die ISO-Datei aus, und klicken Sie auf **Öffnen**.
- 5. Das Menü zeigt den Fortschritt der Dateiübertragung an.

#### **Ergebnis**

Nach Abschluss der Dateiübertragung wird im Menü **Lösung** die Option **Upgrade verfügbar**  angezeigt. Sie können die Server nun aktualisieren (siehe Upgrade durch Nutzung einer übertragenden ISO-Datei auf Seite 149).

#### **Verwandte Links**

[Übertragen der ISO-Datei](#page-144-0) auf Seite 145

## **Upgrade durch Nutzung einer übertragenden ISO-Datei**

Nach der Übertragung einer ISO-Datei auf den primären Server wird im Menü **Lösung** neben den einzelnen Servern die Meldung **Update verfügbar** angezeigt.

#### **Voraussetzungen**

- Sie müssen vor jedem Upgrade alle relevanten Versionshinweise und Dokumentationen abrufen und überprüfen.
- Stellen Sie sicher, dass Sie ein Backup des Servers erstellt haben, bevor Sie das Upgrade durchführen. Siehe [Sichern und Wiederherstellen](#page-128-0) auf Seite 129.
- Einige Upgrades erfordern neue Lizenzen. Dies ist in der Regel der Fall, wenn ein Upgrade auf eine andere Hauptversion und nicht auf ein Service Pack oder Feature Pack derselben Version durchgeführt werden soll. Rufen Sie die neue Lizenzdatei ab und installieren Sie sie, bevor Sie das Upgrade durchführen. Eine Lizenzdatei für eine höhere Version ermöglicht es Ihnen, bestehende Versionen weiterhin zu verwenden.
- Wenn der Server Teil eines Netzwerks von IP Office-Servern ist, gilt Folgendes:
	- Der primäre Server muss zuerst aktualisiert werden.
	- Nach der Aktualisierung des primären Servers können alle anderen Server einzeln oder gleichzeitig aktualisiert werden.
- Bei einer Aktualisierung werden der betreffende Dienst unterbrochen und aktive Anrufe beendet. Sofern möglich, sollten Aktualisierungen außerhalb der regulären Geschäftszeiten durchgeführt werden. Es wird empfohlen, Übertragungen von ISO-Dateien und Upgrades über den Web Manager durchzuführen, da diese Methode bei Bedarf geplante Upgrades ermöglicht.
- Übertragung der ISO-Datei auf den Server. Siehe [Übertragen der ISO-Datei](#page-144-0) auf Seite 145.

#### **Informationen zu diesem Vorgang**

- Gehen Sie wie folgt vor, wenn es sich um ein Servernetzwerk handelt:
	- 1. Aktualisieren Sie zunächst den primären Server.
	- 2. Nach Aktualisierung des primären Servers können die restlichen Server im Netzwerk, sofern gewünscht, gleichzeitig aktualisiert werden.
- Sie können die Upgrades bei Bedarf auch planen.

#### **Vorgehensweise**

- 1. Melden Sie sich über den Server bei Web Manager an.
- 2. Melden Sie sich bei Web Manager an.
- 3. Wählen Sie in der Serverliste auf der Seite **Lösung** den gewünschten Server.
	- Gehen Sie wie folgt vor, wenn es sich um ein Netzwerk mit mehreren Servern handelt: Wählen Sie den primären Server aus.
- 4. Klicken Sie auf **Aktionen** und wählen Sie dann **Aktualisierung**.
- 5. Wählen Sie bei Bedarf die Option **Zeitplan verwenden** und legen Sie die geplante Zeit fest.
- 6. Aktivieren Sie das Kontrollkästchen **IP-Telefone neu starten**, wenn alle verbundenen IP-Telefone nach der Aktualisierung neu gestartet werden sollen.
- 7. Sie werden aufgefordert, die Lizenzen zu aktualisieren. Klicken Sie auf **Ja**.
- 8. Sie erhalten eine Systemmeldung zur Lizenzvereinbarung. Klicken Sie auf **Akzeptieren**  und dann auf **Weiter**.
- 9. Klicken Sie auf **Schließen**, um das Aktualisierungsfenster zu schließen.
- 10. Sie werden aufgefordert, die Aktualisierung zu bestätigen. Klicken Sie auf **OK**.
- 11. Der Aktualisierungsvorgang wird gestartet und der Fortschritt wird angezeigt. Während des Prozesses müssen Sie sich ggf. abmelden und erneut anmelden. Warten Sie ungefähr 30 Minuten, bevor Sie sich erneut anmelden.
- 12. Überprüfen Sie nach Abschluss des Upgrades, ob der vom Server bereitgestellte Dienst ordnungsgemäß ausgeführt wird.
- 13. Wenn es sich um ein Netzwerk mit mehreren Servern handelt, können Sie nun die anderen Server im Netzwerk aktualisieren.

#### **Verwandte Links**

[Upgrade von Systemen per Übertragung einer ISO-Datei](#page-144-0) auf Seite 145

# <span id="page-150-0"></span>**Kapitel 20: Aktualisieren des Systems mit einer startbaren DVD**

Wenn der Server über ein DVD-Laufwerk verfügt, kann er über eine startbare DVD aktualisiert werden.

#### **Voraussetzungen**

- Sie müssen vor jedem Upgrade alle relevanten Versionshinweise und Dokumentationen abrufen und überprüfen.
- Stellen Sie sicher, dass Sie ein Backup des Servers erstellt haben, bevor Sie das Upgrade durchführen. Siehe [Sichern und Wiederherstellen](#page-128-0) auf Seite 129.
- Einige Upgrades erfordern neue Lizenzen. Dies ist in der Regel der Fall, wenn ein Upgrade auf eine andere Hauptversion und nicht auf ein Service Pack oder Feature Pack derselben Version durchgeführt werden soll. Rufen Sie die neue Lizenzdatei ab und installieren Sie sie, bevor Sie das Upgrade durchführen. Eine Lizenzdatei für eine höhere Version ermöglicht es Ihnen, bestehende Versionen weiterhin zu verwenden.
- Wenn der Server Teil eines Netzwerks von IP Office-Servern ist, gilt Folgendes:
	- Der primäre Server muss zuerst aktualisiert werden.
	- Nach der Aktualisierung des primären Servers können alle anderen Server einzeln oder gleichzeitig aktualisiert werden.
- Bei einer Aktualisierung werden der betreffende Dienst unterbrochen und aktive Anrufe beendet. Sofern möglich, sollten Aktualisierungen außerhalb der regulären Geschäftszeiten durchgeführt werden. Es wird empfohlen, Übertragungen von ISO-Dateien und Upgrades über den Web Manager durchzuführen, da diese Methode bei Bedarf geplante Upgrades ermöglicht.
- Laden Sie die ISO-Datei für die jeweilige Version von der Avaya-Support-Website herunter [\(https://support.avaya.com](https://support.avaya.com/)).
- Laden Sie außerdem die zugehörige Dokumentation von derselben Website herunter, von der Sie die ISO-Datei heruntergeladen haben.
- Erstellen Sie eine startbare DVD über die ISO-Datei.

#### **Vorgehensweise**

- 1. Legen Sie die startbare DVD in das DVD-Laufwerk des Servers ein.
- 2. Führen Sie einen Neustart des Servers mit Web Manager durch.
- 3. Starten Sie den Server oder führen Sie einen Neustart durch.
- 4. Wird das System nicht von den installierten Medien neu gestartet, überprüfen Sie die Boot-Reihenfolge in den BIOS-Einstellungen des Servers.
- 5. Klicken Sie auf **Sprache ändern**, um die Sprache für den Installations- oder Aktualisierungsvorgang auszuwählen.
- 6. Klicken Sie auf **Weiter**.
- 7. Wählen Sie den gewünschten Tastaturtyp für das System aus.
- 8. Klicken Sie auf **Weiter**.
- 9. Wählen Sie die Sprache aus, in der der Endbenutzerlizenzvertrag (EULA) angezeigt werden soll.
- 10. Klicken Sie auf **OK**.
- 11. Klicken Sie auf **Ja, ich habe die Bedingungen der Avaya EULA gelesen und verstanden**.
- 12. Klicken Sie auf **Weiter**.
- 13. Sie erhalten eine Systemmeldung zu den Lizenzen. Klicken Sie auf **Weiter**.
- 14. Klicken Sie auf **Weiter**, um die Aktualisierung zu starten. Der Aktualisierungsvorgang kann bis zu eine Stunde in Anspruch nehmen.
- 15. Sie erhalten eine entsprechende Systemmeldung, wenn das System erfolgreich aktualisiert wurde. Klicken Sie auf **Weiter**.
- 16. Sie werden aufgefordert, zusätzliche TTS-Sprachen zu installieren. Klicken Sie auf **Weiter**.
- 17. Entfernen Sie die DVD und klicken Sie auf **Neustart** . Der Upgrade wird fortgesetzt und der Server wird neu gestartet. Der vollständige Neustart des Servers kann bis zu 20 Minuten dauern.
- 18. Melden Sie sich bei Web Manager an.
- 19. Sie erhalten eine Systemmeldung zur Hintergrund-Synchronisierung. Klicken Sie auf **Ja**.

# **Kapitel 21: Durchführen von Upgrades mithilfe eines USB--Sticks**

Sie können Server mithilfe eines startbaren USB-Sticks aktualisieren. Dies kann ein automatisches Upgrade sein oder ein Upgrade, bei dem Sie auf Menüansagen reagieren müssen.

#### **Voraussetzungen**

- Sie müssen vor jedem Upgrade alle relevanten Versionshinweise und Dokumentationen abrufen und überprüfen.
- Stellen Sie sicher, dass Sie ein Backup des Servers erstellt haben, bevor Sie das Upgrade durchführen. Siehe [Sichern und Wiederherstellen](#page-128-0) auf Seite 129.
- Einige Upgrades erfordern neue Lizenzen. Dies ist in der Regel der Fall, wenn ein Upgrade auf eine andere Hauptversion und nicht auf ein Service Pack oder Feature Pack derselben Version durchgeführt werden soll. Rufen Sie die neue Lizenzdatei ab und installieren Sie sie, bevor Sie das Upgrade durchführen. Eine Lizenzdatei für eine höhere Version ermöglicht es Ihnen, bestehende Versionen weiterhin zu verwenden.
- Wenn der Server Teil eines Netzwerks von IP Office-Servern ist, gilt Folgendes:
	- Der primäre Server muss zuerst aktualisiert werden.
	- Nach der Aktualisierung des primären Servers können alle anderen Server einzeln oder gleichzeitig aktualisiert werden.
- Bei einer Aktualisierung werden der betreffende Dienst unterbrochen und aktive Anrufe beendet. Sofern möglich, sollten Aktualisierungen außerhalb der regulären Geschäftszeiten durchgeführt werden. Es wird empfohlen, Übertragungen von ISO-Dateien und Upgrades über den Web Manager durchzuführen, da diese Methode bei Bedarf geplante Upgrades ermöglicht.
- Laden Sie die ISO-Datei für die jeweilige Version von der Avaya-Support-Website herunter [\(https://support.avaya.com](https://support.avaya.com/)).
- Laden Sie außerdem die zugehörige Dokumentation von derselben Website herunter, von der Sie die ISO-Datei heruntergeladen haben.
- Laden Sie das Avaya USB Creator Tool für dieselbe Version herunter und installieren Sie es. Siehe [Laden Sie das Avaya USB Creator Tool herunter.](#page-28-0) auf Seite 29.
- Erstellen Sie einen startbaren USB-Stick unter Verwendung des Modus **Server Edition Automatisches Upgrade**. Siehe [Erstellen eines USB-Laufwerks mit dem Avaya USB](#page-29-0) [Creator](#page-29-0) auf Seite 30. Wenn Sie die Option **Server Edition Beaufsichtigter Modus**  verwenden möchten, gehen Sie wie bei der Aktualisierung über eine startbare DVD vor. Siehe [Aktualisieren des Systems mit einer startbaren DVD](#page-150-0) auf Seite 151.

#### **Vorgehensweise**

1. Schließen Sie das Installations-USB-Laufwerk an den USB-Port des -Servers an.

- 2. Starten Sie den Server oder führen Sie einen Neustart durch.
- 3. Wird das System nicht von den installierten Medien neu gestartet, überprüfen Sie die Boot-Reihenfolge in den BIOS-Einstellungen des Servers.
- 4. Das Upgrade erfolgt automatisch. Entfernen Sie nach dem Upgrade den USB-Stick und starten Sie den Server neu.

# **Teil 10: Wartung des Servers**

# <span id="page-155-0"></span>**Kapitel 22: Konfiguration**

In diesem Abschnitt werden einige allgemeine Konfigurationsprozesse beschrieben.

#### **Verwandte Links**

Verwaltungstools auf Seite 156 Starten von Web Manager auf Seite 156 [Zugreifen auf die Web-Control-Menüs des Servers](#page-156-0) auf Seite 157 [Starten von IP Office Manager](#page-156-0) auf Seite 157 [Einrichten eines Anmeldewarnbanners](#page-158-0) auf Seite 159

### **Verwaltungstools**

Nachdem Sie alle erforderlichen Komponenten in IP Office Server Edition Solution bereitgestellt haben, verwenden Sie IP Office Manager und IP Office Web Manager, um weitere Einstellungen zu konfigurieren. Beziehen Sie sich auf

- Verwalten der Avaya IP Office™ [Platform mit Manager](https://documentation.avaya.com/bundle/AdministeringAvayaIPOfficePlatformManagerR11_1/page/Purpose.html)
- Verwalten der Avaya IP Office™ [Platform mit Web Manager](https://documentation.avaya.com/bundle/AdministeringIPOfficePlatformWebManagerR11_1/page/Purpose.html)

#### **Warnung:**

Verwenden Sie die CLI-Befehle nur, wenn Sie ein Mitarbeiter des technischen Supports von Avaya sind. In Komponenten von IP Office Server Edition dürfen Sie keine Drittanbieteranwendungen installieren.

#### **Verwandte Links**

Konfiguration auf Seite 156

### **Starten von Web Manager**

IP Office Web Manager ist eine Menügruppe, die als Teil der Serversoftware installiert wird. Sie können diese Menüs zur Konfiguration und Verwaltung der meisten Operationen verwenden, die für den jeweiligen Server durchgeführt werden.

#### **Voraussetzungen**

Sie benötigen die IP-Adresse des IP Office Server Edition-Servers.

#### <span id="page-156-0"></span>**Vorgehensweise**

- 1. Rufen Sie auf einem PC, der sich im selben Netzwerk wie der Server befindet, einen Webbrowser auf. Hier stehen folgende Möglichkeiten zur Verfügung:
	- Geben Sie Folgendes ein: https://<Serveradresse>. Wählen Sie im angezeigten Menü die Option **IP Office Web Manager** aus.
	- Geben Sie alternativ https://<Serveradresse>:7070 ein.
- 2. Geben Sie im Anmeldeformular den Namen und das Kennwort für ein Dienstbenutzerkonto ein, das in den Sicherheitseinstellungen des Systems konfiguriert wurde.

#### **Verwandte Links**

[Konfiguration](#page-155-0) auf Seite 156

## **Zugreifen auf die Web-Control-Menüs des Servers**

Die Web Control-Menüs sind eine Reihe von Menüs, die auf allen Linux-basierten IP Office-Servern unterstützt werden. Sie bieten Zugriff auf eine Reihe von zugrunde liegenden Servereinstellungen, die von den vom Server bereitgestellten Diensten getrennt sind. Beispiel: Die Datums- und Uhrzeiteinstellungen des Servers.

Der nachfolgende Prozess kann verwendet werden, um direkt auf die Web Control-Menüs des Servers zuzugreifen. Die Menüs können auch über Web Manager aufgerufen werden, indem Sie die Option  $\equiv$  **Plattformansicht** neben dem Server auswählen.

#### **Voraussetzungen**

• Sie benötigen die IP-Adresse des Servers.

#### **Vorgehensweise**

- 1. Rufen Sie auf einem PC, der sich im selben Netzwerk wie der Server befindet, einen Webbrowser auf.
- 2. Geben Sie Folgendes ein: https://<Server Address>:7071.
- 3. Geben Sie im Anmeldeformular den Namen und das Kennwort für ein Dienstbenutzerkonto ein, das in den Sicherheitseinstellungen des Systems konfiguriert wurde.

#### **Verwandte Links**

[Konfiguration](#page-155-0) auf Seite 156

## **Starten von IP Office Manager**

Sie können IP Office Manager durch Verwendung von Web Manager beginnen. Wenn ein Sekundäre Server Edition Server verfügbar ist, kann Manager nicht mit Web Manager auf dem Sekundäre Server Edition Server gestartet werden, sofern der Primäre Server Edition Server nicht ausgefallen ist.

Sie können Manager ohne Web Manager starten, wenn Sie Manager auf Ihrem Computer installiert haben. Um Manager zu installieren, benutzen Sie die IP Office-Admin-DVD oder die **AppCenter**-Seite des Primäre Server Edition-Servers. Nähere Informationen finden Sie im Abschnitt Verwalten der Avaya IP Office™ [Platform mit Manager](https://documentation.avaya.com/bundle/AdministeringAvayaIPOfficePlatformManagerR11_1/page/Purpose.html).

#### **Hinweis:**

Wenn Sie Manager über Web Manager für Sekundäre Server Edition-Server starten, können nur Systeme verwaltet werden, die gerade online sind. Sobald der Primäre Server Edition-Server aktiv ist, müssen die Online- und Offline-Konfigurationen synchronisiert werden.

#### **Voraussetzungen**

- Starten Sie Web Manager.
- Melden Sie sich als *Administrator* an.
- Um Manager mithilfe von Web Manager zu starten, installieren Sie die neueste Version von Java Runtime Environment (JRE) Oracle.

#### **Vorgehensweise**

Klicken Sie in der Web Manager-Menüleiste auf **Anwendungen** und daraufhin auf **IP Office Manager**.

Das System lädt automatisch die IP Office Konfigurationsdatei vom primären Server. Um eine alternative IP Office-Konfigurationsdatei zu laden, wählen Sie den entsprechenden Server.

#### **Ergebnis**

Das System prüft, ob Manager installiert ist. Außerdem überprüft das System, welche Version von Manager installiert ist.

Sie werden vom System aufgefordert, die aktuellste Version von Manager herunterzuladen und zu installieren, wenn:

- die aktuellste Version von Manager nicht installiert ist.
- Manager nicht installiert ist.

#### **Weitere Schritte**

Gehen Sie wie folgt vor:

- Klicken Sie auf **OK**, wenn Sie die Version von Manager starten möchten, die vom System als die aktuelle Version angezeigt wird.
- Laden Sie die neueste Version von Manager herunter und installieren Sie sie. Starten Sie Ihren Browser neu.
- Wählen Sie **Start** > **Programme** > **IP Office** > **Manager** um Manager direkt von Ihrem Computer zu öffnen.

#### **Verwandte Links**

[Konfiguration](#page-155-0) auf Seite 156

## <span id="page-158-0"></span>**Einrichten eines Anmeldewarnbanners**

Wenn sich ein Benutzer bei IP Office Server Edition anmeldet, können Sie einen Warnbanner einrichten. Ein Warnbanner zeigt die Nutzungsbedingungen für die Nutzung von IP Office Server Edition an.

#### **Vorgehensweise**

- 1. Melden Sie sich bei Web Manager an.
- 2. Wählen Sie auf der Seite "Lösung" für das System, für das Sie das Anmeldebanner anzeigen möchten, die Option **Servermenü** > **Plattformansicht**.
- 3. Gehen Sie zu **Einstellungen** > **Allgemein**.
- 4. Geben Sie in das Textfeld im Bereich **Anmeldebanner festlegen** den Text für den Warnbanner ein.
- 5. Klicken Sie auf **Speichern**.

#### **Ergebnis**

Wenn Sie sich das nächste Mal bei IP Office Server Edition anmelden, wird das Warnbanner auf der Login-Seite angezeigt.

#### **Verwandte Links**

[Konfiguration](#page-155-0) auf Seite 156

# <span id="page-159-0"></span>**Kapitel 23: Allgemeine Wartung**

In diesem Abschnitt werden allgemeine Aktionen zur Serverwartung und -konfiguration beschrieben.

#### **Verwandte Links**

Ändern der Einstellungen für Datum und Uhrzeit des Servers auf Seite 160 [Überprüfen der Dienste](#page-160-0) auf Seite 161 [Erneutes Ausführen des Menüs für die Erstkonfiguration](#page-162-0) auf Seite 163

# **Ändern der Einstellungen für Datum und Uhrzeit des Servers**

Sie können die vom Server verwendeten Datums- und Uhrzeiteinstellungen über die Webkonfigurationsseiten des Servers ändern. Im Menü System werden das aktuelle Datum und die aktuelle Uhrzeit des Servers angezeigt.

#### **Vorgehensweise**

- 1. Zugriff auf die Web-Control-Menüs des Servers. Siehe [Zugreifen auf die Web-Control-](#page-156-0)[Menüs des Servers](#page-156-0) auf Seite 157.
- 2. Wählen Sie **Einstellungen**.
- 3. Wählen Sie **System**.
- 4. Wählen Sie den Abschnitt **Datum und Uhrzeit** aus.

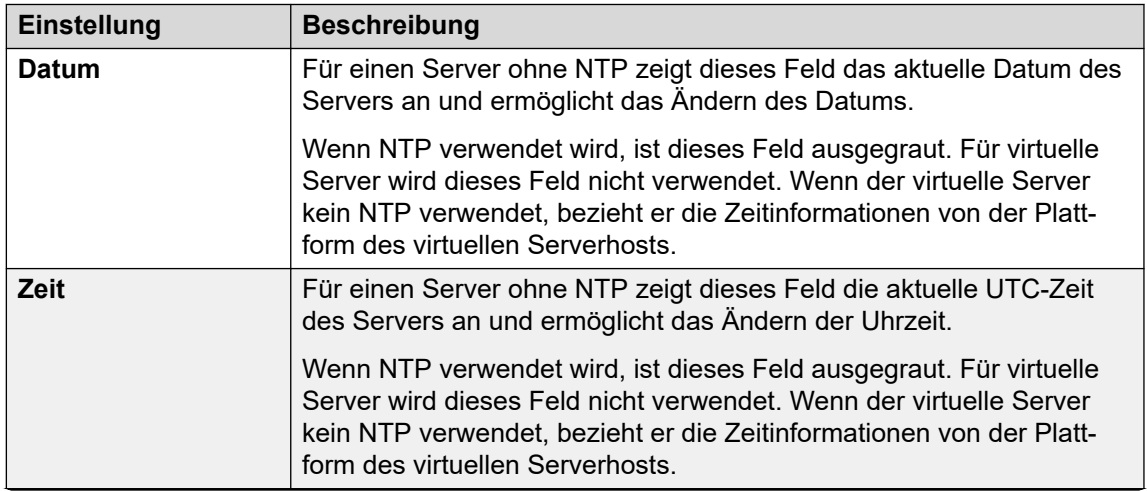

*Die Tabelle wird auf der nächsten Seite fortgesetzt …*

<span id="page-160-0"></span>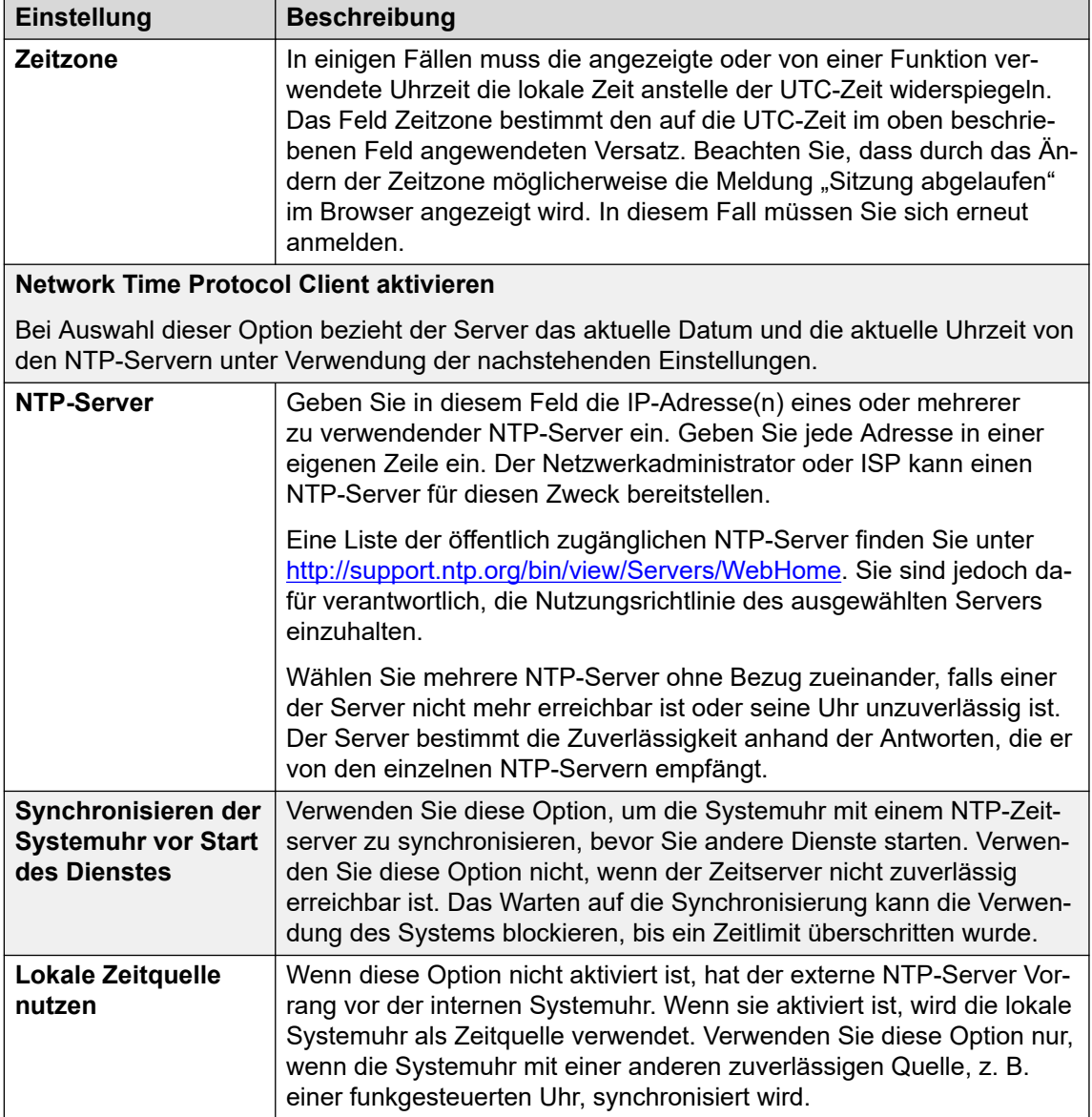

5. Klicken Sie auf **Speichern**.

#### **Verwandte Links**

[Allgemeine Wartung](#page-159-0) auf Seite 160

# **Überprüfen der Dienste**

Über die Web Control-Menüs eines Servers können Sie die Dienste anzeigen, für die der Server konfiguriert wurde.

#### **Vorgehensweise**

1. Zugriff auf die Web-Control-Menüs des Servers. Siehe [Zugreifen auf die Web-Control-](#page-156-0)[Menüs des Servers](#page-156-0) auf Seite 157.

2. Überprüfen Sie, ob die erwarteten Dienste gestartet wurden. Wenn dies nicht der Fall ist, starten Sie die erforderlichen Dienste mit den**Start**-Schaltflächen auf der rechten Seite. Wählen Sie **Optionalen Dienst anzeigen**, um die Dienste anzuzeigen.

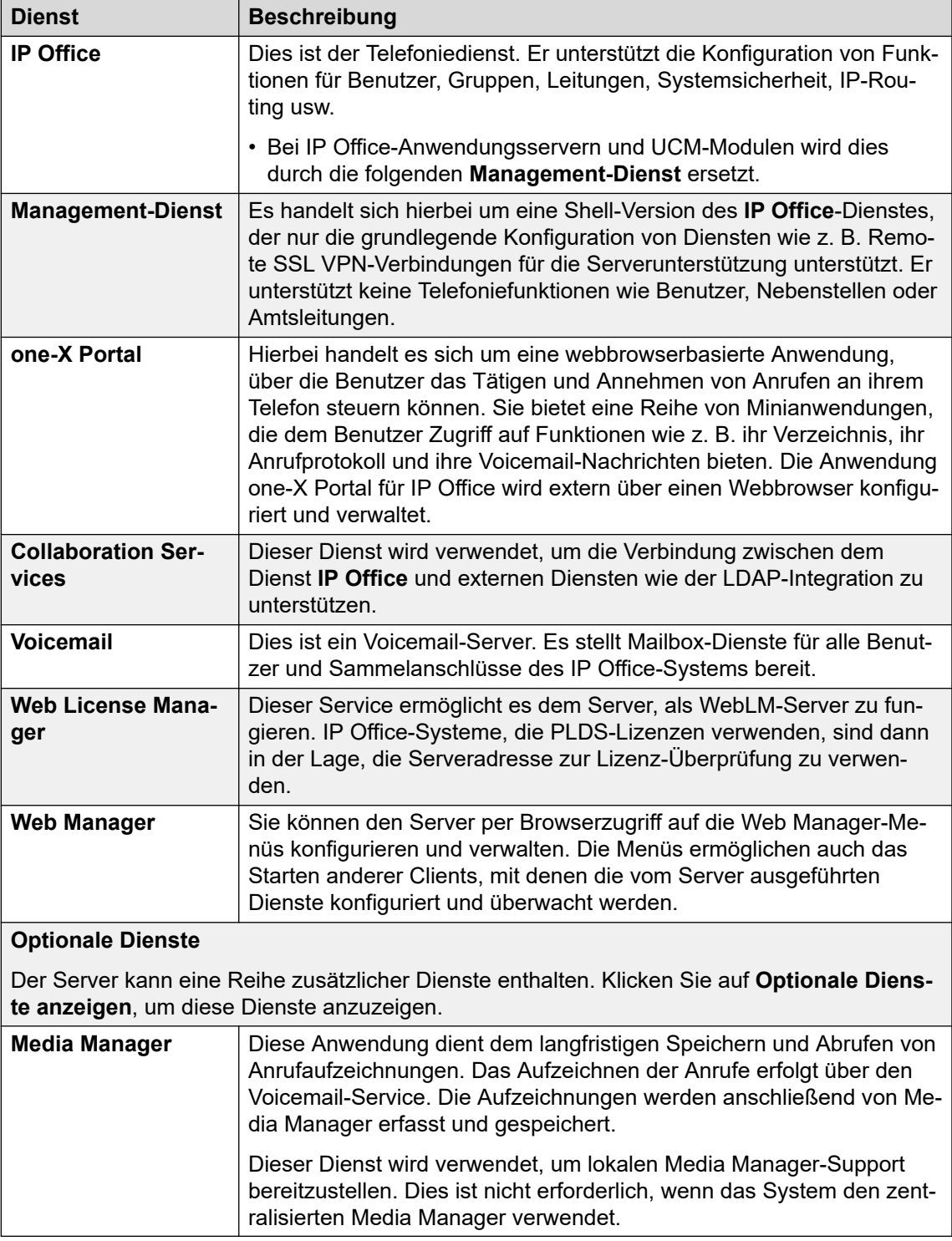

- Der Service one-X Portal für IP Office bleibt gelb, bis seine Konfiguration abgeschlossen ist.
- Beachten Sie, dass der Voicemail-Service gelb angezeigt wird, auch wenn es nicht mit IP Office verbunden ist, da die Kennwörter nicht übereinstimmen.

#### <span id="page-162-0"></span>**Verwandte Links**

[Allgemeine Wartung](#page-159-0) auf Seite 160

### **Erneutes Ausführen des Menüs für die Erstkonfiguration**

Bei Bedarf kann das Menü zur Erstkonfiguration für einen Server erneut ausgeführt werden. Beachten Sie jedoch, dass es Unterschiede zur Ausführung der Erstkonfiguration auf einem neu installierten Server gibt:

- Der Betriebsmodus des Servers kann nicht geändert werden. Beispielsweise kann ein System im Abonnementmodus nicht in ein System ohne Abonnementmodus geändert werden.
- Wenn der Server den IP Office-Server ausführt, sollte die Option **Konfiguration beibehalten** verwendet werden, um die vorhandene Konfiguration dieses Dienstes beizubehalten.

#### **Vorgehensweise**

- 1. Verbinden Sie sich mit dem IP Office-System über IP Office Web Manager. Siehe [Starten von Web Manager](#page-155-0) auf Seite 156.
- 2. Klicken Sie auf das = Symbol neben den Serverdetails und wählen Sie **Erstkonfiguration**.
- 3. Das Erstkonfigurationsmenü für den Server wird mit den vorhandenen Einstellungen des Servers angezeigt.
- 4. Ändern Sie die Einstellungen bei Bedarf.
- 5. Klicken Sie auf **Übernehmen**.

#### **Verwandte Links**

[Allgemeine Wartung](#page-159-0) auf Seite 160

# <span id="page-163-0"></span>**Kapitel 24: Serverkennwort ändern**

Das Administratorkennwort kann mit folgenden Prozessen verwaltet und geändert werden.

• Diese Prozesse erfordern die Kenntnis der vorhandenen Administrationskennwörter. Wenn keine Kennwörter bekannt sind, informieren Sie sich unter [Zurücksetzen der](#page-181-0)  [Sicherheitseinstellungen eines Servers](#page-181-0) auf Seite 182.

#### **Verwandte Links**

Synchronisieren der Systemdienstbenutzer und Kennwörter auf Seite 164 [Ändern des Administrator-Kennworts mithilfe von Web Manager](#page-164-0) auf Seite 165 [Ändern des Kennworts des Benutzers "root"](#page-164-0) auf Seite 165 [Ändern der allgemeinen Administratorkennwörter mithilfe von IP Office Manager](#page-165-0) auf Seite 166

# **Synchronisieren der Systemdienstbenutzer und Kennwörter**

Bei der Verwaltung eines Netzwerks von Servern ist es möglich, die Dienstbenutzerkonten und deren Passwörter auf allen Servern mit denen des primären Servers zu synchronisieren.

#### **Voraussetzungen**

• Um diesen Prozess zu verwenden, sollte das Administratorkontokennwort für jedes System bereits übereinstimmen.

#### **Vorgehensweise**

- 1. Stellen Sie eine Verbindung zum primären Server über IP Office Web Manager her. Siehe [Starten von Web Manager](#page-155-0) auf Seite 156.
- 2. Wählen Sie **Lösung**.
- 3. Aktivieren Sie das Kontrollkästchen neben jedem Server, auf den die Synchronisierungsaktion angewendet werden soll.
- 4. Wählen Sie **Aktionen** > **Serverbenutzer- und Systemkennwort synchronisieren**  aus.
- 5. Das System bestätigt, wenn die Aktion abgeschlossen wurde.

#### **Verwandte Links**

Serverkennwort ändern auf Seite 164

# <span id="page-164-0"></span>**Ändern des Administrator-Kennworts mithilfe von Web Manager**

#### **Informationen zu diesem Vorgang**

Mithilfe von Web Manager Manager können Sie alle Komponenten der in IP Office Server Edition Solution konfigurierten System verwalten. Sie können folgende Komponenten verwalten: Primäre Server Edition, Sekundäre Server Edition und Erweiterungssystem Server Edition (L).

#### **Vorgehensweise**

- 1. Stellen Sie eine Verbindung zum primären Server über IP Office Web Manager her. Siehe [Starten von Web Manager](#page-155-0) auf Seite 156.
- 2. Klicken Sie auf **Tools**. Das System zeigt das Fenster**Dienste** an.
- 3. Klicken Sie auf **Präferenzen** .
- 4. Geben Sie das neue Kennwort in das Feld **Kennwort** ein.
- 5. Geben Sie das neue Kennwort erneut in das Feld **Kennwort bestätigen** ein.
- 6. Klicken Sie auf **Speichern**.

#### **Ergebnis**

Das System ändert das Kennwort und zeigt den Status der Kennwortänderung an.

#### **Verwandte Links**

[Serverkennwort ändern](#page-163-0) auf Seite 164

# **Ändern des Kennworts des Benutzers "root"**

Sie können das Kennwort für den Linux-*Root-Benutzer* über die Web Control-Menüs des Servers ändern.

#### **Vorgehensweise**

- 1. Zugriff auf die Web-Control-Menüs des Servers. Siehe [Zugreifen auf die Web-Control-](#page-156-0)[Menüs des Servers](#page-156-0) auf Seite 157.
- 2. Wählen Sie > **Einstellungen** > **SystemEinstellungen** >**System**.
- 3. Geben Sie das neue Kennwort in das Feld **Neues Kennwort** des Abschnitts **Stammkennwort ändern** ein.
- 4. Geben Sie das Kennwort erneut in das Feld **Neues Kennwort bestätigen** ein.
- 5. Klicken Sie auf **Speichern**.

#### **Verwandte Links**

[Serverkennwort ändern](#page-163-0) auf Seite 164

# <span id="page-165-0"></span>**Ändern der allgemeinen Administratorkennwörter mithilfe von IP Office Manager**

In einem Netzwerk von IP Office-Servern können Sie einen gemeinsamen Administrator-Benutzernamen und ein Kennwort für alle Systeme erstellen und verwalten. Dies ermöglicht dann eine Reihe von zentralisierten Aktionen, z. B. die Synchronisierung aller Sicherheitseinstellungen.

Dieser Prozess kann auch mit Web Manager durchgeführt werden (siehe Synchronisieren der [Systemdienstbenutzer und Kennwörter](#page-163-0) auf Seite 164). Verwenden Sie dieses Verfahren nur, wenn Sie keinen Zugriff auf Web Manager haben.

#### **Voraussetzungen**

• Für den Zugriff auf die Sicherheits-Konfiguration müssen Sie einen vorhandenen Benutzernamen und das Kennwort jedes Systems in der IP Office Server Edition Solution kennen.

#### **Vorgehensweise**

- 1. Verbindung zum Server mit IP Office Manager. Siehe Starten von IP Office [Manager](#page-156-0) auf Seite 157.
- 2. Wählen Sie **Tools** > **Benutzerverwaltung des Server Edition-Dienstes** aus.
- 3. Wählen Sie im Fenster **IP Office auswählen** die Systeme auswählen, für die Sie ein allgemeines Konfigurationskonto anlegen wollen.
- 4. Klicken Sie auf **OK**.
- 5. Geben Sie für jedes System, das Sie ausgewählt haben, den Benutzernamen und das Kennwort ein, um damit Zugriff auf die Sicherheits-Konfiguration zu erhalten.
- 6. Um denselben Benutzernamen und dasselbe Kennwort für die ausgewählten Systeme zu verwenden, wählen Sie **Verwenden Sie die obigen Anmeldeinformationen für alle verbleibenden, ausgewählten IPOs** aus.
- 7. Das System zeigt die Liste aller Systeme im Netzwerk an und ob sie bereits ein gemeinsames Systemverwalterkonto haben.
- 8. Um die Kennwortänderung vorzunehmen, klicken Sie auf **Kennwort ändern**.
- 9. Klicken Sie auf **Kennwort aktualisieren**.
- 10. Geben Sie das neue Kennwort ein, und bestätigen Sie es.
- 11. Klicken Sie auf **OK**.
- 12. Klicken Sie auf **Schließen**.

#### **Verwandte Links**

[Serverkennwort ändern](#page-163-0) auf Seite 164

# <span id="page-166-0"></span>**Kapitel 25: Protokolldateien**

Standardmäßig speichert jeder IP Office-Server (mit Ausnahme von IP500 V2-Systemen) bis zu 4 GB Protokolldateien pro Tag. Diese Protokolle werden bis zu 3 Tage lang gespeichert.

Bei Bedarf werden die ältesten Protokolle automatisch gelöscht, um Platz für neue Protokolle zu schaffen.

Obwohl Sie die Protokolle möglicherweise nicht interpretieren können, sollten Sie wissen, wie Sie Protokolle von einem System erhalten, um sie bereitzustellen, wenn Sie dem Support ein Problem melden.

#### **Verwandte Links**

Anzeigen von Debug-Protokolldateien auf Seite 167 Konfiguration von Syslog-Dateien auf Seite 167 [Darstellen der Syslog-Datensätze](#page-167-0) auf Seite 168 [Konfigurieren des Alters der Protokolldateien](#page-168-0) auf Seite 169 [Herunterladen der Protokolldateien](#page-168-0) auf Seite 169

### **Anzeigen von Debug-Protokolldateien**

#### **Informationen zu diesem Vorgang**

Sie können die Protokolldateien der verschiedenen Anwendungen anzeigen, die der Server unterstützt.

#### **Vorgehensweise**

- 1. Zugriff auf die Web-Control-Menüs des Servers. Siehe [Zugreifen auf die Web-Control-](#page-156-0)[Menüs des Servers](#page-156-0) auf Seite 157.
- 2. Wählen Sie **Protokolle** > **Debug-Protokolle** aus.
- 3. Um die Protokolle für eine spezifische Anwendung anzuzeigen, wählen Sie die Anwendung in der **Anwendung**-Liste aus.

#### **Verwandte Links**

Protokolldateien auf Seite 167

# **Konfiguration von Syslog-Dateien**

Sie können den Server so konfigurieren, dass er die Syslog-Datensätze empfängt und weiterleitet.

#### <span id="page-167-0"></span>**Hinweis:**

Sie können Erweiterungssystem Server Edition (L) oder den Anwendungsserver nicht so konfigurieren, dass er die Syslog-Datensätze empfängt und weiterleitet.

#### **Vorgehensweise**

- 1. Zugriff auf die Web-Control-Menüs des Servers. Siehe [Zugreifen auf die Web-Control-](#page-156-0)[Menüs des Servers](#page-156-0) auf Seite 157.
- 2. Wählen Sie **Einstellungen** > **Allgemein** aus.
- 3. Führen Sie im Abschnitt **Syslog** die folgenden Aktionen aus:
	- a. Legen Sie unter **Alter Protokolldateien (Tage)** die Tage fest, über die der Server die Protokolldateien speichern soll.

Sie können das Alter der verschiedenen Arten von Protokolldateien festlegen. Wenn Sie **Allgemeine Einstellungen auf alle Dateiarten anwenden** auswählen, wird dasselbe Alter für alle Typen verwendet.

b. Legen Sie unter **Maximale Dateigröße (MB)** die Maximalgröße für jeden Protokolldateityp fest.

Sie können die maximale Größe für die verschiedenen Arten von Protokolldateien festlegen. Wenn Sie **Allgemeine Einstellungen auf alle Dateiarten anwenden**  auswählen, wird dieselbe Größe für alle Typen verwendet.

- c. Wählen Sie **Empfängereinstellungen** unter **Aktivieren** aus.
- d. Legen Sie das Protokoll und die Portnummer fest, die vom System zum Empfang der Syslog-Datensätze verwendet werden sollen.
- e. Wählen Sie **Weiterleiten Ziel 1**.
- f. Legen Sie das Protokoll fest, das vom System zum Versenden der Syslog-Datensätze verwendet werden soll. Geben Sie in das Feld **IP-Adresse: Port** die Adresse des Servers sowie die Portnummer ein.

Um die Syslog-Datensätze an einen zweiten Server zu senden, wählen Sie **Weiterleiten Ziel 2**.

- g. Wählen Sie unter **Protokollquellen auswählen** den Server-Reportingtyp, der in den Syslog-Datensätzen enthalten sein soll.
- 4. Klicken Sie auf **Speichern**.

#### **Verwandte Links**

[Protokolldateien](#page-166-0) auf Seite 167

## **Darstellen der Syslog-Datensätze**

Das System zeigt die Syslog-Dateien oder -Datensätze an, die vom Server empfangen werden.

#### **Voraussetzungen**

Konfigurieren Sie die Syslog-Ereignisse, die der Server empfangen soll, wie unter [Konfiguration von Syslog-Dateien](#page-166-0) auf Seite 167 beschrieben.

#### <span id="page-168-0"></span>**Vorgehensweise**

- 1. Zugriff auf die Web-Control-Menüs des Servers. Siehe [Zugreifen auf die Web-Control-](#page-156-0)[Menüs des Servers](#page-156-0) auf Seite 157.
- 2. Wählen Sie **Protokolle** > **Syslog-Ereignisanzeige** aus.
- 3. Verwenden Sie die Optionen **Host**, **Ereignistyp**, **Ansicht** und **Tag**, um die angezeigten Protokolldatensätze auszuwählen.

#### **Verwandte Links**

[Protokolldateien](#page-166-0) auf Seite 167

# **Konfigurieren des Alters der Protokolldateien**

#### **Informationen zu diesem Vorgang**

Bei einem Fehler oder Ausfall des Anwendungsdienstes oder Servers werden Sie vom System über den Status benachrichtigt. Das System zeigt die Meldungen zusammen mit jeweils einem Zeitstempel an und erfasst diese Meldungen in der Protokolldatei. Sie können die Aufbewahrungsdauer solcher Protokolldateien im System konfigurieren.

#### **Vorgehensweise**

- 1. Zugriff auf die Web-Control-Menüs des Servers. Siehe [Zugreifen auf die Web-Control-](#page-156-0)[Menüs des Servers](#page-156-0) auf Seite 157.
- 2. Wählen Sie **Einstellungen** > **Allgemein** aus.
- 3. Geben Sie im Abschnitt **Watchdog** die Anzahl der Tage im Feld **Alter Protokolldateien (Tage)** an.

#### **B** Hinweis:

• Das System wendet die von Ihnen eingestellte Anzahl von Tagen nicht auf die bereits archivierten Protokolldateien an.

#### **Verwandte Links**

[Protokolldateien](#page-166-0) auf Seite 167

### **Herunterladen der Protokolldateien**

Die Protokolldateien der Anwendungen werden vom System im Format *.tar.gz* archiviert.

#### **Vorgehensweise**

- 1. Zugriff auf die Web-Control-Menüs des Servers. Siehe [Zugreifen auf die Web-Control-](#page-156-0)[Menüs des Servers](#page-156-0) auf Seite 157.
- 2. Wählen Sie **Protokolle** > **Herunterladen** aus.
	- Das System zeigt die für das Debugging benötigten Dateien im Abschnitt **Debug-Dateien** und die Protokolldateien im Abschnitt **Protokolle** an.
- 3. Alle vorhandenen komprimierten Protokolldateien werden angezeigt. Klicken Sie auf **Archiv erstellen**, um auch komprimierte Dateien aus allen aktuellen Protokollen, die noch nicht komprimiert wurden, zu erstellen.
- 4. Klicken Sie auf die Dateien, die Sie herunterladen möchten.
	- Der Prozess zum Herunterladen und der Speicherort für die heruntergeladene Datei hängen davon ab, über welchen Browser Sie auf die Linux-Plattformeinstellungen zugreifen.

#### **Verwandte Links**

[Protokolldateien](#page-166-0) auf Seite 167

# <span id="page-170-0"></span>**Kapitel 26: Herunterfahren/Neustarten von Servern**

Die folgenden Prozesse können zum Herunterfahren und Neustarten von Servern verwendet werden

#### **Verwandte Links**

Herunterfahren einer IP500 V2-Erweiterung auf Seite 171 [Herunterfahren eines Linux-Servers mit Web Manager](#page-171-0) auf Seite 172 [Herunterfahren eines Servers mit Web Control](#page-171-0) auf Seite 172 [Entfernen eines sekundären Servers](#page-172-0) auf Seite 173 [Entfernen eines Erweiterungssystems](#page-172-0) auf Seite 173

### **Herunterfahren einer IP500 V2-Erweiterung**

Sie können ein Server Edition Expansion System (V2) mithilfe von IP Office Server Edition Manager abschalten.

#### **Informationen zu diesem Vorgang**

#### **Warnung:**

- Schalten Sie das System nicht durch Entfernen der Netzkabel oder durch Ausschalten der Stromversorgung ab.
- Andernfalls werden alle laufenden Benutzeranrufe und -dienste beendet. Nachdem das System abgeschaltet ist, können darüber keine Anrufe getätigt oder empfangen werden, bis es neu gestartet wurde.
- Vor dem Neustart eines zeitlich unbegrenzt abgeschalteten Systems oder dem Neustart eines Systems vor dem zeitlich festgelegten Neustart müssen Sie die Stromversorgung wieder einschalten.

#### **Vorgehensweise**

- 1. Wählen Sie **Datei** > **Erweitert** > **Systemabschaltung**.
- 2. Wählen Sie das abzuschaltende System im Fenster **IP Office auswählen** aus.
- 3. Wählen Sie eine der folgenden Optionen im Dialogfeld **Systemabschaltungsmodus**:
	- Wählen Sie **Unbestimmt**, um das System für eine zeitlich unbestimmte Zeit abzuschalten. Wenn Sie das System für eine zeitlich unbestimmte Zeit abschalten, müssen Sie die Stromversorgung des Systems aus- und vor dem Neustart wieder einschalten.
- <span id="page-171-0"></span>• Wählen Sie **Geplant** und geben Sie die Zeit bis zum Neustart des Systems ein, um einen zeitlich festgelegten Neustart festzulegen.
- 4. Klicken Sie auf **OK**.

#### **Verwandte Links**

.

[Herunterfahren/Neustarten von Servern](#page-170-0) auf Seite 171

## **Herunterfahren eines Linux-Servers mit Web Manager**

Um sicherzustellen, dass die Konfigurationsdatei vom System gespeichert wird, fahren Sie dieses stets mit Web Manager herunter.

#### **Vorgehensweise**

- 1. Anmelden bei Web Manager
- 2. Klicken Sie auf der Lösungsseite auf das Servermenü-Symbol rechts vom Server, den Sie herunterfahren möchten.
- 3. Wählen Sie **Plattformansicht** und dann **System**.
- 4. Klicken Sie unter **System** auf **Herunterfahren**.

#### **Verwandte Links**

[Herunterfahren/Neustarten von Servern](#page-170-0) auf Seite 171

## **Herunterfahren eines Servers mit Web Control**

#### **Informationen zu diesem Vorgang**

So fahren Sie einen Server mithilfe der Web Control-Menüs (Plattformansicht) des Servers herunter:

#### **Vorgehensweise**

- 1. Zugriff auf die Web-Control-Menüs des Servers. Siehe [Zugreifen auf die Web-Control-](#page-156-0)[Menüs des Servers](#page-156-0) auf Seite 157.
- 2. Klicken Sie auf der Registerkarte **Home** im Abschnitt **System** auf **Herunterfahren**.
- 3. Klicken Sie im erscheinenden Dialogfeld Warnung auf **Ja**, um zu bestätigen, dass Sie das System herunterfahren möchten.
- 4. Die Anmeldeseite für die wird angezeigt. Melden Sie sich nicht erneut an, da das System noch damit beschäftigt ist, Dienste anzuhalten.
- 5. Sobald der Server heruntergefahren wurde, schalten Sie die Stromversorgung des Servers aus.

#### **Verwandte Links**

[Herunterfahren/Neustarten von Servern](#page-170-0) auf Seite 171

# <span id="page-172-0"></span>**Entfernen eines sekundären Servers**

#### **Voraussetzungen**

- Stellen Sie sicher, dass keine aktiven Anrufe vorhanden sind.
- Stellen Sie sicher, dass die Telefone und Benutzer auf dem Sekundäre Server Edition-Server nicht aktiv sind.

#### **Vorgehensweise**

- 1. Anmelden mit IP Office Manager Siehe [Starten von IP Office Manager](#page-156-0) auf Seite 157.
- 2. Klicken Sie unten in der **Lösungsansicht** mit der rechten Maustaste auf den Server.
- 3. Wählen Sie **Entfernen**.
- 4. Klicken Sie zur Bestätigung auf **Ja**.
- 5. Speichern Sie die Änderungen.

#### **Verwandte Links**

[Herunterfahren/Neustarten von Servern](#page-170-0) auf Seite 171

## **Entfernen eines Erweiterungssystems**

#### **Voraussetzungen**

Stellen Sie sicher, dass im Erweiterungssystem keine aktiven Anrufe vorhanden sind.

#### **Vorgehensweise**

- 1. Anmelden mit IP Office Manager Siehe [Starten von IP Office Manager](#page-156-0) auf Seite 157.
- 2. Klicken Sie unten in der **Lösungsansicht** mit der rechten Maustaste auf den Server.
- 3. Wählen Sie **Entfernen**.
- 4. Klicken Sie zur Bestätigung auf **Ja**.
- 5. Speichern Sie die Änderungen.

#### **Verwandte Links**

[Herunterfahren/Neustarten von Servern](#page-170-0) auf Seite 171

# <span id="page-173-0"></span>**Kapitel 27: Ändern der Server-Adresse**

Gehen Sie folgendermaßen vor, um die Haupt-IP-Adresse eines Server Edition-Servers zu ändern. Die Haupt-IP-Adresse ist die Adresse, die zum Verwalten des Primäre Server Edition Servers verwendet wird, normalerweise LAN1.

#### **Warnung:**

• Bei virtualisierten Servern werden die Einstellungen **Hostname**, **IP-Adresse** und **DHCP verwenden** des Servers verwendet, um die eindeutige **Host-PLDS-ID** des Servers zu generieren, die für die Lizenzierung verwendet wird. Durch Ändern dieser Werte wird die ID geändert. und Sie müssen wissen, dass alle lokalen PLDS-Lizenzen (für Knoten), die Sie mit dieser ID für den Server erstellt haben, ungültig werden. Zentrale WebLM PLDS-Lizenzen sind hiervon nicht betroffen.

#### **Verwandte Links**

Ändern der IP-Adresse des primären Servers auf Seite 174 [Ändern der IP-Adresse eines Sekundär- oder Erweiterungsservers](#page-174-0) auf Seite 175

## **Ändern der IP-Adresse des primären Servers**

#### **Informationen zu diesem Vorgang**

#### **Warnung:**

• Bei virtualisierten Servern werden die Einstellungen **Hostname**, **IP-Adresse** und **DHCP verwenden** des Servers verwendet, um die eindeutige **Host-PLDS-ID** des Servers zu generieren, die für die Lizenzierung verwendet wird. Durch Ändern dieser Werte wird die ID geändert. und Sie müssen wissen, dass alle lokalen PLDS-Lizenzen (für Knoten), die Sie mit dieser ID für den Server erstellt haben, ungültig werden. Zentrale WebLM PLDS-Lizenzen sind hiervon nicht betroffen.

#### **Vorgehensweise**

1. Verwenden Sie IP Office Manager zum Ausführen des Dienstprogramms für die Erstkonfiguration (ICU) auf jedem Sekundäre Server Edition und Erweiterungssystem Server Edition.

Beim Ausführen des ICU muss die Einstellung **Vorhandene Konfiguration beibehalten** ausgewählt sein.

- a. Geben Sie die neue IP-Adresse/Netzmaske für den Primäre Server Edition Server ein. Möglicherweise ist eine andere Gateway-IP-Route erforderlich.
- b. Speichern Sie die Konfiguration im System. Dadurch wird das System von Primäre Server Edition Server und Manager getrennt und offline geschaltet.
- <span id="page-174-0"></span>c. Schließen Sie Manager, nachdem Sie die ICU auf jedem System ausgeführt haben.
- 2. Verwenden Sie IP Office Web Manager zur Anmeldung am Primäre Server Edition Server und ändern Sie die IP-Adresse.
	- a. Wählen Sie **Systemeinstellungen** > **System**
	- b. Klicken Sie im Systembildschirm rechts auf **View AutoPrimary**.
	- c. Ändern Sie die IP-Adresse wie erforderlich und klicken Sie auf **Update**.
- 3. Starten Sie den Primäre Server Edition-Server neu.
- 4. Verwenden Sie Manager zur Anmeldung am Primäre Server Edition Server und stellen Sie sicher, dass alle IP Office Systeme online sind.
- 5. Prüfen und testen Sie die Konfiguration.
- 6. Erstellen Sie eine Datensicherung.

#### **Verwandte Links**

[Ändern der Server-Adresse](#page-173-0) auf Seite 174

# **Ändern der IP-Adresse eines Sekundär- oder Erweiterungsservers**

#### **Informationen zu diesem Vorgang**

#### **Warnung:**

• Bei virtualisierten Servern werden die Einstellungen **Hostname**, **IP-Adresse** und **DHCP verwenden** des Servers verwendet, um die eindeutige **Host-PLDS-ID** des Servers zu generieren, die für die Lizenzierung verwendet wird. Durch Ändern dieser Werte wird die ID geändert. und Sie müssen wissen, dass alle lokalen PLDS-Lizenzen (für Knoten), die Sie mit dieser ID für den Server erstellt haben, ungültig werden. Zentrale WebLM PLDS-Lizenzen sind hiervon nicht betroffen.

#### **Vorgehensweise**

1. Verwenden Sie IP Office Manager zum Ausführen des Dienstprogramms für die Erstkonfiguration (ICU) auf dem Sekundäre Server Edition oder Erweiterungssystem Server Edition.

Beim Ausführen des ICU muss die Einstellung **Vorhandene Konfiguration beibehalten** ausgewählt sein.

- 2. Ändern Sie die IP-Adresse.
- 3. Speichern Sie die Konfiguration im System. Dadurch wird das System von Primäre Server Edition Server und Manager getrennt und offline geschaltet.
- 4. Melden Sie sich am Primäre Server Edition Server an und entfernen Sie Sekundäre Server Edition oder Erweiterungssystem Server Edition aus der Lösung.
- 5. Führen Sie das ICU aus und fügen Sie der Lösung Sekundäre Server Edition oder Erweiterungssystem Server Edition hinzu.

Verwenden Sie die Option, um den primären Server zu konsolidieren (durch Ersetzen).

- 6. Starten Sie die one-X Portal Verwaltung und konfigurieren Sie DSML- und CSTA-Anbieter mit der neuen IP-Adresse. Der one-X Portal Dienst muss möglicherweise neu gestartet werden.
- 7. Prüfen und testen Sie die Konfiguration.
- 8. Erstellen Sie eine Datensicherung.

#### **Verwandte Links**

[Ändern der Server-Adresse](#page-173-0) auf Seite 174

# <span id="page-176-0"></span>**Kapitel 28: Hardware-Ersatz**

In diesem Abschnitt werden allgemeine Details zum Ersetzen von Hardware, die an einer Serverkonfiguration beteiligt ist, behandelt.

#### **Verwandte Links**

Ersetzen von IP500 V2-System auf Seite 177 [System-SD-Karte ersetzen](#page-177-0) auf Seite 178 [Auswechseln einer auswechselbaren Einheit von IP 500 V2](#page-177-0) auf Seite 178 [Einen Linux-Server ersetzen](#page-178-0) auf Seite 179

## **Ersetzen von IP500 V2-System**

Folgen Sie immer den relevanten Richtlinien für Sicherheit und für den Umgang mit statisch empfindlichen Geräten. Weitere Informationen finden Sie im Abschnitt *Warnungen* von [Bereitstellen eines IP500 V2 IP Office Essential Edition](https://ipofficekb.avaya.com/businesspartner/ipoffice/mergedProjects/installation/index.htm) Systems.

#### **Voraussetzungen**

Erstellen Sie entweder mit Manager, SSA oder dem Systemtelefon eine Sicherungskopie der SD-Karte. Sichern Sie die Konfiguration nicht, wenn die SD-Karte verdächtig ist.

#### **Vorgehensweise**

- 1. Fahren Sie das System mit Manager, SSA oder dem Systemtelefon herunter.
- 2. Entfernen Sie die SD-Karte.
- 3. Ersetzen Sie die System-Hardware und tauschen Sie alle Erweiterungsmodule, Geräte und Kabel mit ähnlichen Teilen aus.
- 4. Fügen Sie die SD-Karte ein.
- 5. Starten Sie das System nur mit lokaler Verbindung.
- 6. Überprüfen Sie den Status mit dem lokal angeschlossen IP Office Manager und SSA.
- 7. Stellen Sie die Verbindung mit dem Netzwerk wieder her.
- 8. Überprüfen Sie die Konfiguration mit IP Office Manager und Web Manager.

Eine Wiederherstellung vom Band ist nicht erforderlich, da sich alle benötigten Daten auf der SD-Karte befinden. Lizenzen bleiben gültig.

#### **Verwandte Links**

Hardware-Ersatz auf Seite 177

## <span id="page-177-0"></span>**System-SD-Karte ersetzen**

Folgen Sie immer den relevanten Richtlinien für Sicherheit und für den Umgang mit statisch empfindlichen Geräten. Weitere Informationen finden Sie im Abschnitt *Warnungen* von [Bereitstellen eines IP500 V2 IP Office Essential Edition](https://ipofficekb.avaya.com/businesspartner/ipoffice/mergedProjects/installation/index.htm) Systems.

#### **Voraussetzungen**

Die Ersatz-SD-Karte sollte vom gleichen Typ sein, zum Beispiel mit identischer A-Law, U-Law und Firmware-Version ohne Konfigurationsdaten. Verwenden Sie die Funktion *IP Office SD-Karte neu erstellen*, um die richtige Firmware zu laden.

#### **Vorgehensweise**

1. Schalten Sie die SD-Karte mit IP Office Manager, SSA oder einem System-Telefon ab.

Das System müssen Sie nicht herunterfahren.

- 2. SD-Karte entfernen
- 3. Setzen Sie die Ersatz-SD-Karte in den System-SD-Slot und warten Sie, bis die System-SD-LED konstant grün leuchtet.

Die Systeme speichern eine interne Flash-Kopie der Konfiguration, Sicherheitseinstellungen, DHCP und Anruflisten auf die SD-Karte.

#### **B** Hinweis:

Lokalen Lizenzen werden nach 2 bis 4 Stunden nicht mehr funktionieren, wenn sie nicht bereits versagt haben. Alle zentralen Server Edition-Lizenzen behalten ihre Gültigkeit.

- 4. Erstellen Sie mit IP Office Manager neue lokale Lizenzen und löschen Sie die alten Lizenzen.
- 5. Überprüfen Sie den Status und die Konfiguration mit IP Office Manager, Web Manager und SSA.
- 6. Führen Sie mit Web Manager eine Sicherung durch und erstellen Sie mit IP Office Manager, SSA oder einem System-Telefon eine Sicherungskopie der SD-Karte.

Mit der Sicherung der SD-Karte steht eine lokale Kopie zur Verfügung, was im Falle von multiplen Neustarts für Ausfallsicherheit sorgt.

#### **Verwandte Links**

[Hardware-Ersatz](#page-176-0) auf Seite 177

### **Auswechseln einer auswechselbaren Einheit von IP 500 V2**

#### **Vorgehensweise**

Wenn eine auswechselbare Baueinheit einer IP500 V2-Komponente, eines Erweiterungsmodul, einer Erweiterungseinheit, oder einem Kabel ausgefallen ist, dann <span id="page-178-0"></span>wechseln Sie das defekte Bauteil wie im Abschnitt "Auswechseln von Komponenten" in [Bereitstellen eines IP500 V2 IP Office Essential Edition](https://ipofficekb.avaya.com/businesspartner/ipoffice/mergedProjects/installation/index.htm) Systems beschrieben.

#### **Verwandte Links**

[Hardware-Ersatz](#page-176-0) auf Seite 177

### **Einen Linux-Server ersetzen**

Folgen Sie immer den relevanten Richtlinien für Sicherheit und für den Umgang mit statisch empfindlichen Geräten. Weitere Informationen finden Sie im Installationshandbuch von IP Office als Teil der Avaya Common Server Installationsanleitungen.

#### **Voraussetzungen**

- Folgen Sie immer den relevanten Richtlinien für Sicherheit und für den Umgang mit statisch empfindlichen Geräten.
- Die Festplatten und Netzteile einiger Server unterstützen Hot Swapping. Das Gehäuse muss nicht ausgetauscht werden. Diese Teile sollten ersetzt werden, während das System läuft. Weitere Informationen finden Sie in den Avaya Common Server-Installationsanleitungen.
- Wenn es machbar ist, sollten sie eine Sicherungskopie des Servers mit Web Manager erstellen. Sichern Sie alle Komponenten und alle Datensätze auf einem Remote-Server. Notieren Sie alle Parameter, die zur Ersteinrichtung des neuen Servers benötigt werden
- Fahren Sie den Server mit Web Manager herunter, falls noch nicht geschehen, und schalten Sie ihn dann aus.
- Stellen Sie sicher, dass für Telefone, Sammelanschlüsse und Voicemail-Dienste eine Ausfallsicherung eingerichtet ist.
- Entfernen und ersetzen Sie die Chassis mit einer Chassis derselben Kapazität.

#### **Informationen zu diesem Vorgang**

Verwenden Sie dieses Verfahren, um alle von Avaya bereitgestellten Linux-Server zu ersetzen. Bei nicht von Avaya bereitgestellten Geräten könnte sich das Verfahren unterscheiden, aber man kann es als Grundlage verwenden:

#### **Vorgehensweise**

- 1. Starten Sie das System nur mit lokaler Verbindung
- 2. Aktualisieren Sie auf die neueste Version von IP Office Server Edition Solution mit Web Manager DVD oder USB.
- 3. Konfigurieren Sie den Server mit dem Ersteinrichtungsvorgang und verwenden Sie die gleichen Einstellungen wie bei der ursprünglichen Einrichtung.
- 4. Konfigurieren Sie den Server mit dem IP Office Manager-Dienstprogramm zur Erstkonfiguration (ICU), um eine Verbindung aufzubauen und eine gültige IP-Adresse bereitzustellen. Verwenden Sie die gleichen Einstellungen wie die ursprüngliche ICU.
- 5. Führen Sie mit Web Manager auf dem Primäre Server Edition eine Knoten-Wiederherstellung aus und erstellen Sie eine neue ID, indem Sie die ursprüngliche Kennung überschreiben.

Das System stellt alle in den ursprünglichen Sicherungskopien gespeicherten Konfigurationen und Daten wieder her, mit Ausnahme der Sicherheitseinstellungen. Wenn es sich um einen Anwendungsserver handelt, der nicht Teil von Server Edition ist, verwenden Sie Web Manager für die Wiederherstellung.

- 6. Legen Sie die neuen Sicherheitseinstellungen fest, die als Standard verwendet werden sollen.
	- Wenn Sie einen Primäre Server Edition-Server ersetzen, stellen Sie alle Nicht-Standard-Sicherheitseinstellungen mit IP Office Manager ein.
	- Wenn Sie einen Sekundäre Server Edition Server, einen Erweiterungssystem Server Edition oder einen Anwendungsserver ersetzen, verwenden Sie die Funktion **Sicherheit synchronisieren** von Web Manager.
- 7. Überprüfen Sie den Status und die Konfiguration mit Web Manager, Manager und SSA.
- 8. Erstellen Sie mit Web Manager eine Sicherungskopie.
- 9. Erstellen Sie mit IP Office Manager neue lokale Lizenzen und löschen Sie die alten Lizenzen.

Alle lokalen Lizenzen werden nach Ablauf von 30 Tagen ungültig. Lizenzen können offline ausgelagert werden.

#### **Verwandte Links**

[Hardware-Ersatz](#page-176-0) auf Seite 177
# <span id="page-180-0"></span>**Kapitel 29: Fehlerbehebung**

In den folgenden Abschnitten werden einige bekannte Probleme mit den entsprechenden Lösungswegen beschrieben.

### **Verwandte Links**

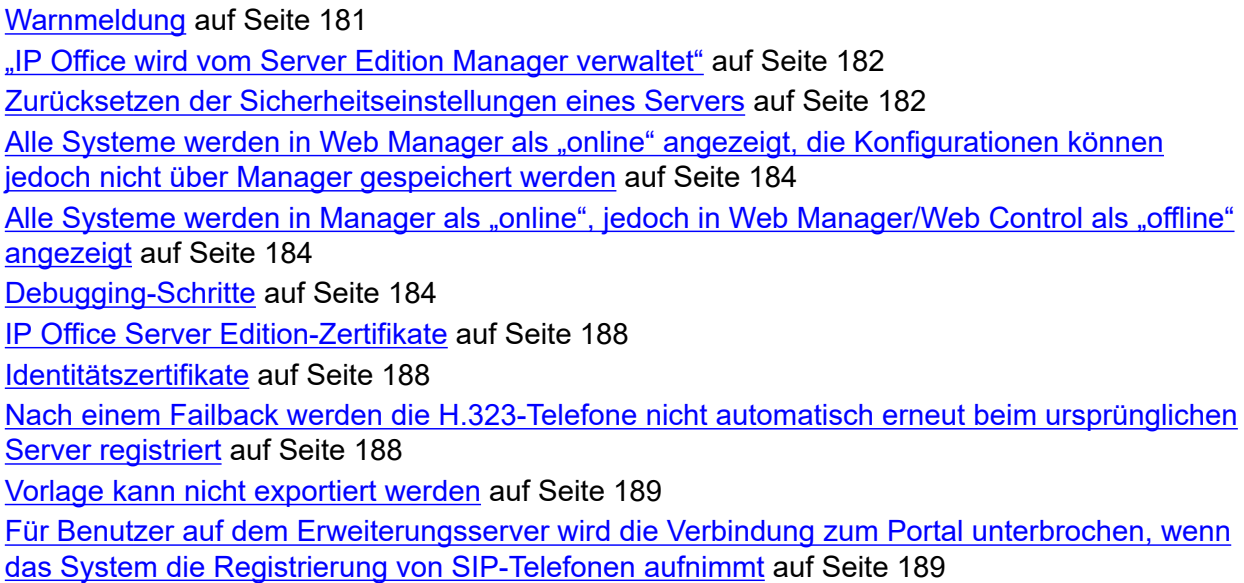

# **Warnmeldung**

Wenn Sie einen Webbrowser öffnen und https://<IP-Adresse des Server Edition-Servers>:<Portnummer> eingeben, zeigt das System die folgende Warnmeldung an:

Diese Verbindung ist nicht vertrauenswürdig

- 1. Klicken Sie auf **Ich verstehe die Risiken**.
- 2. Klicken Sie auf **Ausnahme hinzufügen**.
- 3. Klicken Sie auf **Sicherheitsausnahme hinzufügen**.

Das System zeigt die Anmeldeseite für **IP Office Server Edition** an.

### **Verwandte Links**

.

Fehlerbehebung auf Seite 181

# <span id="page-181-0"></span>**"IP Office wird vom Server Edition Manager verwaltet"**

Wenn Sie versuchen, ein IP Office Server Edition-System mit dem IP Office Standard Manager zu konfigurieren, das von einem IP Office Server Edition Manager verwaltet wird, gibt das System eine Fehlermeldung aus:

Anmeldung fehlgeschlagen. IP Office wird vom Server Edition Manager verwaltet.

- 1. Wählen Sie **Datei** > **Erweitert** > **Sicherheitseinstellungen**.
- 2. Wählen Sie das IP Office Server Edition-System im Fenster **IP Office auswählen** aus.
- 3. Klicken Sie auf **OK**.
- 4. Geben Sie den Namen für den *Sicherheitsadministrator* im Feld **Benutzername für den Dienst** ein.
- 5. Geben Sie das Kennwort für den *Sicherheitsadministrator* im Feld **Benutzerkennwort für den Dienst** ein.
- 6. Wählen Sie im Navigationsfenster die Option **Dienste**.
- 7. Gehen Sie zum Abschnitt **Dienst: Konfiguration** und setzen Sie den Eintrag im Feld **Dienstzugriffsquelle** auf *Unbeschränkt*.
- 8. Klicken Sie auf **OK**.
- 9. Wählen Sie **Datei** > **Sicherheitseinstellungen speichern**.

Das System entsperrt den Zugang für *Administrator*.

10. Rufen Sie die Konfiguration auf und melden Sie sich als *Administrator* an.

### **Verwandte Links**

[Fehlerbehebung](#page-180-0) auf Seite 181

# **Zurücksetzen der Sicherheitseinstellungen eines Servers**

Dieser Prozess kann verwendet werden, wenn keines der vorhandenen Kennwörter bekannt ist. Dies ist ein zweistufiger Prozess:

- 1. Setzen Sie das Linux-Root-Kennwort über die Befehlszeile zurück.
- 2. Löschen Sie die vorhandenen IP Office-Sicherheitseinstellungen aus der Befehlszeile.
- 3. Legen Sie neue IP Office-Kennwörter fest, wenn Sie bei der ersten Anmeldung dazu aufgefordert werden.

### **Vorgehensweise**

- 1. Schließen Sie einen Monitor und eine Tastatur an das IP Office-System an.
- 2. Starten Sie das System neu und drücken Sie zu Beginn des Bootvorgangs eine beliebige Taste, um das Grub-Menü anzuzeigen.

3. Wählen Sie die Zeile CentOS Linux aus und drücken Sie e.

```
GRUB version 2.06
load_video
set gfxpayload=keep
insmod gzio
linux ($root)/vmlinuz-5.14.0-362.18.1.el9_3.x86_64 root=/dev/mapper/avaya-r\
oot ro audit=1 resume=/dev/mapper/avaya-swap rd.lvm.lv=avaya/root rd.lvm.lv><br>=avaya/swap biosdevname=0 net.ifnames=0
initrd ($root)/initramfs-5.14.0-362.18.1.el9_3.x86_64.img
```
- 4. Scrollen Sie nach unten zur Zeile, die mit linux beginnt.
- 5. Ersetzen Sie das Argument ro durch rw init=/sysroot/bin/sh.

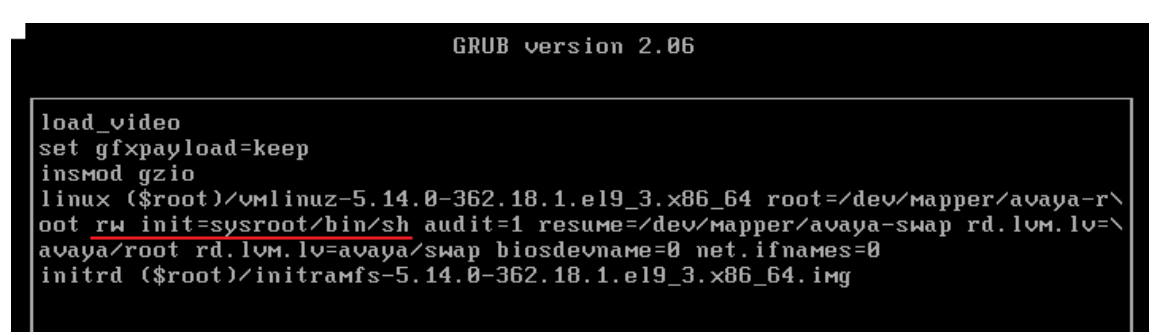

- 6. Drücken Sie Strg-X, um den Bootvorgang mit der neuen Einstellung neu zu starten.
- 7. Geben Sie nach Abschluss des Bootvorgangs die folgenden Befehle ein:
	- a. Geben Sie chroot /sysroot/ ein.
	- b. Geben Sie passwd ein.
	- c. Geben Sie das neue Kennwort für den Linux-Root-Benutzer ein und bestätigen Sie es.
	- d. Geben Sie  $e$ xit ein.
	- e. Geben Sie reboot ein.
- 8. Melden Sie sich als root mit dem neuen Kennwort an.
- 9. Setzen Sie die Sicherheitseinstellungen zurück, indem Sie /usr/bin/dbgclient erasesecurity eingeben. Dadurch werden die IP Office-Kennwörter für *Sicherheit*  und *Administrator* auf dieselben Standardwerte wie für eine neue Installation zurückgesetzt.
- 10. Melden Sie sich bei IP Office Manager oder IP Office Web Manager mit dem Standardkennwort für den *Administrator* an. Ändern Sie in der entsprechenden Eingabeaufforderung die IP Office-Kennwörter.

### **Verwandte Links**

[Fehlerbehebung](#page-180-0) auf Seite 181

# <span id="page-183-0"></span>**Alle Systeme werden in Web Manager als "online" angezeigt, die Konfigurationen können jedoch nicht über Manager gespeichert werden**

In den Linux-Plattformeinstellungen des primären Servers wird angezeigt, dass alle Systeme online sind, im IP Office Server Edition Manager werden sie jedoch als offline angezeigt.

### Solution**:**

Stellen Sie sicher, dass zwischen dem Rechner des IP Office Server Edition Manager und den Geräten für die TCP-Ports 50802–50815 eine bidirektionale IP-Verbindung besteht.

### **Verwandte Links**

[Fehlerbehebung](#page-180-0) auf Seite 181

# Alle Systeme werden in Manager als "online", jedoch in Web Manager/Web Control als "offline" angezeigt

In IP Office Server Edition Manager wird angezeigt, dass alle Systeme online sind, in den Linux-Plattformeinstellungen des primären Servers werden sie jedoch als offline angezeigt.

Solution**:** 

- Stellen Sie sicher, dass sich das Kennwort des *Administrator*-Kontos in jedem Erweiterungssystem Server Edition mit dem *Administrator*-Kennwort von des primären Servers der Server Edition in den Linux-Plattformeinstellungen deckt.
- Stellen Sie sicher, dass jedes *Administrator*-Konto in jedem Erweiterungssystem Server Edition zur Administrator-Berechtigungsgruppe gehört.
- Stellen Sie sicher, dass zwischen dem Primäre Server Edition-Server und dem Erweiterungssystem Server Edition sowie dem Sekundäre Server Edition-Server für die TCP-Ports 8443 und 9080 eine bidirektionale Verbindung besteht.

### **Verwandte Links**

[Fehlerbehebung](#page-180-0) auf Seite 181

# **Debugging-Schritte**

In diesem Abschnitt werden die auszuführenden Hauptschritte aufgeführt, um die entsprechenden Informationen zu erhalten.

### **Warnung:**

Die CLI-Befehle müssen Sie nur dann ausführen, wenn Sie ein Mitarbeiter des technischen Supports von Avaya sind.

### **Informationen zu diesem Vorgang**

Die Hauptschritte sind:

### <span id="page-184-0"></span>**Vorgehensweise**

1. Überprüfen und Melden des Anwendungsstatus.

Die Anwendung könnte u. a. folgenden Status haben: wird ausgeführt, angehalten, beim Start hängengeblieben oder wird angehalten.

2. Überprüfen der Speicherauslastung.

Achten Sie auf Informationen wie: den im System verfügbaren Speicher und die durch jede Anwendung benötigte Speicherkapazität.

3. Überprüfen Sie die Benachrichtigungen.

Bei jedem Anwendungsneustart zeigt das System eine Benachrichtigung an.

4. Anzeigen und Herunterladen der Protokolldateien.

Weitere Informationen zum Anzeigen und Herunterladen von Protokolldateien finden Sie in *Kapitel 10* dieser Unterlage.

### **Verwandte Links**

[Fehlerbehebung](#page-180-0) auf Seite 181 Anmelden als Root-Benutzer auf Seite 185 [Überprüfen der Speicherauslastung](#page-185-0) auf Seite 186

## **Anmelden als Root-Benutzer**

Es kann gelegentlich notwendig sein, sich als Linux-Root-Benutzer anzumelden.

### **Voraussetzungen**

Laden Sie eine SSH Secure Shell-Anwendung herunter und installieren Sie sie.

### **Informationen zu diesem Vorgang**

So melden Sie sich mit SSH Secure Shell als Root-Benutzer an:

- Verwenden Sie dieses Verfahren nur, wenn Sie von Avaya dazu aufgefordert werden.
- Die Anmeldung als Root-Benutzer wird nur unterstützt, wenn eine direkte Verbindung mit dem Server (oder der Konsole auf virtuellen Servern) besteht.

### **Vorgehensweise**

- 1. Stellen Sie mithilfe eines SSH-Tools eine Verbindung zu IP Office Server Edition her.
	- a. Geben Sie die IP-Adresse des IP Office Server Edition-Servers im Feld **Hostname**  ein.
	- b. Geben Sie Administrator als **Benutzernamen** ein.
	- c. Legen Sie **SFTP/SSH** für das **Protokoll** fest.
	- d. Legen Sie für den **Port** die **22** fest.

Wenn Sie mithilfe eines SSH Dateiübertragungs-Tools zum ersten Mal eine Verbindung zur IP Office Server Edition herstellen, werden Sie vom System aufgefordert, den vertrauenswürdigen Schlüssel zu akzeptieren. Akzeptieren Sie den vertrauenswürdigen Schlüssel.

e. Geben Sie das Kennwort für den *Administrator* ein. Das Standardkennwort für den *Administrator* lautet Administrator.

<span id="page-185-0"></span>2. Geben Sie an der Eingabeaufforderung in einem neuen Konsolenfenster admin ein.

Das System fordert Sie zur Eingabe eines Kennworts auf. Das Standardkennwort lautet Administrator.

- 3. Geben Sie  $root$  an der Eingabeaufforderung  $Admin$  > ein.
- 4. Geben Sie das root-Kennwort ein. Das Standardkennwort lautet Administrator.

Das System zeigt die Eingabeaufforderung für den Root-Benutzer an. Beispiel: root@<name of the server>

```
\starIP Office for Linux
                                \star\star\star\star\starWARNING: Authorised Access Only
Welcome Administrator it is Wed Jun 13 05:05:03 BST 2012
> admin
Please enter password:
Admin> root
Password:
[root]localhost -1#
```
### **Verwandte Links**

[Debugging-Schritte](#page-183-0) auf Seite 184

## **Überprüfen der Speicherauslastung**

Um ein Debugging vornehmen zu können, müssen Sie die Speicherauslastung bzw. den vom System verwenden Arbeitsspeicher überprüfen.

### **B** Hinweis:

Sie können die Speichernutzung auch auf der **Startseite** von Web Control Panel überprüfen.

### **Voraussetzungen**

Melden Sie sich über den SSH Secure File Transfer Client als *Administrator* an.

### **Vorgehensweise**

1. Geben Sie in der **Remote-Ansicht** des **Dateiübertragungsfensters** den Pfad für den Protokolldateiordner ein.

Der Pfad lautet: /var/www/html/logs.

Das System zeigt eine Liste aller Protokolle an.

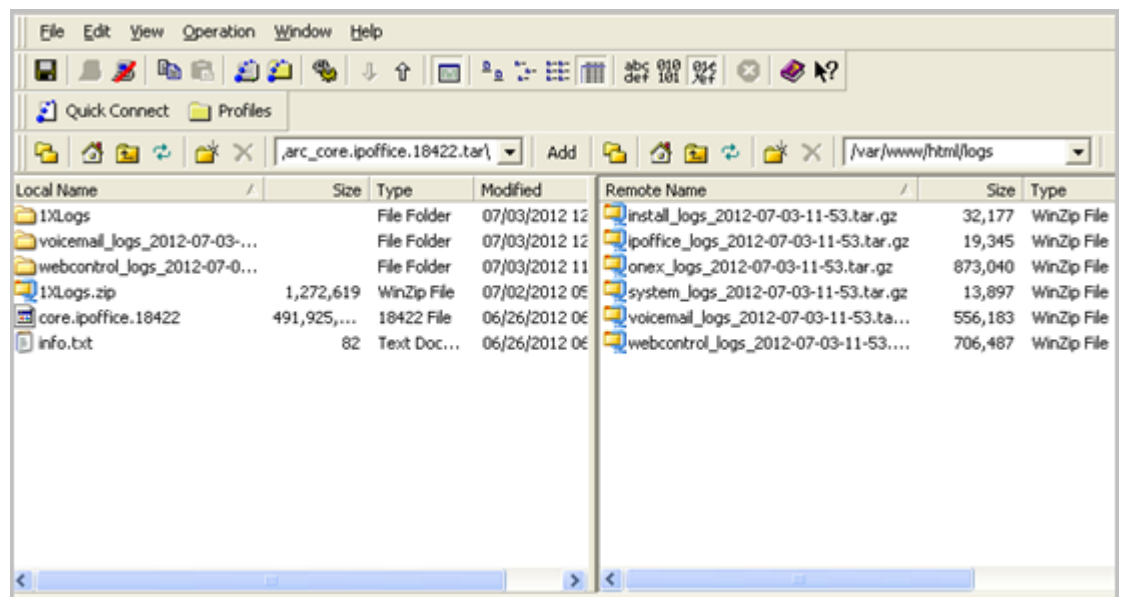

- 2. Verschieben Sie die Datei *system\_logs\_<Zeit- und Datumsstempel>.tar.gz* aus der **Remote-Ansicht** in die **lokale Ansicht** des **Dateiübertragungsfensters**.
- 3. Extrahieren Sie die Datei *system\_logs\_<Zeit- und Datumsstempel>.tar.gz* auf dem lokalen Computer.
- 4. Gehen Sie zum Ordner tmp im extrahierten Ordner *system\_logs\_<Zeit- und Datumsstempel>.tar*.
- 5. Öffnen Sie die Datei *avayasyslog.txt*.

### **Ergebnis**

Das System zeigt die Informationen zur Speicherauslastung in der Tabelle unterhalb des Texts + free an.

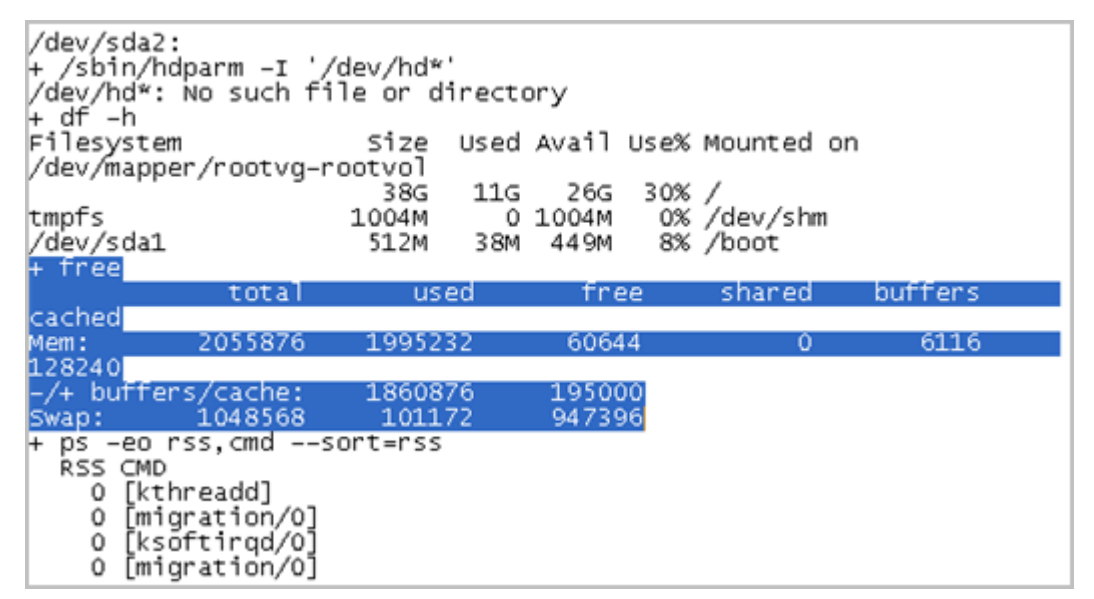

### **Verwandte Links**

[Debugging-Schritte](#page-183-0) auf Seite 184

# <span id="page-187-0"></span>**IP Office Server Edition-Zertifikate**

IP Office Server Edition-Server verwendet die folgenden X.509-Zertifikate zur Identifizierung sicherer Web-Server- und Verwaltungsschnittstellen.

### **Linux Web Control-Identitätszertifikat**

IP Office Server Edition-Server verwendet das Linux Web Control-Identitätszertifikat für folgende Zwecke:

- Browserzugriff auf Web Control.
- Sicherer Shell-Zugriff (SSH v2).

### **IP Office-Identitätszertifikat**

IP Office Server Edition-Server verwendet das IP Office-Identitätszertifikat für folgende Zwecke:

- Zugriff auf IP Office Server Edition Manager.
- Browserzugriff auf Web Management für On-Boarding.

### **Avaya one-X® Portal for IP Office-Identitätszertifikat**

IP Office Server Edition-Server verwendet das Avaya one-X® Portal for IP Office-Identitätszertifikat für folgende Zwecke:

• Browserzugriff auf Avaya one-X® Portal for IP Office bei Verwendung auf HTTPS.

### **Verwandte Links**

[Fehlerbehebung](#page-180-0) auf Seite 181

## **Identitätszertifikate**

Zertifikate werden verwendet, um Identitätssicherheit in einer sicheren Umgebung zu gewährleisten. Jede IP Office-Komponente, die einen Web-Server oder eine TLS-Schnittstelle unterstützt, verfügt über ein Standard-Identitätszertifikat und einen Mechanismus, um dieses Zertifikat zu ändern. Weitere Informationen über Zertifikate finden Sie unter Avaya [IP Office](https://documentation.avaya.com/bundle/IPOfficeSecurity/page/Introduction.html)™ [Platform Sicherheitsrichtlinien.](https://documentation.avaya.com/bundle/IPOfficeSecurity/page/Introduction.html)

### **Verwandte Links**

[Fehlerbehebung](#page-180-0) auf Seite 181

# **Nach einem Failback werden die H.323-Telefone nicht automatisch erneut beim ursprünglichen Server registriert**

IP Office Server Edition Solution bietet für einen Teil der Funktionen Ausfallsicherheit. Wenn der primäre Server nicht funktioniert, bietet der sekundäre Server Ausfallsicherheit und umgekehrt. Das System meldet die angemeldeten Benutzer von H.323-Telefonen

<span id="page-188-0"></span>vorübergehend beim anderen Server an. Wenn der ursprüngliche Server wieder funktioniert, bleiben die Benutzer der H.323-Telefone jedoch weiterhin beim Failback-Server angemeldet.

### **Lösung**

Setzen Sie die H.323-Telefone zurück, um die Benutzer der H.323-Telefone manuell wieder am ursprünglichen Server anzumelden.

Wenn die Einstellung **Telefon-Failback** auf **Automatisch** festgelegt und der primäre Gatekeeper des Telefons seit mehr als 10 Minuten aktiv ist, veranlasst das System, dass für Telefone im Ruhezustand eine Failback-Wiederherstellung zum ursprünglichen System durchgeführt wird. Die Einstellung befindet sich unter

### **Manager: System | Telefonie | Telefonie | Telefon-Failback**

**Web Manager: Systemeinstellungen** > **System** > **Telefonie** > **Telefon-Failback**

### **Verwandte Links**

[Fehlerbehebung](#page-180-0) auf Seite 181

## **Vorlage kann nicht exportiert werden**

Nachdem Sie das allgemeine Administrator-Kennwort für die Server geändert haben, das mit IP Office Server Edition Manager benutzt werden soll, wenn Sie eine Vorlage vom Server Edition Primary-Server, Server Edition Secondary oder Server Edition Expansion System (L) exportieren. Das System gibt eine Fehlermeldung aus: HTTP-Anfrage fehlgeschlagen: 401 Nicht autorisiert

### **Verwandte Links**

[Fehlerbehebung](#page-180-0) auf Seite 181

### **Lösung**

### **Informationen zu diesem Vorgang**

Nachdem Sie für die gemeinsame Konfiguration der Server das Administrator-Kennwort mit IP Office Server Edition Manager geändert haben, müssen Sie dieselbe Kennwortänderung mit Web Manager für das *Administrator*-Konto der Server Edition Primary- und Server Edition Secondary-Server durchführen.

### **Vorgehensweise**

Ändern Sie das Kennwort für das *Administrator*-Konto mit Web Manager.

# **Für Benutzer auf dem Erweiterungsserver wird die Verbindung zum Portal unterbrochen, wenn das System die Registrierung von SIP-Telefonen aufnimmt**

Wenn sich ein Benutzer, der im Erweiterungssystem Server Edition konfiguriert wurde, bei Avaya one-X® Portal for IP Office (Primäre Server Edition) anmeldet und dann mit der SIP-

Registrierung im Erweiterungssystem Server Edition beginnt, wird der Benutzer vom Avaya one-X® Portal for IP Office getrennt.

### Possible reasons

Dieses Problem tritt auf, wenn nicht genügend Lizenzen für 3rd Party IP Endpoint vorhanden sind. Wenn dann eine SIP-Nebenstelle im Erweiterungssystem Server Edition registriert wird, meldet das System den Benutzer aus Avaya one-X® Portal for IP Office ab. Das System sendet außerdem eine Anfrage an Primäre Server Edition, um die erforderlichen Lizenzen zu erhalten. Erhält das System die Lizenz, wird der Benutzer angemeldet, ansonsten bleibt der Benutzer abgemeldet.

#### Work around

Aktivieren Sie das Kontrollkästchen **Lizenzen für 3rd Party IP Endpoint reservieren**  für die SIP-Nebenstellen, die Sie registrieren möchten. Hierdurch wird sichergestellt, dass das System Lizenzen von Primäre Server Edition erhält und dass die Lizenzen in der Konfiguration verfügbar sind, wenn die SIP-Nebenstellen registriert werden. Alternativ können Sie sicherstellen, dass das Erweiterungssystem Server Edition genügend Lizenzen für 3rd Party IP Endpoint enthält.

### **Verwandte Links**

[Fehlerbehebung](#page-180-0) auf Seite 181

# **Teil 11: Anhang**

# <span id="page-191-0"></span>**Kapitel 30: IP Office LAN-Support**

Sie müssen sicherstellen, dass die IP Office Line Netzwerk-Links zwischen Servern entweder alle auf **LAN1** oder alle auf **LAN2** gesetzt sind. Sonst könnte es sein, dass die Effizienz reduziert wird oder einige Funktionen nur eingeschränkt arbeiten.

Es wird empfohlen, Server Edition Linux **LAN1** für den gesamten Ethernet-Datenverkehr zu verwenden und **LAN2** zu trennen. In dieser Konfiguration sind alle Knoten über **LAN1**  verbunden.

### **Verwandte Links**

Unterschiede im IP Office LAN auf Seite 192 IP Office LAN-Funktionen auf Seite 192

## **Unterschiede im IP Office LAN**

Zwischen den Funktionen der LAN-Schnittstellen der Server Edition Expansion System (L) und der IP500 V2-basiertenServer Edition Expansion System (V2)-Plattform bestehen einige Unterschiede. Einige Unterschiede:

- Keine Unterstützung für IPsec, PPP, NAT oder NAPT bei Server Edition Linux.
- Keine Unterstützung für IP-Routing bei Linux.
- Eingeschränkte Konfiguration einer Linux Firewall. Zwischen LAN1 und LAN2 wird mit Ausnahme von VoIP Media (RTP) kein Datenverkehr weitergeleitet.

Die LAN2-Schnittstelle der Server Edition Linux-Plattform hat weniger Funktionen als LAN1.

- Ein one-X Portal-Client kann keine Voicemail-Nachrichten abhören.
- Server Edition Manager und andere Clients können nicht in Web Control gestartet werden.
- Externe MAPI- und SMTP-Voicemail-Server können nicht über LAN2 aufgerufen werden.

### **Verwandte Links**

IP Office LAN-Support auf Seite 192

# **IP Office LAN-Funktionen**

Die folgende Tabelle enthält die Funktionen mit LAN-Unterstützung für Server Edition Expansion System (V2) und Server Edition Expansion System (L) Plattformen.

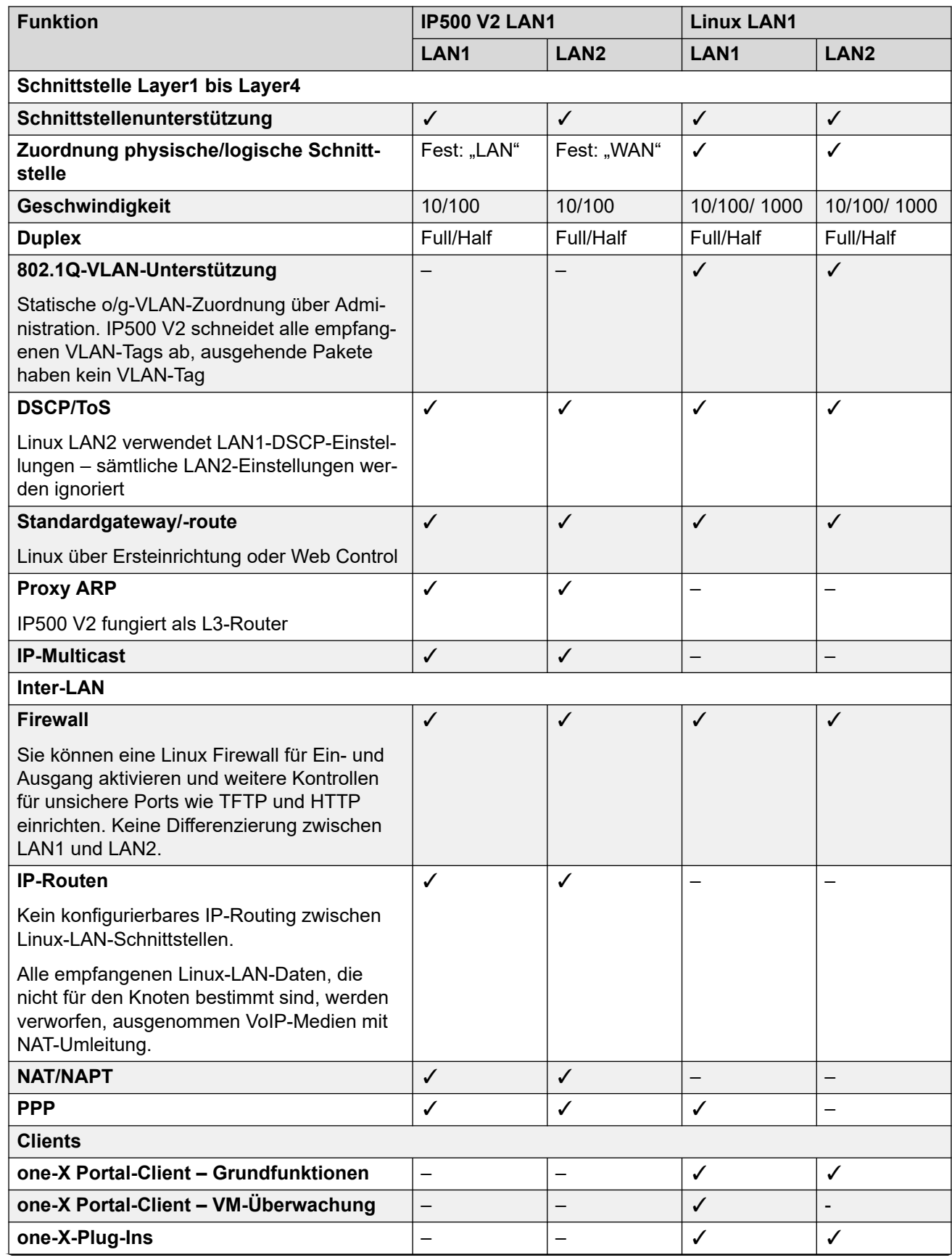

*Die Tabelle wird auf der nächsten Seite fortgesetzt …*

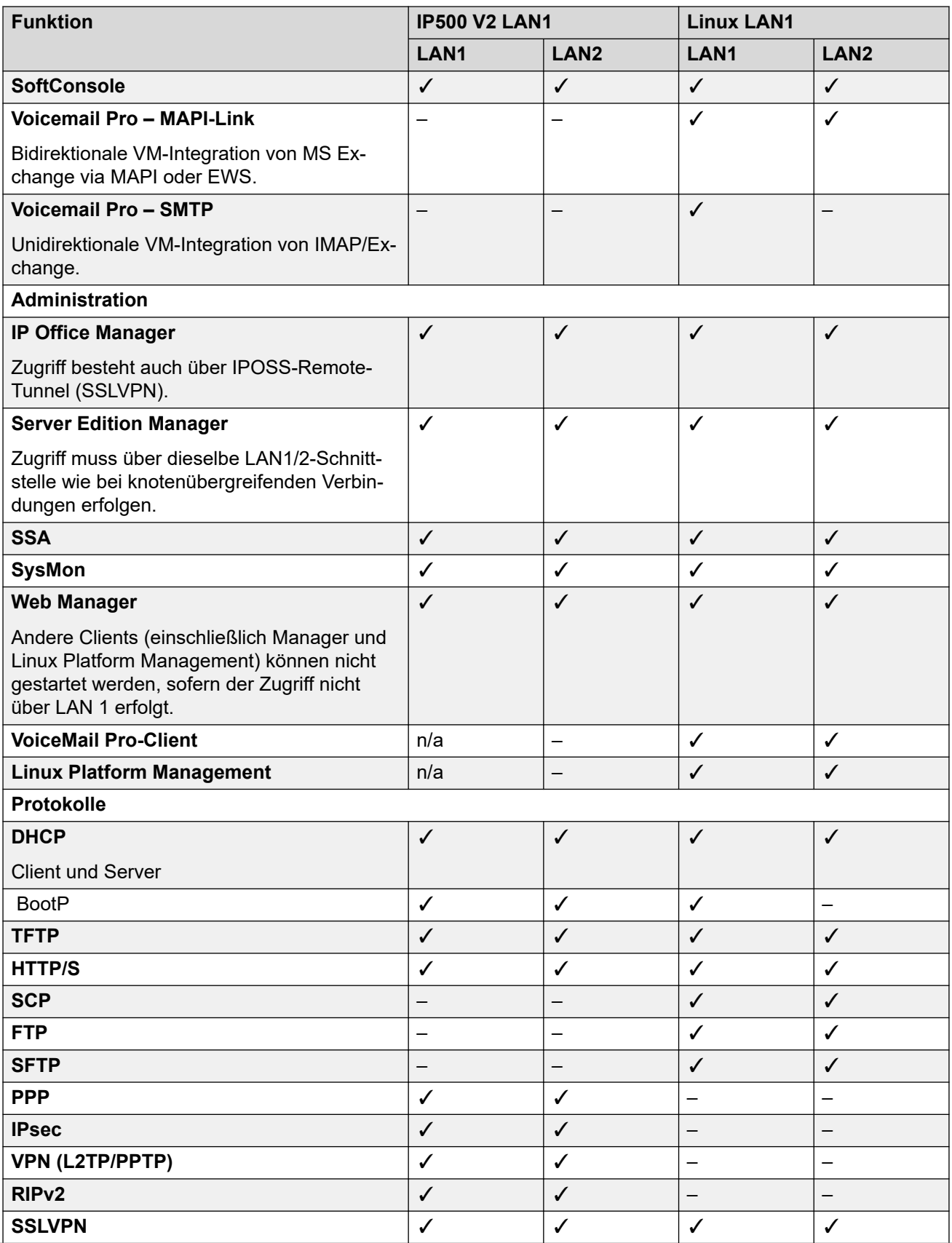

*Die Tabelle wird auf der nächsten Seite fortgesetzt …*

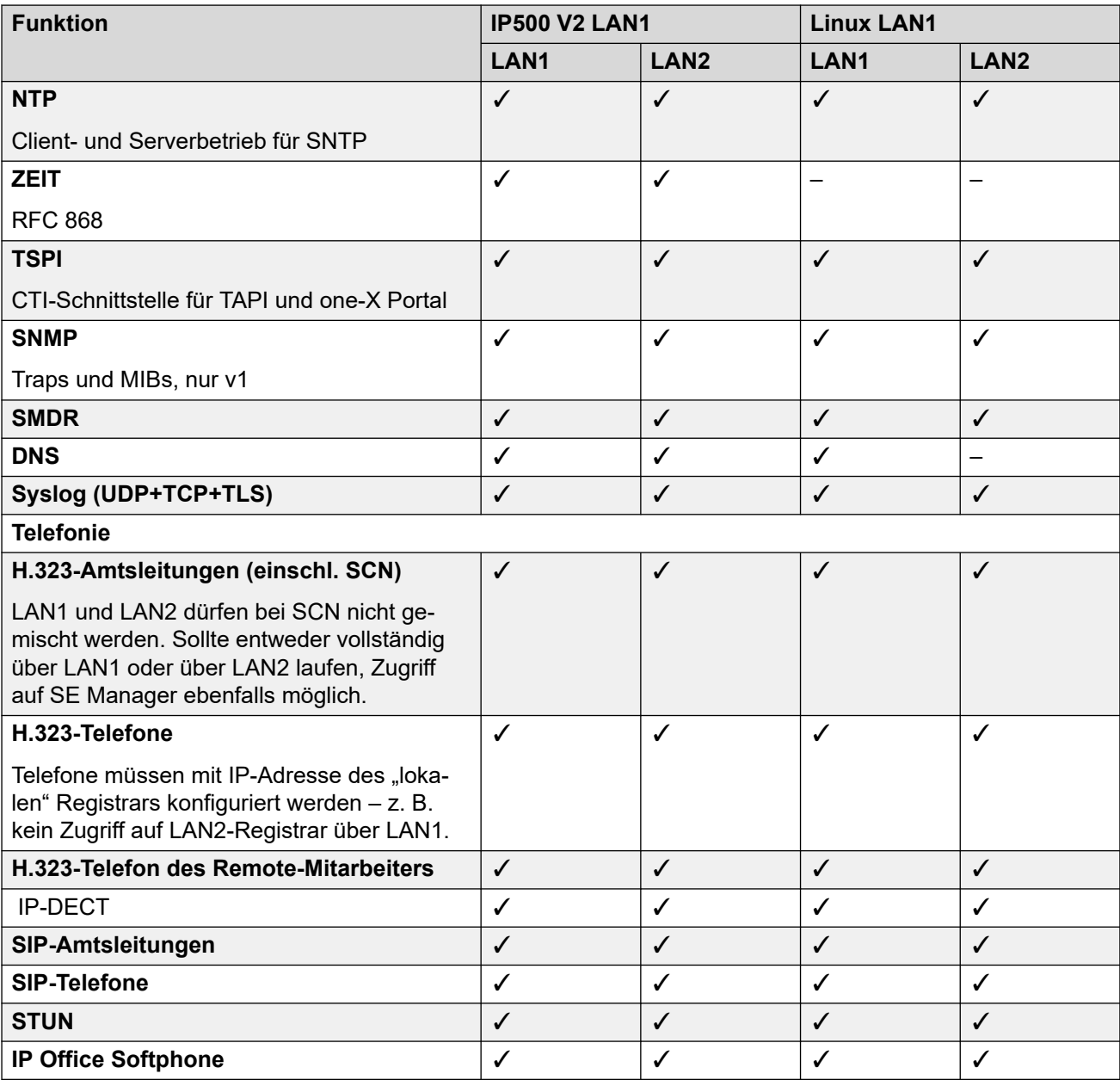

## **Verwandte Links**

[IP Office LAN-Support](#page-191-0) auf Seite 192

# **Teil 12: Weiterführende Hilfe**

# <span id="page-196-0"></span>**Kapitel 31: Zusätzliche Hilfe und Dokumentation**

Auf den folgenden Seiten finden Sie Quellen für zusätzliche Hilfe.

### **Verwandte Links**

Zusätzliche Handbücher und Benutzerhandbücher auf Seite 197 Hilfe erhalten auf Seite 197 [Avaya-Geschäftspartner suchen](#page-197-0) auf Seite 198 [Zusätzliche IP Office-Ressourcen](#page-197-0) auf Seite 198 [Schulung](#page-198-0) auf Seite 199

# **Zusätzliche Handbücher und Benutzerhandbücher**

Die Website Avaya [Dokumentationscenter](https://documentation.avaya.com) enthält Benutzerhandbücher und Handbücher für Avaya-Produkte, einschließlich IP Office.

- Eine Liste der aktuellen IP Office-Handbücher und -Benutzerhandbücher finden Sie im Dokument Avaya IP Office™ [Platform – Handbücher und Benutzerhandbücher](https://documentation.avaya.com/bundle/IPOfficeManuals).
- Die Websites Avaya IP Office [Knowledgebase](https://ipofficekb.avaya.com) und Avaya [Support](https://support.avaya.com) bieten auch Zugriff auf die technischen Handbücher und Benutzerhandbücher für IP Office.
	- Beachten Sie, dass diese Websites Benutzer nach Möglichkeit an die Version des Dokuments umleiten, das von Avaya [Dokumentationscenter](https://documentation.avaya.com) gehostet wird.

Weitere Dokumenttypen und Ressourcen finden Sie auf den verschiedenen Avaya-Websites (siehe [Zusätzliche IP Office-Ressourcen](#page-197-0) auf Seite 198).

### **Verwandte Links**

Zusätzliche Hilfe und Dokumentation auf Seite 197

## **Hilfe erhalten**

Avaya verkauft IP Office über akkreditierte Geschäftspartner. Diese Geschäftspartner bieten direkten Support für ihre Kunden und können Probleme ggf. an Avaya eskalieren.

Wenn Ihr IP Office-System derzeit keinen Avaya-Geschäftspartner hat, der Support und Wartung-bereitstellt, können Sie das Avaya Partner Locator-Tool verwenden, um einen Geschäftspartner zu finden. Siehe [Avaya-Geschäftspartner suchen](#page-197-0) auf Seite 198.

### <span id="page-197-0"></span>**Verwandte Links**

[Zusätzliche Hilfe und Dokumentation](#page-196-0) auf Seite 197

# **Avaya-Geschäftspartner suchen**

Wenn Ihr IP Office-System derzeit keinen Avaya-Geschäftspartner hat, der Support und Wartung-bereitstellt, können Sie das Avaya Partner Locator-Tool verwenden, um einen Geschäftspartner zu finden.

### **Vorgehensweise**

- 1. Gehen Sie über einen Browser zu [Avaya-Website](https://www.avaya.com) unter <https://www.avaya.com>.
- 2. Wählen Sie **Partner** und dann **Partner suchen**.
- 3. Geben Sie Ihre Standortinformationen ein.
- 4. Wählen Sie für IP Office-Geschäftspartnern mithilfe des **Filters** die Option **Kleines/ Mittelständisches Unternehmen** aus.

### **Verwandte Links**

[Zusätzliche Hilfe und Dokumentation](#page-196-0) auf Seite 197

# **Zusätzliche IP Office-Ressourcen**

Zusätzlich zur Dokumentationswebsite (siehe [Zusätzliche Handbücher und](#page-196-0)  [Benutzerhandbücher](#page-196-0) auf Seite 197) gibt es eine Reihe von Websites, die Informationen über Avaya-Produkte und -Dienste bereitstellen, einschließlich IP Office.

• [Avaya-Website](https://www.avaya.com) (<https://www.avaya.com>)

Dies ist die offizielle Avaya-Website. Die Startseite bietet außerdem Zugriff auf individuelle Avaya-Webseiten für unterschiedliche Regionen und Länder.

• **[Avaya Vertriebs- und Partnerportal](https://sales.avaya.com)** *(*<https://sales.avaya.com>*)*

Dies ist die offizielle Webseite für alle Avaya-Geschäftspartner. Die Seite erfordert die Registrierung mit einem Nutzernamen und Passwort. Nach dem Zugriff können Sie das Portal so anpassen, dass die Produkte und Informationstypen angezeigt werden, die Sie anzeigen möchten.

• **Avaya IP Office [Knowledgebase](https://ipofficekb.avaya.com)** *(*<https://ipofficekb.avaya.com>*)*

Diese Website bietet Zugriff auf eine regelmäßig aktualisierte Online-Version der IP Office-Benutzerhandbücher und des technischen Handbuchs.

• **Avaya [Support](https://support.avaya.com)** *(*<https://support.avaya.com>*)*

Diese Website bietet Zugriff auf Avaya-Produktsoftware, -Dokumentation und andere Dienste für Avaya-Produktinstallateure und -Wartungspersonal.

- **[AvayaSupport-Foren](https://support.avaya.com/forums/index.php)** *(*<https://support.avaya.com/forums/index.php>*)*

Diese Website bietet Foren zur Besprechung von produktbezogenen Problemen.

<span id="page-198-0"></span>• **[Internationale Avaya-Benutzergruppe](https://www.iuag.org)** *(*<https://www.iuag.org>*)*

Dies ist die Organisation für Avaya-Kunden. Sie bietet Diskussionsgruppen und -foren.

• **[Avaya DevConnect](https://www.devconnectprogram.com/)** *(*<https://www.devconnectprogram.com/>*)*

Diese Website enthält Details zu APIs und SDKs für Avaya-Produkte, einschließlich IP Office. Die Website bietet auch Anwendungshinweise für Produkte von Drittanbietern (also nicht von Avaya), die mit IP Office unter Verwendung dieser APIs und SDKs interagieren.

• **[Avaya Learning](https://www.avaya-learning.com/lms/#/training/catalog/search/IP%20OFFICE)** *(*<https://www.avaya-learning.com/>*)*

Diese Website bietet Zugriff auf Schulungskurse und Akkreditierungsprogramme für Avaya-Produkte.

### **Verwandte Links**

[Zusätzliche Hilfe und Dokumentation](#page-196-0) auf Seite 197

# **Schulung**

Avaya-Schulungen und -Anmeldeinformationen sollen sicherstellen, dass unsere Geschäftspartner die nötigen Kenntnisse und Fähigkeiten besitzen, um die Lösungen von Avaya erfolgreich zu verkaufen, zu implementieren, Support zu bieten und kontinuierlich die Erwartungen der Kunden zu übertreffen. Die folgenden Berechtigungen sind verfügbar:

- Avaya Certified Sales Specialist (APSS)
- Avaya Implementation Professional Specialist (AIPS)
- Avaya Certified Support Specialist (ACSS)

Karten mit Anmeldeinformationen sind auf der [Avaya Learning](https://www.avaya-learning.com/lms/#/training/catalog/search/IP%20OFFICE)-Website verfügbar.

### **Verwandte Links**

[Zusätzliche Hilfe und Dokumentation](#page-196-0) auf Seite 197

# Index

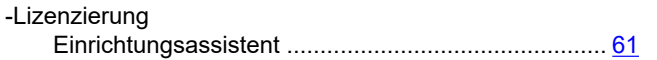

## $\mathbf{A}$

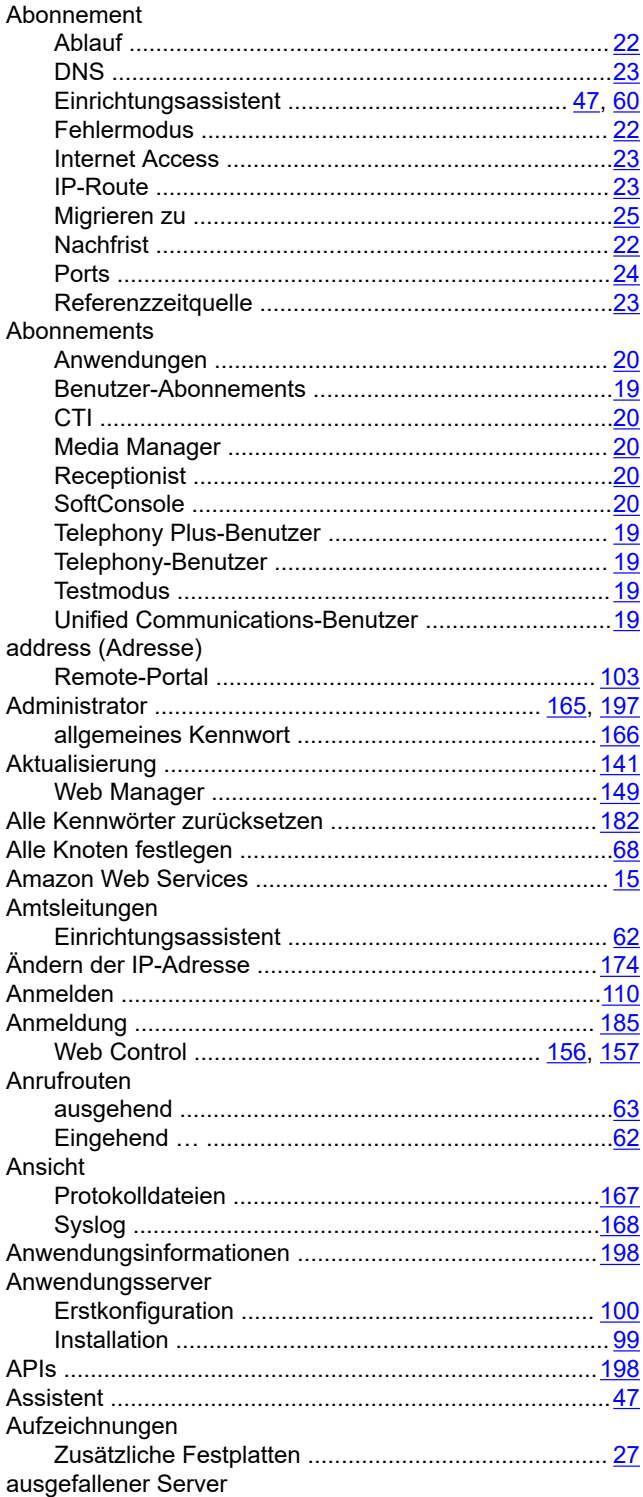

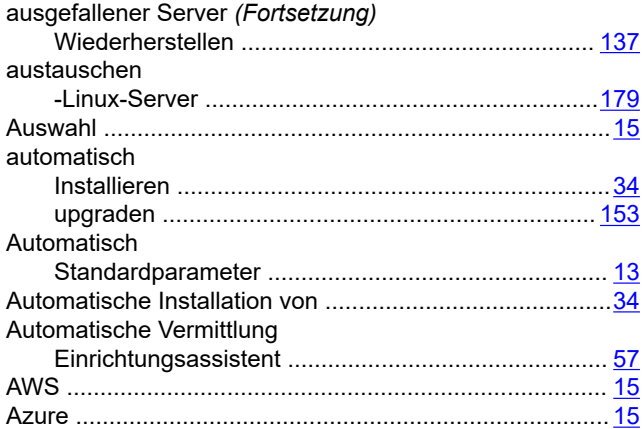

### $\, {\bf B}$

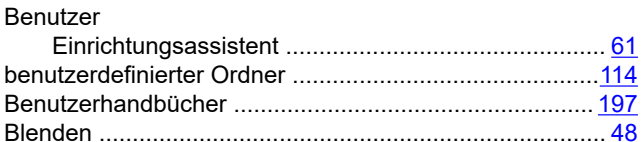

### $\mathbf C$

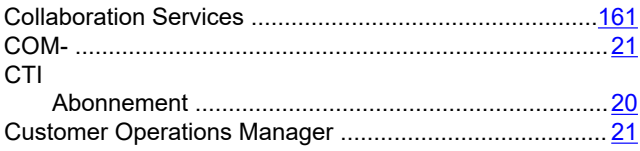

### D

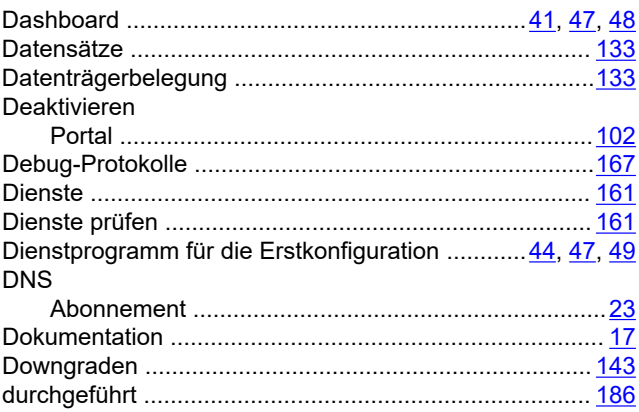

## E

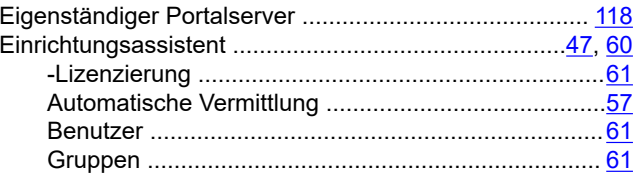

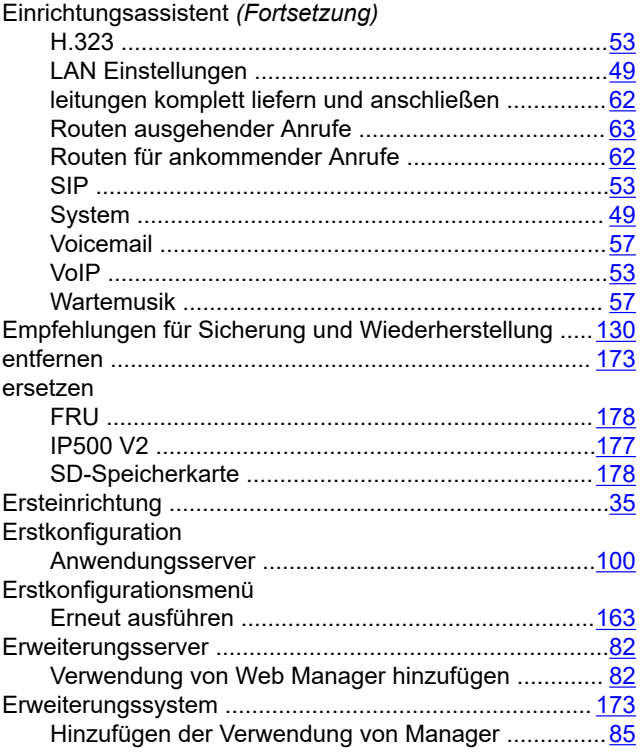

## $\overline{F}$

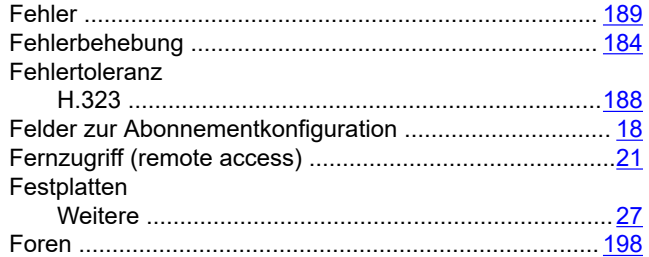

## G

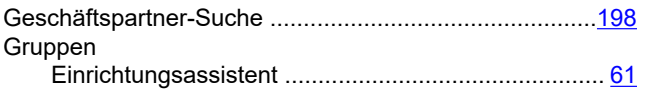

## $\overline{\mathsf{H}}$

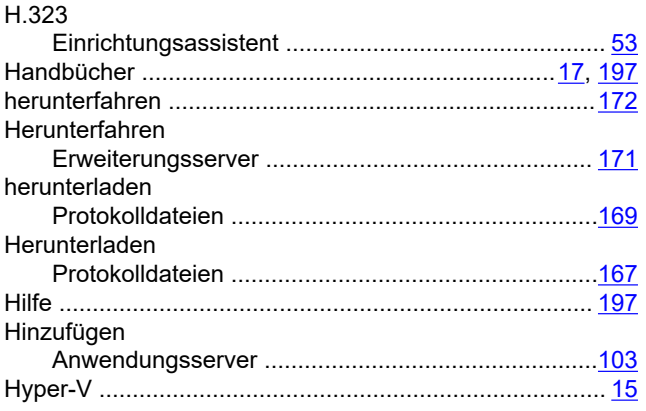

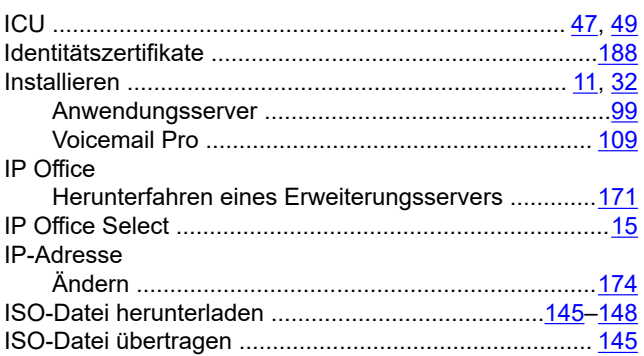

## $\overline{\mathsf{K}}$

 $\overline{1}$ 

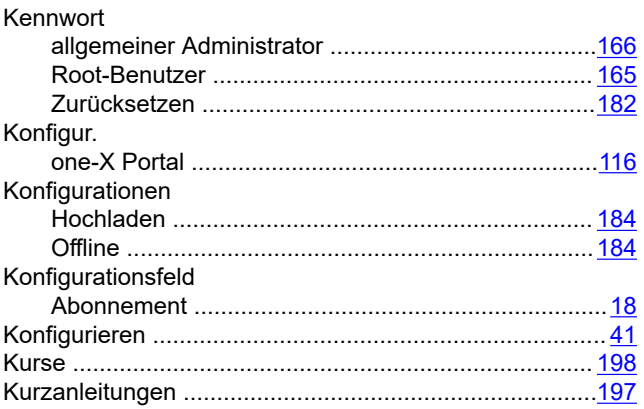

## $\overline{L}$

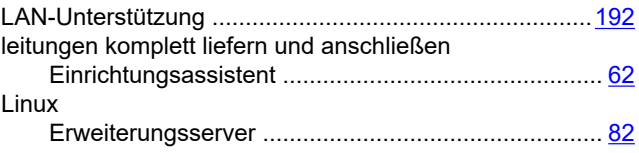

## $\mathbf M$

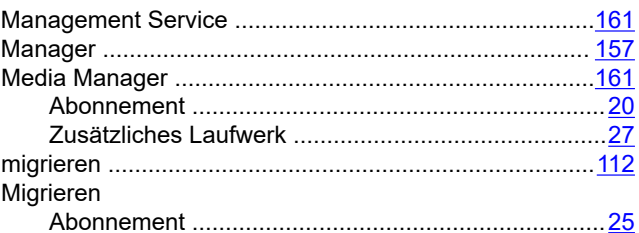

## $\mathsf{N}$

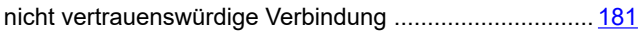

## $\mathbf{o}$

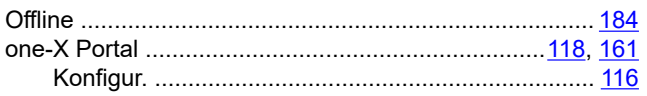

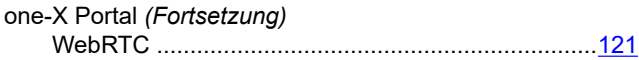

### $\boldsymbol{\mathsf{P}}$

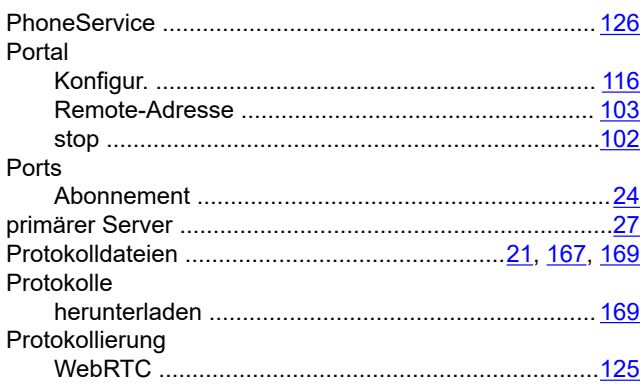

## $\mathsf{R}$

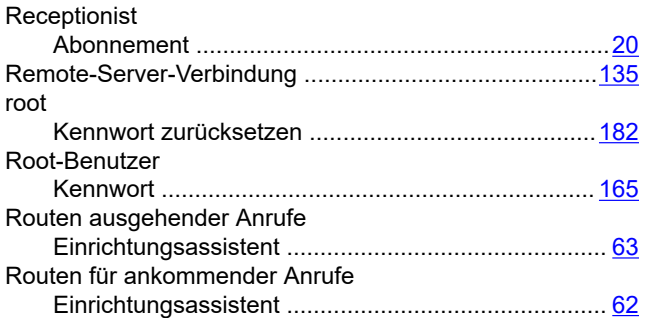

## $\mathbf{s}$

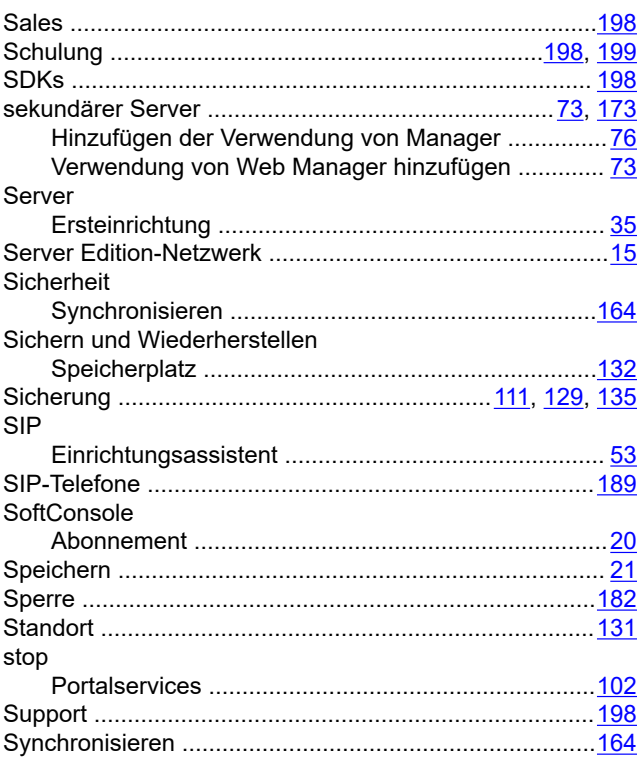

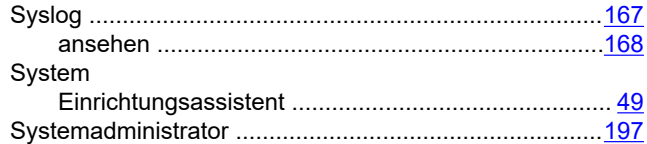

## $\overline{\mathbf{I}}$

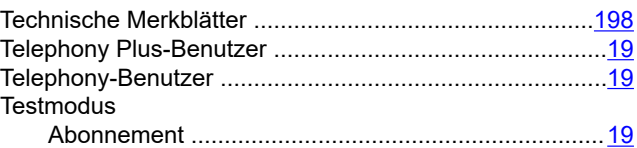

## $\overline{U}$

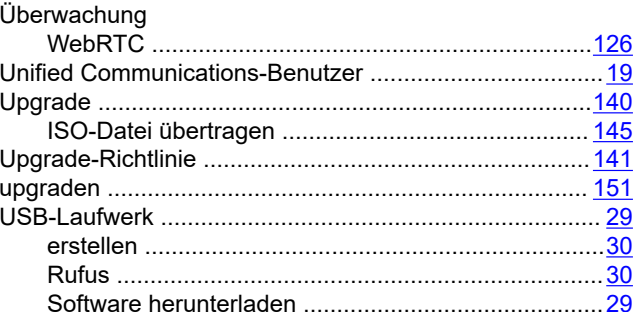

### $\overline{\mathsf{v}}$

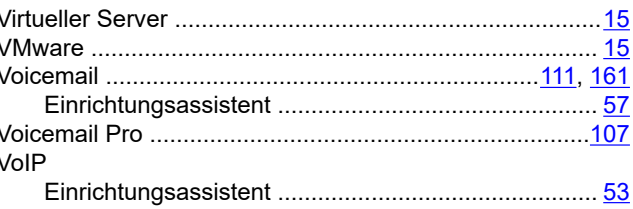

## W

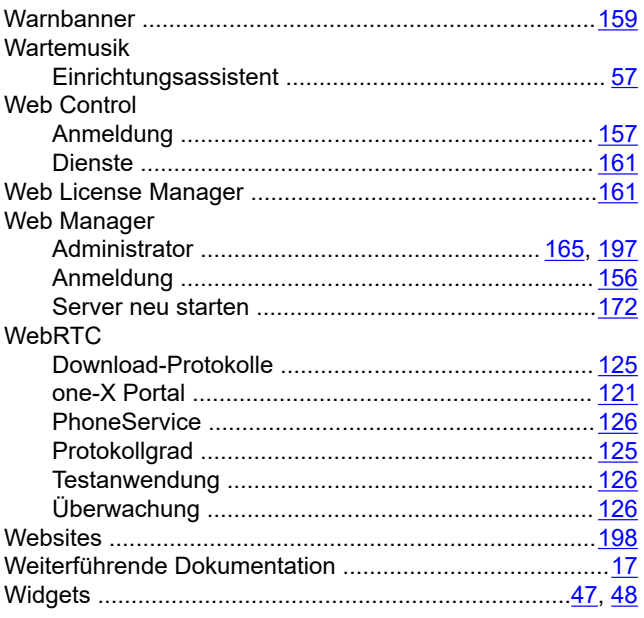

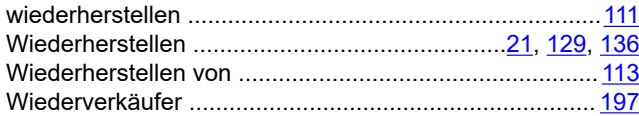

## $\mathsf{Z}$

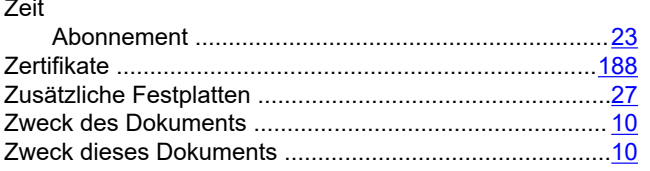